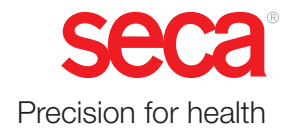

# seca mVSA 535 seca mBCA 525

# Brugsanvisning

Softwareversion 1.1 fra Build 104 Art no: 17-10-05-353-008h\_2023-01 B

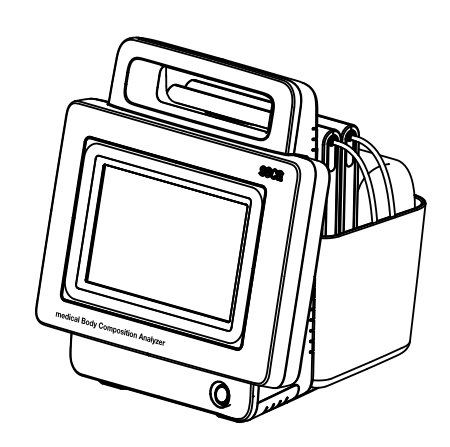

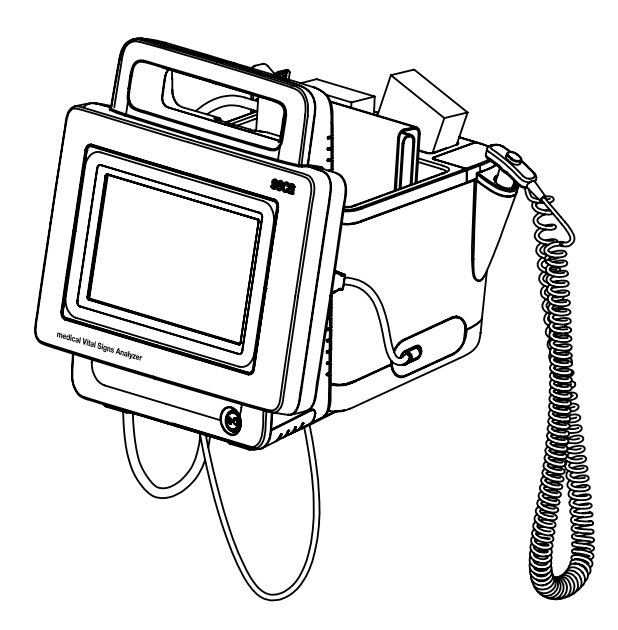

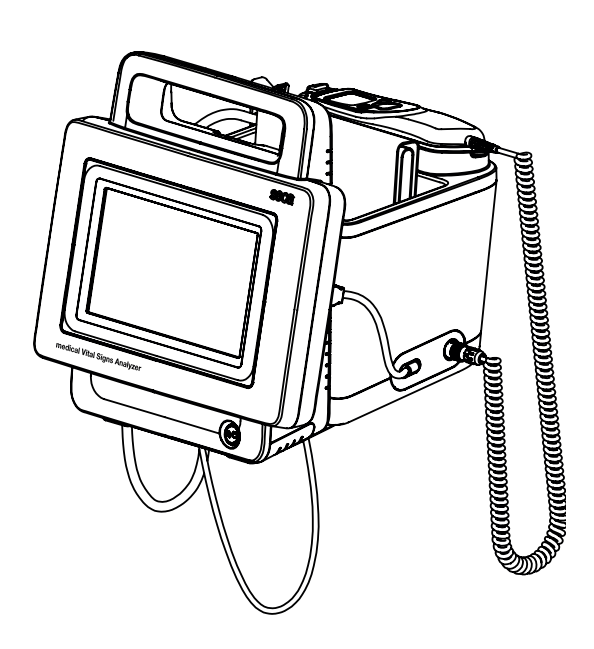

## INDHOLDSFORTEGNELSE

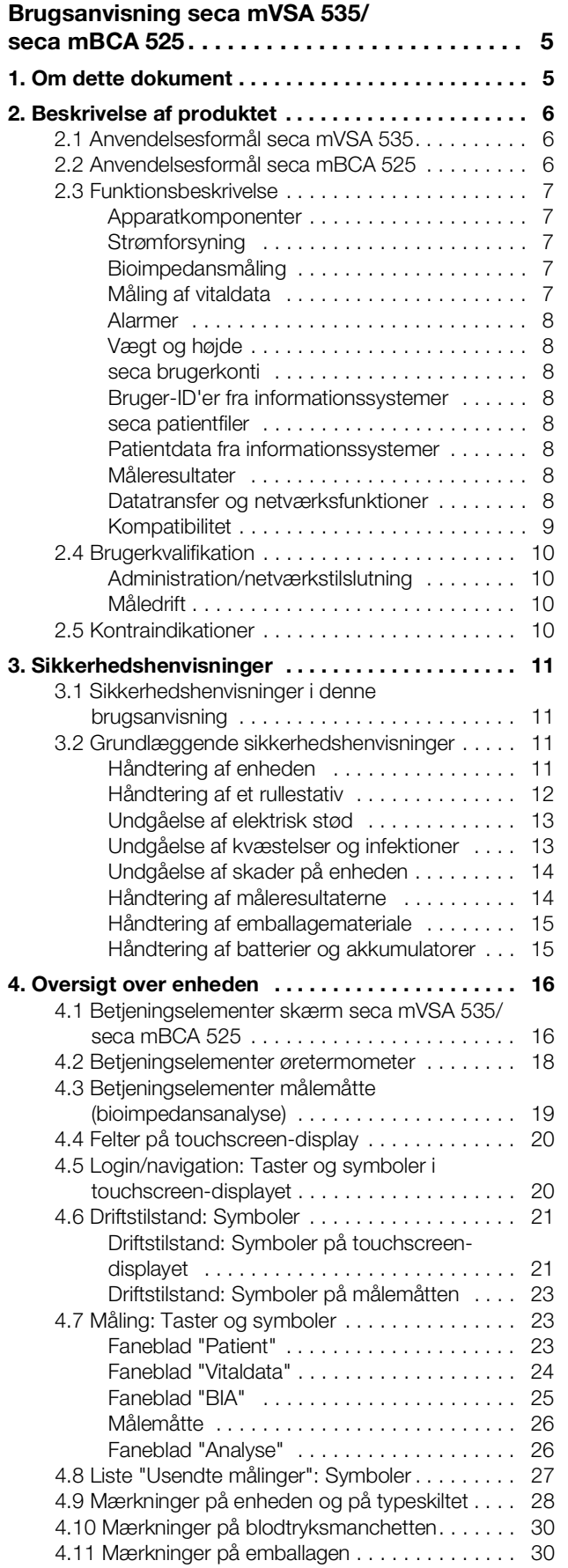

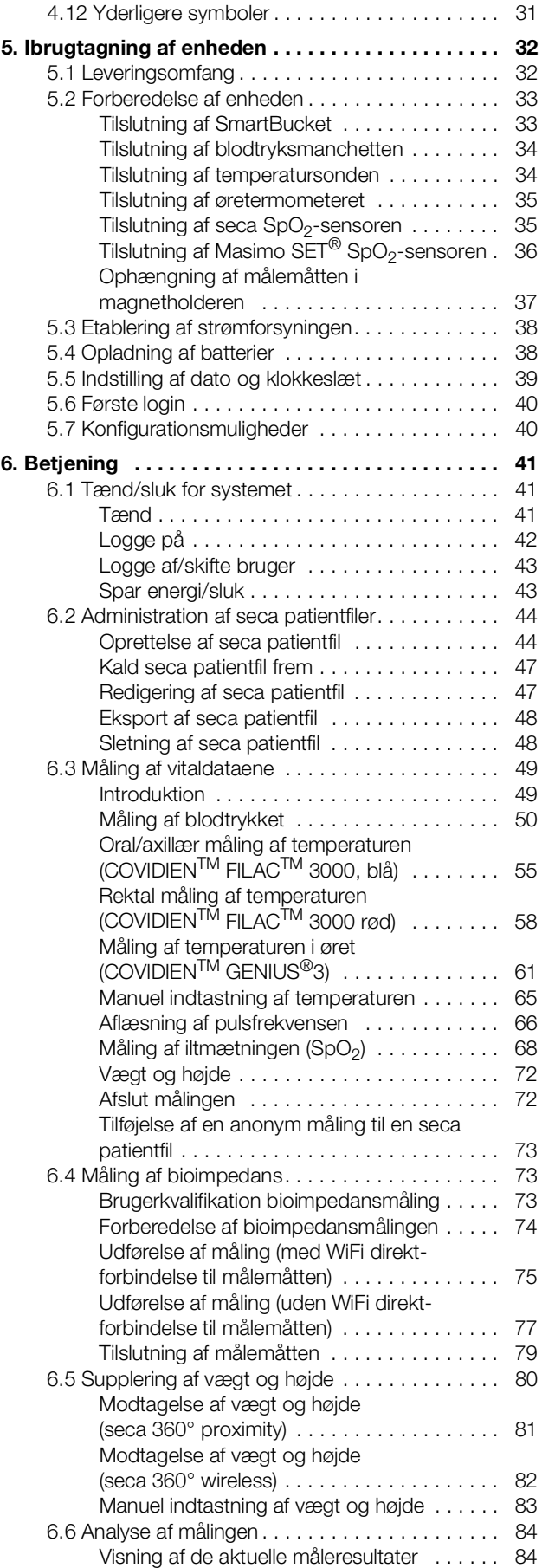

### Dansk

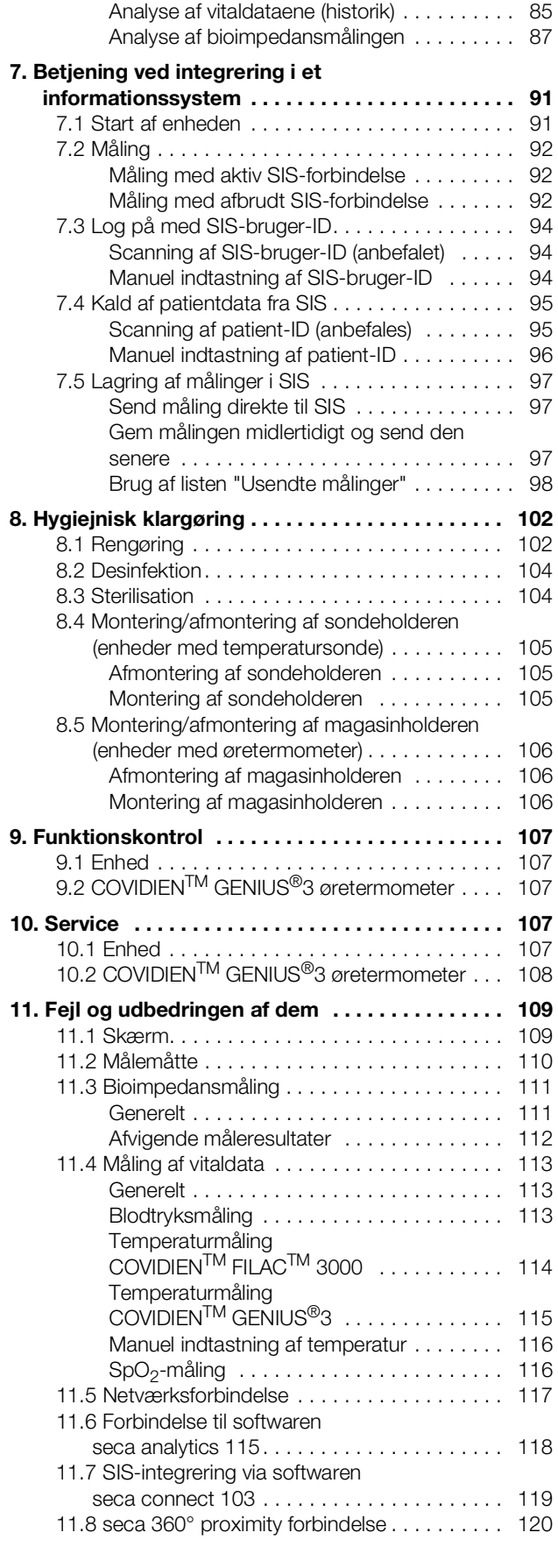

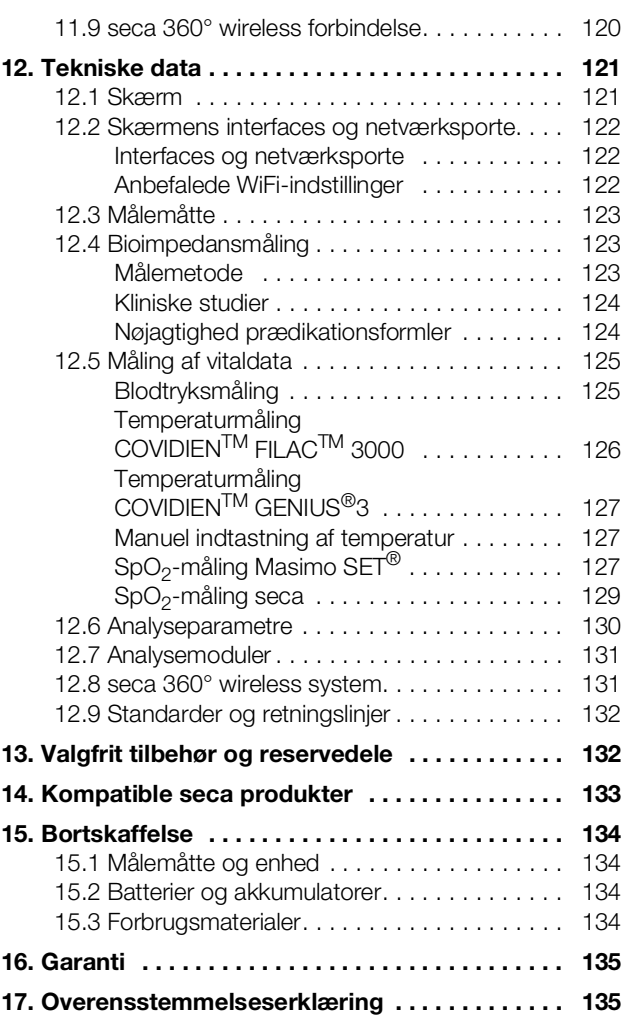

## [For administratorer: konfiguration af](#page-135-0)

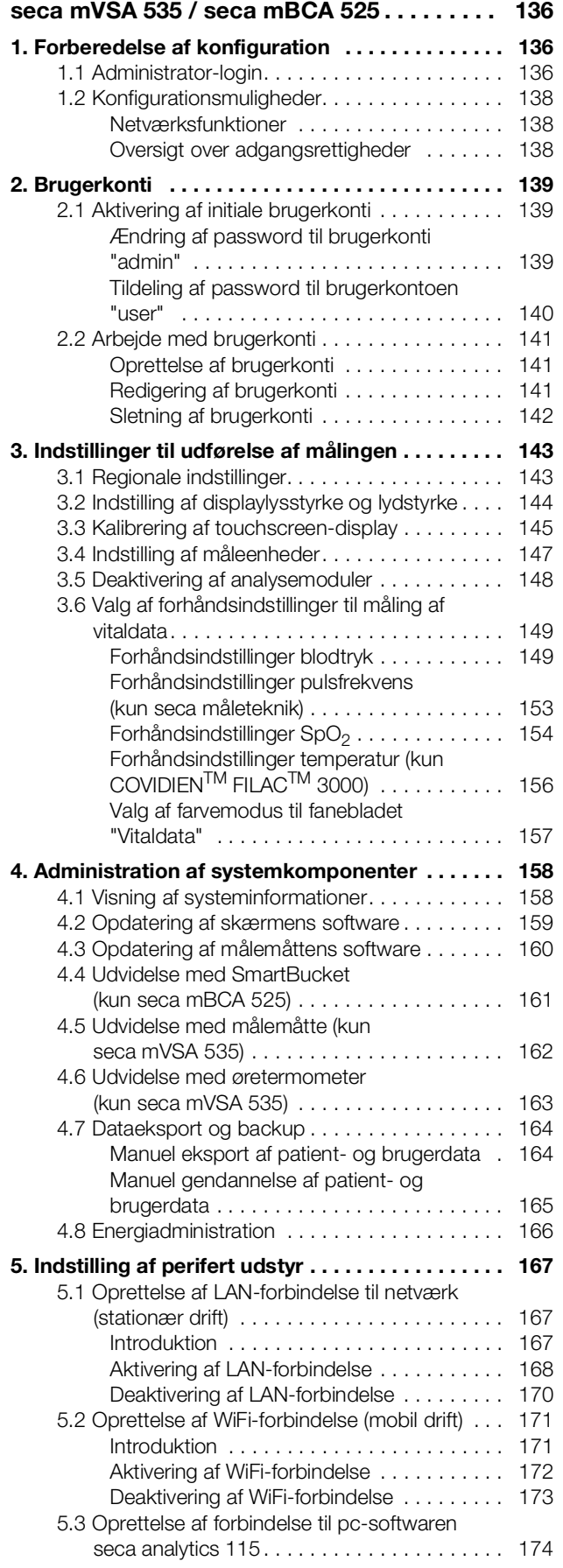

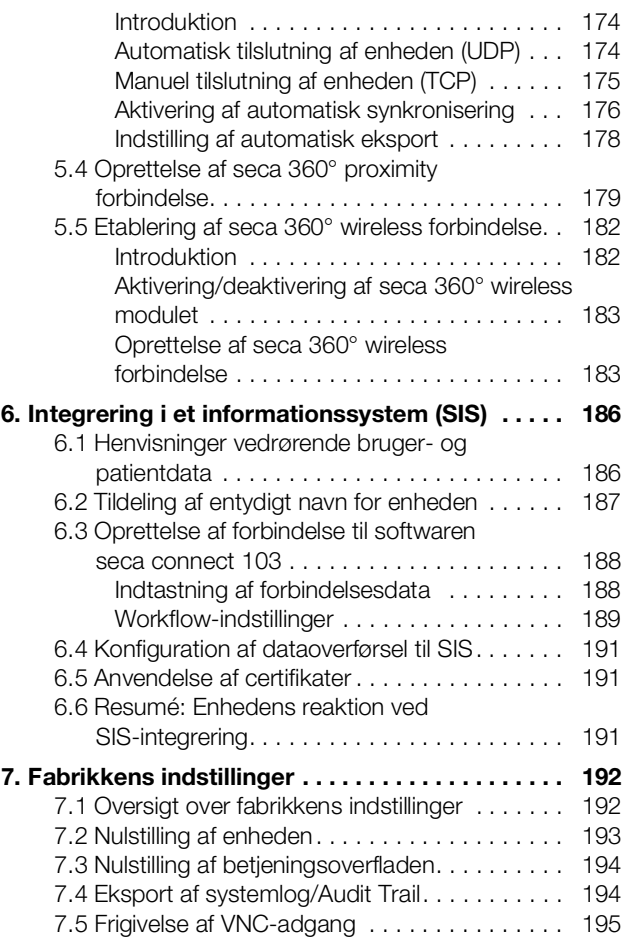

### <span id="page-4-2"></span><span id="page-4-0"></span>BRUGSANVISNING seca mVSA 535/seca mBCA 525

- **→ [Om dette dokument](#page-4-1)** → [Service](#page-106-3)
- 
- → [Sikkerhedshenvisninger](#page-10-0) → [Tekniske data](#page-120-0)
- 
- 
- 
- **→ Betjening ved integrering i et** [informationssystem](#page-90-0)
- 
- 
- 
- → [Beskrivelse af produktet](#page-5-0) → [Fejl og udbedringen af dem](#page-108-0)
	-
- → [Oversigt over enheden](#page-15-0) → [Valgfrit tilbehør og reservedele](#page-131-1)
- → [Ibrugtagning af enheden](#page-31-0) → [Kompatible seca produkter](#page-132-0)
- → [Betjening](#page-40-0) → [Bortskaffelse](#page-133-0)
	- **→ [Garanti](#page-134-0)**
- → [Hygiejnisk klargøring](#page-101-0) <a>
→ [Overensstemmelseserklæring](#page-134-1)
- ➔ [Funktionskontrol](#page-106-0) ➔ [For administratorer: konfiguration](#page-135-3)  [af seca](#page-135-3) mVSA 535 / seca [mBCA](#page-135-3) 525

Software-version: 1.0 fra Build 104 Artikelnummer for dette dokument: 17-10-05-353-008h\_2023-01 B

### <span id="page-4-1"></span>1. OM DETTE DOKUMENT

### HENVISNING:

I dette dokument beskrives det maksimale udstyrsniveau for produktserien seca mVSA 535/seca mBCA 525: Måling af blodtryk, temperatur, iltmætning og bioimpedans. I overensstemmelse med din enheds faktiske udstyr gælder nogle oplysninger ikke for din enhed. Vær opmærksom på de oplysninger i dette dokument, der gælder for din enhed.

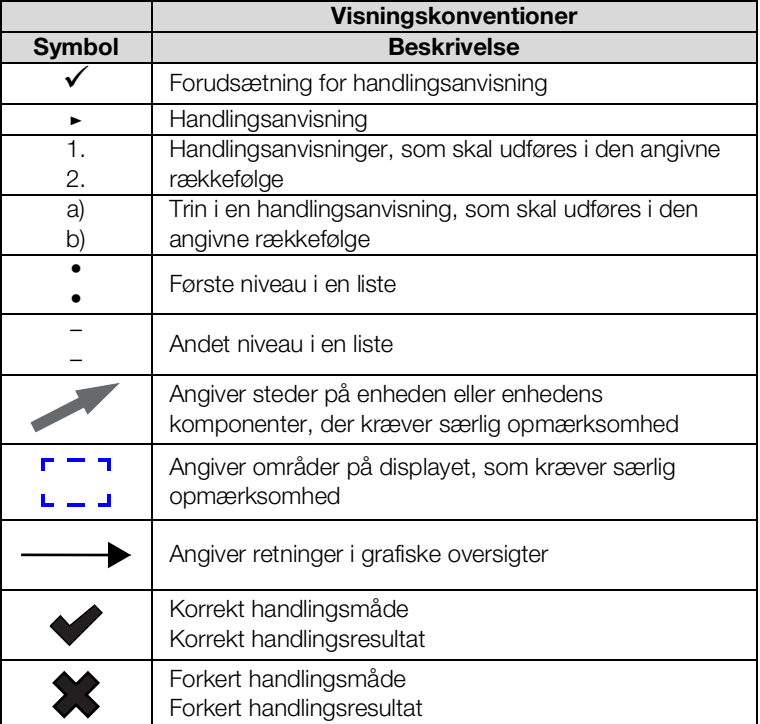

### <span id="page-5-0"></span>2. BESKRIVELSE AF PRODUKTET

- <span id="page-5-3"></span>➔ [Anvendelsesformål seca](#page-5-1) mVSA 535
- **→ [Anvendelsesformål seca](#page-5-2) mBCA 525**
- **→ [Funktionsbeskrivelse](#page-6-0)**
- **→ [Brugerkvalifikation](#page-9-0)**
- **→ [Kontraindikationer](#page-9-3)**

### <span id="page-5-1"></span>2.1 Anvendelsesformål seca mVSA 535

medical Vital Signs Analyzer seca mVSA 535 finder overvejende anvendelse i stationære institutioner (sygehuse, lægepraksisser og plejeinstitutioner) i overensstemmelse med de nationale forskrifter.

medical Vital Signs Analyzer seca mVSA 535 anvendes til ikke-invasiv, diskontinuerlig bestemmelse af det arterielle blodtryk og/eller til ikke-invasiv bestemmelse af iltmætningen i det arterielle hæmoglobin og/eller bestemmelse af kropstemperaturen og pulsfrekvensen samt til registrering af vægts- og højdemålinger.

Udvidet med funktionen "bioimpedansanalyse" anvendes medicinproduktet også til registrering af bioelektriske impedansmålinger samt automatisk beregning af deraf afledte parametre, som f.eks. den fedtfrie masse (FFM). Resultaterne vises grafisk og understøtter den behandlende læge ved følgende medicinske aspekter:

- Bestemmelse af energiforbruget og energireserverne som grundlag for en ernæringsrådgivning
- Vurdering af stofskifteaktiviteten og træningssuccesen, f.eks. inden for en rehabiliterings- eller fysioterapi
- Bestemmelse af en patients væskestatus

medical Vital Signs Analyzer seca mVSA 535 er beregnet til anvendelse på børn fra og med 3 år og voksne. Funktionen "bioimpedansanalyse" er ikke beregnet til anvendelse på børn.

### <span id="page-5-2"></span>2.2 Anvendelsesformål seca mBCA 525

medical Body Composition Analyzer seca mBCA 525 finder overvejende anvendelse i stationære institutioner (sygehuse, lægepraksisser og plejeinstitutioner) i overensstemmelse med de nationale forskrifter.

medical Body Composition Analyzer seca mBCA 525 anvendes til registrering af vægt, højde- og bioelektriske impedansmålinger samt til automatisk beregning af parametre, som kan udledes heraf, som f.eks. den fedtfrie masse (FFM). Resultaterne vises grafisk og understøtter den behandlende læge ved følgende medicinske aspekter:

- Bestemmelse af energiforbruget og energireserverne som grundlag for en ernæringsrådgivning
- Vurdering af stofskifteaktiviteten og træningssuccesen, f.eks. inden for en rehabiliterings- eller fysioterapi
- Bestemmelse af en patients væskestatus

Enheden er **ikke** beregnet til brug på børn.

### <span id="page-6-0"></span>2.3 Funktionsbeskrivelse

<span id="page-6-1"></span>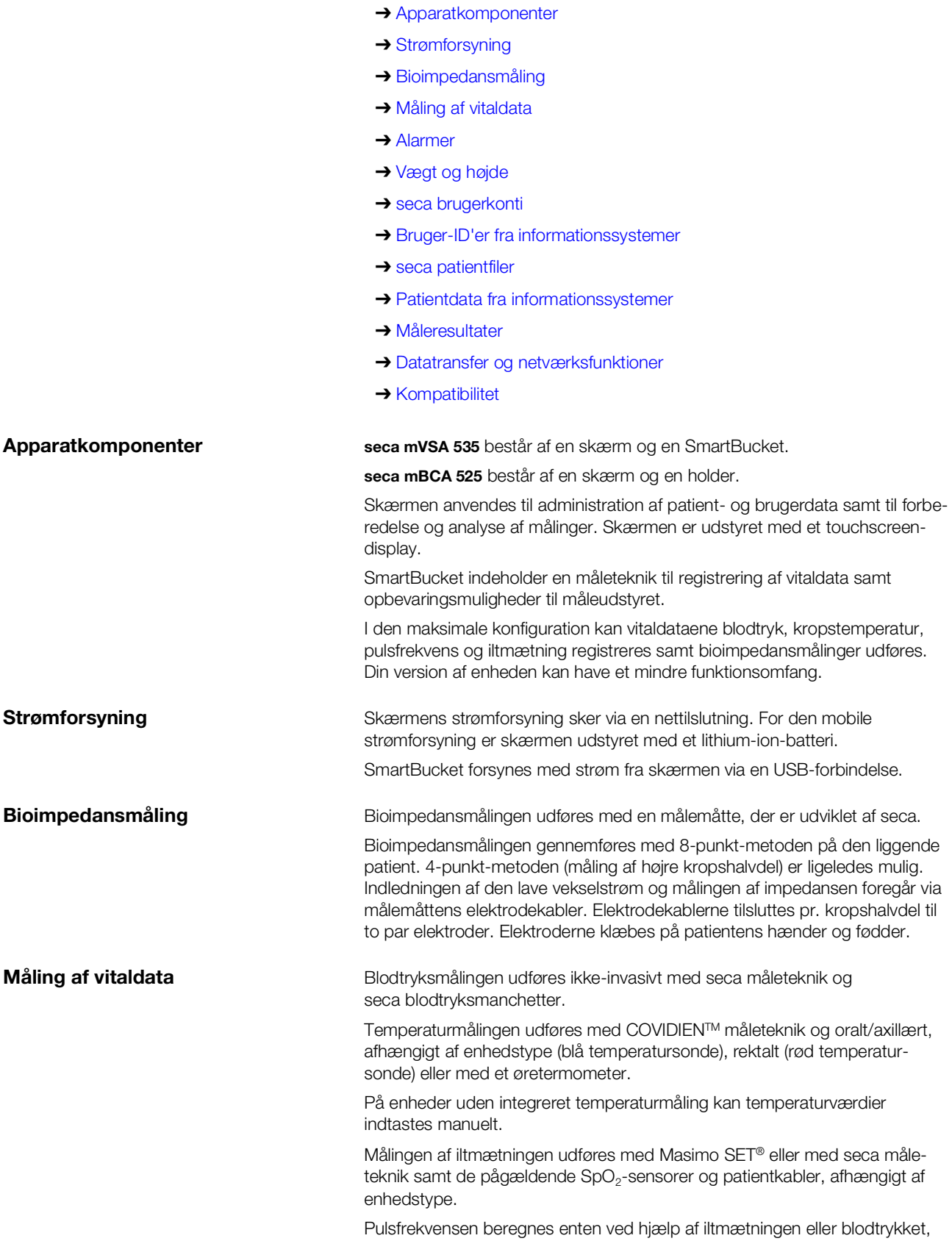

<span id="page-6-4"></span><span id="page-6-3"></span><span id="page-6-2"></span>afhængigt af enhedstype.

<span id="page-7-7"></span><span id="page-7-6"></span><span id="page-7-5"></span><span id="page-7-4"></span><span id="page-7-3"></span><span id="page-7-2"></span><span id="page-7-1"></span><span id="page-7-0"></span>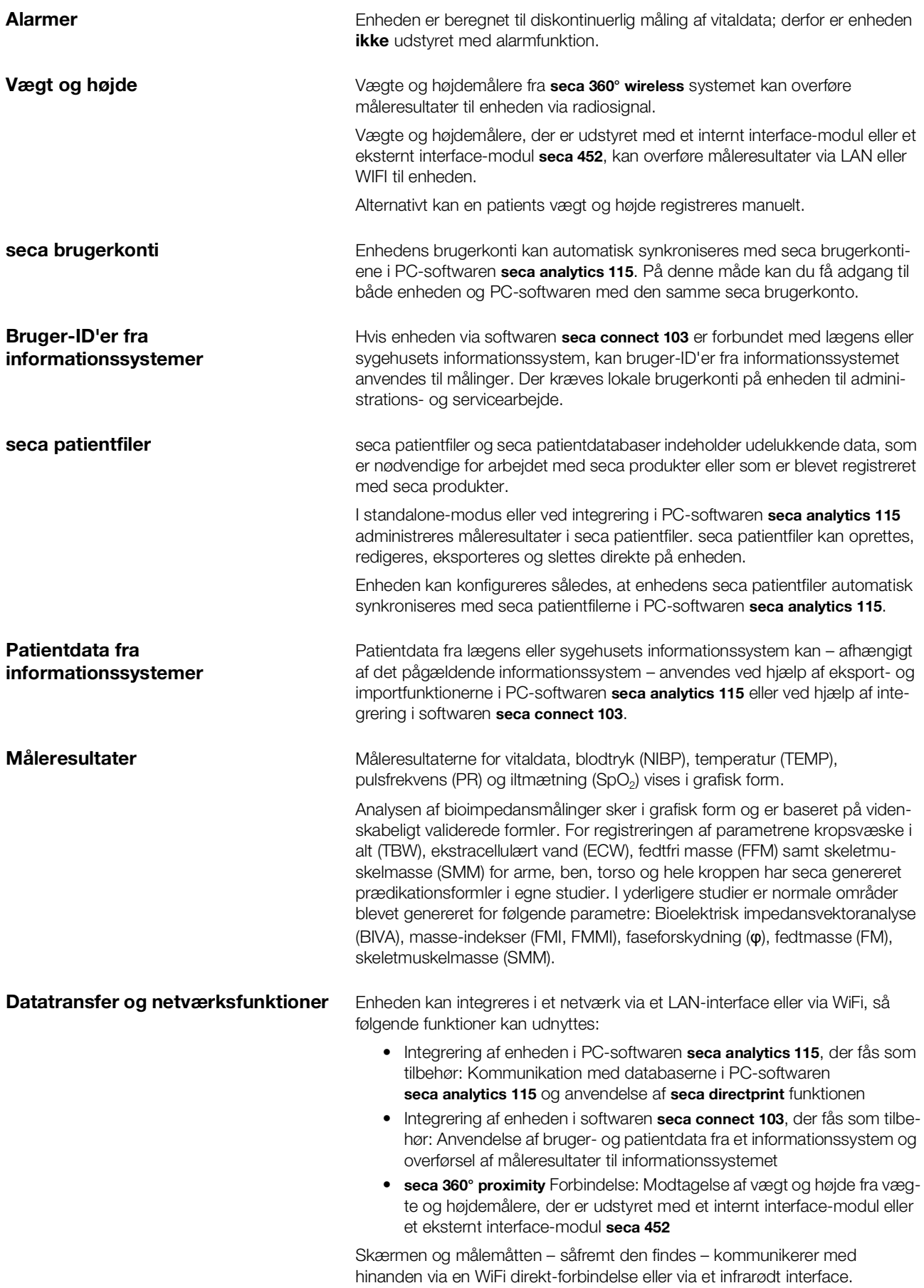

Måleresultater til parametrene blodtryk, kropstemperatur, pulsfrekvens og iltmætning overføres til skærmen via en USB-forbindelse fra SmartBucket.

Enheden er udstyret med et seca 360° wireless modul og kan modtage måleresultater fra kompatible seca vægte og højdemålere.

#### <span id="page-8-0"></span>Kompatibilitet **PC-software seca analytics 115**

Denne enhed (softwareversion 1.0, Build 104 eller højere) er udelukkende kompatibel med version 1.4 (Build 6657 eller højere) af PC-softwaren seca analytics 115. Der findes ingen returkompatibilitet med ældre versioner af seca analytics 115.

#### Software seca connect 103

Denne enhed (softwareversion 1.0, Build 104 eller højere) er udelukkende kompatibel med version 2.2 eller højere af softwaren seca connect 103. Der findes ingen returkompatibilitet med ældre versioner af softwaren seca connect 103.

#### Internt interface-modul/interface-modul seca 452

Denne enhed (softwareversion 1.0, Build 104 eller højere) er udelukkende kompatibel med interface-moduler, på hvilke firmware-versionen Q2\_2020\_- Build\_615 eller højere er installeret.

#### SmartBucket seca mVSA 526

medical Body Composition Analyzer seca mBCA 525 fra og med serienummer 10000000090505 kan udvides med SmartBucket seca mVSA 526 (tilbehørssæt til måling af vitaldata).

### <span id="page-9-0"></span>2.4 Brugerkvalifikation

<span id="page-9-2"></span><span id="page-9-1"></span>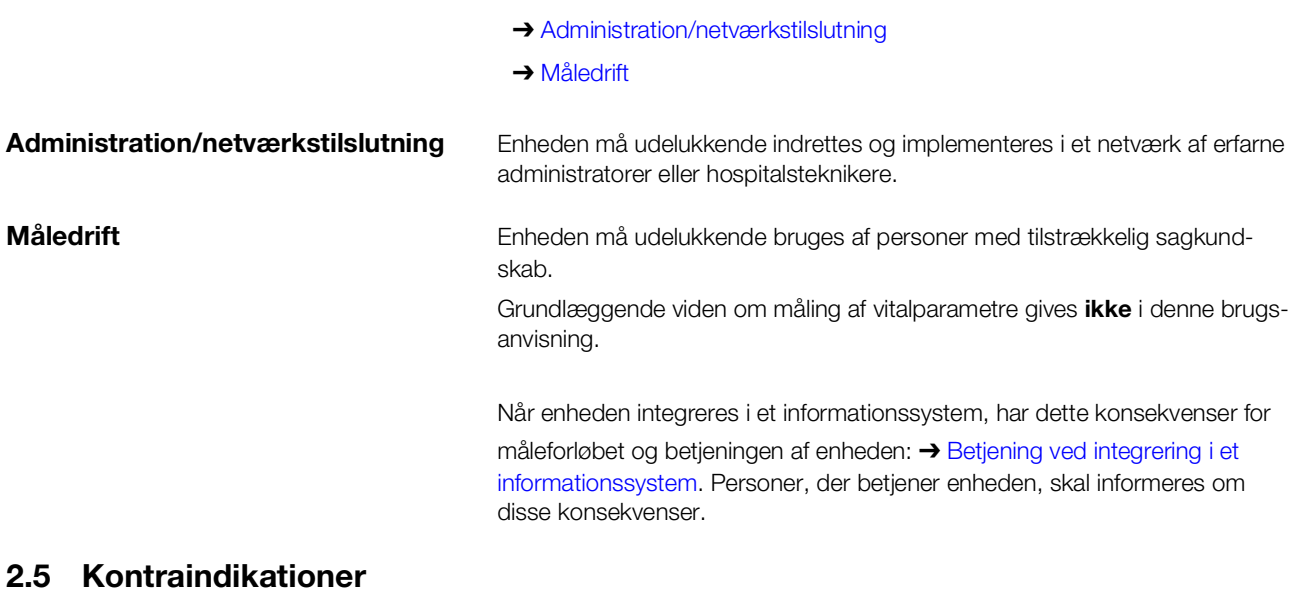

<span id="page-9-3"></span>Enheden er ikke beregnet til permanent patientovervågning.

Enheden er ikke beregnet til patientovervågning under transport (f.eks. i ambulance, helikopter) eller flytning inden for en institution.

Enheden er ikke beregnet til brug i nærheden af en MR-scanner eller i et trykkammer.

SpO<sub>2</sub>-målefunktionen i enheden er ikke beregnet til overvågning af apnøer, detektion af arytmier samt i forbindelse med defibrillation eller elektrokauterisation.

Denne enhed er ikke egnet til personer med følgende kendetegn:

- krampe
- tremor

Ved personer med følgende kendetegn må der ikke gennemføres en bioimpedansmåling:

- Elektroniske implantater, f.eks. pacemakere
- Aktive proteser

Ved personer, som er tilsluttet til et af de følgende apparater, må der ikke gennemføres en bioimpedansmåling:

- Livsbevarende elektroniske systemer, f.eks. kunstigt hjerte, kunstig lunge
- Mobilt elektronisk medicinaludstyr, f.eks. EKG-apparater eller infusionspumper

Ved personer med følgende kendetegn må bioimpedansmålinger udelukkende gennemføres efter aftale med den behandlende læge:

- Hiertearytmier
- Graviditet

### <span id="page-10-0"></span>3. SIKKERHEDSHENVISNINGER

- **→ [Sikkerhedshenvisninger i denne brugsanvisning](#page-10-1)**
- **→ [Grundlæggende sikkerhedshenvisninger](#page-10-2)**

### <span id="page-10-1"></span>3.1 Sikkerhedshenvisninger i denne brugsanvisning

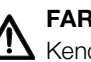

### FARE!

Kendetegner en usædvanlig stor faresituation. Hvis denne henvisning ikke overholdes, vil der opstå alvorlige irreversible eller dødelige kvæstelser.

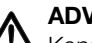

### ADVARSEL!

Kendetegner en usædvanlig stor faresituation. Hvis denne henvisning ikke overholdes, kan der opstå alvorlige irreversible eller dødelige kvæstelser.

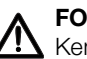

### FORSIGTIG!

Kendetegner en farlig situation. Hvis denne henvisning ikke overholdes, kan der opstå lette til moderate kvæstelser.

### BEMÆRK!

Kendetegner en mulig fejlbetjening af apparatet. Hvis denne henvisning ikke overholdes, kan der opstå skader på apparatet eller forkerte måleresultater.

### HENVISNING:

Indeholder yderligere oplysninger om anvendelsen af dette apparat.

### <span id="page-10-2"></span>3.2 Grundlæggende sikkerhedshenvisninger

- **→ [Håndtering af enheden](#page-10-3)**
- **→ [Håndtering af et rullestativ](#page-11-0)**
- ➔ [Undgåelse af elektrisk stød](#page-12-0)
- → [Undgåelse af kvæstelser og infektioner](#page-12-1)
- → [Undgåelse af skader på enheden](#page-13-0)
- **→ [Håndtering af måleresultaterne](#page-13-1)**
- **→ [Håndtering af emballagemateriale](#page-14-0)**
- **→ Håndtering af batterier og akkumulatorer**
- <span id="page-10-3"></span>Håndtering af enheden ► Overhold henvisningerne i denne brugsanvisning.
	- ► Opbevar brugsanvisningen omhyggeligt. Brugsanvisningen hører til apparatet og skal altid være til rådighed.
	- ► Af hensyn til patienternes sikkerhed er såvel du som dine patienter forpligtet til at oplyse producenten og den ansvarlige myndighed i landet om alvorlige hændelser, der opstår i forbindelse med brugen af dette apparat.

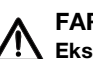

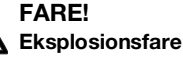

Apparatet må ikke bruges i omgivelser, der indeholder følgende gasser:

- ► Ilt
- ► Brændbare anæstesimidler
- ► Andre brandfarlige stoffer/luftblandinger

### FORSIGTIG! Fare for patienter, skade på apparatet

- ► Ekstra apparater, der tilsluttes til medicinske elektriske apparater, skal påviseligt overholde de tilsvarende IEC- eller ISO-standarder (f.eks. IEC 60950 for databehandlende apparater). Desuden skal alle konfigurationer overholde standardkravene til medicinske systemer (se hhv. IEC 60601-1-1 eller afsnit 16 i udgave 3.1 af IEC 60601-1). Den, der tilslutter ekstra apparater til medicinske elektriske apparater, er systemkonfigurator og dermed ansvarlig for, at systemet stemmer overens med standardkravene til systemer. Vi gør opmærksom på, at lokal lovgivning har prioritet i forhold til de ovennævnte standardkrav. Ved forespørgsler bedes man kontakte den lokale fagforhandler eller tekniske service.
- ► Få al service og kontrollen af måleteknikken gennemført hvert 2. år.
- ► [Tekniske ændringer på apparatet er ikke tilladt. Apparatet indehol](http://www.seca.com)der ingen dele, der skal vedligeholdes af brugeren. Vedligeholdelse [og reparation bør udelukkende udføres af en autoriseret seca servi](http://www.seca.com)cepartner. Din lokale servicepartner finder du på www.seca.com, el[ler send en e-mail til](http://www.seca.com) service@seca.com.
- Brug udelukkende originalt tilbehør og reservedele fra seca. Ellers giver seca ingen garanti.

### FORSIGTIG!

### $\sqrt{!}$  Fare for patienter, fejlfunktion

- ► Hold en mindsteafstand på ca. 1 meter til elektriske medicinske apparater, f.eks. højfrekvens-kirurgiapparater, for at undgå fejlmålinger eller forstyrrelser ved radiooverførslen.
- ► Hold en mindsteafstand på ca. 1 meter til HF-enheder, f.eks. mobiltelefoner, for at undgå fejlmålinger eller forstyrrelser ved radiooverførslen.
- ► Den faktiske sendeeffekt af HF-apparater kan kræve mindsteafstande på mere en 1 meter. Enkeltheder findes under [www.seca.com](http://www.seca.com).

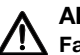

Fare for tilskadekomst pga. fald, skader på apparatet

► Hvis enheden transporteres på et rullestativ, skal du sørge for, at alle kabler og slanger er anbragt korrekt direkte på enheden eller i rullestativets kurv.

### FORSIGTIG! Skader på apparatet

- ► Træk ikke i kablerne eller slangerne for at bevæge rullestativet.
- ► Undlad at bevæge rullestativet, når enhedens netkabel er tilsluttet en stikdåse.

### <span id="page-11-0"></span>Håndtering af et rullestativ A ADVARSEL!

### <span id="page-12-0"></span>Undgåelse af elektrisk stød ADVARSEL!

# Elektriske stød

- ► Apparater, der kan drives med en spændingsforsyning, skal opstilles sådan, at netstikdåsen er let at nå og apparatet hurtigt kan skilles fra strømnettet.
- ► Sørg for, at den lokale netforsyning stemmer overens med oplysningerne på enheden.
- ► Denne enhed må udelukkende tilsluttes til et forsyningsnet med beskyttelsesleder.
- ► Undlad at tilslutte enheden til et forsyningsnet, hvis det er uklart, om beskyttelseslederen er funktionsdygtig. Brug i dette tilfælde udelukkende enheden i batteridrift.
- ► Tilslut ikke enheden til stikkontakter, der er udstyret med en tænd-/ slukkontakt eller en dæmper.
- ► Rør aldrig ved netkablet med fugtige hænder.
- ► Brug ikke forlængerkabler og multistikdåser.
- ► Hold øje med, at kablerne ikke klemmes eller beskadiges af skarpe kanter.
- ► Hold øje med, at kablerne ikke kommer i berøring med varme genstande.
- ► Apparatet må ikke anvendes i en højde på mere end 3000 m over NN.

#### ADVARSEL! Kvæstelse pga. styrt

### ► Sørg for, at apparatet står fast og plant.

► Tilslutningskabler (hvis de findes) skal føres sådan, at hverken brugeren eller patienten kan snuble over dem.

#### ADVARSEL! //\ Infektionsfare

- ► Vask hænder før og efter hver måling, så risikoen for krydskontaminering og nosokomielle infektioner reduceres.
- ► Apparatet skal klargøres hygiejnisk med regelmæssige mellemrum, som beskrevet i det tilsvarende afsnit i dette dokument.
- ► Kontrollér, at patienten ikke har nogen smitsom sygdom.
- ► Kontrollér, at patienten ikke har åbne sår eller infektiøse hudforandringer, der kan komme i kontakt med apparatet.

<span id="page-12-1"></span>Undgåelse af kvæstelser og infektioner

### <span id="page-13-0"></span>Undgåelse af skader på enheden BEMÆRK!

# Skade på apparatet

- ► Hvis der er trængt væske ind i enheden, kan enheden kortvarigt være ude af funktion. Lad enheden tørre i længere tid (f.eks. natten over), inden du tager den i brug igen.
- Sluk for enheden, inden du trækker netstikket ud af stikkontakten.
- ► Hvis enheden ikke bruges igennem længere tid, trækkes netstikket ud af stikkontakten og batteriet tages ud (hvis der foreligger et og det er teknisk beregnet). Kun på denne måde gøres enheden strømløs.
- ► Lad ikke apparatet falde ned.
- ► Udsæt ikke apparatet for stød eller vibrationer.
- ► Udfør en funktionskontrol med regelmæssige mellemrum, som beskrevet i det tilsvarende afsnit i dette dokument. Apparatet må ikke drives, hvis det ikke fungerer forskriftsmæssigt eller er beskadiget.
- ► Sørg for, at ventilationsåbningerne på enheden (såfremt disse findes) ikke tildækkes.
- Udsæt ikke apparatet for direkte sollys og vær opmærksom på, at der ikke er varmekilder i umiddelbar nærhed. For høje temperaturer kan beskadige elektronikken.
- ► Undgå hurtige temperatursvingninger. Hvis der optræder en temperaturforskel på mere end 20 °C i forbindelse med transport af apparatet, skal apparatet hvile i mindst 2 timer, inden det tændes. Ellers dannes der kondensvand, der kan beskadige elektronikken.
- ► Brug udelukkende enheden under de bestemmelsesmæssige omgivelsesbetingelser.
- ► Opbevar udelukkende enheden under de bestemmelsesmæssige opbevaringsbetingelser.
- Anvend udelukkende chlor- og alkoholfrie desinfektionsmidler, der eksplicit egner sig til akrylglas og andre sarte overflader (virkemiddel: f.eks. kvartære ammoniumforbindelser).
- ► Undlad at bruge skarpe eller skurende rengøringsmidler.
- ► Undlad at bruge organiske opløsningsmidler (f.eks. spiritus eller benzin).
- ► Anvend udelukkende desinfektionsmiddel med virkestoffet 70 % isopropanol på måleudstyret til måling af vitaldata.

# $\frac{\sqrt{1}}{2}$  Fare for patienter

For at undgå fejltolkninger må måleresultater til medicinske formål udelukkende vises og anvendes i SI-enheder (vægt: kilogram, længde: meter). Nogle apparater giver mulighed for at vise måleresultater i andre enheder. Dette er kun en ekstrafunktion.

- Måleresultater bør kun anvendes i SI-enheder.
- ► Anvendelse af måleresultater i andre enheder end SI er udelukkende brugerens ansvar.

### BEMÆRK!

### Inkonsistente måleresultater

- ► Inden måleresultater, der er registreret med dette apparat, lagres elektronisk og anvendes til andre formål (f.eks. i en seca PC-software eller et informationssystem), bør man kontrollere, at måleværdierne er rimelige.
- ► Hvis måleværdier er blevet overført til en PC-software fra seca eller til et informationssystem, skal du kontrollere, at måleværdierne er sandsynlige og knyttet til den korrekte patient, inden de anvendes til andre formål.

### <span id="page-13-1"></span>Håndtering af måleresultaterne A FORSIGTIG!

### OBS!

#### Måleresultater fra eksterne apparater ikke kompatible

Bioimpedansmålinger, som gennemføres med apparater fra forskellige producenter, er ikke kompatible. Efterfølgende målinger, der ikke gennemføres med en seca enhed, kan medføre inkonsistente data og fejlinterpretation af måleresultaterne.

► Sørg for, at også efterfølgende målinger gennemføres med en seca enhed.

### HENVISNING:

En oversigt over parametrene, der kan registreres med denne enhed, finder du i afsnittet "Tekniske data\analyseparametre". Om nødvendigt kan du udskrive denne oversigt og give den til patienterne (kan ikke udskrives fra enheden).

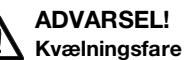

Emballagemateriale af plastfolie (poser) udgør en kvælningsfare.

- ► Emballagemateriale skal opbevares udenfor børns rækkevidde.
- ► Hvis originalemballagematerialet ikke længere findes, bør man udelukkende bruge plastposer med sikkerheds-huller for at nedsætte kvælningsfaren. Anvend om muligt materialer, der kan genbruges.

### HENVISNING:

Opbevar originalemballagematerialet til senere brug (f.eks. returnering til vedligeholdelse).

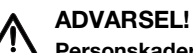

### Personskader pga. uhensigtsmæssig håndtering

Batterier og akkumulatorer indeholder skadelige stoffer, som ved ukorrekt håndtering kan frigøres eksplosionsagtigt.

- ► Prøv ikke på at genoplade batterier.
- ► Undlad at opvarme batterier/akkumulatorer.
- ► Undlad at brænde batterier/akkumulatorer.
- ► Hyis der er løbet syre ud, skal man undgå kontakt med hud, øjne og slimhinder. Skyl de berørte steder på kroppen med rigelige mængder rent vand og kontakt omgående en læge.

#### BEMÆRK!

#### Skader på apparatet og fejlfunktioner pga. uhensigtsmæssig håndtering

- ► Brug udelukkende den batteritype/akkumulatortype, der er oplyst i dette dokument.
- ► Skift altid alle batterier/akkumulatorer ud samtidigt.
- ► Batterier/akkumulatorer må ikke kortsluttes.
- ► Hvis apparatet er ude af brug i længere tid, skal batterierne/akkumulatorerne tages ud. Så kan der ikke løbe syre ind i apparatet.
- ► Hvis syre er trængt ind i apparatet, må det ikke længere bruges. Apparatet skal kontrolleres af en autoriseret seca servicepartner og repareres, om nødvendigt.

<span id="page-14-0"></span>Håndtering af emballagemateriale A ADVARSEL!

<span id="page-14-1"></span>Håndtering af batterier og akkumulatorer

### <span id="page-15-0"></span>4. Oversigt over enheden

- ➔ [Betjeningselementer skærm seca](#page-15-1) mVSA 535/seca mBCA 525
- **→ [Betjeningselementer øretermometer](#page-17-0)**
- ➔ [Betjeningselementer målemåtte \(bioimpedansanalyse\)](#page-18-0)
- → [Felter på touchscreen-display](#page-19-0)
- → [Login/navigation: Taster og symboler i touchscreen-displayet](#page-19-1)
- → [Driftstilstand: Symboler](#page-20-0)
- ➔ [Måling: Taster og symboler](#page-22-1)
- ➔ [Liste "Usendte målinger": Symboler](#page-26-0)
- **→ [Mærkninger på enheden og på typeskiltet](#page-27-0)**
- **→ [Mærkninger på blodtryksmanchetten](#page-29-0)**
- ➔ [Mærkninger på emballagen](#page-29-1)

### <span id="page-15-1"></span>4.1 Betjeningselementer skærm seca mVSA 535/seca mBCA 525

### HENVISNING:

I dette afsnit vises produktvarianter. Funktionsomfanget på din enhed kan afvige.

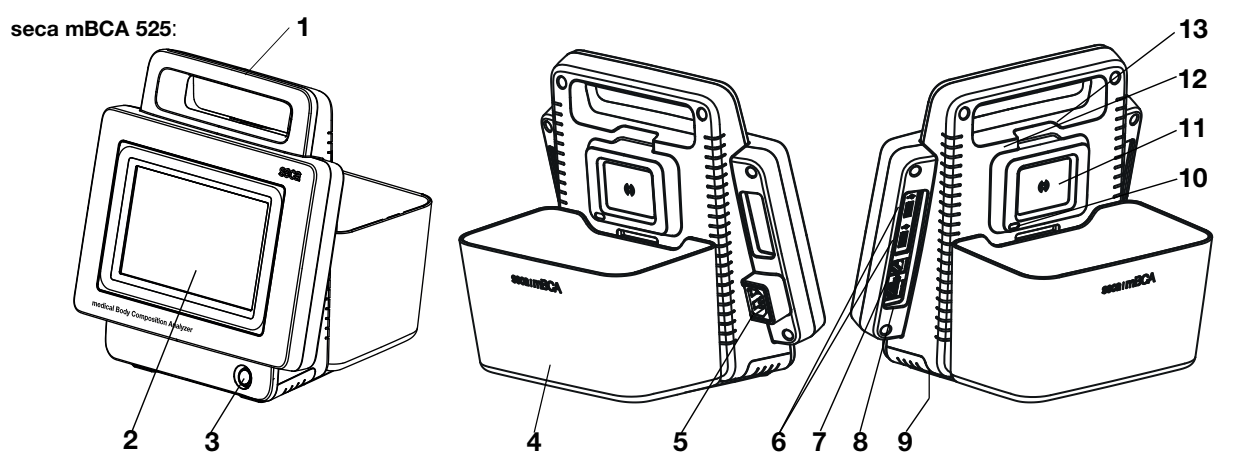

seca mVSA 535 (ekstra/afvigende betjeningselementer):

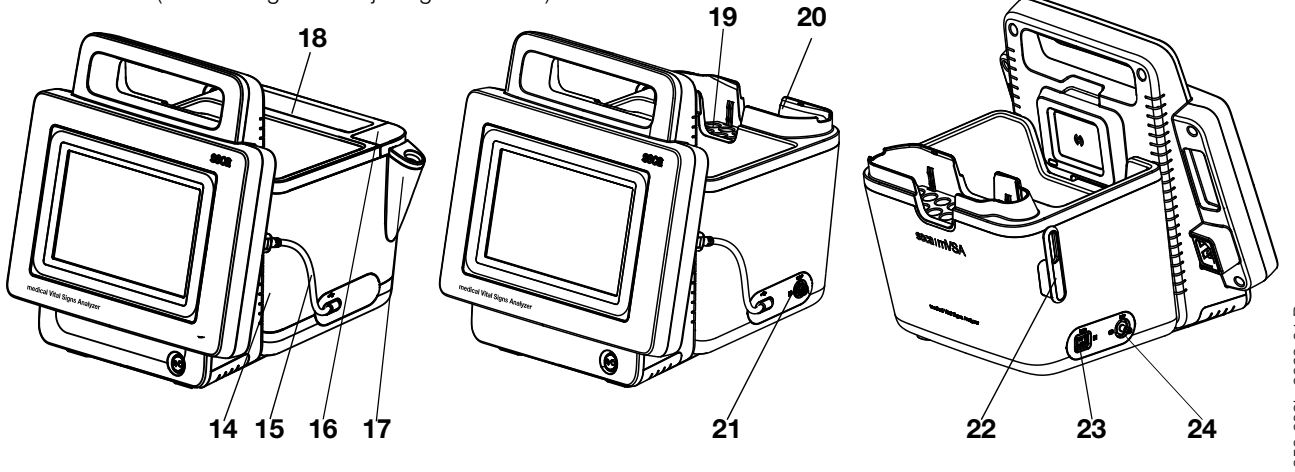

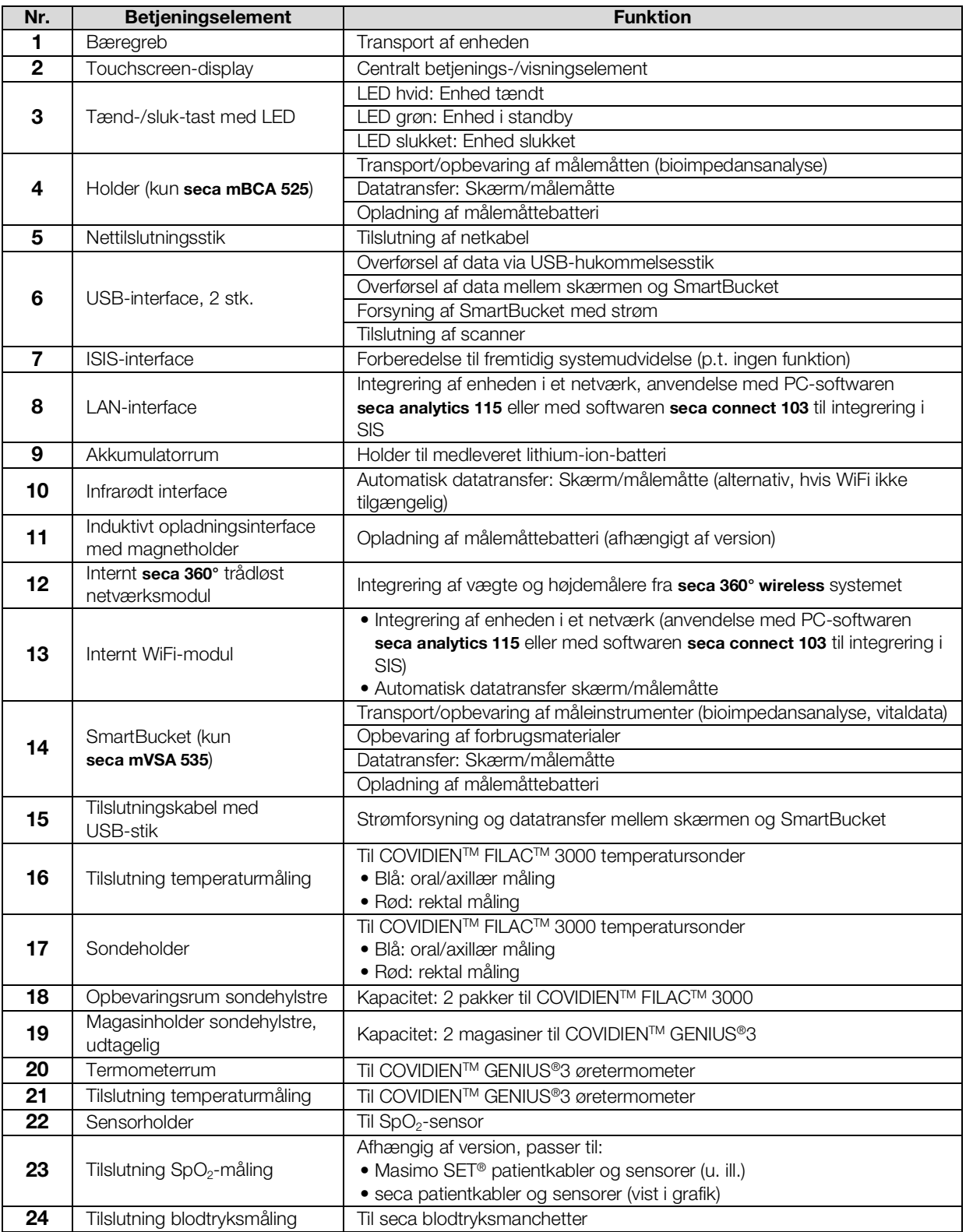

### HENVISNING:

Illustrationen viser et udstyrseksempel. Det faktiske funktionsomfang på din enhed kan afvige.

<span id="page-17-0"></span>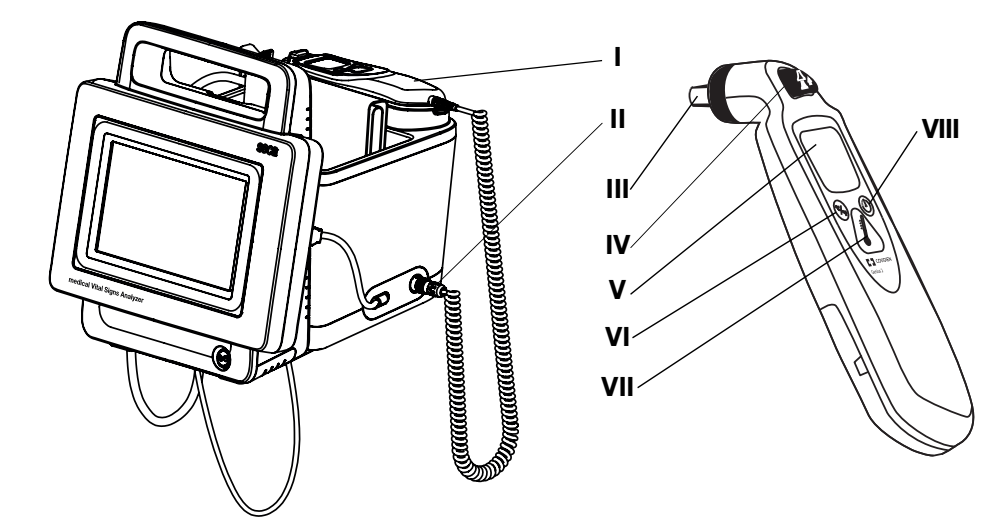

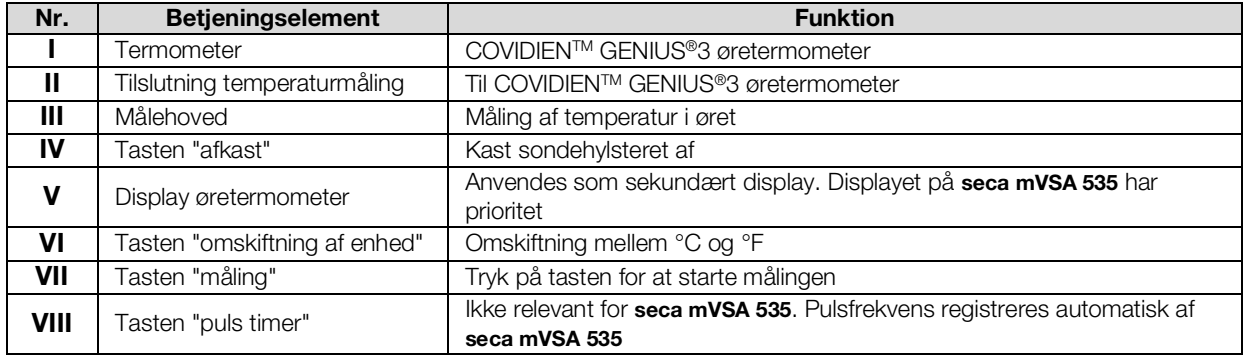

### $\mathbb{M}$  ,  $\mathbb{I}$   $\mathbb{K}$   $\rightarrow$   $\mathbb{N}$   $\rightarrow$   $\mathbb{I}$  $\mathsf{A}\setminus\mathsf{A}\subset\mathsf{A}\setminus\mathsf{A}$ L K B **Contraction Contraction Contraction Contraction Contraction Contraction Contraction Contraction Contraction** C D I E F G H

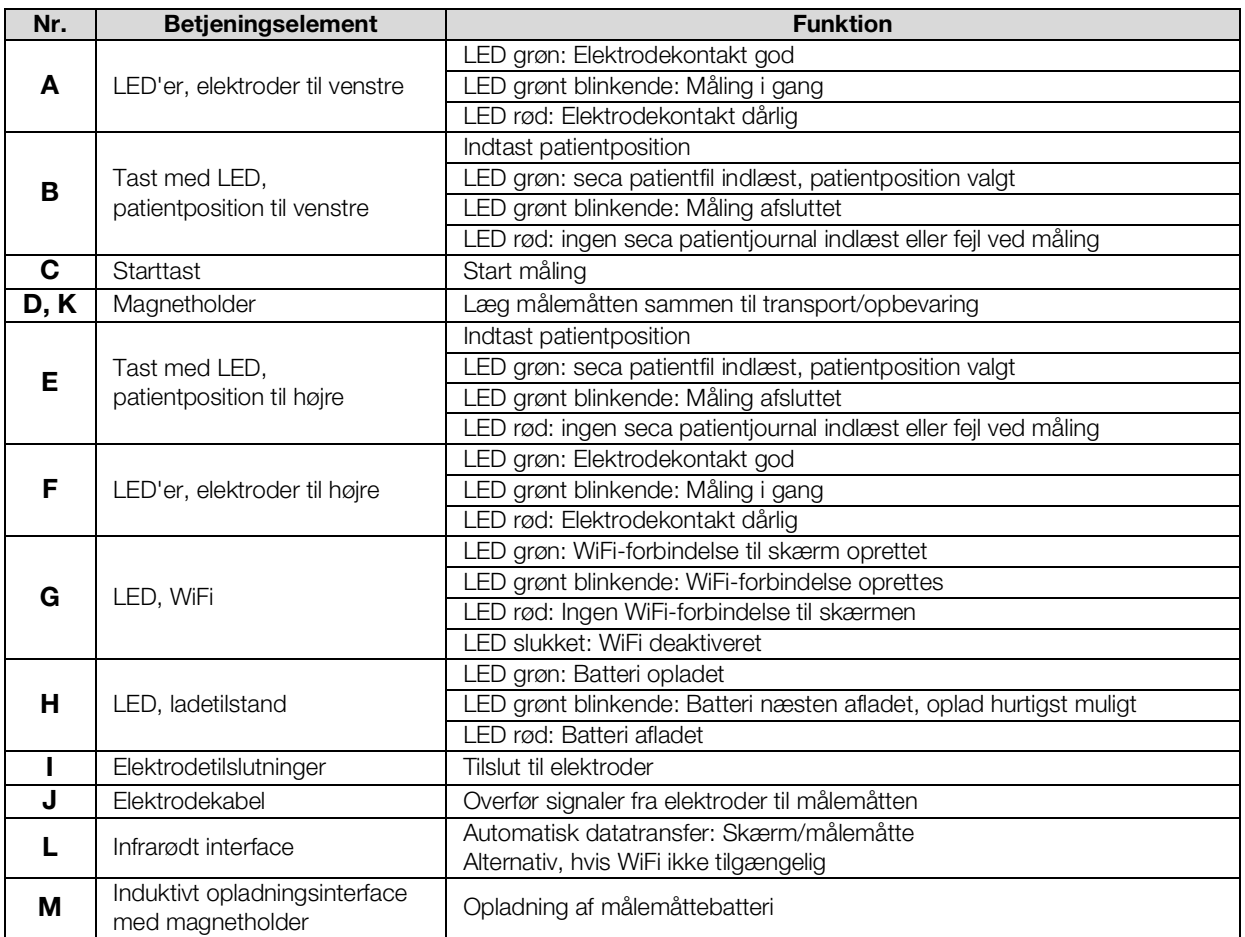

## <span id="page-18-0"></span>4.3 Betjeningselementer målemåtte (bioimpedansanalyse)

### <span id="page-19-0"></span>4.4 Felter på touchscreen-display

20 • seca mVSA 535/seca mBCA 525

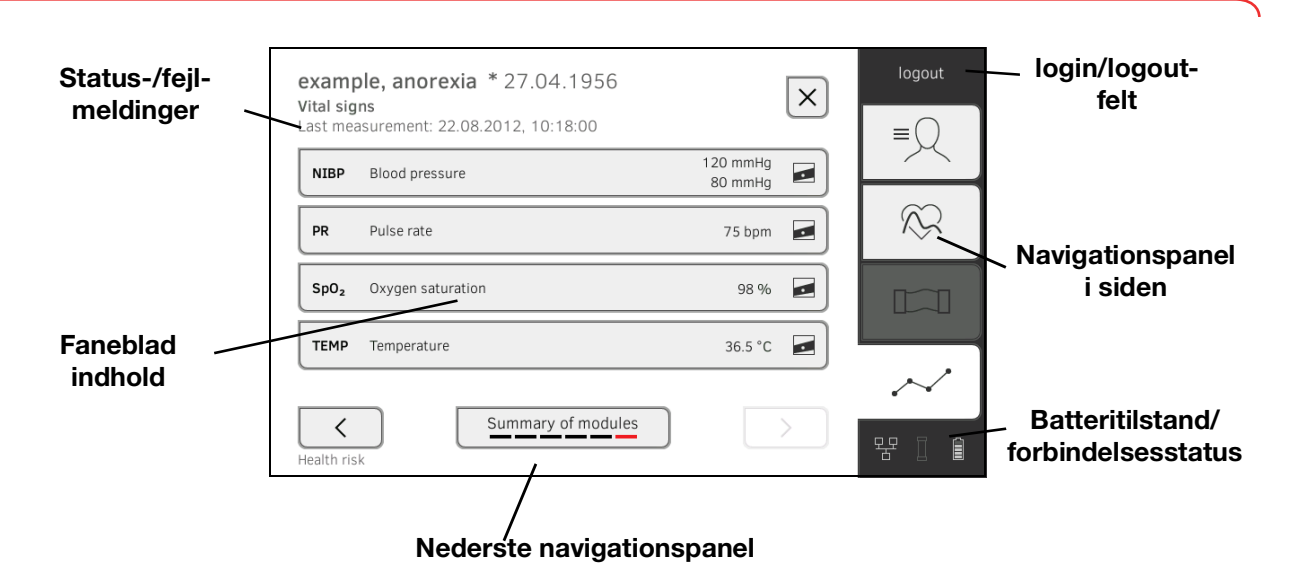

<span id="page-19-1"></span>4.5 Login/navigation: Taster og symboler i touchscreen-displayet

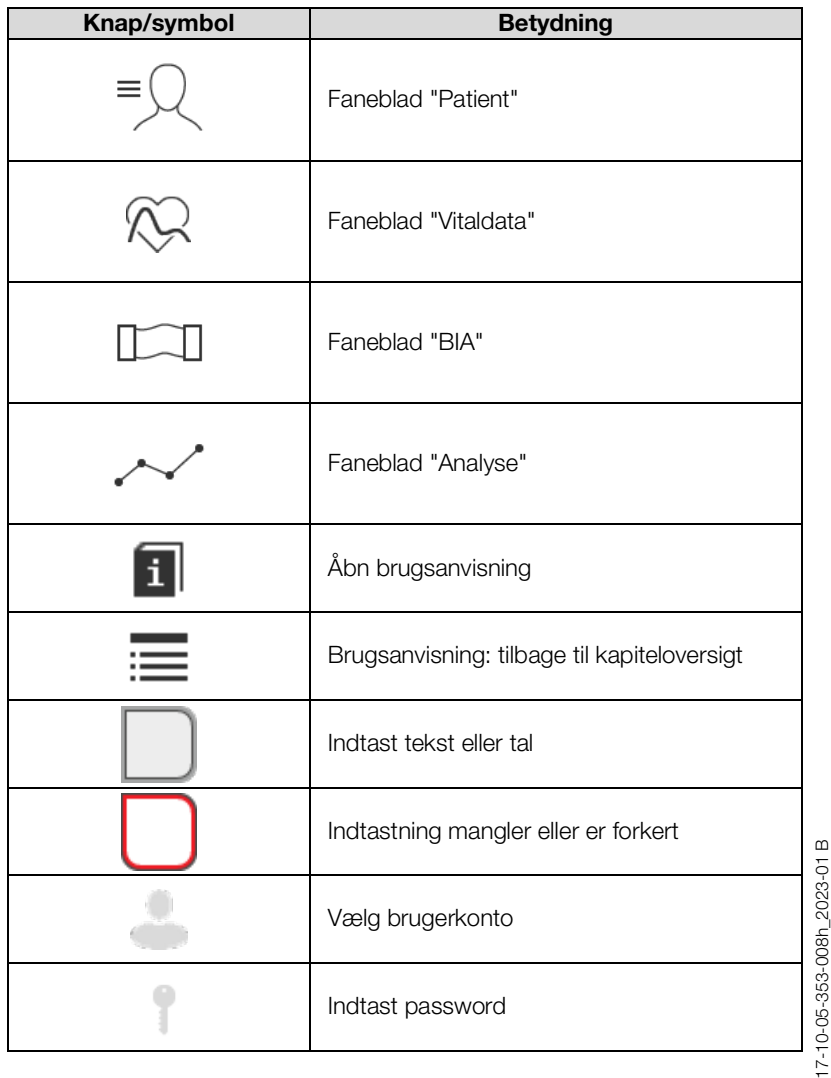

17-10-05-353-008h\_2023-01 B

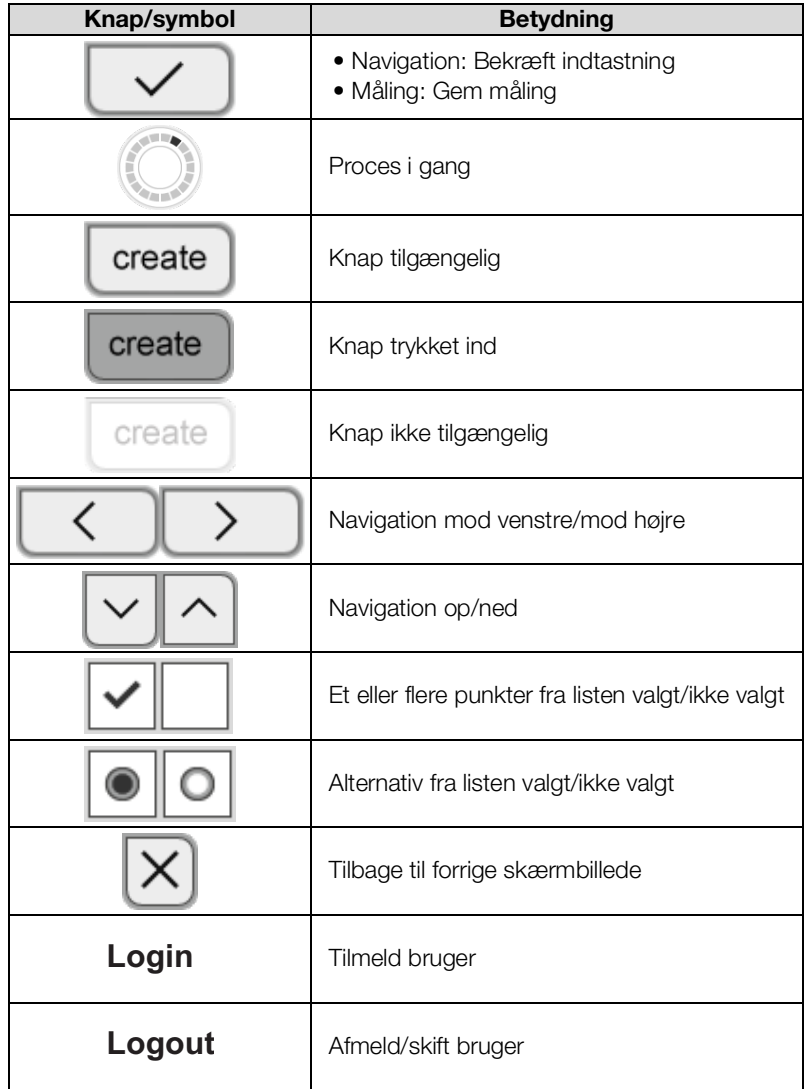

### <span id="page-20-0"></span>4.6 Driftstilstand: Symboler

- → [Driftstilstand: Symboler på touchscreen-displayet](#page-20-1)
- ➔ [Driftstilstand: Symboler på målemåtten](#page-22-0)

<span id="page-20-1"></span>Driftstilstand: Symboler på touchscreen-displayet

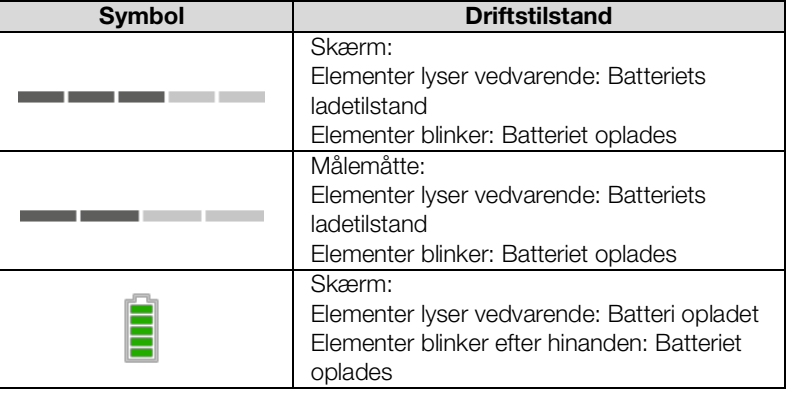

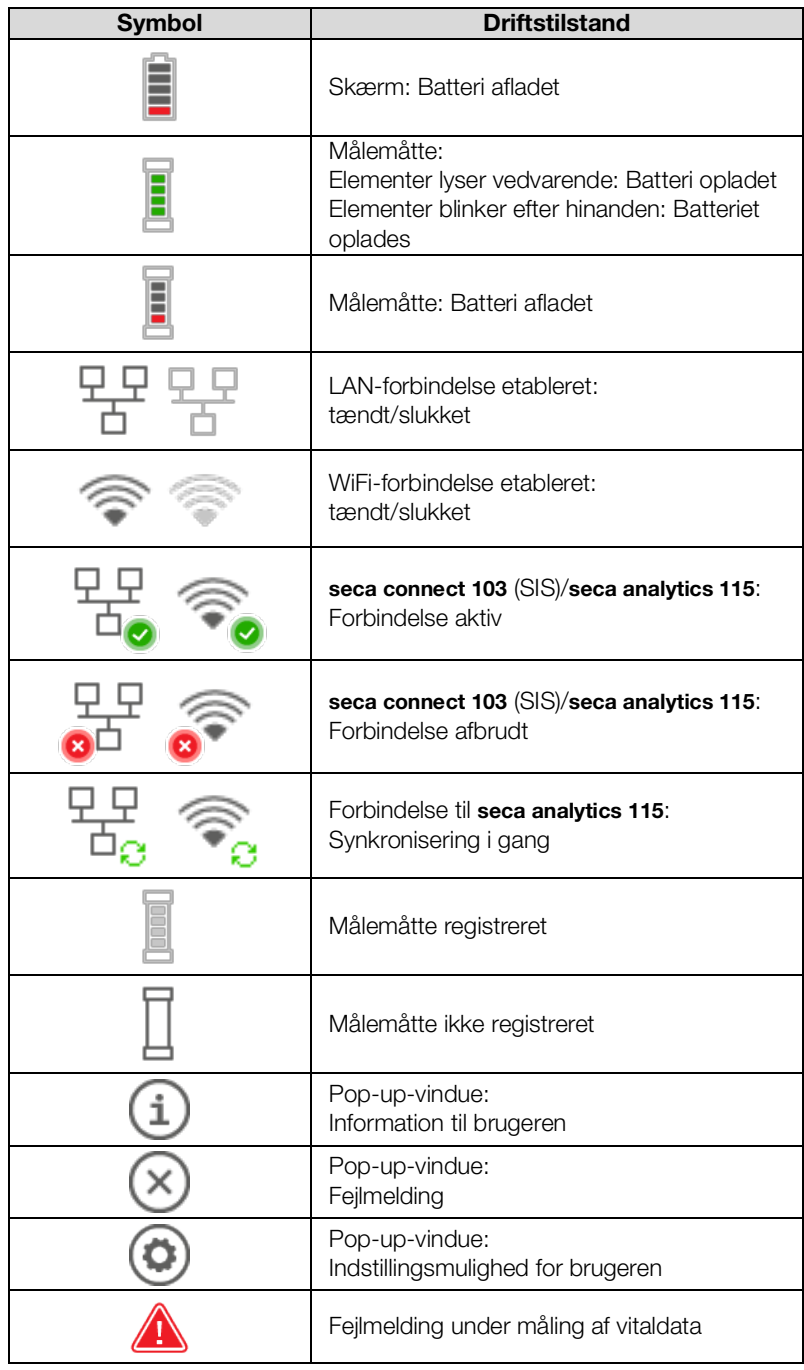

### <span id="page-22-0"></span>Driftstilstand: Symboler på målemåtten

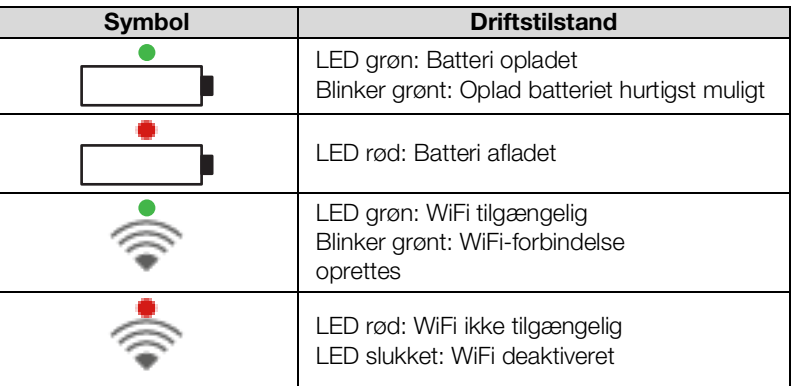

### <span id="page-22-1"></span>4.7 Måling: Taster og symboler

- → [Faneblad "Patient"](#page-22-2)
- → [Faneblad "Vitaldata"](#page-23-0)
- → [Faneblad "BIA"](#page-24-0)
- ➔ [Målemåtte](#page-25-0)
- → [Faneblad "Analyse"](#page-25-1)

<span id="page-22-2"></span>Faneblad "Patient"

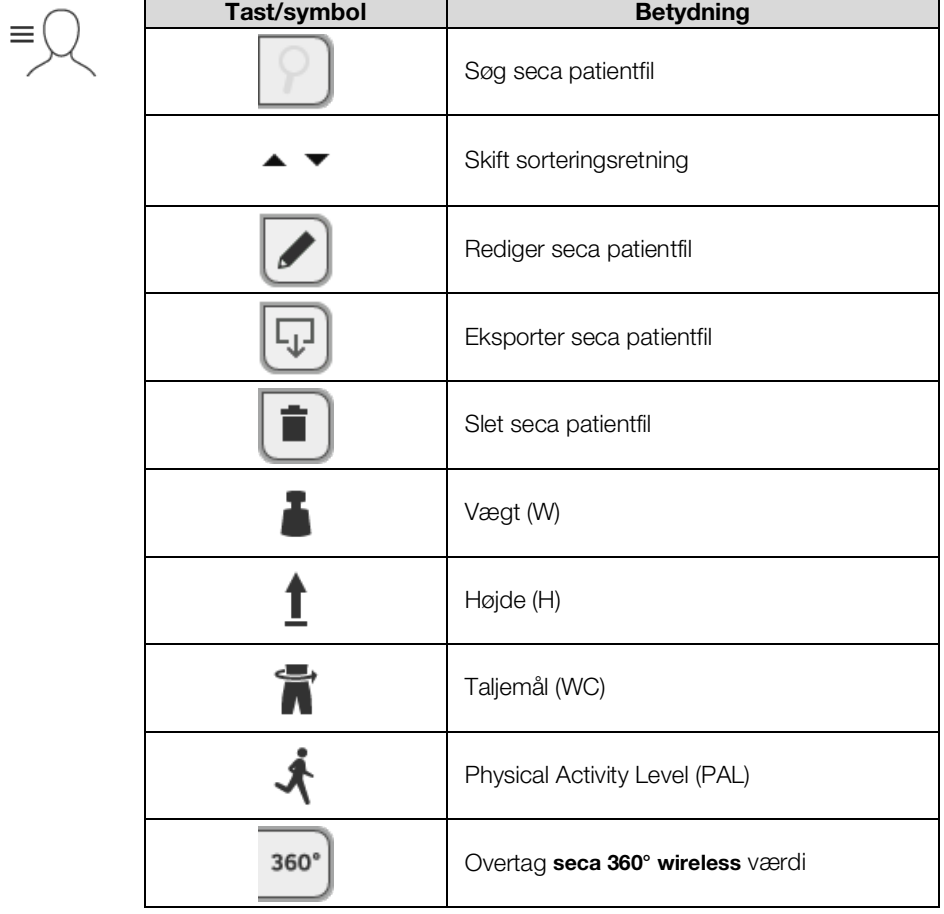

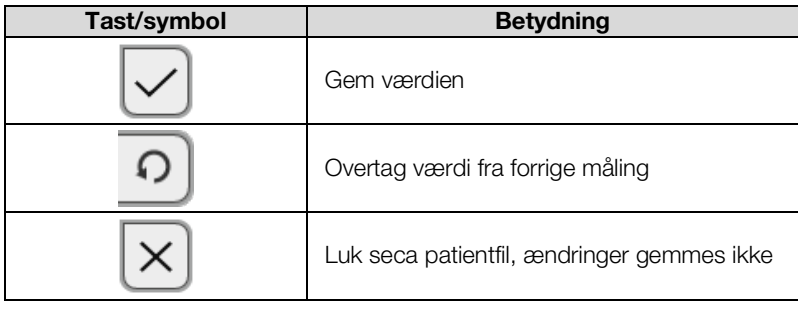

### <span id="page-23-0"></span>Faneblad "Vitaldata"

 $\mathcal{D}$ 

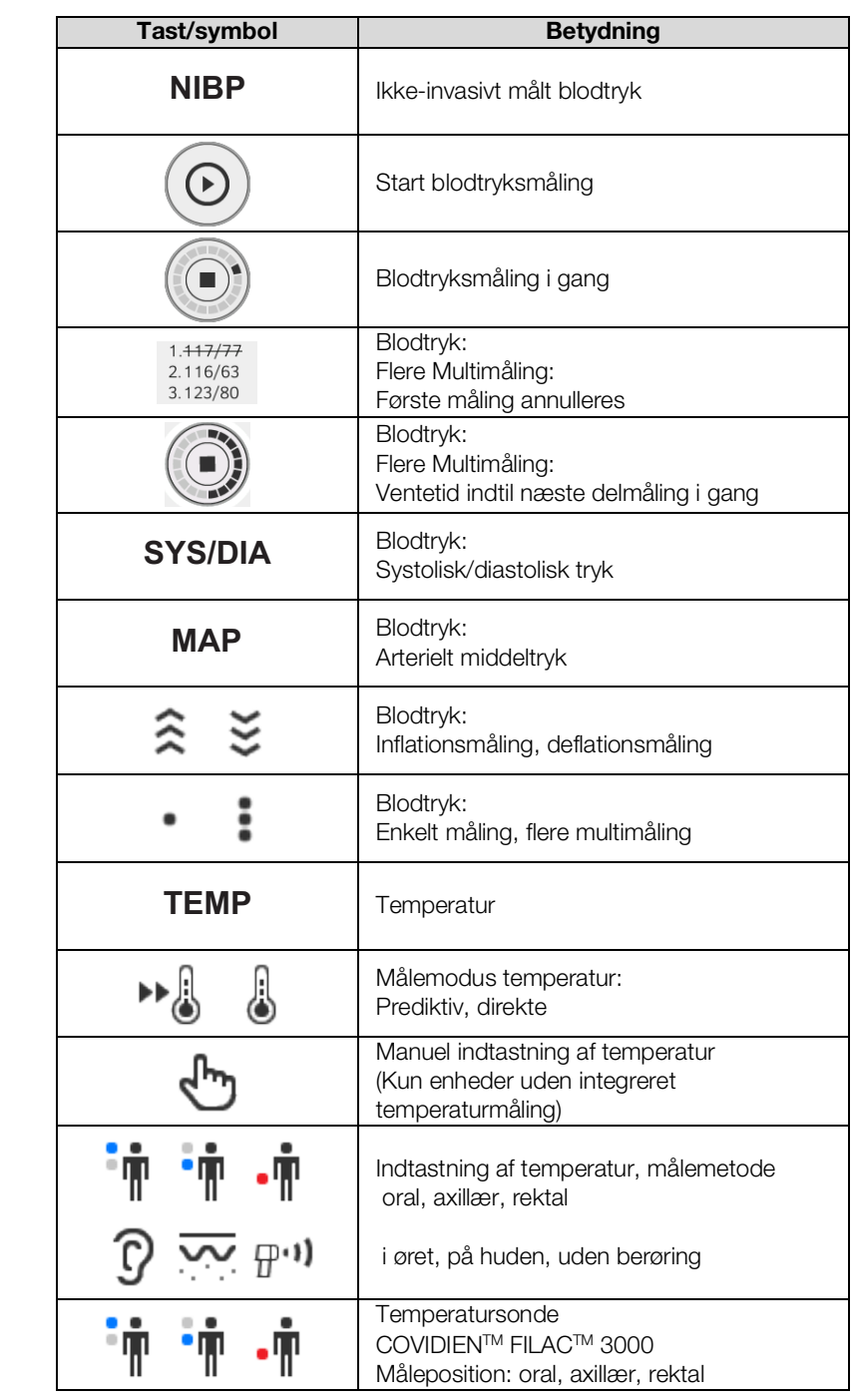

17-10-05-353-008h\_2023-01 B 17-10-05-353-008h\_2023-01 B

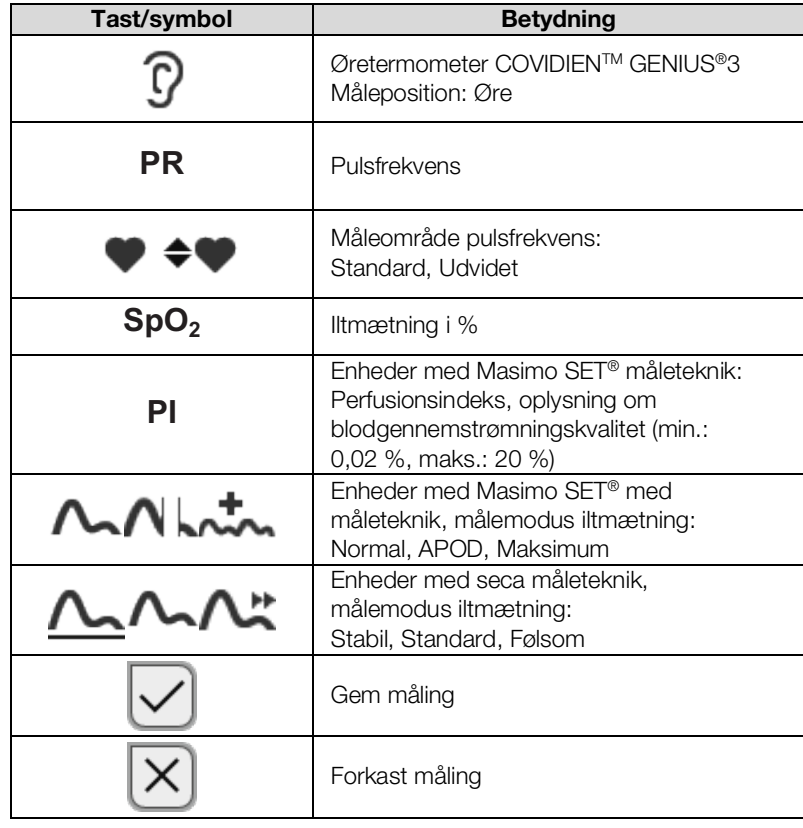

<span id="page-24-0"></span>Faneblad "BIA"

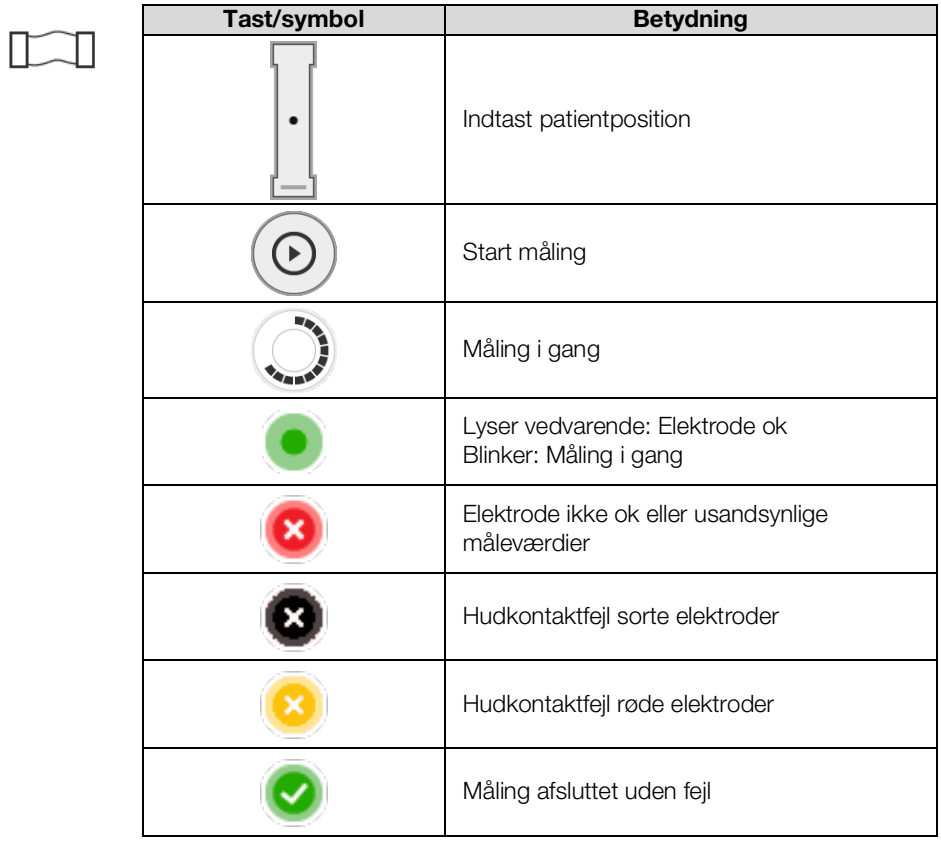

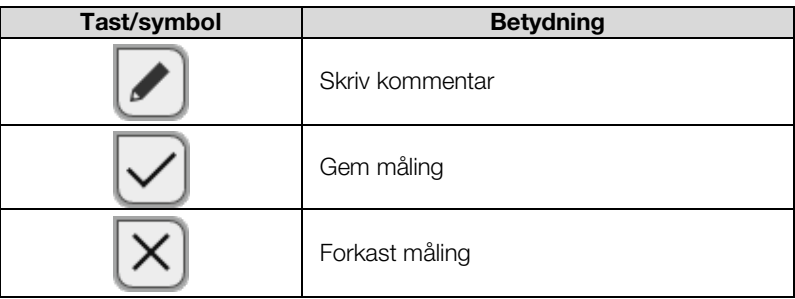

### <span id="page-25-0"></span>Målemåtte

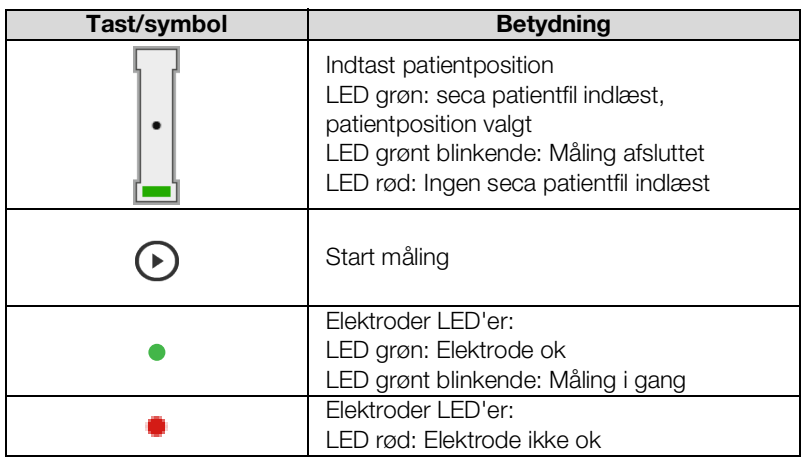

### <span id="page-25-1"></span>Faneblad "Analyse"

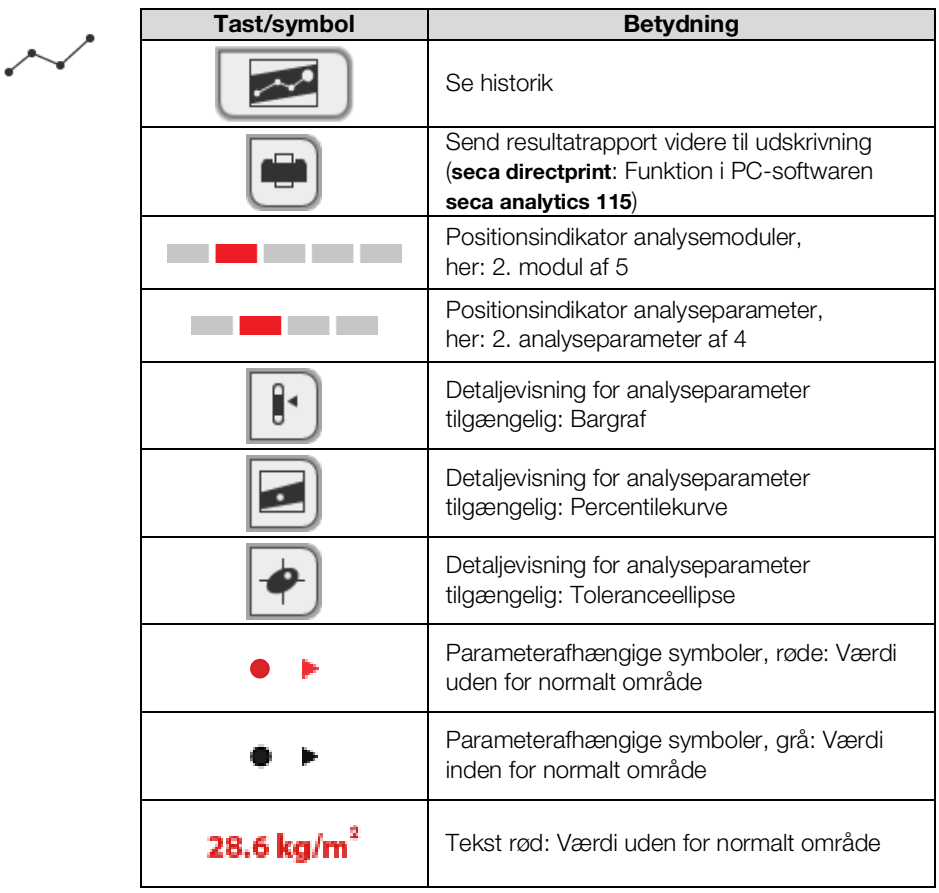

17-10-05-353-008h\_2023-01 B 17-10-05-353-008h\_2023-01 B

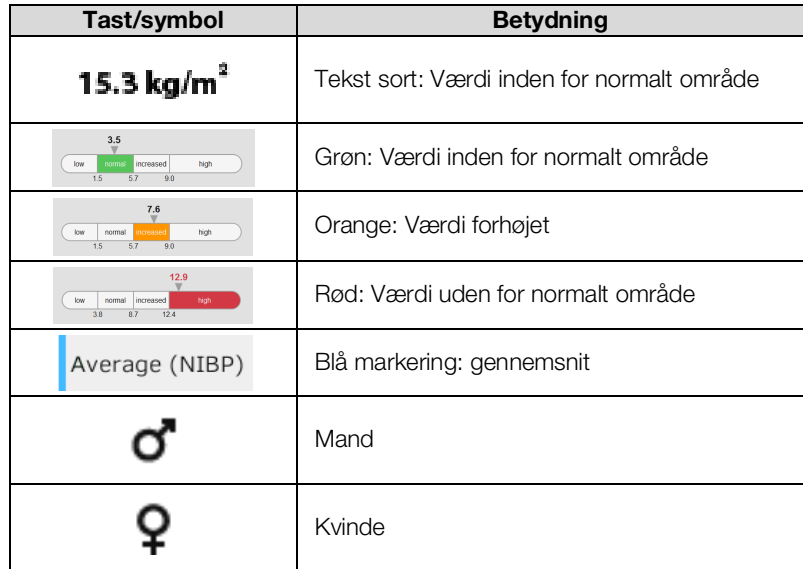

## <span id="page-26-0"></span>4.8 Liste "Usendte målinger": Symboler

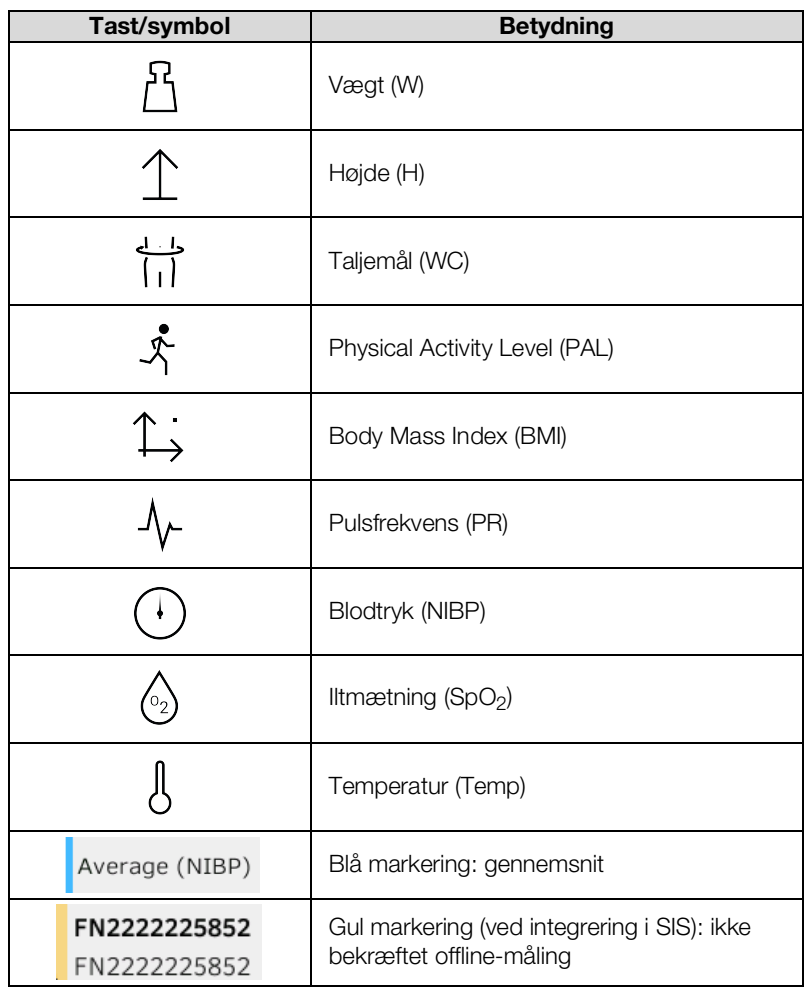

## <span id="page-27-0"></span>4.9 Mærkninger på enheden og på typeskiltet

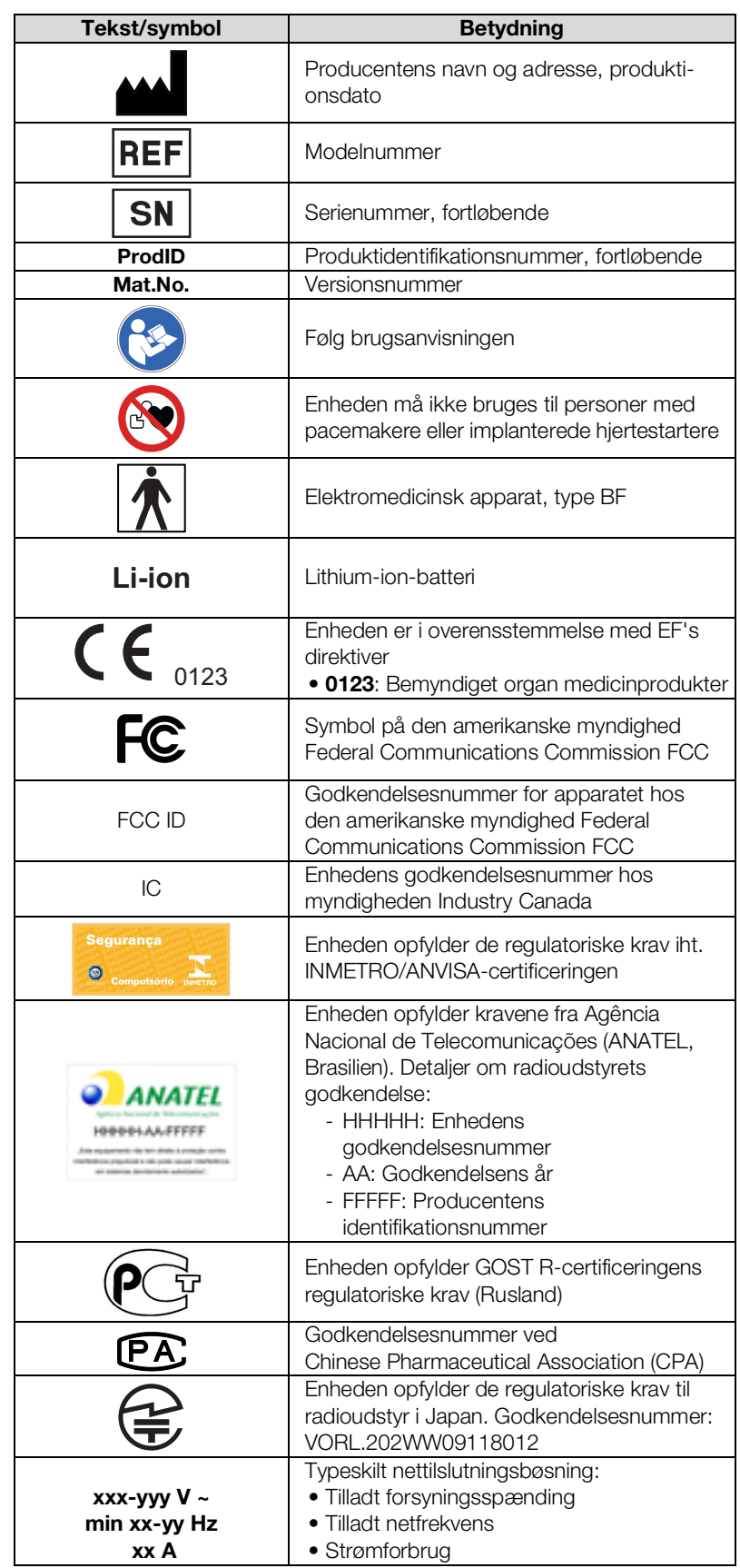

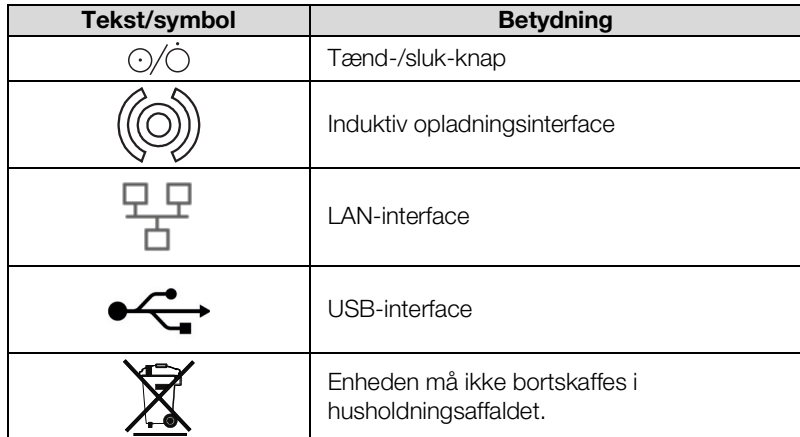

### <span id="page-29-0"></span>4.10 Mærkninger på blodtryksmanchetten

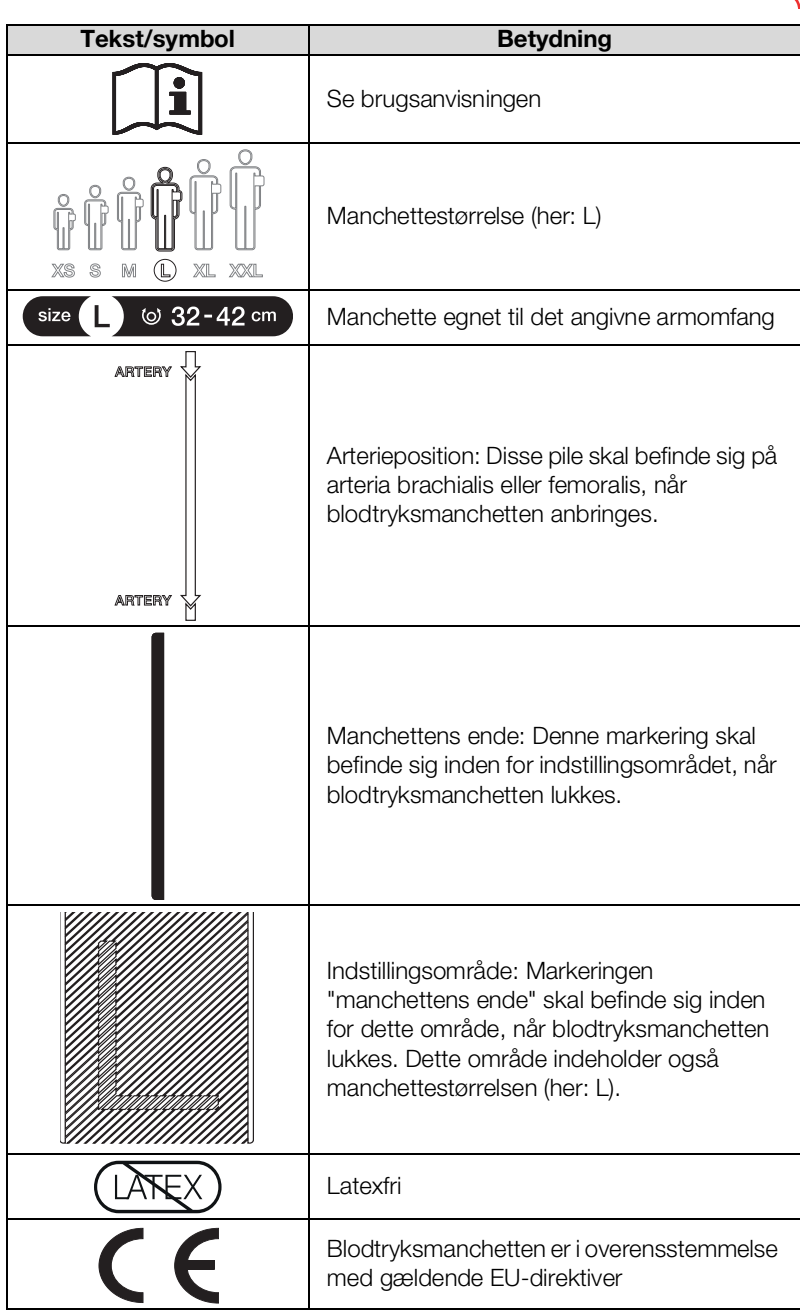

## <span id="page-29-1"></span>4.11 Mærkninger på emballagen

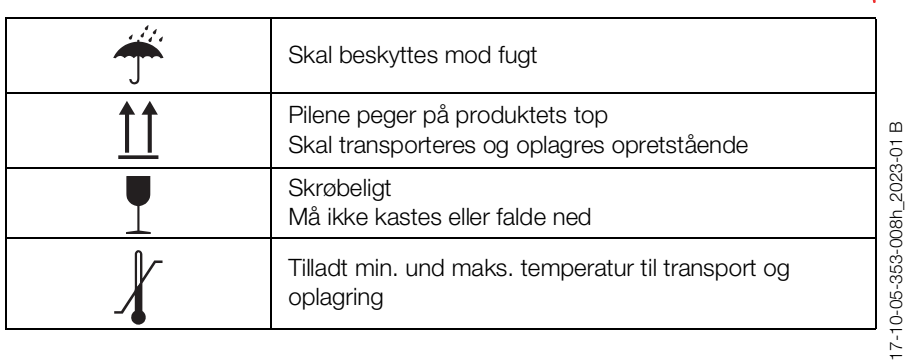

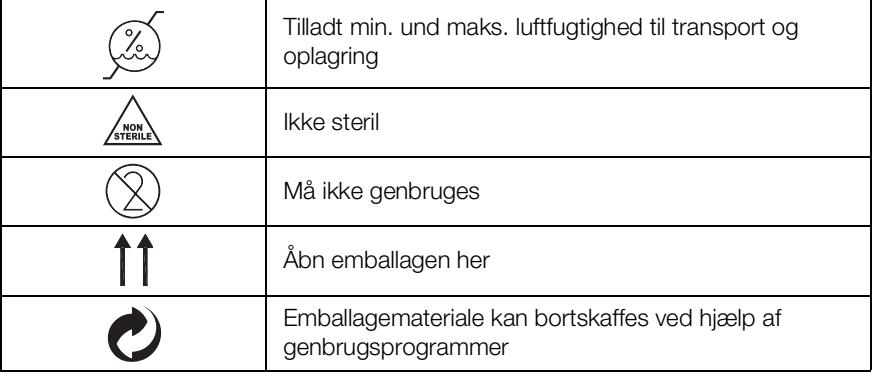

### <span id="page-30-0"></span>4.12 Yderligere symboler

Afhængigt af enhedstype kan der være placeret følgende symboler på tilbehør og forbrugsmaterialer samt emballagen til disse.

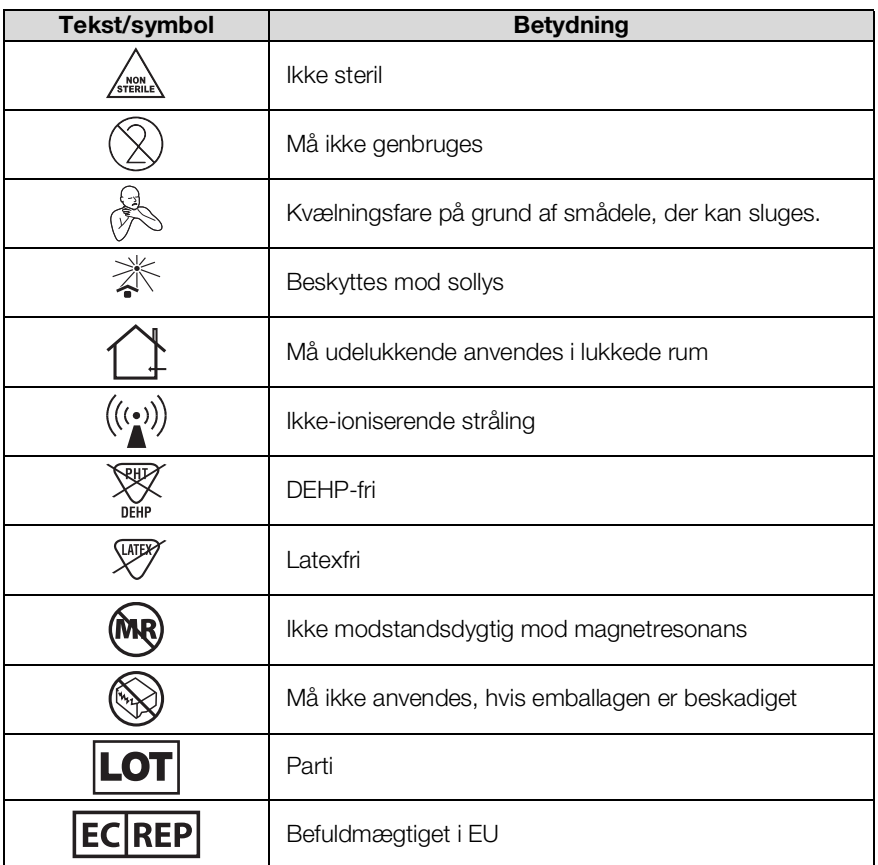

### <span id="page-31-0"></span>5. IBRUGTAGNING AF ENHEDEN

- **→ [Leveringsomfang](#page-31-1)**
- ➔ [Forberedelse af enheden](#page-32-0)
- **→ [Etablering af strømforsyningen](#page-37-0)**
- **→ [Opladning af batterier](#page-37-1)**
- ➔ [Indstilling af dato og klokkeslæt](#page-38-0)
- ➔ [Første login](#page-39-0)
- **→ [Konfigurationsmuligheder](#page-39-1)**

### <span id="page-31-1"></span>5.1 Leveringsomfang

### HENVISNING:

I dette afsnit vises modellen 535-3110-001 som eksempel. Leveringsomfanget for din enhed kan afvige. En oversigt over modellerne finder du på www.seca.com.

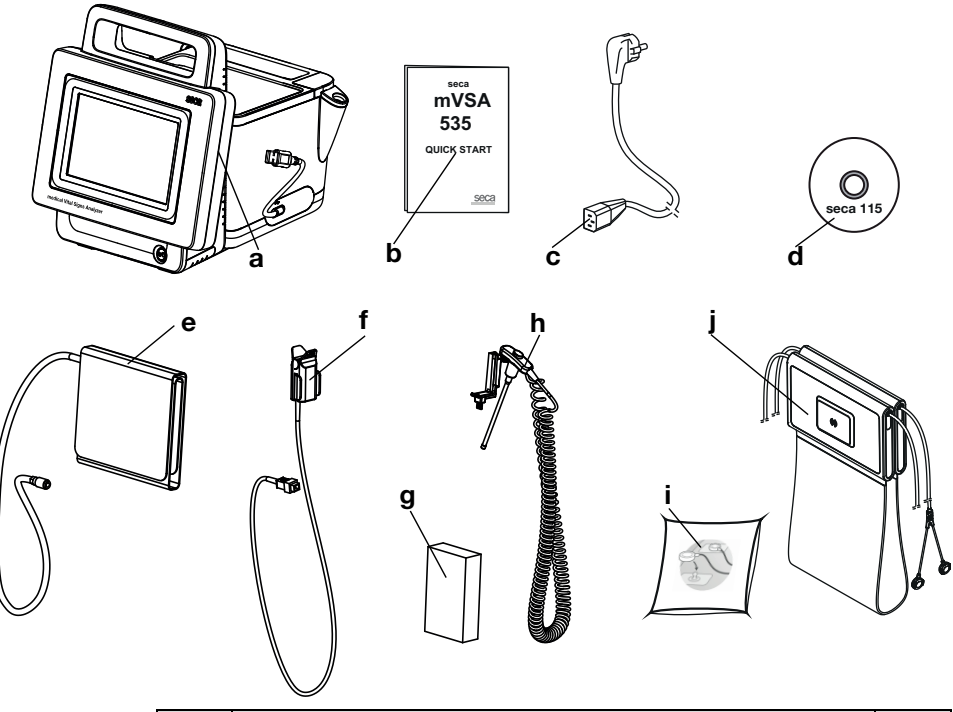

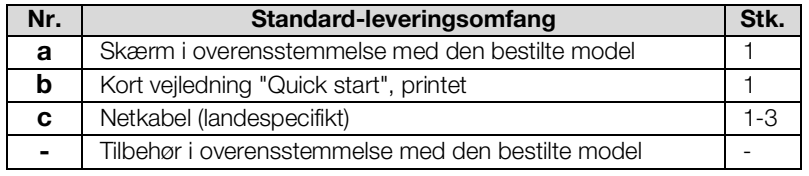

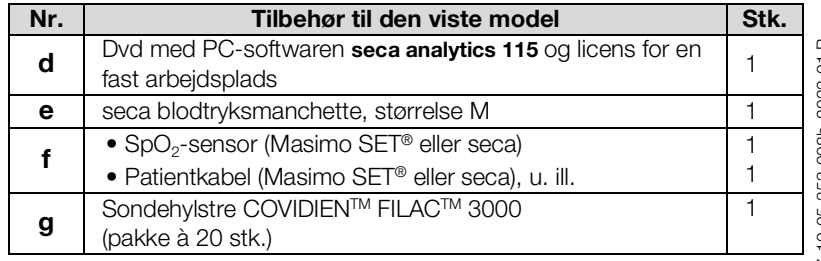

17-10-05-353-008h\_2023-01 B 17-10-05-353-008h\_2023-01 B

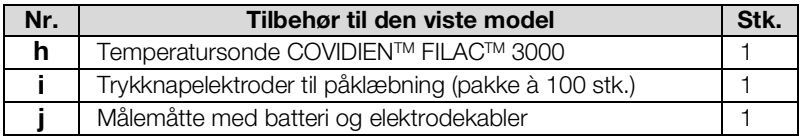

### <span id="page-32-0"></span>5.2 Forberedelse af enheden

- **→ [Tilslutning af SmartBucket](#page-32-1)**
- **→ [Tilslutning af blodtryksmanchetten](#page-33-0)**
- **→ [Tilslutning af temperatursonden](#page-33-1)**
- **→ [Tilslutning af øretermometeret](#page-34-0)**
- → Tilslutning af seca SpO<sub>2</sub>-sensoren
- $\rightarrow$  [Tilslutning af Masimo](#page-35-0) SET<sup>®</sup> SpO<sub>2</sub>-sensoren
- **→ [Ophængning af målemåtten i magnetholderen](#page-36-0)**

#### HENVISNING:

I dette afsnit vises monteringen af alt måleudstyr, der findes til denne enhed. Det faktiske leveringsomfang for din enhed kan være mindre.

#### BEMÆRK!

#### Skade på apparatet, fejlfunktion

For stor kraftanvendelse kan medføre beskadigelse af slanger og kabler.

- ► Tag kun fat i slangekoblingerne, når du tilslutter måleudstyret til enheden eller afmonterer dette fra enheden.
- ► Tag kun fat i stikkene på kablerne, når du tilslutter måleudstyret til enheden eller afmonterer dette fra enheden.
- ► Anvend kun måleudstyr, der ikke har synlige skader på ydersiden.

# Fejlfunktion

SmartBucket skal tilsluttes et af USB-interfacene for at kunne kommunikere og blive forsynet med strøm. Hvis USB-forbindelsen afbrydes, kan der ikke måles vitaldata.

- ► Lad altid SmartBucket være tilsluttet USB-interfacet.
- ► Tilslut udelukkende tilbehør, f.eks. et USB-hukommelsesstik, til det andet USB-interface.

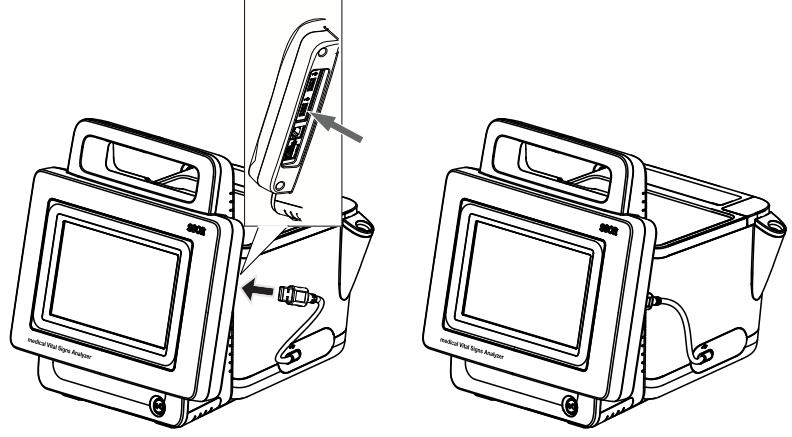

► Tilslut USB-kablet fra SmartBucket til en ledig USB-tilslutning på skærmen.

### <span id="page-32-1"></span>Tilslutning af SmartBucket BEMÆRK!

<span id="page-33-0"></span>Tilslutning af blodtryksmanchetten 1. Sæt blodtryksmanchettens slangekobling på enhedens tryklufttilslutning, indtil du kan høre den gå i hak.

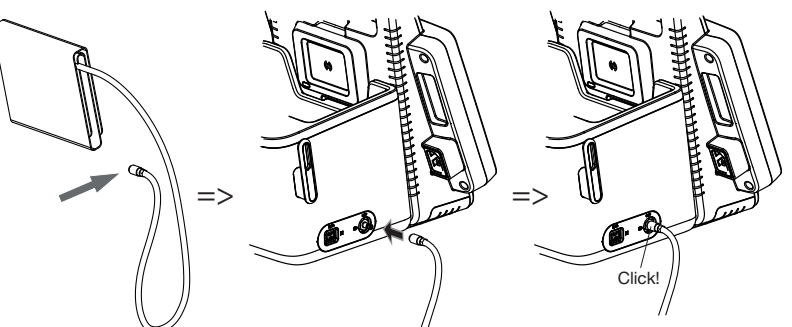

2. Anbring blodtryksmanchetten i SmartBucket, som vist i nedenstående grafik.

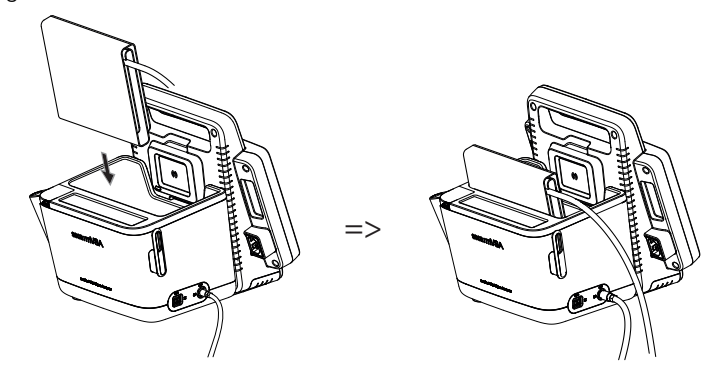

- <span id="page-33-1"></span>Tilslutning af temperatursonden 1. Åbn afdækningen på tilslutningsrummet.
	- 2. Sæt tilslutningsstikket på temperatursonden helt ind i sondetilslutningen, som vist i nedenstående grafik.
	- 3. Luk afdækningen på tilslutningsrummet.

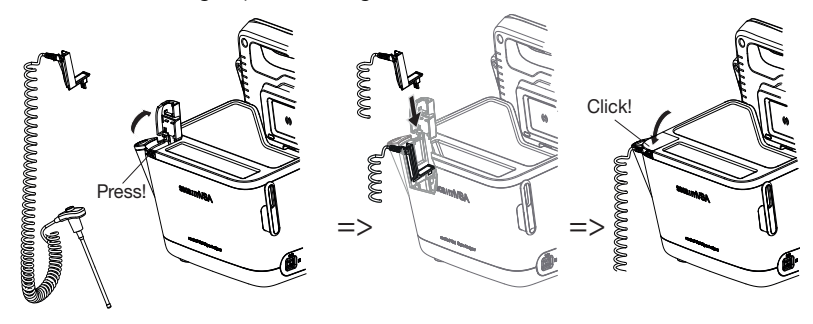

4. Skub temperatursonden helt ind i sondeholderen, som vist i nedenstående grafik.

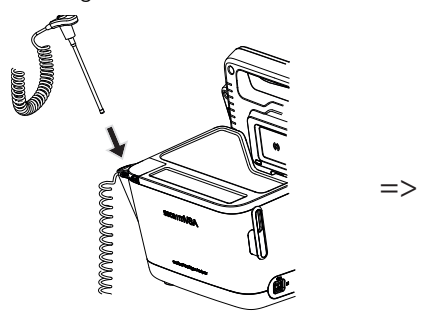

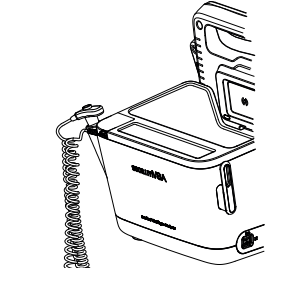

#### BEMÆRK! Skader på apparatet, fejlfunktion

Temperatursonden kan kun skubbes helt ind i sondeholderen, når sondehylsteret ikke er sat på.

► Sørg for, at der ikke befinder sig noget sondehylster på temperatursonden.

#### HENVISNING:

Der er plads til to pakker med sondehylstre i opbevaringsrummet på sondetilslutningen.

### <span id="page-34-0"></span>Tilslutning af øretermometeret

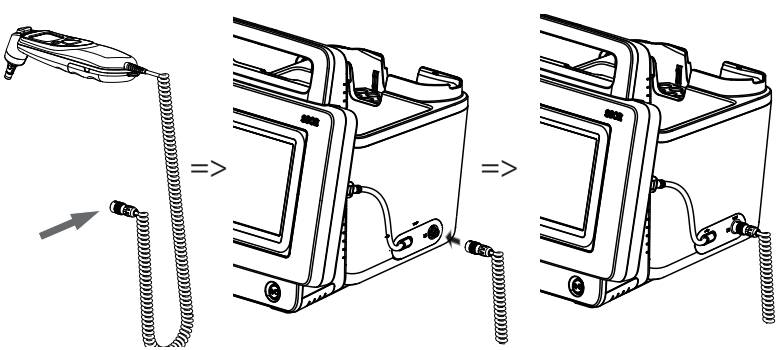

1. Sæt øretermometerets tilslutningsstik ind i bøsningen på SmartBucket, indtil du kan høre tilslutningsstikket gå i hak.

#### HENVISNING:

Der er plads til to sondehylstermagasiner i magasinholderen i termometerrummet.

2. Anbring øretermometeret i termometerrummet, som vist i nedenstående grafik.

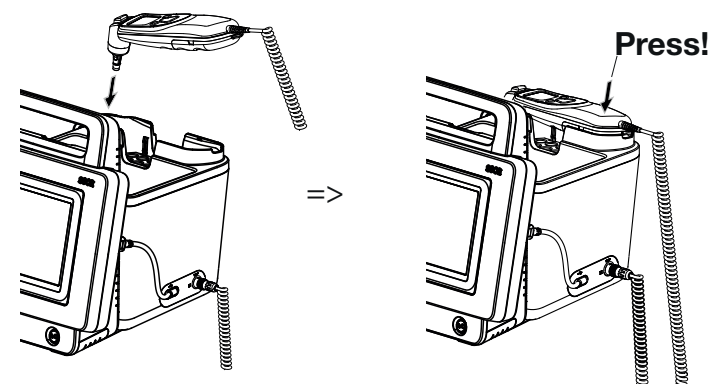

### <span id="page-34-1"></span>Tilslutning af seca  $SpO<sub>2</sub>$ -sensoren BEMÆRK!

### Skader på apparatet, fejlfunktion

SpO<sub>2</sub>-sensoren skal være kompatibel med den installerede SpO<sub>2</sub>måleteknik seca.

- ► Sørg for, at SpO<sub>2</sub>-sensoren er kompatibel med den SpO<sub>2</sub>-måleteknik, der er installeret i din enhed ➔ [Valgfrit tilbehør og reservedele](#page-131-1).
- ► Se sensorproducentens brugerdokumentation.
- 1. Tilslut om nødvendigt et patientkabel til SpO<sub>2</sub>-sensoren, som beskrevet i sensorproducentens brugerdokumentation.

2. Sæt tilslutningsstikket fra hhv. SpO<sub>2</sub>-sensoren eller patientkablet i bøsningen på SmartBucket, indtil du kan høre tilslutningsstikket gå i hak.

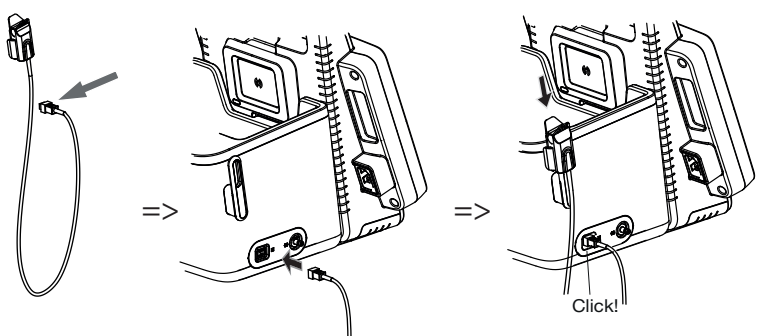

#### HENVISNING:

Holderen over SpO<sub>2</sub>-tilslutningen er beregnet til opbevaring af SpO<sub>2</sub>sensoren.

### BEMÆRK!

#### Skader på apparatet, fejlfunktion

SpO<sub>2</sub>-sensoren skal være kompatibel med den installerede SpO<sub>2</sub>måleteknik.

- ► Sørg for, at SpO<sub>2</sub>-sensoren er kompatibel med den SpO<sub>2</sub>-måleteknik, der er installeret i din enhed ➔ [Valgfrit tilbehør og reservedele](#page-131-1).
- ► Se sensorproducentens brugerdokumentation.
- 1. Tilslut om nødvendigt et patientkabel til SpO<sub>2</sub>-sensoren, som beskrevet i sensorproducentens brugerdokumentation.
- 2. Sæt tilslutningsstikket fra hhv. SpO<sub>2</sub>-sensoren eller patientkablet i bøsningen på SmartBucket, indtil du kan høre tilslutningsstikket gå i hak.

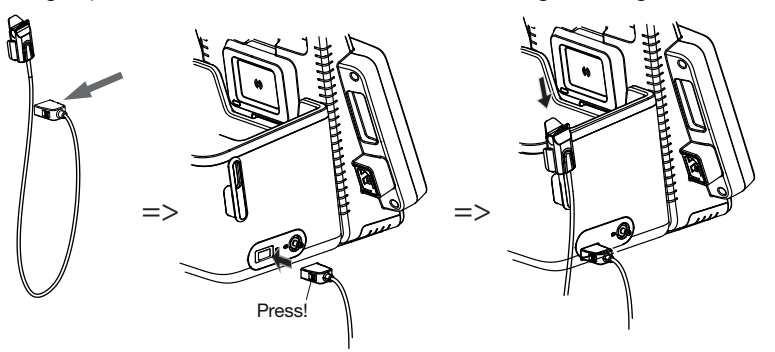

#### HENVISNING:

Holderen over SpO<sub>2</sub>-tilslutningen er beregnet til opbevaring af SpO<sub>2</sub>sensoren.

<span id="page-35-0"></span>Tilslutning af Masimo SET® SpO<sub>2</sub>sensoren
# <span id="page-36-0"></span>Ophængning af målemåtten i magnetholderen

# BEMÆRK!

# Fejlfunktion

Målemåttebatteriet oplades udelukkende via det induktive opladningsinterface i skærmen.

- ► Sørg for, at det induktive opladningsinterface ikke dækkes af andet måleudstyr, f.eks. en blodtryksmanchette.
- ► Anbring målemåtten i magnetholderen igen efter hver måling. Dermed er det sikret, at målemåttebatteriet altid er tilstrækkeligt opladet.
- 1. Læg målemåtten sammen, som vist i nedenstående grafik.

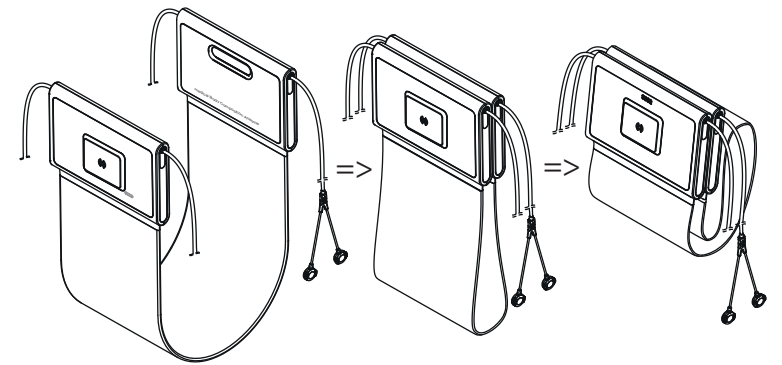

2. Anbring målemåtten i magnetholderen, som vist i nedenstående grafik.

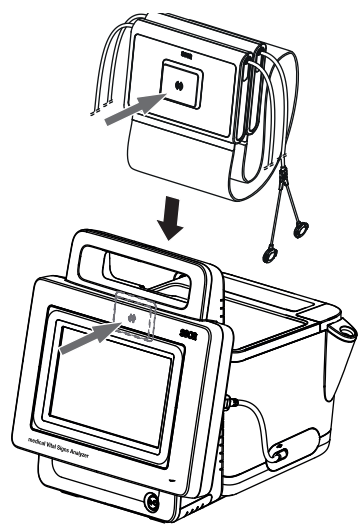

3. Sørg for, at målemåtten sidder korrekt i skærmens magnetholder.

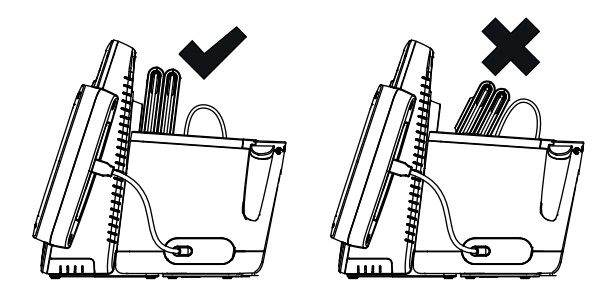

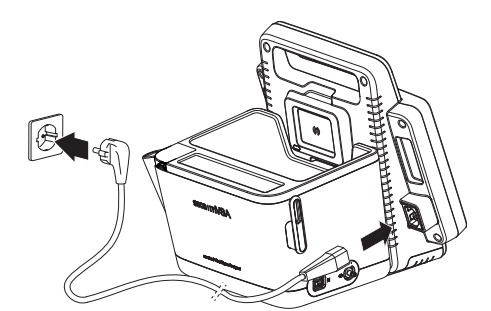

- 1. Sæt apparatets stik på netkablet ind i enhedens tilslutningsstik.
- 2. Tilslut netstikket til en stikdåse.

# <span id="page-37-1"></span><span id="page-37-0"></span>5.4 Opladning af batterier

Inden du tager enheden i brug første gang, skal batteriet i skærmen og målemåtten – såfremt målemåtten findes– oplades fuldstændigt.

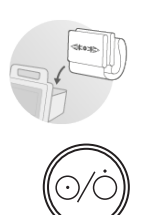

- 1. Sørg for, at målemåtten såfremt målemåtten findes– er anbragt korrekt i skærmens magnetholder ➔ [Ophængning af målemåtten i](#page-36-0)  [magnetholderen.](#page-36-0)
- 2. Tilslut enheden til forsyningsnettet → [Etablering af strømforsyningen](#page-37-0).
- 3. Tryk på skærmens tænd-/sluk-tast. Tænd-/sluk-tastens LED lyser hvidt. Opladningen starter. Den aktuelle ladetilstand vises i ca. 15 sekunder:

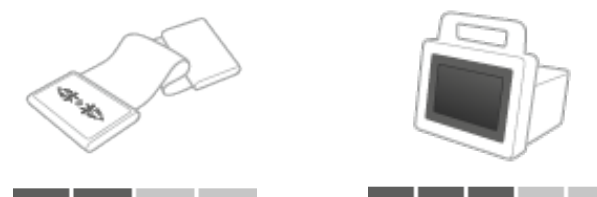

Efter ca. 5 minutter skifter enheden til standby-tilstand. Skærmen slukkes.

Tænd-/sluk-tastens LED blinker grønt. Når batterierne er fuldt opladede, slukker enheden. Tænd-/sluk-tastens LED går ud.

# HENVISNING:

Lad enheden forblive tilsluttet til forsyningsnettet i ca. 4 timer ved første ibrugtagning. Dermed er det sikret, at skærm- og målemåttebatterierne er fuldt opladede.

# 5.5 Indstilling af dato og klokkeslæt

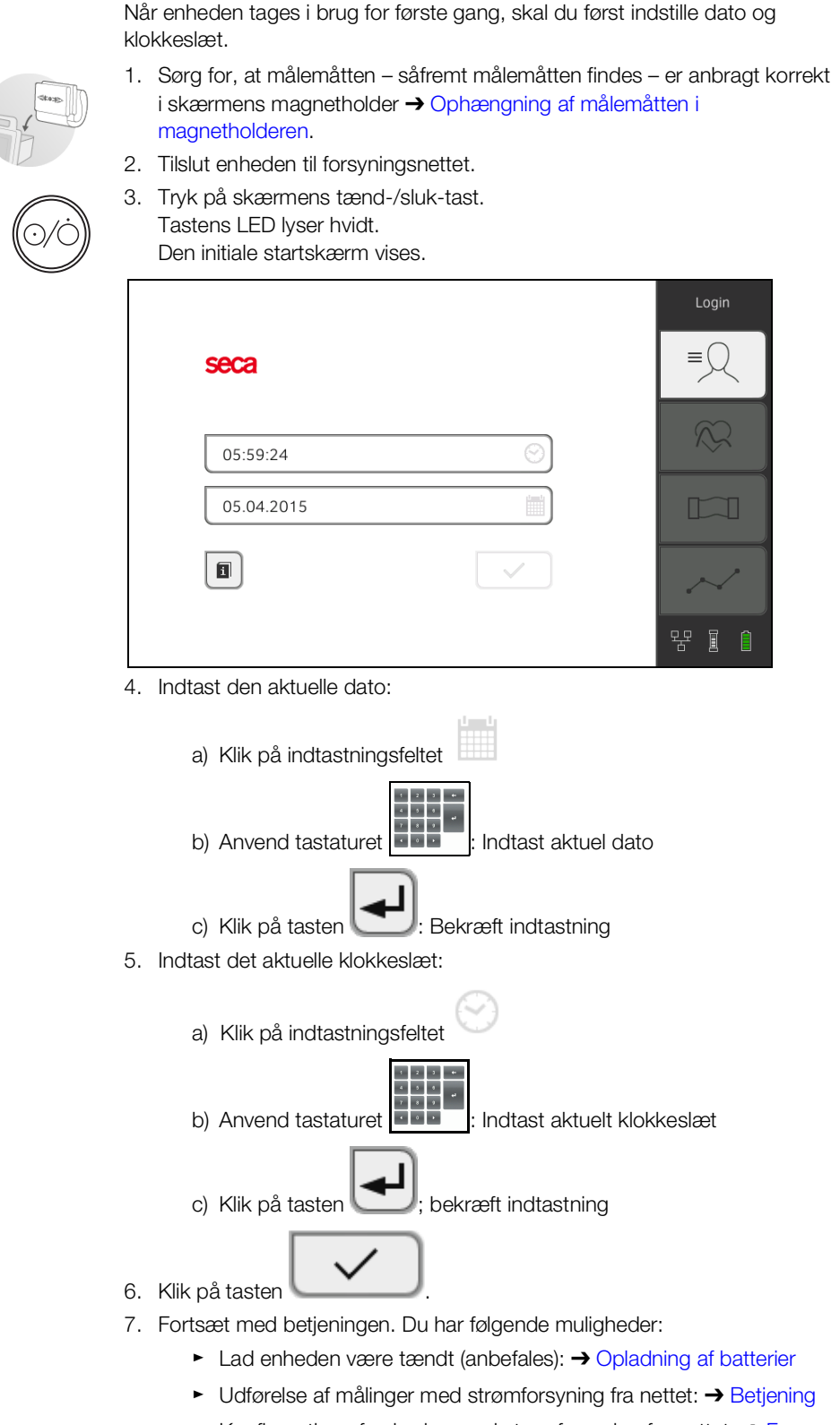

► Konfiguration af enheden med strømforsyning fra nettet: ➔ [For](#page-135-0)  [administratorer: konfiguration af seca](#page-135-0) mVSA 535 / seca mBCA 525 Der findes følgende initiale brugerkonti på enheden:

- "admin": konfigurere og administrere enheden
- "user": gennemføre og administrere målinger
- "service": til autoriserede serviceteknikere

Ved første login skal disse brugerkonti aktiveres og konfigureres.

Yderligere brugerkonti kan udelukkende oprettes i PC-softwaren seca analytics 115 og skal synkroniseres med enheden.

Du finder yderligere oplysninger her: ➔ [For administratorer: konfiguration af](#page-135-0)  seca mVSA 535 / seca [mBCA](#page-135-0) 525\ ➔ [Brugerkonti](#page-138-0)

# 5.7 Konfigurationsmuligheder

Enheden kan udelukkende konfigureres af brugere med administratorrettigheder. Du finder yderligere oplysninger her: ➔ [For administratorer: konfigura](#page-135-0)[tion af seca](#page-135-0) mVSA 535 / seca mBCA 525

# <span id="page-40-0"></span>6. BETJENING

- **→ [Tænd/sluk for systemet](#page-40-1)**
- **→ [Administration af seca](#page-43-0) patientfiler**
- **→ [Måling af vitaldataene](#page-48-0)**
- **→ [Måling af bioimpedans](#page-72-0)**
- **→ [Supplering af vægt og højde](#page-79-0)**
- **→ [Analyse af målingen](#page-83-0)**

# <span id="page-40-1"></span>6.1 Tænd/sluk for systemet

- → [Tænd](#page-40-2)
- → [Logge på](#page-41-0)
- → [Logge af/skifte bruger](#page-42-0)
- → [Spar energi/sluk](#page-42-1)

# <span id="page-40-2"></span>Tænd

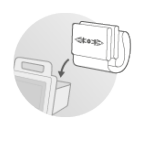

- 1. Sørg for, at målemåtten såfremt målemåtten findes er anbragt korrekt i skærmens magnetholder ➔ [Ophængning af målemåtten i](#page-36-0)  [magnetholderen.](#page-36-0)
- 2. Tryk på skærmens tænd-/sluk-tast. Tænd-/sluk-tastens LED lyser hvidt. Enheden starter. Dette tager nogle sekunder.

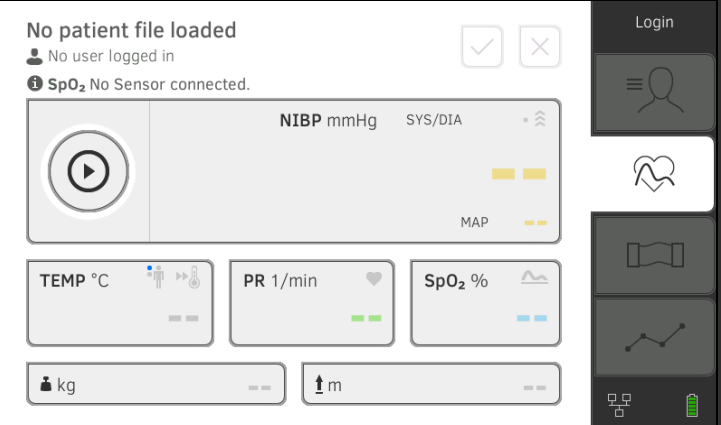

Fanebladet "Vitaldata" vises.

Målemåtten – såfremt den findes – tændes automatisk.

Du har følgende muligheder:

- ► Måling af vitaldata (uden patientidentifikation) ➔ [Måling af](#page-48-0)  [vitaldataene](#page-48-0)
- ► Anvendelsle af hele funktionsomfanget: ➔ [Logge på](#page-41-0) log på

<span id="page-41-0"></span>Logge på **Logge på** Du skal logge på enheden, hvis du ønsker at udføre ét af følgende trin:

- Tilføje en måling af vitaldata til en seca patientfil
- Gennemføre en bioimpedansmåling
- Analysere måleresultater
- Administrere systemet
- 1. Klik på tasten Login (Login). Login-vinduet vises:

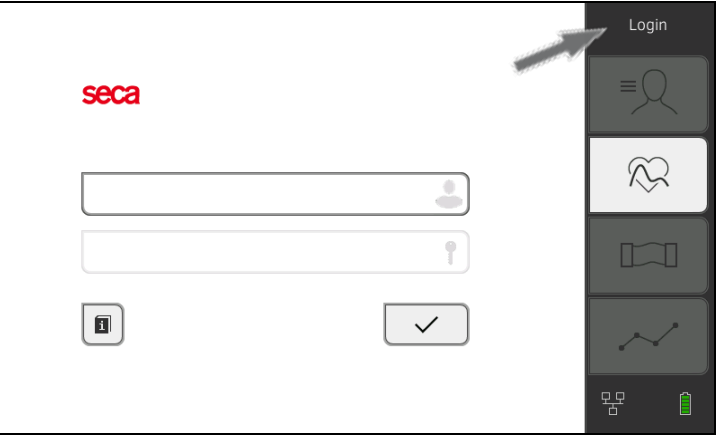

2. Klik på indtastningsfeltet Listen over brugerkonti vises.

## HENVISNING:

Kontakt din administrator, hvis du ikke har en brugerkonto.

- 3. Klik på din brugerkonto. Din brugerkonto vises i indtastningsfeltet.
- 4. Klik på indtastningsfeltet

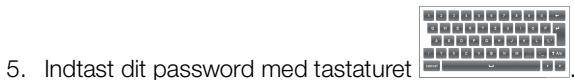

- Fanebladet "Patient" vises.
- 6. Fortsæt med ➔ [Administration af seca](#page-43-0) patientfiler.

<span id="page-42-0"></span>Logge af/skifte bruger 
► Klik på tasten Logout (Log af).

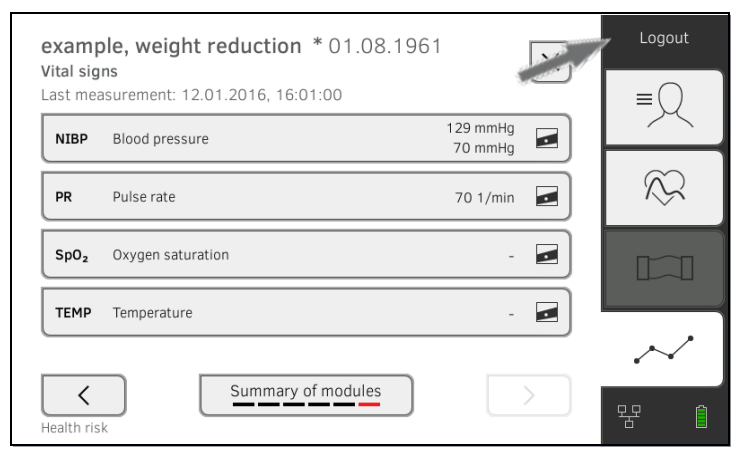

Du logges af.

Login-vinduet vises.

En anden bruger kan logge på ➔ [Logge på](#page-41-0).

# <span id="page-42-1"></span>Spar energi/sluk

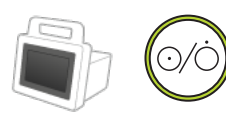

1. Tryk kortvarigt på skærmens tænd-/sluk-tast.

2. Dialogvinduet Save energy (Spar energi) vises.

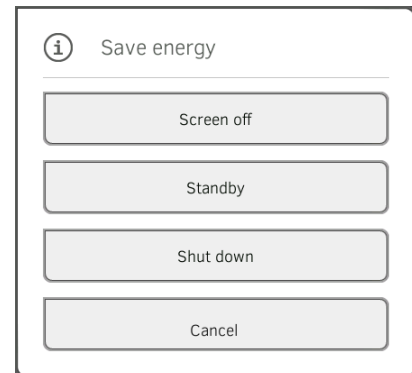

3. Vælg en af mulighederne i tabellen:

# HENVISNING:

Enheden skifter til standby/slukkes automatisk, hvis den ikke betjenes i længere tid (inddelt efter hviletiden)

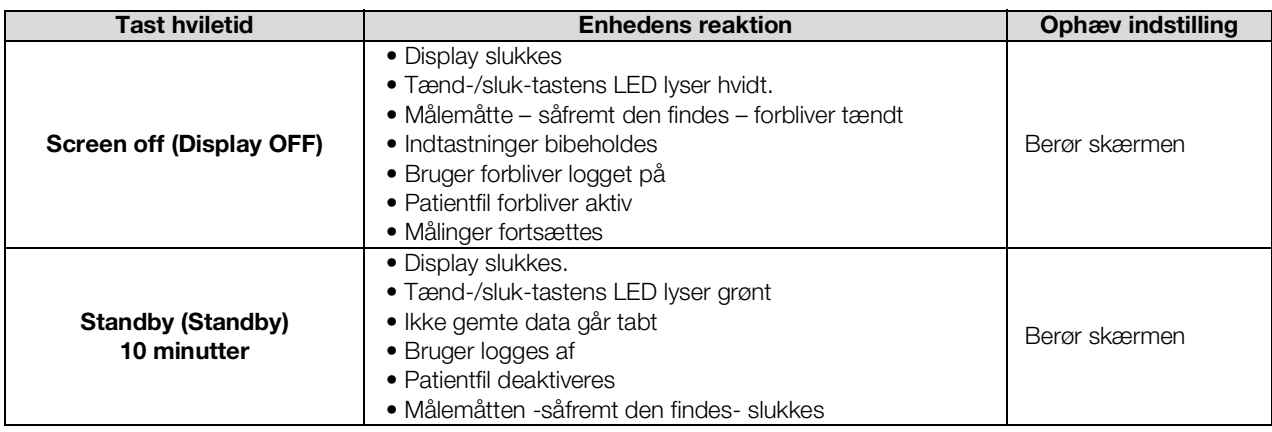

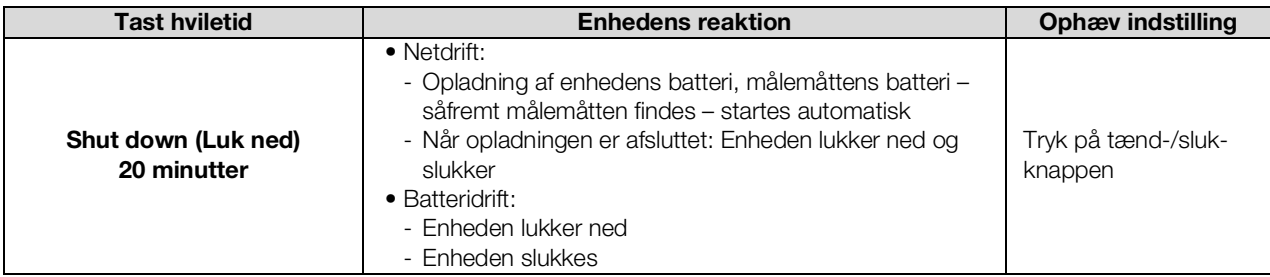

# HENVISNING:

Hvis batteritilstanden underskrider en forhåndsindstillet grænseværdi [%], lukker enheden ned og slukker. Denne reaktion sker uafhængigt af, hvad du har valgt i dialogen Save energy (Spar energi). Grænseværdien for batteritilstanden fastlægges af administratoren: **→ [Energiadministration](#page-165-0).** 

# <span id="page-43-0"></span>6.2 Administration af seca patientfiler

- **→ [Oprettelse af seca patientfil](#page-43-1)**
- **→ Kald seca [patientfil frem](#page-46-0)**
- **→ [Redigering af seca](#page-46-1) patientfil**
- **→ [Eksport af seca](#page-47-0) patientfil**
- **→ [Sletning af seca](#page-47-1) patientfil**

#### BEMÆRK!

## Inkonsistente måleresultater

seca patientfiler, som er blevet oprettet flere gange, kan føre til en forkert tildeling af måleresultater og forvanske analysen.

- ► Hvis der ikke findes nogen seca patientfil for en patient i enheden, skal du kontrollere, om der allerede findes en seca patientfil i PCsoftwaren seca analytics 115.
- ► Hvis der findes en seca patientfil for patienten i PC-softwaren seca analytics 115, skal synkroniseringsindstillingerne kontrolleres **→ [Aktivering af automatisk synkronisering](#page-175-0).**
- ► Opret kun en ny seca patientfil i enheden, hvis du er sikker på, at der i PC-softwaren seca analytics 115 ikke findes nogen seca patientfil for patienten.

# <span id="page-43-1"></span>Oprettelse af seca patientfil 1. Log på → [Logge på](#page-41-0).

- 
- 2. Klik på fanebladet "Patient". Patientlisten vises.

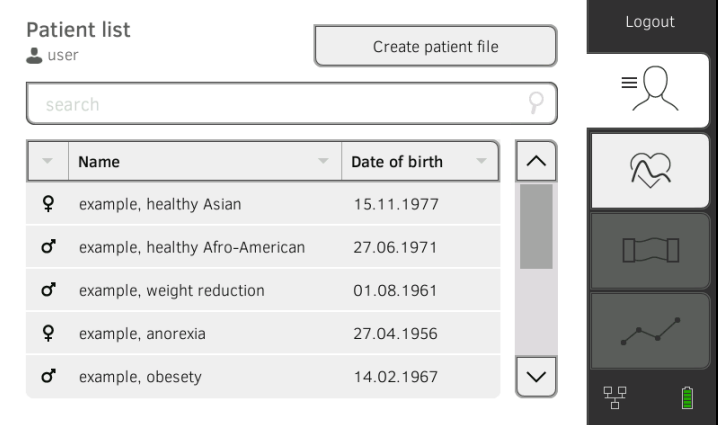

17-10-05-353-008h\_2023-01 B 17-10-05-353-008h\_2023-01 B

3. Klik på tasten Create patient file (Oprette patientfil).

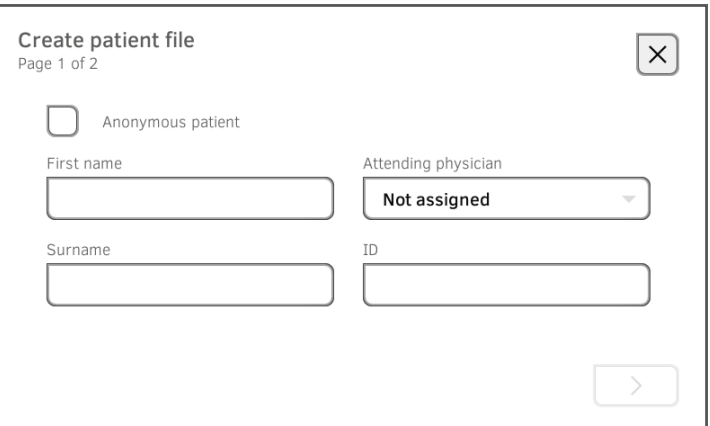

### BEMÆRK!

#### Indskrænket funktion

Hvis du klikker på feltet Anonymous patient (Anonym patient), springes den første indtastningsmaske over og der oprettes en anonym patientfil. I anonyme patientfiler kan der ikke vises noget målerværdiforløb (historikker).

4. Indtast patientens for- og efternavn:

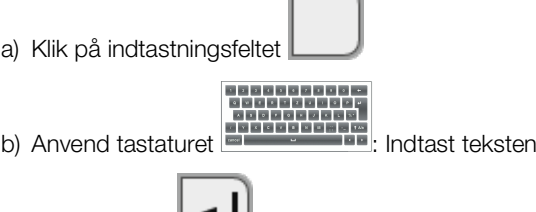

k

c) Klik på tasten **: Bekræft indtastning** 

#### BEMÆRK!

#### Uvedkommende personers adgang til data

Hvis du ikke indtaster en behandlende læge, er patientfilen tilgængelig for alle læger, der har adgang til enheden.

- ► Indtast en behandlende læge for at forhindre udvedkommendes adgang til dataene. Hvis du endnu ikke kender navnet på den behandlende læge på tidspunktet for målingen, skal du indtaste dette så hurtigt som muligt.
- 5. Angiv den behandlende læge:
	- a) Klik på indtastningsfeltet
	- b) Klik på den behandlende læges navn i dropdown-menuen
	- c) Indtast patient-ID

## HENVISNING:

Du behøver kun at tildele et patient-ID, hvis et sådant skal følge en bestemt struktur i din institution. Hvis du lader indtastningsfeltet ID (ID) stå tomt, tildeler enheden automatisk et ID, når dataene gemmes. 6. Klik på tasten  $\sum$ Næste side i dialogen Create patient file (Oprette patientfil) vises.

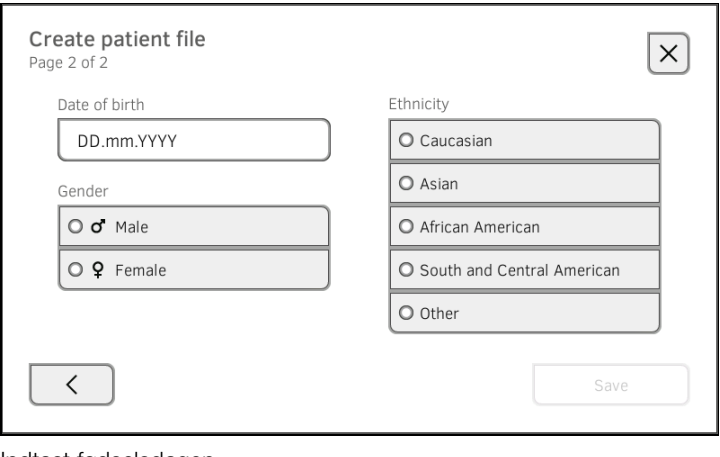

7. Indtast fødselsdagen:

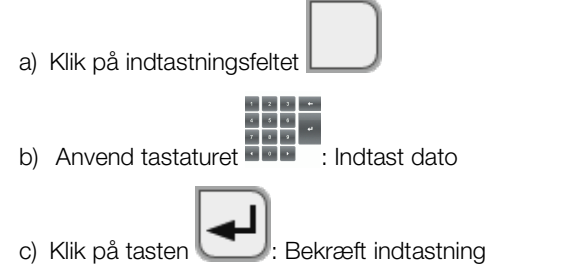

- 8. Angiv det passende køn.
- 9. Angiv den passende etniske oprindelse.
- 10. Klik på tasten Save (Gem).
	- seca patientfilen er oprettet og vises.

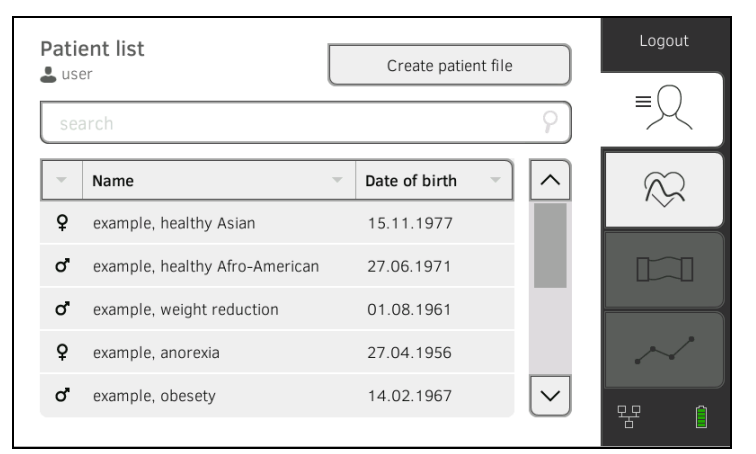

Du har følgende muligheder for at fortsætte:

- ► Måling af vitaldata: ➔ [Måling af vitaldataene](#page-48-0)
- ► Måling af bioimpedans: ➔ [Måling af bioimpedans](#page-72-0)

# <span id="page-46-0"></span>Kald seca patientfil frem 1. Log på → [Logge på](#page-41-0).

2. Klik på fanebladet "Patient". Patientlisten vises.

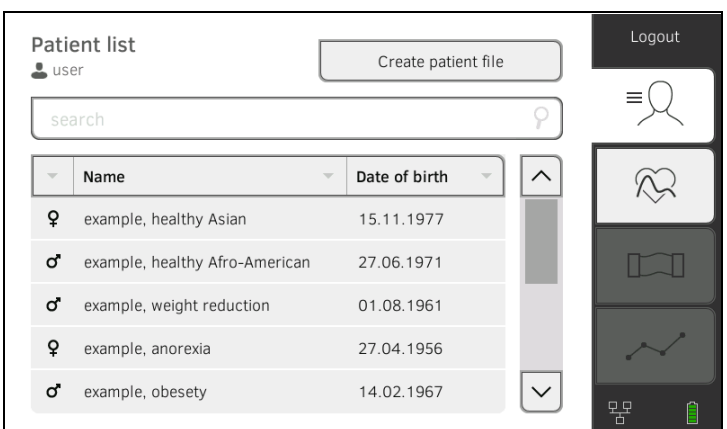

- 3. Vælg en seca patientfil:
	- ► Ønsket registrering ikke synlig: videre med trin [4.](#page-46-2)
	- ► Ønsket registrering synlig: videre med trin [5.](#page-46-3)
- <span id="page-46-2"></span>4. Find den ønskede seca patientfil i listen:
	- a) Klik på indtastningsfeltet
	- b) Anvend tastaturet : Patientiaanse :<br>b) Anvend tastaturet : Patientnavn eller -ID
	-

c) Klik på tasten : Bekræft indtastning

Der vises en resultatliste.

- <span id="page-46-3"></span>5. Klik på den ønskede registrering. Den valgte seca patientfil vises i dialogfeltet Patient information (Patientinformation).
- 6. Klik på tasten Confirm (Bekræft).

seca patientfilen åbnes.

Du har følgende muligheder for at fortsætte:

- ► Måling af vitaldata: ➔ [Måling af vitaldataene](#page-48-0)
- ► Måling af bioimpedans: ➔ [Måling af bioimpedans](#page-72-0)
- <span id="page-46-1"></span>Redigering af seca patientfil 1. Kald en seca [patientfil frem](#page-46-0), → Kald seca patientfil frem.
	- 2. Klik på tasten
	- 3. Redigér angivelserne på den første side.

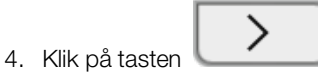

- 5. Redigér angivelserne på den anden side.
- 6. Klik på tasten Save (Gem). Ændringerne er gemt.

- <span id="page-47-0"></span>Eksport af seca patientfil 1. Tilslut et USB-hukommelsesstik til skærmen.
	- 2. Kald en seca patientfil frem ➔ Kald seca [patientfil frem.](#page-46-0)

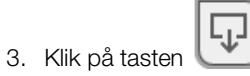

En dialog til bekræftelse åbnes.

4. Klik på tasten **Confirm (Bekræft)**. Patientfilen eksporteres.

<span id="page-47-1"></span>Sletning af seca patientfil 1. Kald en seca patientfil frem → Kald seca [patientfil frem.](#page-46-0)

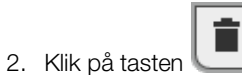

- En dialog til bekræftelse åbnes.
- 3. Klik på tasten Delete (Slet). Patientfilen slettes.

# <span id="page-48-0"></span>6.3 Måling af vitaldataene

- **→ [Introduktion](#page-48-1)**
- **→ [Måling af blodtrykket](#page-49-0)**
- → Oral/axillær måling af temperaturen (COVIDIEN<sup>TM</sup> FILAC<sup>TM</sup> 3000, blå)
- → Rektal måling af temperaturen (COVIDIEN<sup>TM</sup> FILAC<sup>TM</sup> 3000 rød)
- → Måling af temperaturen i øret (COVIDIEN<sup>TM</sup> GENIUS<sup>®</sup>3)
- **→ [Manuel indtastning af temperaturen](#page-64-0)**
- **→ [Aflæsning af pulsfrekvensen](#page-65-0)**
- $\rightarrow$  Måling af iltmætningen (SpO<sub>2</sub>)
- **→ [Afslut målingen](#page-71-0)**
- → [Tilføjelse af en anonym måling til en seca patientfil](#page-72-1)

# ADVARSEL!

# $\frac{1}{2}$  Fare for patienter, fejlfunktion, skade på apparatet

- ► Opstil enheden, så den ikke kan falde ned på patienten.
- ► Anbring kablerne og slangerne til måleudstyret, så patienten ikke kan blive viklet ind i disse eller blive stranguleret.
- ► Enheden har ikke nogen alarmfunktion. Lad aldrig patienten være uden opsyn under målingen.
- ► Tilslut kun én enkelt patient til enheden for hver måling.

<span id="page-48-1"></span>Introduktion **Funktionen "Måling af vitaldata"** står til rådighed, når du har tændt for enheden. Du kan gennemføre målinger uden login og uden patientidentifikation.

> Hvis du ønsker at tilordne målingen til en patientfil, anbefaler vi, at du kalder en [patientfil frem](#page-46-0) før målingen → Kald seca patientfil frem eller opretter en patientfil ➔ [Oprettelse af seca patientfil](#page-43-1). Dette gælder især, hvis det kan forventes,at der skal udføres flere multimålinger.

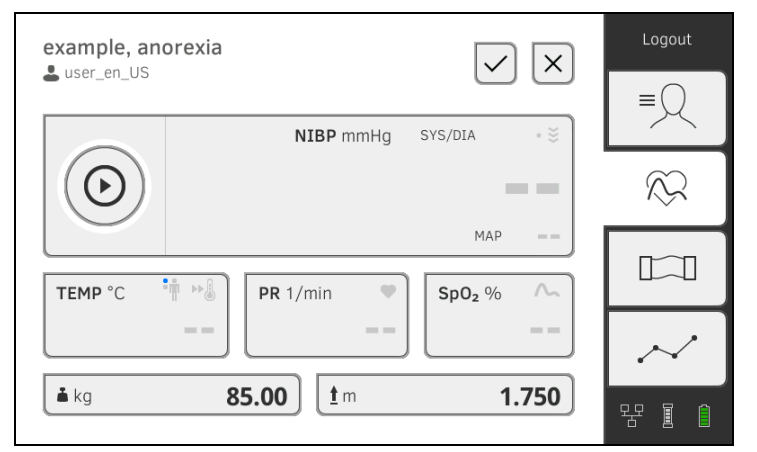

Du kan måle enkelte eller flere vitalparametre under samme måling. Målingen starter automatisk, når måleudstyret er anbragt på patienten (undtagelse: blodtryksmåling og temperaturmåling i øret). Pulsfrekvensen beregnes enten ved hjælp af iltmætningen eller blodtrykket, afhængigt af enhedens konfiguration.

Vægt og højde kan registreres via kompatible seca måleenheder eller indtastes manuelt:➔ [Supplering af vægt og højde.](#page-79-0)

# <span id="page-49-0"></span>Måling af blodtrykket

- **→ [Forberedelse af blodtryksmåling](#page-50-0)**
- **→ [Start af enkelt måling](#page-51-0)**
- **→ [Start af multimåling](#page-52-0)**
- **→ [Tilpasning af forhåndsindstillingerne](#page-53-0)**

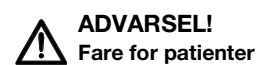

- ► Der må ikke anvendes en Luer-Lock-adapter på blodtryksmåleslangerne. Hvis der anvendes Luer-Lock-adaptere, kan blodtryksmåleslanger utilsigtet tilsluttes intravenøse anordninger og der kan således forekomme infusion af luft i patientens blodkredsløb.
- ► Det er op til brugeren at beslutte, om denne enhed skal anvendes på gravide eller præeklamptiske patienter.
- ► Enheden har ikke nogen alarmfunktion. Lad aldrig patienten være uden opsyn under målingen.
- ► Hyppige målinger kan medføre problemer med blodgennemstrømningen og efterfølgende medføre alvorlige kvæstelser hos patienten.
- ► Anbring trykluftslangen, så den ikke ligger i knæk. Hvis trykluftslangen har et knæk, stoppes trykket i manchetten. Dette kan medføre problemer med blodgennemstrømningen og efterfølgende alvorlige kvæstelser hos patienten.
- ► Anbring ikke blodtryksmanchetten over åbne sår. Dette kan medføre alvorlige kvæstelser hos patienten.
- ► Påfør ikke udvendigt tryk på blodtryksmåleslangerne eller blodtryksmanchetten.
- ► Hos patienter med middelsvær eller kraftig hjertearytmi kan der forekomme upræcise måleresultater under blodtryksmålingen.
- ► Følgende faktorer kan påvirke måleresultatet:
	- Målested (f.eks. geodætisk højde)
	- Patientens position (stående, siddende, liggende)
	- Patientens fysiologiske tilstand (f.eks. anstrengelse, bevægelse, sitren, kuldegysninger)
	- Patientens alder
	- Arteriosklerose
	- Dårlig blodgennemstrømning
	- Diabetes
	- Nyrelidelser
- ► Kontrollér og bedøm patientens vitaldata med alternative midler, hvis måleresultaterne forekommer usandsynlige. Kontrollér derefter enhedens målefunktioner ved hjælp af afsnittet "Fejl og udbedringen af dem".

# ADVARSEL!

# Fare for patienter, fejlmåling

- ► Anbring ikke blodtryksmanchetten på armen i den side, på hvilken der er foretaget en mastektomi eller der er fjernet lymfeknuder.
- ► Anbring blodtryksmanchetten, så patientens blodkredsløb ikke påvirkes.
- ► Anbring ikke blodtryksmanchetten på steder med dårlig blodgennemstrømning eller på ekstremiteter med intravenøse anordninger.
- ► Højt tryk i manchetten kan være ubehageligt for følsomme patienter. Hold øje med patientens generelle tilstand under målingen.

# ADVARSEL! Fejlmåling

- ► Oppumpningen af blodtryksmanchetten kan forårsage periodiske funktionsfejl på andre elektromedicinske enheder, der er anbragt på samme arm.
- ► Anvend udelukkende blodtryksmanchetter fra seca.
- ► Kontrollér før hver måling, at blodtryksmåleslanger og tilslutninger er ubeskadigede og lufttætte.
- ► Sørg for, at den arm, på hvilken blodtryksmanchetten anbringes, ikke bevæges under målingen.
- ► Sørg for, at blodtryksmanchetten er anbragt korrekt i overensstemmelse med den påtrykte markering "Artery".

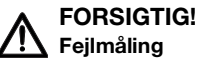

Hvis blodtryksmanchetten er for lille, vises for høje blodtryksværdier; er blodtryksmanchetten for stor, vises for lave blodtryksværdier.

► Anvend altid en blodtryksmanchette i den korrekt størrelse.

#### <span id="page-50-0"></span>Forberedelse af blodtryksmåling

- 1. Sørg for, at patienten indtager følgende position:
	- Sidder bekvemt
	- Benene ikke over kors
	- Fødderne fladt på gulvet
	- Ryggen og armen støttet
- 2. Anbring blodtryksmanchetten på patientens ikke-dominerende arm, som vist på nedenstående illustration:
	- a) Vær opmærksom på blodtryksmanchettens mærkninger **→ [Mærkninger på blodtryksmanchetten](#page-29-0)**
	- b) Anvend en blodtryksmanchette i korrekt størrelse: Manchettens ende skal befinde sig inden for indstillingsområdet
	- c) Anbring blodtryksmanchetten på højde med højre hjerteforkammer
	- d) Sørg for, at blodtryksmanchetten sidder korrekt
	- e) Anbring trykluftslangen, så den ikke har knæk

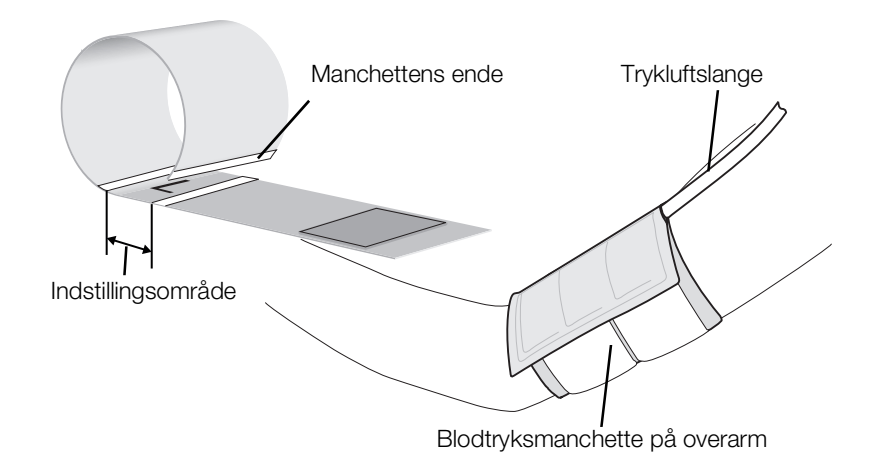

#### HENVISNING:

Inden måleværdierne registreres, skal patienten sidde i ro i 5 minutter. Under målingen skal patienten være afslappet og ikke tale. Du har følgende muligheder for at fortsætte:

- ► ➔ [Start af enkelt måling](#page-51-0)
- ► ➔ [Start af multimåling](#page-52-0)

# BEMÆRK!

# Fejlbetjening, ingen måleresultater

Resultaterne fra flere multimålinger kan ikke overføres til informationssystemer eller PC-softwaren seca analytics 115.

► Skift i så fald til "enkelt måling", hvis du ønsker at overføre blodtryksværdierne til et informationssystem eller til PC-softwaren seca analytics 115 → [Tilpasning af forhåndsindstillingerne](#page-53-0).

### HENVISNING:

Administratoren fastlægger, om en enkelt måling eller flere multimåling står til rådighed, når enheden startes. Du kan tilpasse denne og yderligere forhåndsindstillinger for den akutelle måling: ➔ [Tilpasning af for](#page-53-0)[håndsindstillingerne](#page-53-0). Derefter er de indstillinger, der er fastlagt af administratoren, igen gældende.

#### <span id="page-51-0"></span>Start af enkelt måling

Klik på tasten på skærmen. Blodtryksmålingen starter:

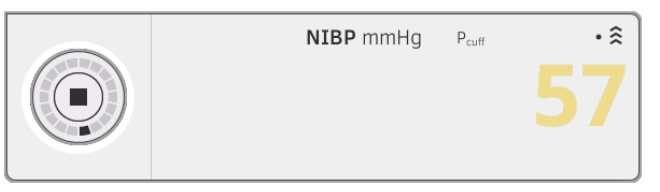

Det aktuelle tryk i manchetten vises.

Symbolerne for målemetoden og målemodus blinker (her: enkelt måling, inflationsmåling).

Målingen afsluttes automatisk, så snart der registreres valide blodtryksværdier.

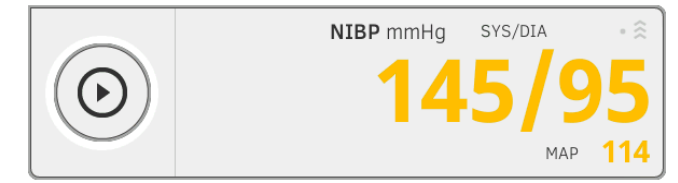

Værdierne for det systoliske/diastoliske blodtryk SYS/DIA og det gennemsnitlige arterielle tryk MAP (MAP) vises. Du har følgende muligheder for at fortsætte:

- ► Måling af yderligere vitaldata ➔ [Måling af vitaldataene](#page-48-0)
- ► Måling af bioimpedans ➔ [Måling af bioimpedans](#page-72-0)
- ► Afslut måling ➔ [Afslut målingen](#page-71-0)

#### HENVISNING:

- Du kan altid afbryde og genstarte en blodtryksmåling med starttasten.
- Hvis der ikke registreres nogle måleværdier under inflationsmålingen, skifter enheden automatisk til deflationsmåling. Om nødvendigt efterpumper enheden flere gange under deflationsmålingen (efterpumpning: manchettens tryk øges med ca. 50 mmHg og reduceres trinvist). Hvis der ikke registreres nogen måleværdi, selv om der pumpes efter flere gange, afbrydes målingen.

17-10-05-353-008h\_2023-01 B 17-10-05-353-008h\_2023-01 B

### <span id="page-52-0"></span>Start af multimåling

Klik på tasten på skærmen. Den første delmåling starter (her: 6 delmålinger).

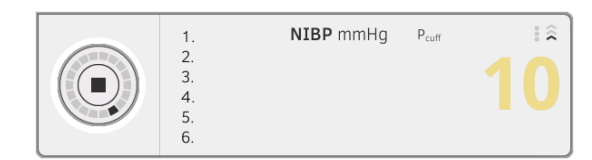

Det aktuelle tryk i manchetten vises.

Symbolerne for målemetoden og målemodus blinker (her: Inflationsmåling).

Delmålingen afsluttes automatisk, så snart der registreres valide blodtryksværdier.

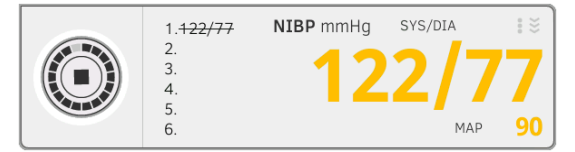

Værdierne for det systoliske/diastoliske blodtryk SYS/DIA og det gennemsnitlige arterielle tryk MAP (MAP) vises.

Ventetiden indtil næste delmåling begynder.

Den næste delmåling starter automatisk.

Når alle delmålinger foreligger, vises det gennemsnitlige blodtryk (middeltryk).

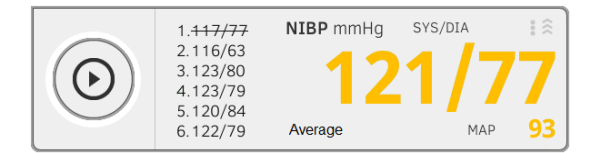

Delmålinger, der ikke medregnes, vises med streg igennem (her: måling 1).

Du har følgende muligheder for at fortsætte:

- ► Måling af yderligere vitaldata ➔ [Måling af vitaldataene](#page-48-0)
- ► Måling af bioimpedans ➔ [Måling af bioimpedans](#page-72-0)
- ► Afslut måling ➔ [Afslut målingen](#page-71-0)

#### HENVISNING:

- Med starttasten kan du afbryde og fortsætte eller afbryde og genstarte gennemsnitsmålingen.
- Hvis der ikke registreres nogle måleværdier under inflationsmålingen, skifter enheden automatisk til deflationsmåling.
- Om nødvendigt efterpumper enheden flere gange under deflationsmålingen (efterpumpning: manchettens tryk øges med ca. 50 mmHg og reduceres trinvist). Hvis der ikke registreres nogen måleværdi, selv om der pumpes efter flere gange, afbrydes målingen.

# <span id="page-53-0"></span>Tilpasning af forhåndsindstillingerne

## HENVISNING:

Dine indstillinger gælder kun for den aktuelle måling. Når du afslutter målingen ➔ [Afslut målingen,](#page-71-0) aktiveres forhåndsindstillingerne, der er fastlagt af administratoren, igen.

1. Sørg for, at blodtryksmanchetten ikke er appliceret.

#### 2. Klik på feltet NIBP.

Dialogvinduet NIBP settings (Indstillinger NIBP) åbnes. Forhåndsindstillingerne vises.

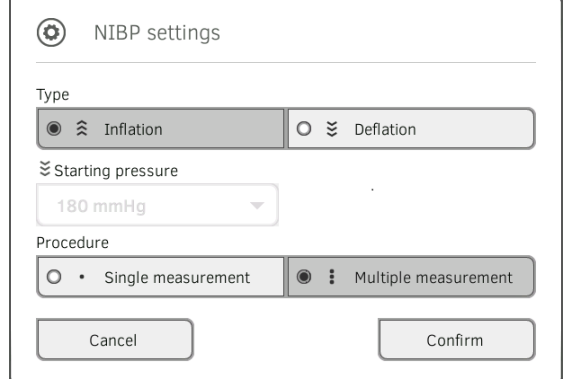

- 3. Klik på den ønskede måling.
	- Inflationsmåling, videre med trin 5.
	- Deflationsmåling, videre med trin 4.
- 4. Tilpas om nødvendigt starttrykket.
- 5. Klik på det ønskede måleforløb.
	- Enkelt måling
	- Flere Multimåling eller såfremt der er konfigureret en måleprofil til flere multimåling – måleprofilens navn

#### HENVISNING:

Kontakt din administrator, hvis du har spørgsmål vedrørende konfigurationen af flere multimåling.

- 6. Klik på tasten **Confirm (Bekræft)**. Dialogvinduet lukkes. De ændrede indstillinger overtages i forbindelse med den aktuelle måling.
- 7. Start blodtryksmålingen, som beskrevet i afsnittet ➔ [Forberedelse af](#page-50-0)  [blodtryksmåling.](#page-50-0)

<span id="page-54-0"></span>Oral/axillær måling af temperaturen (COVIDIENTM FILACTM 3000, blå)

- **→ [Start af oral/axillær temperaturmåling](#page-55-0)**
- **→ [Tilpasning af forhåndsindstillingerne](#page-56-0)**

### ADVARSEL! Fare for patienter, fejlmåling

- ► Det er op til brugeren at beslutte, om denne enhed skal anvendes på børn samt gravide eller ammende patienter.
- ► Kontrollér før hver måling, at målemodus og målemetode er korrekt valgt.
- ► Anvend et nyt sondehylster til hver temperaturmåling for at reducere risikoen for krydskontaminering, nosokomielle infektioner og usandsynlige målinger.
- ► Anvend udelukkende sondehylstre, der er godkendt til det anvendte termometer.
- Tag altid sondehylsteret ud af hylsterboksen på enheden direkte sammen med termometeret.
- ► Sørg for, at sondehylsteret sidder korrekt på termometeret.
- ► Sondehylstre er kun beregnet til en enkelt måling, er ikke genanvendelige og ikke sterile. Sondehylstre må ikke desinficeres eller steriliseres; disse skal bortskaffes i overensstemmelse med nationale forskrifter og institutionens regler.
- ► Anvend udelukkende termometre i teknisk fejlfri tilstand. Brug ikke termometeret, hvis du konstaterer beskadigelser. Anvend en egnet erstatning.
- ► Opbevar termometeret i den pågældende holder på enheden, når det ikke er i brug.
- ► Kontrollér og bedøm patientens vitaldata med alternative midler, hvis måleresultaterne forekommer usandsynlige. Kontrollér derefter enhedens målefunktioner ved hjælp af afsnittet "Fejl og udbedringen af dem".

# ADVARSEL!  $\sqrt{\frac{1}{2}}$  Fare for patienter, fejlmåling

- Sørg for, at orale temperaturmålinger ikke varer længere en 3 minutter og axillære målinger ikke længere end 5 minutter i målemodus "Direkte".
- ► Udfør kun orale/axillære målinger med enheder, der er udstyret med en blå temperatursonde og en blå sondeholder.
- ► Anvend udelukkende COVIDIENTM temperatursonder og sondehylstre på enheder med COVIDIENTM FILACTM 3000 måleteknik.
- ► Sørg i forbindelse med axillære temperaturmålinger for, at temperatursonden -med sondehylster- har direkte kontakt med patientens hud og ikke kommer i berøring med beklædningsgenstande eller andre genstande.

# <span id="page-55-0"></span>Start af oral/axillær temperaturmåling

- 1. Tag temperatursonden (blå) ud af sondeholderen (blå).
- 2. Tag et sondehylster frem:

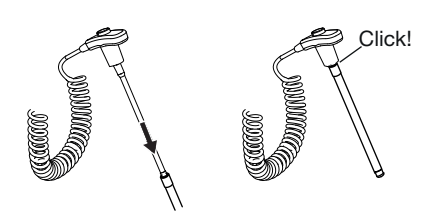

- a) Før sonden ind i et sondehylster i pakken
- b) Du skal kunne høre sondehylsteret gå i hak på sonden
- c) Tag sonden og sondehylsteret ud af pakken
- d) Kontrollér, at sondehylsteret er ubeskadiget
- 3. Anbring temperatursonden, som vist i grafikken:

Oral måling: Axillær måling:

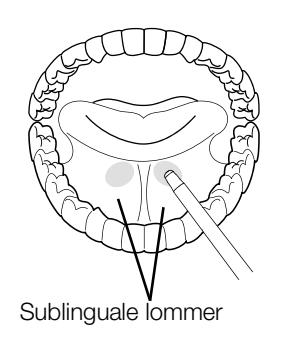

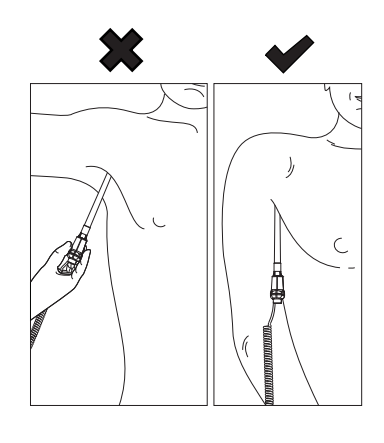

Målingen starter automatisk.

Måleværdien og symbolet for målemetoden (her: prediktiv) blinker, indtil en valid måleværdi er nået.

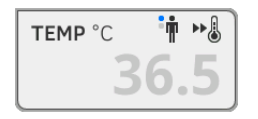

Temperaturværdien vises, indtil du afslutter målingen ➔ [Afslut målingen.](#page-71-0)

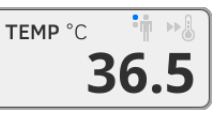

4. Kast sondehylsteret af og bortskaf dette, som foreskrevet i din institution.

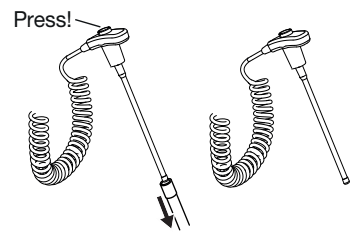

#### HENVISNING:

Du kan kun udføre en yderligere temperaturmåling, hvis du kaster sondehylsteret af og skubber temperatursonden helt tilbage i sondeholderen.

17-10-05-353-008h\_2023-01 B 17-10-05-353-008h\_2023-01 B

5. Skub temperatursonden helt ind i sondeholderen.

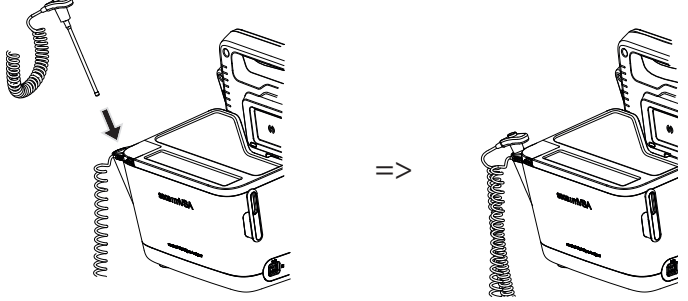

Du har følgende muligheder for at fortsætte:

- ► Måling af yderligere vitalparametre ➔ [Måling af vitaldataene](#page-48-0)
- ► Måling af bioimpedans ➔ [Måling af bioimpedans](#page-72-0)
- ► Afslut måling ➔ [Afslut målingen](#page-71-0)

## <span id="page-56-0"></span>Tilpasning af forhåndsindstillingerne

### HENVISNING:

Dine indstillinger gælder for den aktuelle måling. Når du afslutter målingen ➔ [Afslut målingen,](#page-71-0) aktiveres forhåndsindstillingerne, der er fastlagt af administratoren, igen.

- 1. Sørg for, at temperatursonden er skubbet helt ind i sondeholderen.
- 2. Klik på feltet TEMP.

Dialogvinduet Temperature settings (Indstillinger temperatur) åbnes. Forhåndsindstillingerne vises.

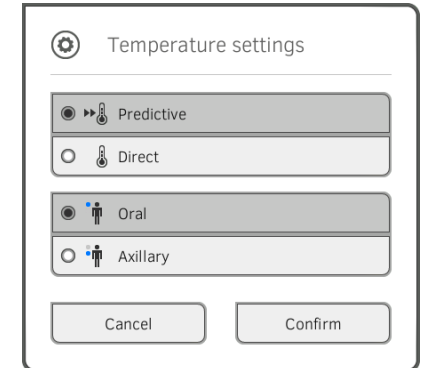

- 3. Klik på den ønskede måling.
	- Prediktiv
	- Direkte
- 4. Klik på den ønskede måleposition.
	- Oral
	- Axillær
- 5. Klik på tasten Confirm (Bekræft).

Dialogvinduet lukkes.

De ændrede indstillinger overtages i forbindelse med den aktuelle måling.

6. Udfør en temperaturmåling, som beskrevet i afsnittet ➔ [Start af oral/](#page-55-0) [axillær temperaturmåling.](#page-55-0)

# <span id="page-57-0"></span>Rektal måling af temperaturen (COVIDIENTM FILACTM 3000 rød)

- **→ [Start af rektal temperaturmåling](#page-58-0)**
- **→ [Tilpasning af forhåndsindstillingerne](#page-59-0)**

#### ADVARSEL! Fare for patienter, fejlmåling

- ► Det er op til brugeren at beslutte, om denne enhed skal anvendes på børn samt gravide eller ammende patienter.
- ► Kontrollér før hver måling, at målemodus og målemetode er korrekt valgt.
- ► Anvend et nyt sondehylster til hver temperaturmåling for at reducere risikoen for krydskontaminering, nosokomielle infektioner og usandsynlige målinger.
- ► Anvend udelukkende sondehylstre, der er godkendt til det anvendte termometer.
- ► Tag altid sondehylsteret ud af hylsterboksen på enheden direkte sammen med termometeret.
- ► Sørg for, at sondehylsteret sidder korrekt på termometeret.
- ► Sondehylstre er kun beregnet til en enkelt måling, er ikke genanvendelige og ikke sterile. Sondehylstre må ikke desinficeres eller steriliseres; disse skal bortskaffes i overensstemmelse med nationale forskrifter og institutionens regler.
- ► Anvend udelukkende termometre i teknisk fejlfri tilstand. Brug ikke termometeret, hvis du konstaterer beskadigelser. Anvend en egnet erstatning.
- ► Opbevar termometeret i den pågældende holder på enheden, når det ikke er i brug.
- ► Kontrollér og bedøm patientens vitaldata med alternative midler, hvis måleresultaterne forekommer usandsynlige. Kontrollér derefter enhedens målefunktioner ved hjælp af afsnittet "Fejl og udbedringen af dem".

# ADVARSEL!  $\sqrt{!}$  Fare for patienter, fejlmåling

- Sørg for, at rektale temperaturmålinger ikke varer længere end 5 minutter i målemodus "Direkte".
- ► Udfør kun rektale målinger med enheder, der er udstyret med en rød temperatursonde og en rød sondeholder.
- ► Anvend udelukkende COVIDIENTM temperatursonder og sondehylstre på enheder med COVIDIEN™ FILAC™ 3000 måleteknik.
- ► Påfør en smule glidecreme på temperatursonden ved rektale temperaturmålinger. For meget glidecreme kan forvanske måleresultatet.
- ► Ved rektale temperaturmålinger må temperatursonden ikke føres længere ind end ca. 19 mm (3/4 inch) på voksne og ca. 13 mm (1/ 2 inch) på børn.

# <span id="page-58-0"></span>Start af rektal temperaturmåling

- 1. Tag temperatursonden (rød) ud af sondeholderen (rød).
- 2. Tag et sondehylster frem:

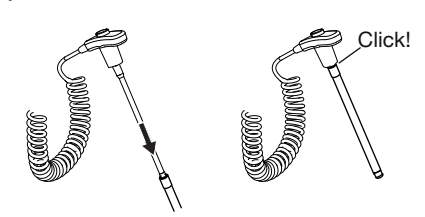

- a) Før sonden ind i et sondehylster i pakken
- b) Du skal kunne høre sondehylsteret gå i hak på sonden
- c) Tag sonden og sondehylsteret ud af pakken
- d) Kontrollér, at sondehylsteret er ubeskadiget
- 3. Påfør en smule glidecreme.
- 4. Før temperatursonden ind i patientens rektum:
	- ► Ved voksne: 12 19 mm
	- ► Ved børn: 6 13 mm

Målingen starter automatisk.

Symbolet for målemetoden blinker (her: prediktiv), indtil en valid måleværdi er nået.

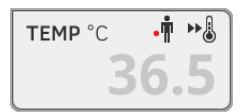

Temperaturværdien vises, indtil du afslutter målingen ➔ [Afslut målingen.](#page-71-0)

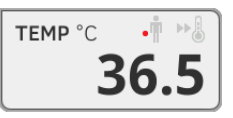

5. Kast sondehylsteret af og bortskaf dette, som foreskrevet i din institution.

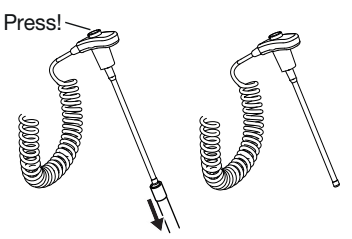

### HENVISNING:

Du kan kun udføre en yderligere temperaturmåling, hvis du kaster sondehylsteret af og skubber temperatursonden helt tilbage i sondeholderen.

6. Skub temperatursonden helt ind i sondeholderen.

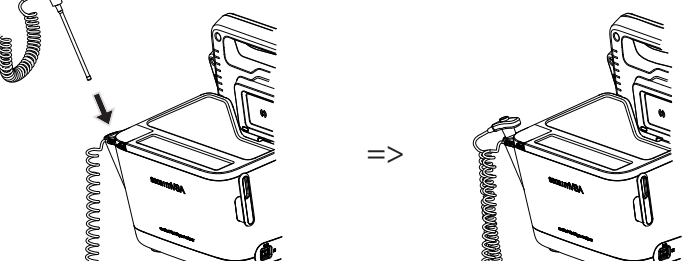

Du har følgende muligheder for at fortsætte:

- ► Måling af yderligere vitalparametre ➔ [Måling af vitaldataene](#page-48-0)
- ► Måling af bioimpedans ➔ [Måling af bioimpedans](#page-72-0)
- ► Afslut måling ➔ [Afslut målingen](#page-71-0)

#### <span id="page-59-0"></span>Tilpasning af forhåndsindstillingerne

## HENVISNING:

Dine indstillinger gælder for den aktuelle måling. Når du afslutter målingen ➔ [Afslut målingen,](#page-71-0) aktiveres forhåndsindstillingerne, der er fastlagt af administratoren, igen.

- 1. Sørg for, at temperatursonden er skubbet helt ind i sondeholderen.
- 2. Klik på feltet TEMP.

Dialogvinduet Temperature settings (Indstillinger temperatur) åbnes. Forhåndsindstillingerne vises.

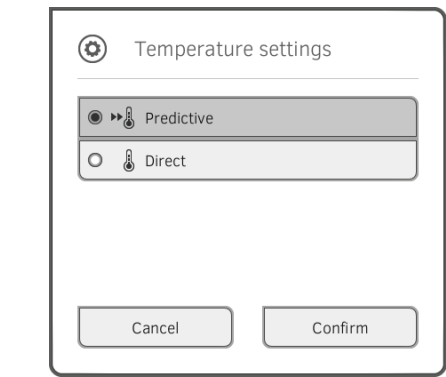

- 3. Klik på den ønskede måling.
	- Prediktiv
	- Direkte
- 4. Klik på tasten Confirm (Bekræft). Dialogvinduet lukkes. Ændrede indstillinger overtages.
- 5. Start temperaturmålingen, som beskrevet i afsnittet ➔ [Start af rektal](#page-58-0)  [temperaturmåling.](#page-58-0)

# <span id="page-60-0"></span>Måling af temperaturen i øret (COVIDIENTM GENIUS®3)

# **FARE!** Fare for patienter

► Hvis sondehylstre sluges, kan det medføre alvorlige kvæstelser.

# ADVARSEL!

# Fare for patienter, fejlmåling

- ► Det er op til brugeren at beslutte, om denne enhed skal anvendes på børn samt gravide eller ammende patienter.
- ► Kontrollér før hver måling, at målemodus og målemetode er korrekt valgt.
- ► Anvend et nyt sondehylster til hver temperaturmåling for at reducere risikoen for krydskontaminering, nosokomielle infektioner og usandsynlige målinger.
- ► Anvend udelukkende sondehylstre, der er godkendt til det anvendte termometer.
- Tag altid sondehylsteret ud af hylsterboksen på enheden direkte sammen med termometeret.
- Sørg for, at sondehylsteret sidder korrekt på termometeret.
- ► Sondehylstre er kun beregnet til en enkelt måling, er ikke genanvendelige og ikke sterile. Sondehylstre må ikke desinficeres eller steriliseres; disse skal bortskaffes i overensstemmelse med nationale forskrifter og institutionens regler.
- ► Anvend udelukkende termometre i teknisk fejlfri tilstand. Brug ikke termometeret, hvis du konstaterer beskadigelser. Anvend en egnet erstatning.
- ► Opbevar termometeret i den pågældende holder på enheden, når det ikke er i brug.
- Kontrollér og bedøm patientens vitaldata med alternative midler, hvis måleresultaterne forekommer usandsynlige. Kontrollér derefter enhedens målefunktioner ved hjælp af afsnittet "Fejl og udbedringen af dem".

# ADVARSEL! Fare for patienter, fejlmåling

- ► Hvis termometeret ikke anbringes korrekt i øregangen, kan det medføre varige kvæstelser.
- Anvend ikke øretermometeret, hvis patientens øregang er blokeret af blod, cerebrospinalvæske eller udflåd fra øret.
- ► Anvend ikke øretermometeret, hvis patientens øregang er blokeret af cerumen eller fremmedlegemer.
- ► Trykudlignings- eller tympanostomirør påvirker ikke måleresultatet negativt. Gennemfør tidligst temperaturmålinger i øret igen en uge efter en operaton, så patienten ikke udsættes for smerter.
- ► Anvend udelukkende sondehylstre, der er beregnet til øretermometeret. Andre sondehylstre kan forvanske måleresultaterne.
- ► Kontrollér, at sondespidsen lukker øregangen. Hvis det ikke er tilfældet, forvanskes måleresultaterne.
- Kraftig ardannelse på trommehinden kan forvanske målingen, så der måles for lave værdier.

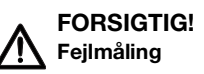

- ► Undgå at rette sondespidsen mod varmegenererende objekter, såsom hænder, computere eller vinduer, hvis der befinder sig et sondehylster på termometeret. Derved forvanskes måleresultaterne.
- ► Anvend et nyt sondehylster til hver temperaturmåling. Sondehylsterets overflade skal være glat og må ikke have huller, revner eller rynker.
- ► Hvis termometeret anvendes uden sondehylster, forvanskes måleresultaterne.
- Sørg for, at målevinduet på øretermometeret er rent, tørt og ubeskadiget. Kontamination, f.eks. fingeraftryk, cerumen eller støv, påvirker målevinduets lystransmission, så der måles for lave værdier.
- ► Patienter med udtagelige høreapparater skal tage disse ud af øret mindst 10 minutter før målingen. Implanteret udstyr har som regel ingen indflydelse på temperaturen i øret.
- ► Ved lave udendørstemperaturer bør patienten opholde sig ved rumtemperatur i nogen tid, så måleresultaterne ikke forvanskes.
- ► Hvis termometeret blev opbevaret ved omgivelsestemperaturer, der ligger uden for det område, der er angivet i afsnittet "Tekniske data", skal du vente i mindst 30 minutter, indtil termometeret har tilpasset sig rumtemperaturen.
- ► Øredråber eller anden medicin, der appliceres i øret, kan forvanske måleresultaterne. Udfør om muligt målingen på det andet, ubehandlede øre.
- ► Temperaturmålinger på venstre eller højre øre kan medføre forskellige måleresultater. Udfør altid efterfølgende målinger på samme øre.
- ► Udfør først en efterfølgende måling på samme øre efter to minutter.
- 1. Tag øretermometeret ud af SmartBucket.
- 2. Sørg for, at linsen i målehovedet er ren.

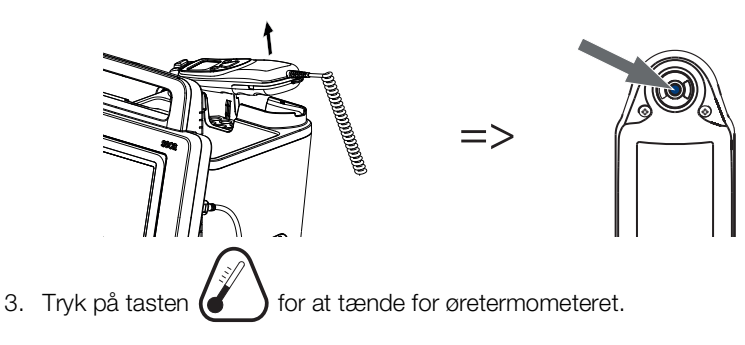

- 4. Tag et sondehylster frem:
	- a) Tryk målehovedet fast i et sondehylster i magasinet
	- b) Du skal kunne høre sondehylsteret gå i hak på målehovedet
	- c) Tag sondehylsteret med termometeret ud af magasinet
	- d) Kontrollér, at sondehylsteret er ubeskadiget

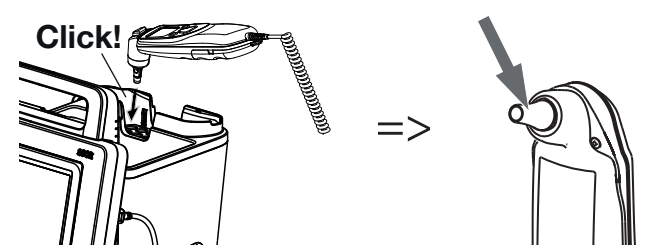

Systemet er klar til måling, når skærmen og øretermometerets display viser streger, den aktuelle måleposition og termometer-ikonet, som vist i nedenstående illustration.

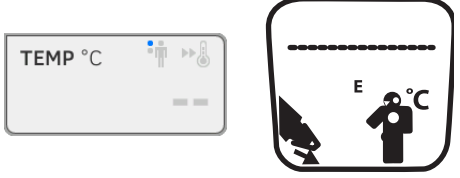

5. Før målehovedet ind i patientens øregang, som vist i illustrationen.

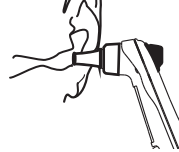

- 6. Mål patientens temperatur:
	- a) Tryk på tasten  $\bigcirc$  på øretermometeret
	- b) Vent, indtil der lyder tre akustiske signaler
	- c) Tag målehovedet ud af patientens øre

#### Temperaturværdien vises på skærmen.

Øretermometerets display viser ligeledes temperaturværdien samt symbolet "afkastning af sondehylster".

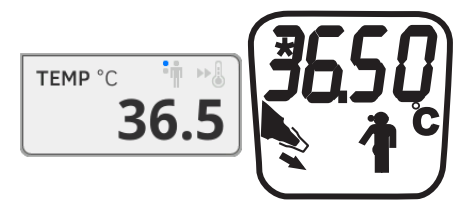

Temperaturværdien vises på skærmen, indtil du afslutter målingen **→ [Afslut målingen](#page-71-0).** 

#### HENVISNING:

Skærmen viser altid måleværdierne i den enhed, der er indstillet på skærmen. Om nødvendigt omregnes værdierne, der sendes fra øretermometeret, automatisk.

7. Tryk på tasten  $\Box$  for at kaste sondehylsteret af.

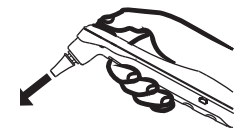

- 8. Bortskaf sondehylsteret, som foreskrevet i din institution.
- 9. Tryk øretermometeret ind i holderen på SmartBucket, indtil du kan mærke, at det går i hak.

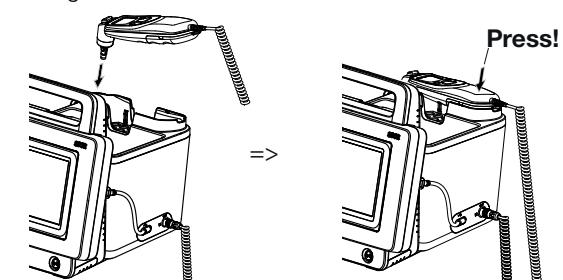

Du har følgende muligheder for at fortsætte:

- ► Måling af yderligere vitalparametre ➔ [Måling af vitaldataene](#page-48-0)
- ► Måling af bioimpedans ➔ [Måling af bioimpedans](#page-72-0)
- ► Afslut måling ➔ [Afslut målingen](#page-71-0)

# <span id="page-64-0"></span>Manuel indtastning af temperaturen BEMÆRK!

### Fejlbetjening, ingen måleresultater

Manuelle indtastninger af temperaturen kan ikke overføres til PC-softwaren seca analytics 115.

► Indtast også disse manuelt i PC-softwaren seca analytics 115.

## HENVISNING:

- Muligheden for at indtaste temperaturen manuelt står til rådighed fra fabrikken på enhedstyper uden integreret temperaturmåleteknik. På andre enhedstyper kan din administrator deaktivere den integrerede temperaturmåleteknik, så det bliver muligt at indtaste temperaturen manuelt.
- Bemærk sikkerhedshenvisningerne i brugsanvisningen til dit termometer.
- 1. Mål kropstemperaturen, som beskrevet i brugsanvisningen til termometeret.
- 2. Klik på feltet TEMP i fanebladet "Vitaldata":

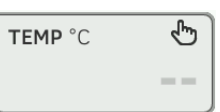

#### Dialogvinduet Temperature: manual entry (Manuel temp.indtastning) vises:

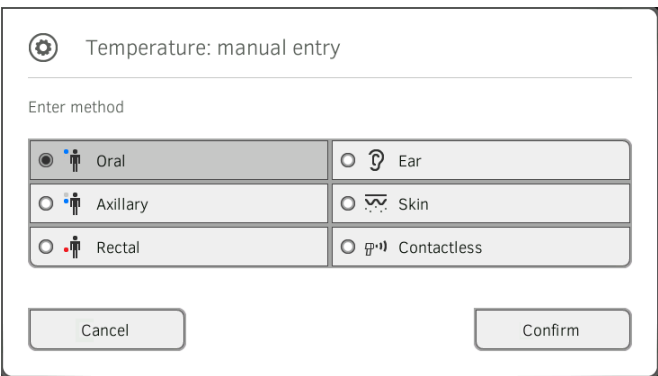

- 3. Angiv målemetoden:
	- a) Klik på den pågældende knap
	- b) Klik på tasten Confirm (Bekræft)

Der vises et numerisk tastefelt:

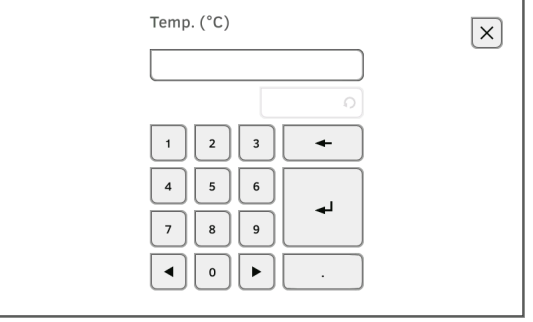

# 4. Indtast kropstemperaturen:

a) Indtast værdien

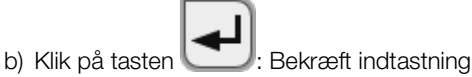

Den indtastede værdi vises i feltet TEMP i fanebladet "Vitaldata".

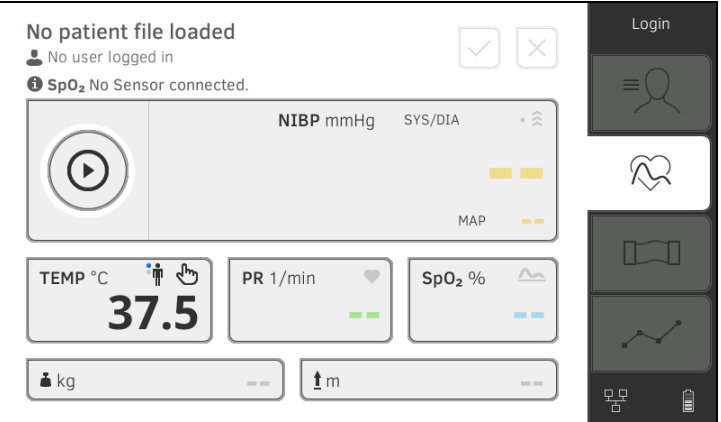

Du har følgende muligheder for at fortsætte:

- ► Måling af yderligere vitaldata ➔ [Måling af vitaldataene](#page-48-0)
- ► Måling af bioimpedans ➔ [Måling af bioimpedans](#page-72-0)
- ► Afslut måling ➔ [Afslut målingen](#page-71-0)

# <span id="page-65-0"></span>Aflæsning af pulsfrekvensen

### **→ [Forespørgsel på pulsfrekvensens kilde](#page-65-1)**

→ [Tilpasning af forhåndsindstillingerne \(kun seca måleteknik\)](#page-66-0)

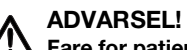

#### Fare for patienter, fejlmåling

En pulsfrekvens, der beregnes på baggrund af blodtrykket eller iltmætningen, kan påvirkes af artefakter.

► For at få en præcis værdi skal du måle pulsfrekvensen pr. EKG eller palpation.

Pulsfrekvensen beregnes på baggrund af blodtrykket eller iltmætningen, afhængigt af enhedens konfiguration.

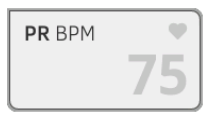

Pulsfrekvensen vises, indtil du afslutter målingen ➔ [Afslut målingen](#page-71-0).

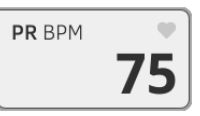

# <span id="page-65-1"></span>Forespørgsel på pulsfrekvensens kilde

- 1. Klik på feltet PR. Dialogvinduet PR settings (Indstillinger PR) åbnes. Pulsfrekvensens kilde (NIBP eller SpO<sub>2</sub>) vises.
- 2. Klik på tasten Confirm (Bekræft). Dialogvinduet lukkes.

### <span id="page-66-0"></span>Tilpasning af forhåndsindstillingerne (kun seca måleteknik)

# HENVISNING:

Disse indstillinger gælder for den aktuelle måling. Når du afslutter målingen ➔ [Afslut målingen,](#page-71-0) aktiveres forhåndsindstillingerne, der er fastlagt af administratoren, igen.

- 1. Kontrollér, at hverken blodtryksmanchette eller SpO<sub>2</sub>-sensor er appliceret.
- 2. Klik på feltet PR.

Dialogvinduet PR settings (Indstillinger PR) åbnes.

Forhåndsindstillingen vises (her: Standard).

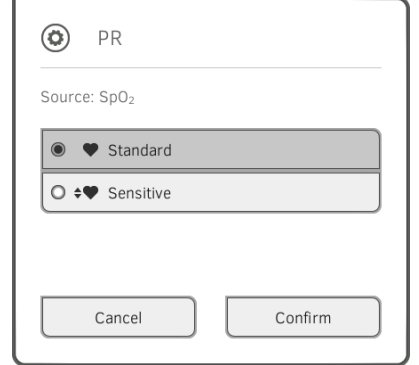

3. Klik på den ønskede målemodus:

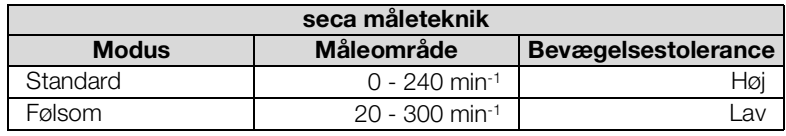

# 4. Klik på tasten Confirm (Bekræft). Dialogvinduet lukkes.

De ændrede indstillinger overtages i forbindelse med den aktuelle måling.

5. Start en blodtryksmåling eller en SpO<sub>2</sub>-måling, som beskrevet i afsnittene → [Forberedelse af blodtryksmåling](#page-50-0) og → Start af SpO<sub>2</sub>-målingen.

- <span id="page-67-0"></span> $\rightarrow$  Start af SpO<sub>2</sub>-målingen
- **→ [Tilpasning af forhåndsindstillingerne](#page-71-1)**

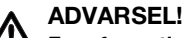

# Fare for patienter, fejlmåling

- ► Enheden har *ikke* nogen alarmfunktion. Lad aldrig patienten være uden opsyn under målingen.
- ► Pulsoximeteret er ikke et apnø-overvågningsudstyr.
- ► Pulsoximeteret bør ikke anvendes til analyse af arytmier.
- ► Forkert applicerede sensorer kan forårsage kvæstelser på appliktionsstedet. Se sensorproducentens brugsanvisning.
- ► Applicér blodtryksmanchette og SpO<sub>2</sub>-sensor på forskellige ekstremiteter, så måleresultaterne ikke forvanskes.
- ► Applicér intravenøse katetre og SpO<sub>2</sub>-sensor på forskellige ekstremiteter, så måleresultaterne ikke forvanskes.
- ► Under SpO<sub>2</sub>-målingen anvendes der rødt og infrarødt lys i bestemte bølgelængder. Disse bølgelængder kan påvirke andre optiske applikationer. Oplysninger om de anvendte bølgelængder finder du i brugsanvisningen til den anvendte sensor.
- Som med alt medicinsk udstyr skal du være omhyggelig med at anbringe patientkablet, så risikoen for at patienten bliver viklet ind i eller stranguleret af dette reduceres.
- ► Anbring ikke pulsoximeteret eller tilbehør, så det kan falde ned på patienten.
- ► Kontrollér, at indstillingerne er korrekte, inden du starter eller anvender pulsoximeteret.
- ► Anvend ikke pulsoximeteret i forbindelse med magnetisk resonans scanning (MRI) eller i et MRI-miljø.
- ► Anvend ikke pulseoximeteret, hvis det er beskadiget eller du har mistanke om, at det er beskadiget.
- ► Eksplosionsfare: Anvend ikke pulsoximeteret i nærheden af antændelige narkosemidler eller antændelige substanser i kombination med luft, iltberigede miljøer eller nitrogenoxid.
- Af hensyn til sikkerheden må du ikke stable flere apparater oven på hinanden eller anbringe noget på apparatet under brug.
- ► Følg nedenstående anvisninger, så patienten ikke kommer til skade:
	- Undgå at anbringe apparatet på overflader med synligt væske- spild.
	- Gør ikke apparatet vådt og sænk ikke apparatet ned i væsker.
	- Apparatet må ikke steriliseres.
	- Brug kun rengøringsopløsninger i henhold til denne brugsanvisning.
	- Apparatet må ikke rengøres under overvågningen af en patient.
- ► For at undgå elektrisk stød skal du altid fjerne sensoren og slukke helt for pulsoximeteret, inden du bader patienten.
- ► Kontrollér først patientens vitaldata med alternative midler, hvis en måling forekommer usandsynlig, og kontrollér derefter, om pulsoximeteret fungerer korrekt. Se i den forbindelse afsnittet "Fejl og udbedringen af dem".
- ► Unøjagtige SpO<sub>2</sub> værdier kan skyldes følgende forhold:
	- Ukorrekt applikation og anbringelse af sensoren
	- Forhøjede COHb- eller MetHb-værdier: Høje COHb- eller MetHb-værdier kan forekomme sammen med tilsyneladende normal SpO<sub>2</sub>. Hvis der er mistanke om forhøjede COHb- eller MetHb-værdier, bør der foretages en laboratorieanalyse (CO-oximetri) af en blodprøve.
	- Forhøjede bilirubinværdier
- Forhøjede dyshæmoglobinværdier
- Vasospastisk sygdom, såsom Raynauds, og perifer vaskulær sygdom
- Hæmoglobinopati og syntesesygdomme, såsom talassæmi, Hb s, Hb c, seglcelle, etc.
- Hypokapniske eller hyperkapniske forhold
- Alvorlig anæmi
- Meget lav arteriel perfusion
- Ekstrem bevægelsesartefakt
- Unormal venøs puls eller venøs forsnævring
- Alvorlig vasokonstriktion eller hypotermi
- Arterielle katrete og aorta-ballonpumpe
- Intravaskulære farvestoffer, såsom indocyanin grøn eller metylen blå
- Eksternt påført farve og tekstur, såsom neglelak, kunstige negle, glitter, etc.
- Modermærke(r), tatoveringer, misfarvet hud, fugt på huden, deforme eller unormale fingre, etc.
- Hudpigmenteringssygdomme
- ► Interfererende substanser: Farvestoffer eller substanser, der indeholder farvestoffer, kan ændre den normale blodpigmentering og forårsage fejlmålinger.
- Pulsoximeteret alene bør ikke bruges som baggrund for medicinske beslutninger. Det skal anvendes sammen med kliniske data og symptomer.
- ► Empirisk er SpO<sub>2</sub> kalibreret i sunde voksne frivillige med normale værdier for carboxyhæmoglobin (COHb) og methæmoglobin (MetHb).
- Pulsoximeteret eller tilbehøret må ikke justeres, repareres, åbnes, adskilles eller ændres. Der er fare for kvæstelse af personer eller skader på udstyret. Returnér pulsoximeteret, hvis der er behov for service.

# ADVARSEL!

# Fare for patienter, skader på apparatet

- ► Anvend kun Masimo-sensorer og -patientkabler til enheder, der er udstyret med Masimo SET® SpO<sub>2</sub>-måleteknik.
- Anvend kun seca sensorer og patientkabler til enheder, der er udstyret med seca SpO<sub>2</sub>-måleteknik.

# VIGTIGT! Fare for patienter, fejlmåling

- Anvend ikke beskadigede sensorer eller beskadigede patientkabler, f.eks. med fritliggende optik.
- ► Anbring ikke pulsoximeteret, så indstillingerne kan ændres af patienten.
- Fare for elektrisk stød og antændelse: Sluk altid for apparatet og tag stikket ud af kontakten, inden du rengør apparatet.
- ► Hvis patienter modtager fotodynamisk behandling, kan de være følsomme over for lyskilder. Pulsoximetri må kun anvendes i korte perioder under omhyggelig klinisk supervision for at reducere interferens med fotodynamisk behandling.
- ► Anbring ikke pulsoximeteret på elektrisk udstyr, som kan påvirke apparatet og forårsage fejlfunktioner.
- Hvis SpO<sub>2</sub> værdier giver mistanke om hypoxemi, bør der tages en blodprøve for at bekræfte patientens tilstand.
- Find et sted med bedre blodgennemstrømning, hvis meddelelsen Low Perfusion eller Low Signal Quality vises ofte. Vurdér i mellemtiden patienten og verificér oxygeneringsstatus med andre midler ved behov.
- ► Skift applikationssted eller udskift sensoren og/eller patientkablet, hvis meddelelsen "Replace sensor" og/eller "Replace patient cable" eller en meddelelse om vedvarende dårlig signalkvalitet (såsom "Low SIQ") vises på hovedskærmen. Disse meddelelser kan indikere, at patientovervågningstiden på patientkablet eller sensoren er udløbet.
- ► Hvis pulsoximetri anvendes i forbindelse med fuld kropsbestråling, skal sensoren holdes ude af strålingsområdet. Hvis sensoren udsættes for bestråling, kan målingen være ukorrekt eller apparatet måler nul under den aktive strålingsperiode.
- Afvigelser i målingerne kan have mere dybtliggende årsager og kan skyldes prøveteknikker samt patientens fysiologiske tilstand. Alle resultater, der afviger markant fra patientens kliniske status, bør gentages og/eller suppleres med yderligere testdata. Blodprøver bør analyseres med laboratorieinstrumenter, inden der træffes kliniske beslutninger, så patientens tilstand er verificeret.
- Sænk ikke pulsoximeteret ned i en rengøringsopløsning og gør ikke forsøg på at sterilisere det ved hjælp af autoclave, bestråling, damp, gas, ethylenoxid eller andre metoder. Det vil forårsage alvorlig beskadigelse af pulsoximeteret.
- ► Fare for elektrisk stød: Udfør periodiske tests for at verificere, at lækagestrømmen på de patientapplicerede kredse og systemer befinder sig inden for acceptable grænser i henhold til de gældende sikkerhedsstandarder. Summen af lækagestrømme skal kontrolleres og være i overensstemmelse med IEC 60601-1 og UL60601-1. Systemets lækagestrøm skal kontrolleres, når der tilsluttes eksternt udstyr til systemet. Hvis en komponent tabes fra en højde af ca. 1 meter eller mere eller der spildes blod eller andre væsker, skal enheden kontrolleres igen før yderligere brug. Der er fare for tilskadekomst.
- ► Pulsoximeteret bør ikke anvendes i nærheden af andet elektrisk udstyr, der udsender radiostråler, så radiointerferens minimeres.
- Udskift kablet eller sensoren, hvis en meddelelse om udskiftning af sensoren eller lav signalkvalitet vises vedvarende på skærmen under m overvågning af flere patienter efter hinanden, når du har udført fejlfindingstrinnene i denne brugsanvisning.

#### HENVISNING:

• En funktionstester kan ikke anvendes til bestemmelse af pulsoximeterets nøjagtighed.

- Kraftigt lys med høj intensitet (såsom pulserende stroboskoplys), der rettes direkte mod sensoren, kan forhindre pulsoximeteret i at registrere vitaldatamålingerne.
- Hvis indstillingen Maksimal følsomhed anvendes, kan "Sensor Off" detektionen blive begrænset. Hvis apparatet befinder sig i denne indstilling og sensoren løsnes fra patienten, kan det medføre fejlmålinger på grund af "støj" i omgivelserne, såsom lys, vibration og kraftig luftbevægelse.
- Rul ikke patientkablet op i en stram løkke eller omkring apparatet, da patientkablet derved kan blive beskadiget.
- Yderligere specifikke oplysninger om Masimo sensorers kompatibilitet med pulsoximeteret, inklusive oplysninger om parametrenes/ målingernes kvalitet ved bevægelse og lav perfusion fremgår af brugsanvisningen (DFU) til sensoren.
- Kabler og sensorer er udstyret med X-Cal $^{TM}$  teknologi for at minimere risikoen for unøjagtige målinger og utilsigtet afbrydelse af patientovervågningen. Se brugsanvisningen til kabler og sensorer for den foreskrevne varighed af patientovervågningen.

#### <span id="page-70-0"></span>Start af SpO<sub>2</sub>-målingen

- Anbring  $SpO<sub>2</sub>$ -sensoren i overensstemmelse med sondeproducentens brugsanvisning.
	- a) Kontrollér, at SpO<sub>2</sub>-sensoren har den rigtige størrelse
	- b) Forbered målestedet (fjern f.eks. smykker eller neglelak)
	- c) Anbring SpO<sub>2</sub>-sensoren på målestedet (her: softclip-sensor)

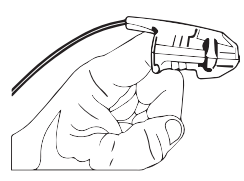

Målingen starter automatisk.

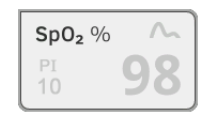

Symbolet for målemetoden blinker (her: Normal), indtil en valid måleværdi er opnået.

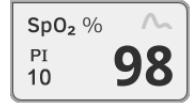

 $SpO<sub>2</sub>$ -værdien vises.

Du har følgende muligheder for at fortsætte:

- ► Måling af yderligere vitaldata ➔ [Måling af vitaldataene](#page-48-0)
- ► Måling af bioimpedans ➔ [Måling af bioimpedans](#page-72-0)
- ► Afslut måling ➔ [Afslut målingen](#page-71-0)

#### HENVISNING:

Hvis enheden er udstyret med Masimo SET®-pulsoximetri, vises ud over iltmætningen også perfusionsindekset (PI). Dette giver dig mulighed for at bedømme blodgennemstrømningen på målestedet, og eventuelt finde et bedre målested.

### <span id="page-71-1"></span>Tilpasning af forhåndsindstillingerne

# HENVISNING:

Dine indstillinger gælder for den aktuelle måling. Når du afslutter målingen ➔ [Afslut målingen,](#page-71-0) aktiveres forhåndsindstillingerne, der er fastlagt af administratoren, igen.

1. Kontrollér, at der ikke er appliceret nogen SpO<sub>2</sub>-sensor på patienten.

#### 2. Klik på feltet SpO<sub>2</sub>.

Dialogvinduet SpO<sub>2</sub> settings (Indstillinger SpO<sub>2</sub>) åbnes. Forhåndsindstillingerne vises (her: Masimo SET®-pulsoximetri).

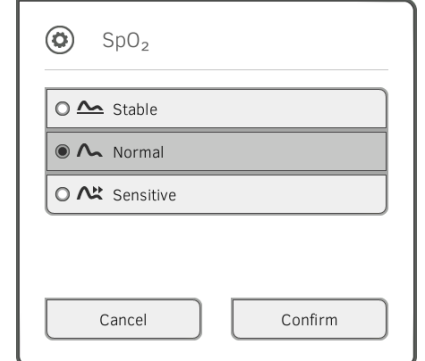

- 3. Klik på den ønskede følsomhed:
- 4. Klik på tasten Confirm (Bekræft). Dialogvinduet lukkes. De ændrede indstillinger overtages i forbindelse med den aktuelle måling.
- 5. Start SpO<sub>2</sub>-målingen, som beskrevet i afsnittet → Start af SpO<sub>2</sub>-målingen.

Vægt og højde **Vægt og højde** Du har flere muligheder for at supplere parametrene vægt og højde i enheden. Administratoren har fastlagt, hvilke af mulighederne du kan bruge. Du finder yderligere oplysninger her: ➔ [Supplering af vægt og højde](#page-79-0).

<span id="page-71-0"></span>Afslut målingen 
■ Afslut målingen 
■ Afslut den akutelle måling, inden du starter en ny.

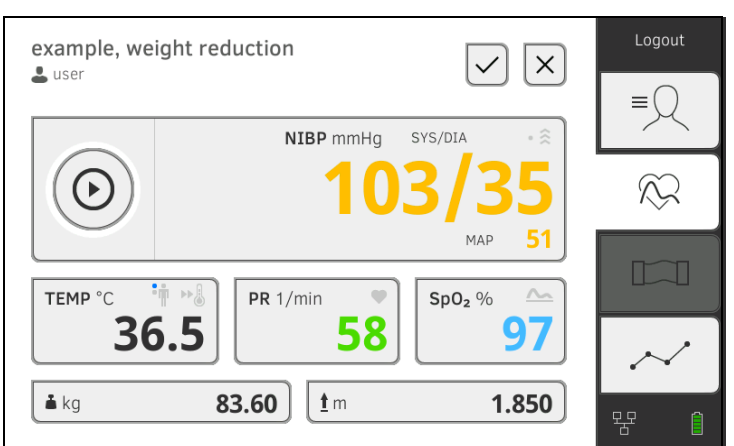

Du har følgende muligheder:

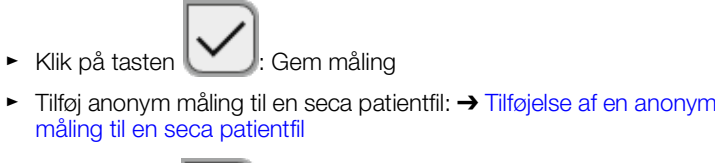

- 
- ► Klik på tasten \**Cell**: Annuller måling
## Tilføjelse af en anonym måling til en seca patientfil

- Gå frem på følgende måde for at tilføje en anonym måling til en patientfil:
- 1. Log på ➔ [Logge på](#page-41-0).
- 2. Klik på fanebladet "Patient".
	- Du har følgende muligheder for at fortsætte
	- ➔ Kald seca [patientfil frem](#page-46-0)
	- → [Oprettelse af seca patientfil](#page-43-0)
- 3. Bekræft meldingen Assign measurement? (Tildele måling?). Målingen tilføjes patientfilen.
- 4. Klik på tasten Målingen er gemt.

# <span id="page-72-1"></span>6.4 Måling af bioimpedans

- **→ [Brugerkvalifikation bioimpedansmåling](#page-72-0)**
- **→ [Forberedelse af bioimpedansmålingen](#page-73-0)**
- → Udførelse af måling (med WiFi [direkt-forbindelse til målemåtten\)](#page-74-0)
- **→ Udførelse af måling (uden WiFi [direkt-forbindelse til målemåtten\)](#page-76-0)**
- **→ [Tilslutning af målemåtten](#page-78-0)**

## ADVARSEL! **/!\** Fare for patienter, fejlfunktion, skade på apparatet

- ► Opstil enheden, så den ikke kan falde ned på patienten.
- ► Anbring kablerne og slangerne til måleudstyret, så patienten ikke kan blive viklet ind i disse eller blive stranguleret.
- ► Enheden har *ikke* nogen alarmfunktion. Lad aldrig patienten være uden opsyn under målingen.
- ► Tilslut kun én enkelt patient til enheden for hver måling.

For at få informative og sammenlignelige bioimpedansmålinger skal du overholde følgende punkter:

- Patientens liggetid før hver måling: ca. 10 minutter
- Efterfølgende målinger skal så vidt muligt udføres på samme tid af døgnet

Bioimpedansmålinger må udelukkende udføres af personer, der – i overensstemmelse med institutionens regler – er blevet instrueret i apparatets funktionsmåde.

For at udføre en bioimpedansmåling skal du – ud over oplysningerne i dette kapitel – som minimum have læst og forstået følgende afsnit i denne brugsanvisning:

- → [Grundlæggende sikkerhedshenvisninger](#page-10-0)
- → [Kontraindikationer](#page-9-0)
- ➔ [Hygiejnisk klargøring](#page-101-0)

<span id="page-72-0"></span>Brugerkvalifikation bioimpedansmåling

## <span id="page-73-0"></span>Forberedelse af bioimpedansmålingen

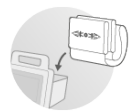

- 1. Sørg for, at målemåtten er anbragt korrekt i skærmens magnetholder **→ [Ophængning af målemåtten i magnetholderen](#page-36-0).**
- 2. Tænd for systemet ➔ [Tænd.](#page-40-0)
- 3. Log på ➔ [Logge på](#page-41-0).
- 4. Kald en patientfil frem ➔ Kald seca [patientfil frem](#page-46-0).

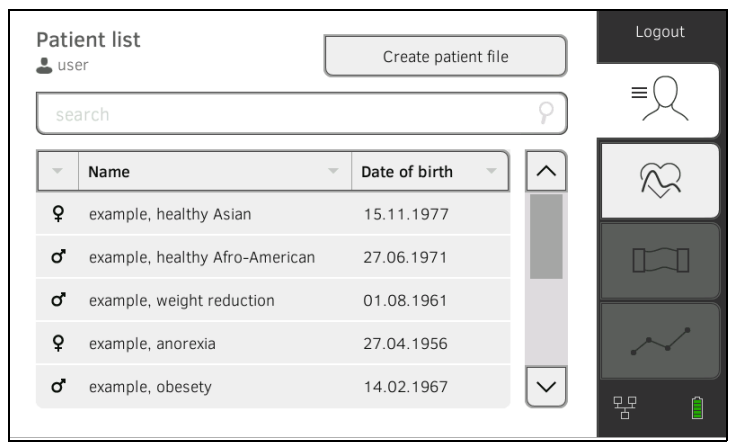

5. Tryk på de pågældende knapper for at supplere basisparametrene i seca patientfilen:

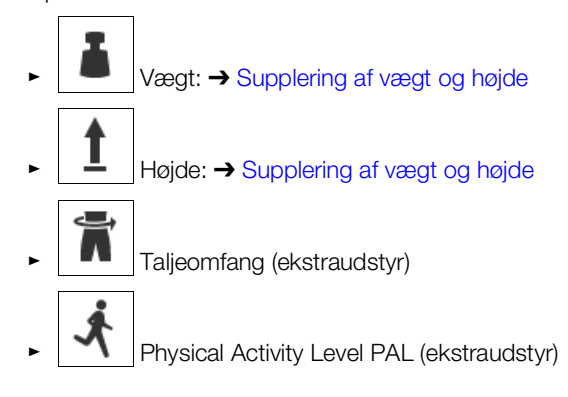

### **HENVISNING**

- ► Som minimum skal basisparametrene vægt og højde være indlæst, inden du kan udføre en bioimpedansmåling. Hvis basisparametrene taljemål og Physical Activity Level ikke indlæses, kan følgende parametre ikke beregnes:
	- Visceralt fedt (VAT)
	- Samlet energiforbrug (TEE)
- ► Når du har udfyldt de nødvendige basisparametre, aktiveres fanen "BIA".

Når baisisparametrene er udfyldt, overfører apparatet den aktualiserede seca patientjournal til målemåtten.

Du har følgende muligheder for at fortsætte:

- ► ➔ Udførelse af måling (med WiFi [direkt-forbindelse til målemåtten\)](#page-74-0)
- ► ➔ Udførelse af måling (uden WiFi [direkt-forbindelse til målemåtten\)](#page-76-0)

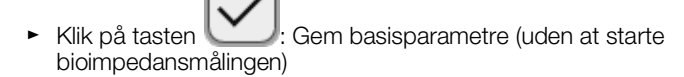

<span id="page-74-0"></span>Udførelse af måling (med WiFi direkt-forbindelse til målemåtten)

Hvis en WiFi direkt-forbindelse er aktiv mellem skærmen og målemåtten, kommunikerer målemåtten og skærmen kontinuerligt med hinanden. Derfor kan nogle betjeningstrin udføres såvel på skærmen som på målemåtten.

### HENVISNING:

Kontakt din administrator, hvis du er usikker på, om der findes en aktiv WiFi direkt-forbindelse mellem skærmen og målemåtten.

- Bioimpedansmåling forberedt: ➔ [Forberedelse af bioimpedansmålingen](#page-73-0).
- 1. Klik på fanebladet "BIA".
- 2. Vent, indtil positionstasterne på skærmen er aktive.

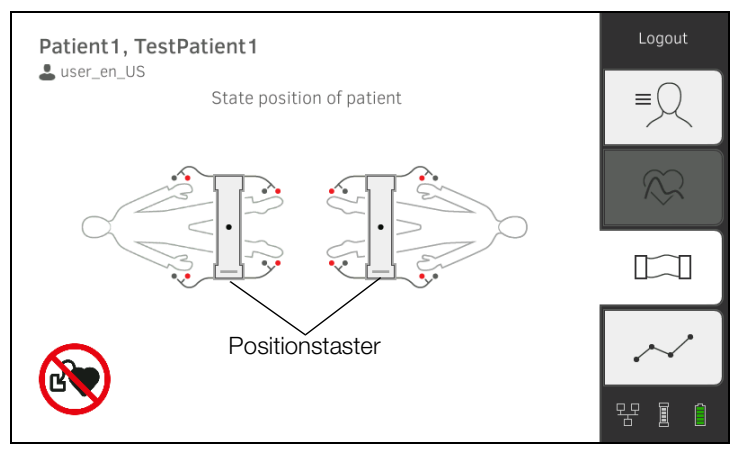

3. Anbring elektroderne, som vist på illustrationen, på ekstremiteterne.

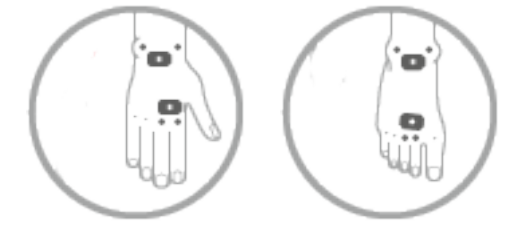

- 4. Tag målemåtten ud af magnetholderen på skærmen.
- 5. Tilslut målemåtten til elektroderne ➔ [Tilslutning af målemåtten](#page-78-0).
- 6. Udfør følgende trin på skærmen eller på målemåtten: a) Indtast patientposition: tryk på den pågældende positionstast
	- b) Start målingen: Tryk på tasten

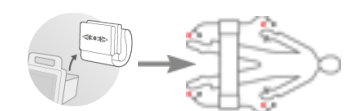

7. Hold øje med målingens fremskridt på skærmen:

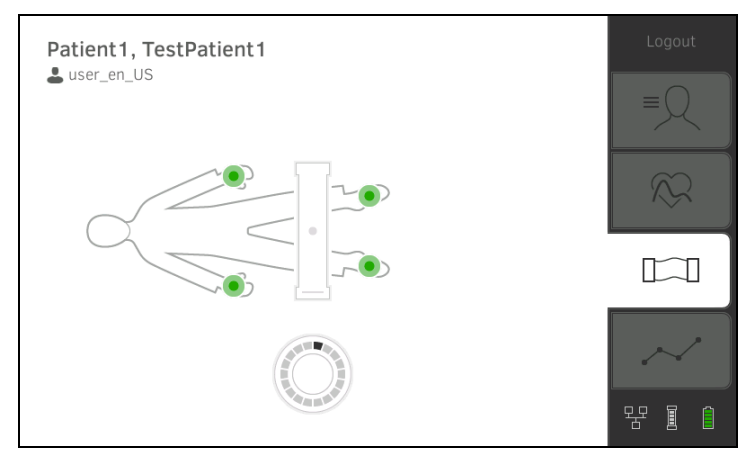

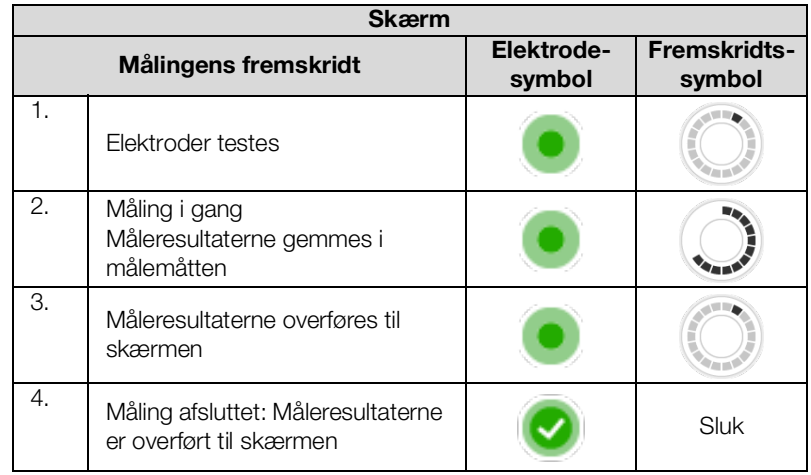

Målingen er afsluttet, når meldingen Measurement successful (Måling **vellykket)** vises.

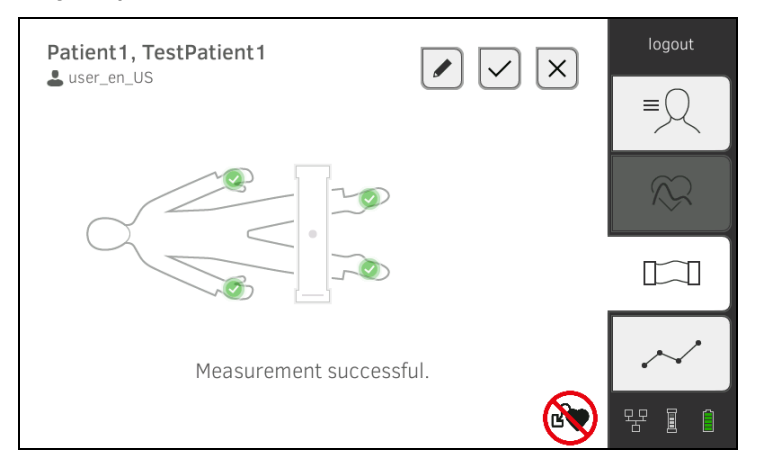

Du har følgende muligheder for at fortsætte:

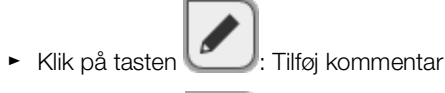

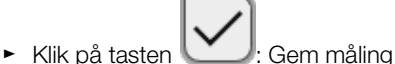

- ► Klik på fanebladet "Analyse": ➔ [Analyse af målingen](#page-83-0)
- ► Klik på fanebladet "Vitaldata": ➔ [Måling af vitaldataene](#page-48-0)

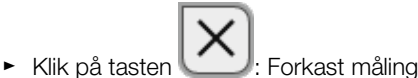

- 8. Fjern elektrodekablerne fra elektroderne.
- 9. Fjern elektroderne fra patienten.

Hvis der ikke findes en aktiv WiFi direkt-forbindelse mellem skærmen og målemåtten, kan nogle betjeningstrin kun udføres på målemåtten. Målemåtten og skærmen kommunikerer via en infrarød forbindelse. Målemåtten skal anbringes i magnetholderen på skærmen før og efter målingen, så dataene kan overføres.

### HENVISNING:

Kontakt din administrator, hvis du er usikker på, om der findes en aktiv WiFi direkt-forbindelse mellem skærmen og målemåtten.

- Bioimpedansmåling forberedt: ➔ [Forberedelse af bioimpedansmålingen](#page-73-0).
- 1. Klik på fanebladet "BIA".

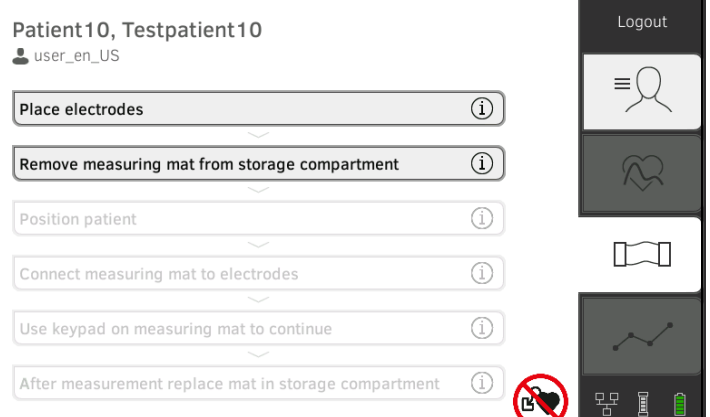

### HENVISNING:

Hvis du klikker på betjeningstrinnene på skærmen, vises yderligere oplysninger, som hjælper dig i forbindelse med bioimpedansmålingen. 2. Anbring elektroderne, som vist på illustrationen, på ekstremiteterne.

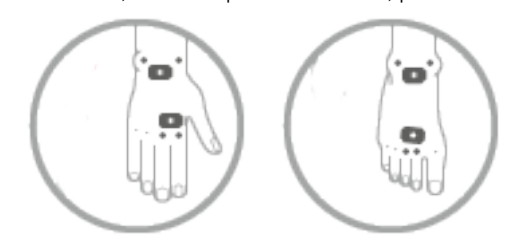

- 3. Tag målemåtten ud af magnetholderen.
- 4. Tilslut målemåtten til elektroderne ➔ [Tilslutning af målemåtten](#page-78-0).

<span id="page-76-0"></span>Udførelse af måling (uden WiFi direkt-forbindelse til målemåtten)

### 5. Anvend målemåttens tastatur til følgende trin:

a) Indtast patientposition: tryk på den pågældende positionstast

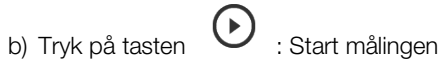

6. Hold øje med målingens fremskridt på målemåtten:

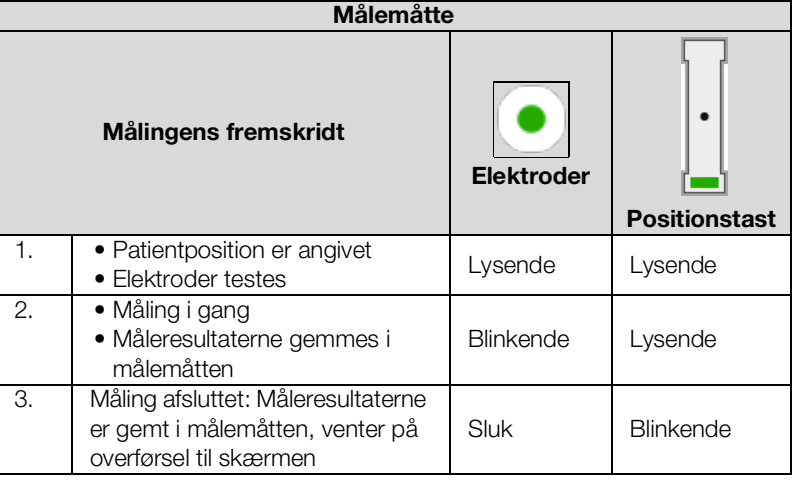

7. Fjern elektrodekablerne fra elektroderne.

- 8. Fjern elektroderne fra patienten.
- 9. Anbring målemåtten i skærmens magnetholder → Ophængning af [målemåtten i magnetholderen](#page-36-0).

Den opdaterede seca patientfil overføres til skærmen.

Målingen er afsluttet, når meldingen Measurement successful (Måling vellykket) vises.

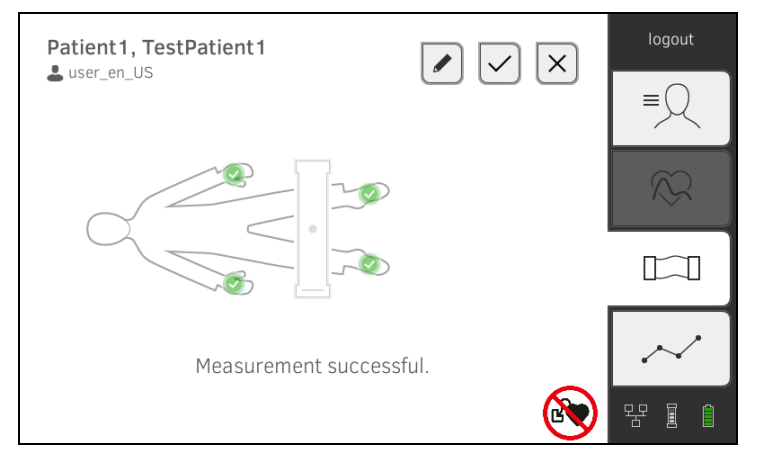

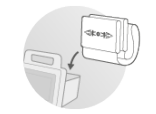

Du har følgende muligheder for at fortsætte:

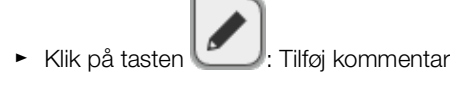

$$
\cdot
$$
 Klik på tasten 
$$
\bigcup
$$
: Gem måling

- ► Klik på fanebladet "Analyse": ➔ [Analyse af målingen](#page-83-0)
- ► Klik på fanebladet "Vitaldata": ➔ [Måling af vitaldataene](#page-48-0)
- ► Klik på tasten : Forkast måling

### <span id="page-78-0"></span>Tilslutning af målemåtten Målemåtten er beregnet til bioimpedansmåling med 8-punkt-metoden (måling af hele kroppen) på den liggende patient. En måling med 4-punkt-metoden (måling af højre kropshalvdel) er ligeledes mulig.

- 1. Læg målemåtten på patientens knæ.
	- ► Siden med tekst skal vende opad
	- ► Tastefeltet skal pege mod brugeren

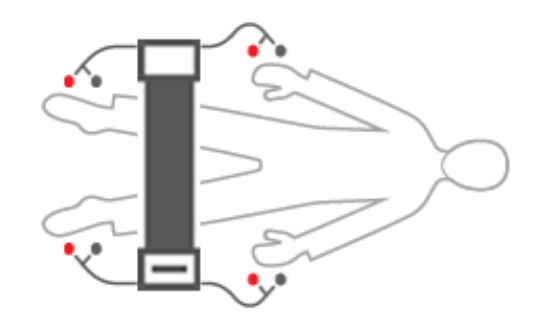

### HENVISNING:

Hvis du ønsker at måle med 4-punkt-metoden, skal du tilslutte elektrodekablerne fra målemåttens tastefelt til hånd- og fodelektroderne på højre kropshalvdel.

- 2. Tilslut målemåtten til elektroderne.
	- ► Træk elektrodekablerne, så de ikke krydser hinanden
	- ► Elektrodekablerne må ikke føres over eller under patienten
	- ► Sæt trykknapadaptere på elektroderne (sort: proksimal, rød: distal)

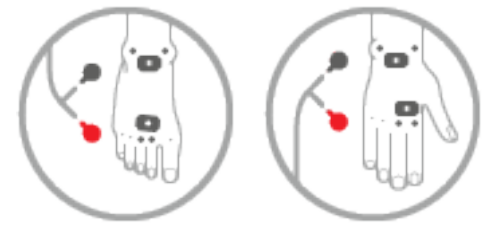

- 3. Bed patienten om at være opmærksom på følgende under målingen:
	- ► Arme og ben skal være spredt ud fra kroppen
	- ► Patienten skal ligge roligt
	- ► Undgå at berøre metaldele på den flade, på hvilken patienten ligger
- 4. Fortsæt med målingen som beskrevet i det pågældende afsnit:
	- ► Trin 6. af målingen med aktiv WiFi direkt-forbindelse
	- ► Trin 5. af målingen uden aktiv WiFi direkt-forbindelse

- <span id="page-79-0"></span>➔ [Modtagelse af vægt og højde \(](#page-80-0)seca 360° proximity)
- ➔ [Modtagelse af vægt og højde \(](#page-81-0)seca 360° wireless)
- ➔ [Manuel indtastning af vægt og højde](#page-82-0)

Du kan supplere parametrene for vægt  $\Box$  og højde  $\Box$  på følgende måde:

- I fanebladet "Patient"
- I fanebladet "Vitaldata"

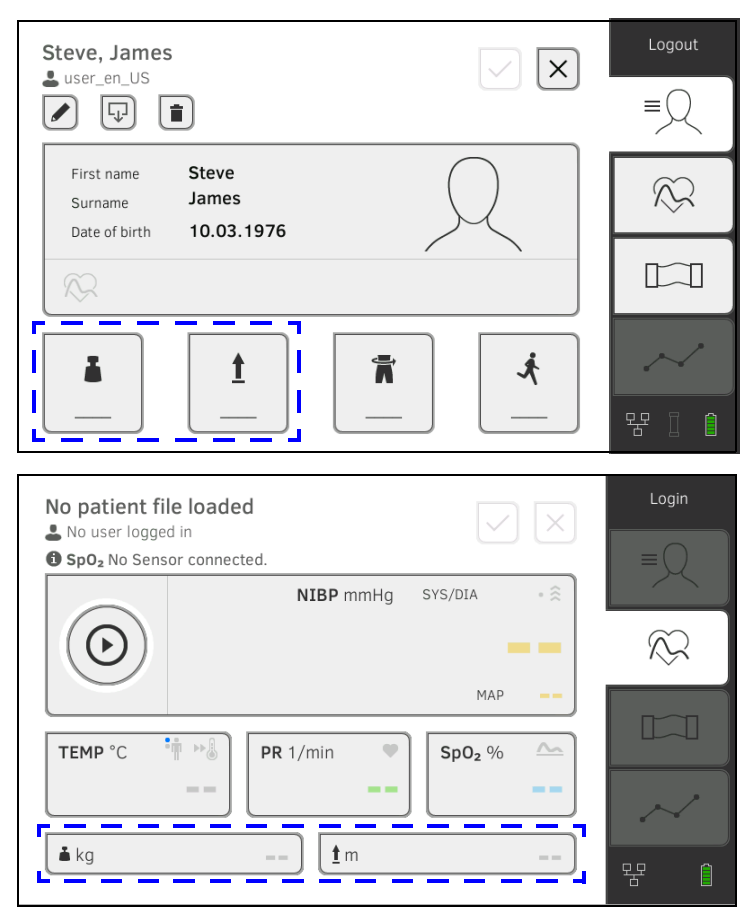

Administratoren kan indstille enheden således, at vægt og højde kan modtages fra kompatible seca måleenheder:

- ► ➔ [Modtagelse af vægt og højde \(](#page-80-0)seca 360° proximity)
- ► ➔ [Modtagelse af vægt og højde \(](#page-81-0)seca 360° wireless)

### HENVISNING:

Kontakt din administrator, hvis du er usikker på, hvilken mulighed du kan bruge.

Du kan også indtaste vægt og højde manuelt: ➔ [Manuel indtastning af vægt](#page-82-0)  [og højde.](#page-82-0)

### <span id="page-80-0"></span>Modtagelse af vægt og højde (seca 360° proximity)

Hvis den nødvendige netværksforbindelse er etableret, kan vægt og højde sendes fra en seca måleenhed via LAN eller WiFi.

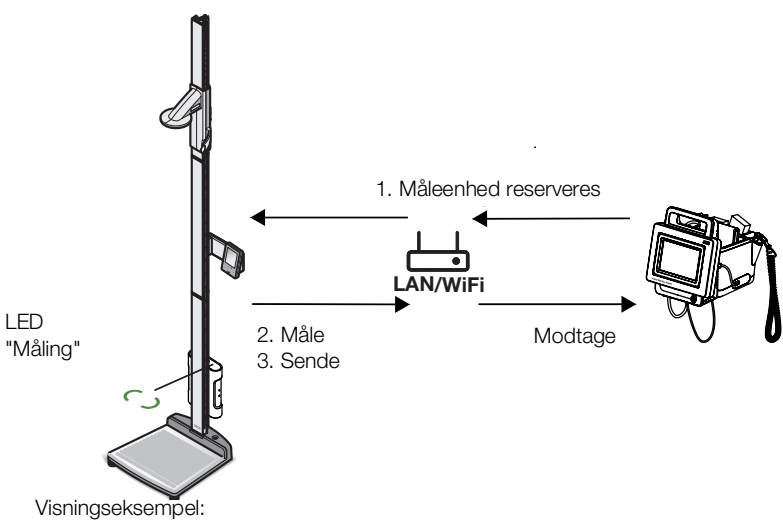

Beispiel-Darstellung: Målestation seca 285 med interface-modul seca 452 og seca mVSA 535

1. Kald en patientfil frem, hvis du ikke allerede har gjort det: ➔ [Kald](#page-46-0)  seca [patientfil frem.](#page-46-0)

Den måleenhed, der er forhåndsindstillet af administratoren, reserveres automatisk.

På den forhåndsindstillede måleenhed lyser LED'en "Måling" grønt.

- 2. Mål patienten, som beskrevet i brugsanvisningen til måleenheden.
- 3. Send de målte værdier, som beskrevet i brugsanvisningen til måleenheden.

Værdierne vises i felterne "Vægt" og "Højde" på seca mVSA 535/ seca mBCA 525 (her: fanebladet "Vitaldata"):

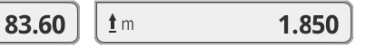

Du har følgende muligheder for at fortsætte:

 $k$ 

- ► Måling af yderligere vitaldata ➔ [Måling af vitaldataene](#page-48-0)
- ► Måling af bioimpedans ➔ [Måling af bioimpedans](#page-72-1)
- ► Afslut måling ➔ [Afslut målingen](#page-71-0)

<span id="page-81-0"></span>Modtagelse af vægt og højde (seca 360° wireless)

Hvis seca vægten eller seca højdemåleren er udstyret med et seca 360° wireless trådløst netværksmodul, kan du overføre vægt og højde trådløst.

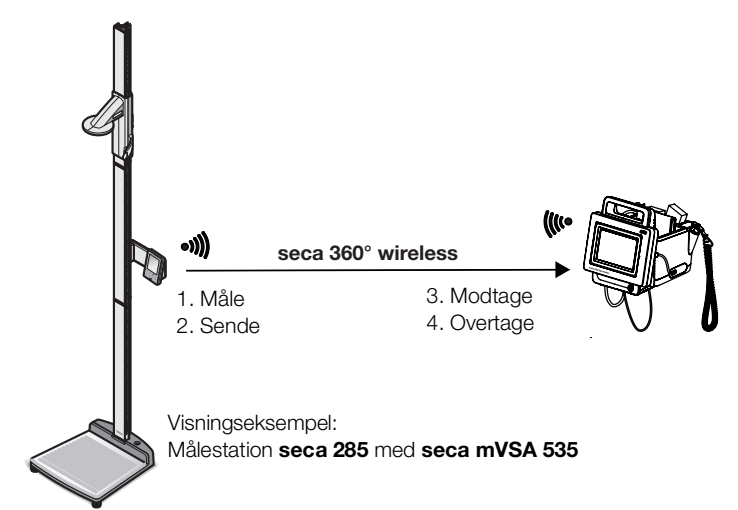

- 1. Mål patienten, som beskrevet i brugsanvisningen til måleenheden.
- 2. Send måleværdierne, som beskrevet i brugsanvisningen til måleenheden.
- 3. Klik på feltet "Vægt" eller "Højde" på seca mVSA 535/seca mBCA 525. Der vises et numerisk tastefelt (her: Vægt):

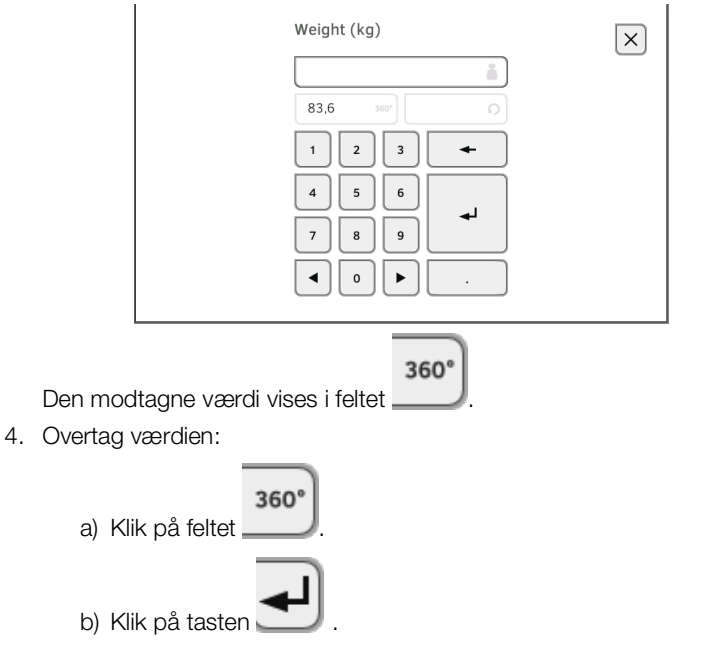

De overtagede værdier vises i felterne "Vægt" og "Højde" (her: fanebladet "Vitaldata"):

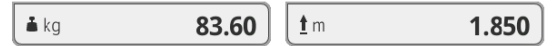

Du har følgende muligheder for at fortsætte:

- ► Måling af yderligere vitaldata ➔ [Måling af vitaldataene](#page-48-0)
- ► Måling af bioimpedans ➔ [Måling af bioimpedans](#page-72-1)
- ► Afslut måling ➔ [Afslut målingen](#page-71-0)

## <span id="page-82-0"></span>Manuel indtastning af vægt og højde

Du kan indtaste vægt og højde manuelt eller overtage værdierne fra den foregående måling.

- 1. Klik på fanebladet "Patient".
- 2. Vælg en patientfil, hvis du ikke allerede har gjort det.
- 3. Klik på feltet "Vægt" eller "Højde".
	- Der vises et numerisk tastefelt (her: Vægt):

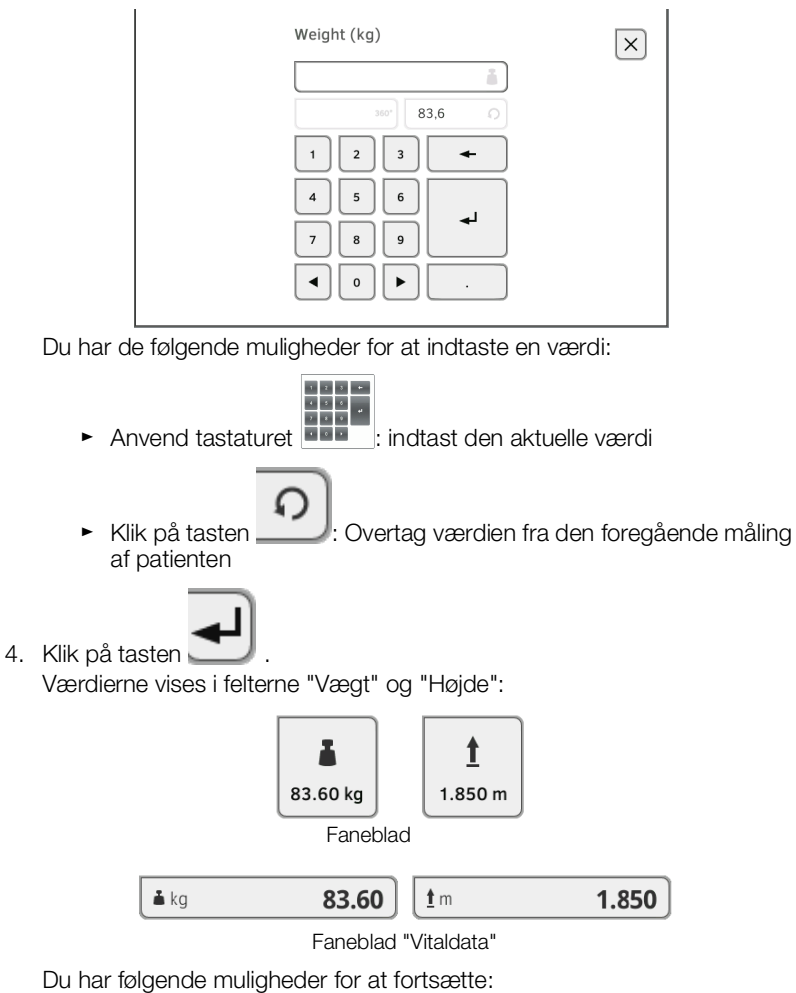

- ► Måling af yderligere vitaldata ➔ [Måling af vitaldataene](#page-48-0)
- ► Måling af bioimpedans ➔ [Måling af bioimpedans](#page-72-1)
- ► Afslut måling ➔ [Afslut målingen](#page-71-0)
- **→ [Visning af de aktuelle måleresultater](#page-83-1)**
- **→ [Analyse af vitaldataene \(historik\)](#page-84-0)**
- **→ [Analyse af bioimpedansmålingen](#page-86-0)**

### HENVISNING:

- For at få vist analyserne skal du tilføje den aktuelle måling til en seca patientfil ➔ [Afslut målingen](#page-71-0) eller kalde en seca patientfil frem ➔ [Kald](#page-46-0)  seca [patientfil frem.](#page-46-0)
- Dette afsnit begrænser sig til navigationen i fanebladet "Analyse". Detaljer vedrørende analyseparametre og -moduler finder du i afsnittene ➔ [Analyseparametre](#page-129-0) og ➔ [Analysemoduler](#page-130-0).

Gå frem på følgende måde for at få vist et resumé af de aktuelle måleresultater:

1. Klik på fanebladet "Analyse".

Moduloversigten vises.

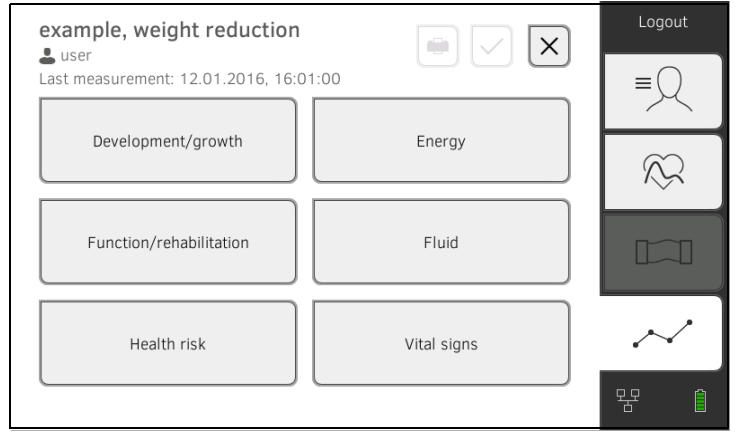

Du har følgende muligheder for at fortsætte:

► Se et analysemodul: fortsæt med trin [2.](#page-84-1)

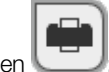

► Klik på tasten  $\Box$  overføre en resultatrapport til udskrivning via PC-softwaren seca analytics 115 (seca directprint funktion i PCsoftwaren seca analytics 115)

# <span id="page-83-1"></span><span id="page-83-0"></span>Visning af de aktuelle måleresultater

<span id="page-84-1"></span>2. Klik på et analysemodul. En parameteroversigt med de aktuelle måleresultater vises:

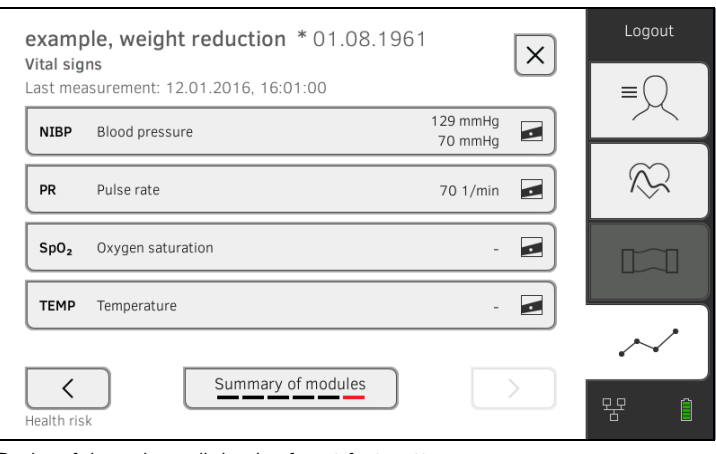

Du har følgende muligheder for at fortsætte:

- ► ➔ [Analyse af vitaldataene \(historik\)](#page-84-0)
- ► ➔ [Analyse af bioimpedansmålingen](#page-86-0)

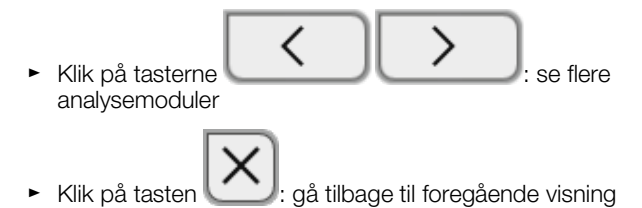

<span id="page-84-0"></span>Analyse af vitaldataene (historik) Gå frem på følgende måde for at se historikken til en analyseparameter:

1. Kald en parameteroversigt frem ➔ [Visning af de aktuelle måleresultater.](#page-83-1)

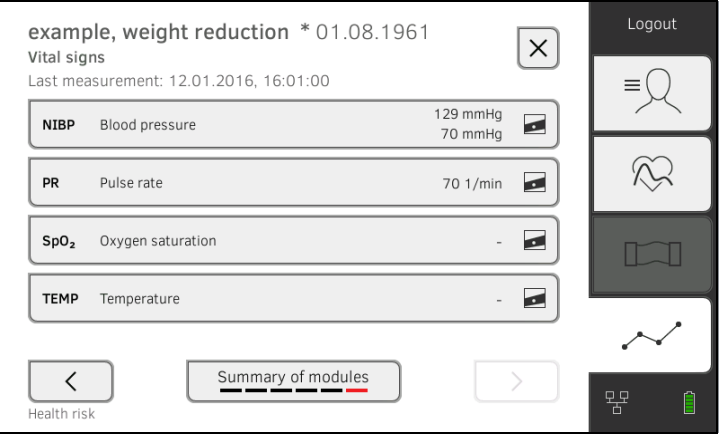

2. Klik på den parameter, hvis historik du vil se. Alle målinger for den valgte analyseparameter vises. Der vælges automatisk den mest aktuelle måling:

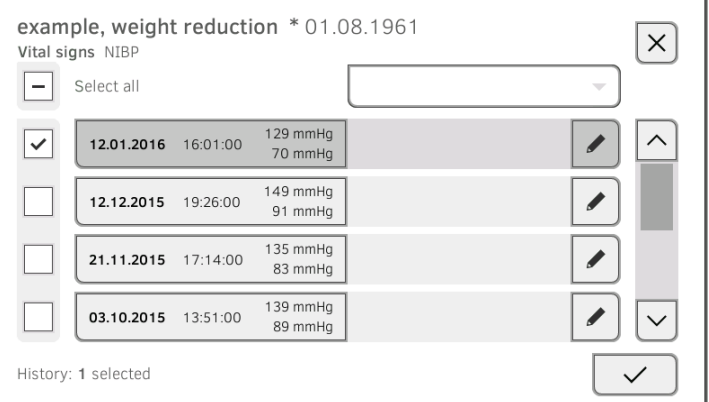

Du har følgende navigationsmuligheder:

- ► Klik på dropdown-menuen: Filtrering af måleresultater efter tidsrum. Derefter videre med trin [5.](#page-88-0)
- ► Valg af enkelte værdier for historikken: videre med trin [4.](#page-88-1)
- ► Klik på tasten : tilføj en kommentar
- ► Klik på tasten \<a>! gå tilbage til foregående visning

### HENVISNING:

Der kan kun tilføjes en enkelt kommentar til hvert måleresultat. Eksisterende kommentarer overskrives.

- 3. Klik på kontrolfelterne **in alle målinger**, som du ønsker at se i historikken.
- 4. Klik på tasten Historikken vises (her tre målinger)

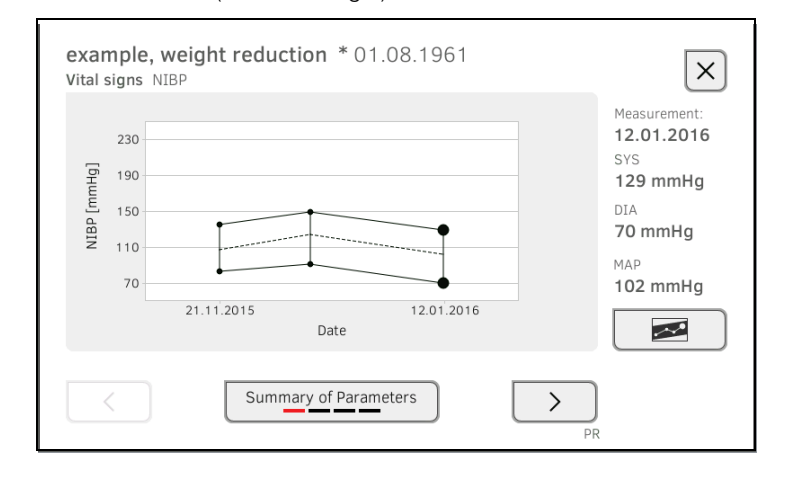

Du har følgende navigationsmuligheder:

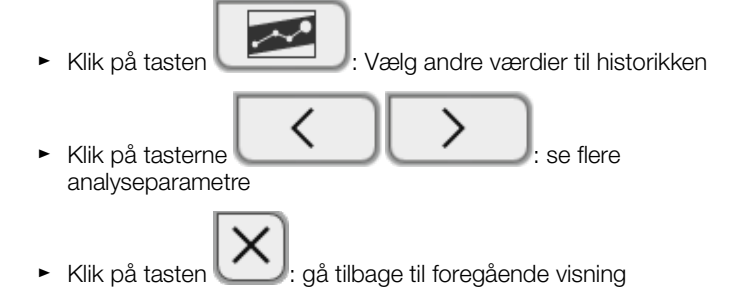

### <span id="page-86-0"></span>Analyse af bioimpedansmålingen

- **→ [Hent detaljevisningen](#page-86-1)**
- **→ [Se historik vedrørende en analyseparameter](#page-87-0)**

### <span id="page-86-1"></span>Hent detaljevisningen

1. Kald en parameteroversigt frem ➔ [Visning af de aktuelle måleresultater.](#page-83-1)

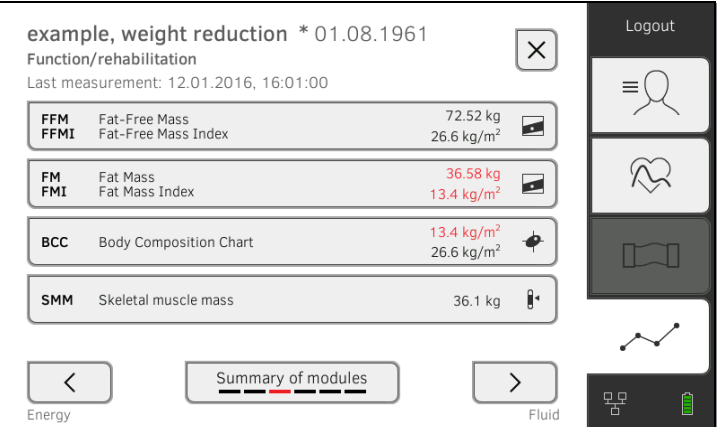

2. Klik på en analyseparameter i parameteroversigten. Detaljevisningen vises:

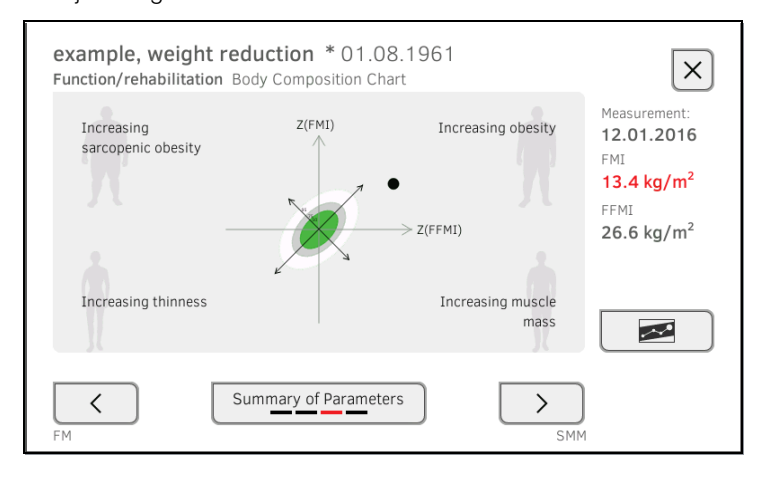

Du har følgende navigationsmuligheder:

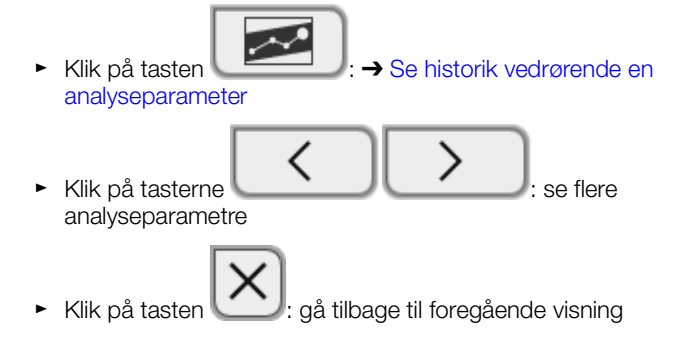

### <span id="page-87-0"></span>Se historik vedrørende en analyseparameter

Gå frem på følgende måde for at se historikken til en analyseparameter:

1. Kald en parameteroversigt frem ➔ [Visning af de aktuelle måleresultater.](#page-83-1)

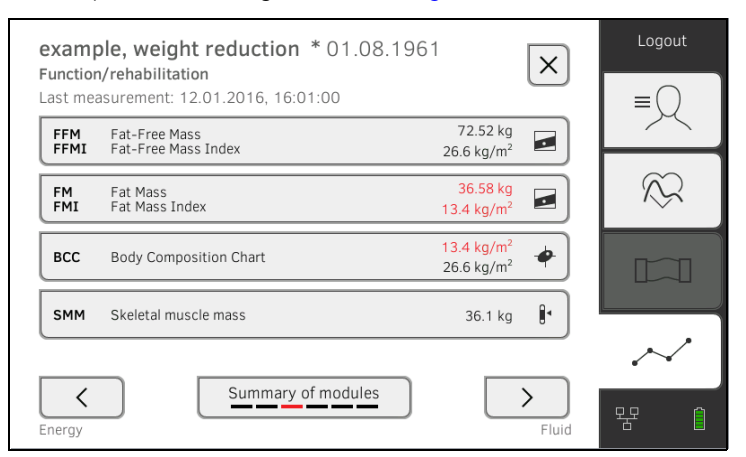

2. Klik på den parameter, hvis historik du vil se. Detaljevisningen for parameteren vises:

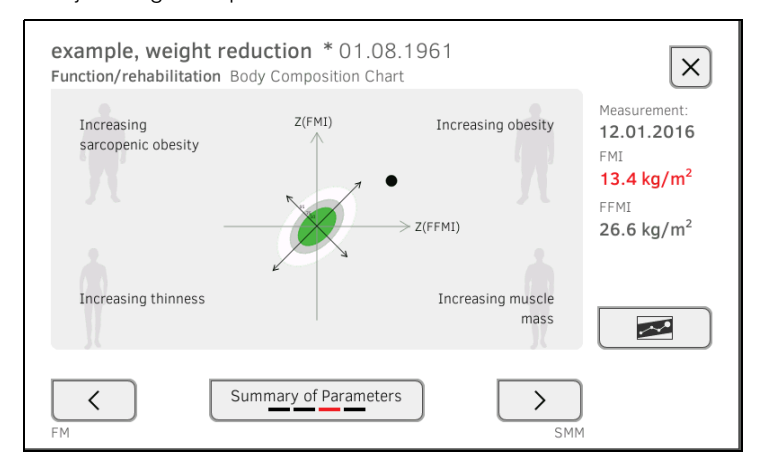

3. Klik på tasten

Alle målinger for den valgte analyseparameter vises. Der vælges automatisk den mest aktuelle måling.

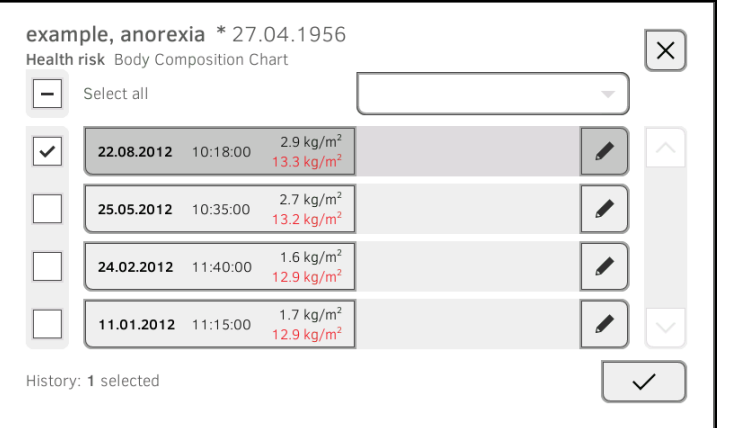

Du har følgende muligheder for at fortsætte:

- ► Klik på dropdown-menuen: Filtrering af måleresultater efter tidsrum (der vises maksimalt 5 måleresultater). Derefter videre med trin [5.](#page-88-0)
- ► Valg af enkelte værdier for historikken: videre med trin [4.](#page-88-1)
- ► Klik på tasten \ \ \ tilføj en kommentar
- ► Klik på tasten  $\Box$ : gå tilbage til foregående visning

### HENVISNING:

Der kan kun tilføjes en enkelt kommentar til hvert måleresultat. Eksisterende kommentarer overskrives.

- <span id="page-88-1"></span>4. Klik på kontrolfelterne **for alle målinger (maksimum: 5)**, som du vil se i historikken.
- <span id="page-88-0"></span>5. Klik på tasten Historikken vises (her: tre målinger):

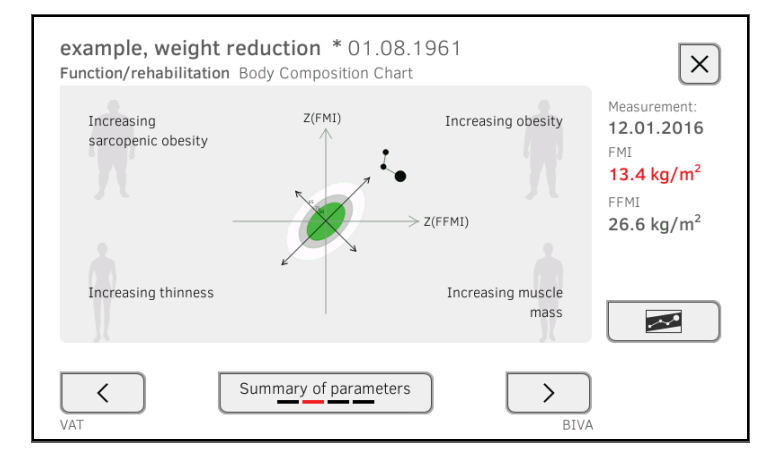

Du har følgende muligheder for at fortsætte:

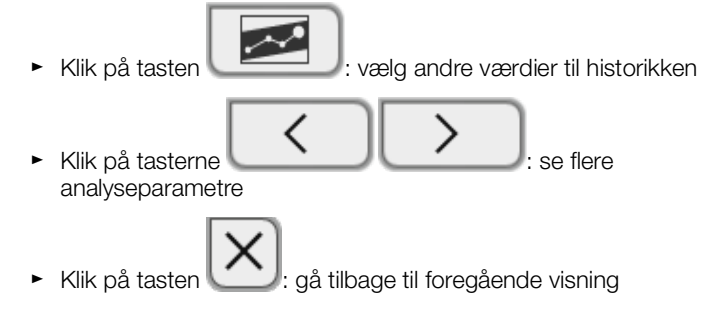

# 7. BETJENING VED INTEGRERING I ET INFORMATIONSSYSTEM

- **→ [Start af enheden](#page-90-0)**
- **→ [Måling](#page-91-0)**
- → [Log på med SIS-bruger-ID](#page-93-0)
- **→ [Kald af patientdata fra SIS](#page-94-0)**
- **→ [Lagring af målinger i SIS](#page-96-0)**

Administratoren kan indstille enheden således, at det kan kommunikere med dit informationssystem. I så fald står følgende yderligere funktioner til rådighed:

- Log på med SIS-bruger-ID
- Kald af SIS-patientdata på enheden
- Overførsel af måleresultater til SIS

### BEMÆRK!

### Fejlbetjening, usandsynlige måleresultater

- ► Enhedens integrering i dit informationssystem er baseret på de tekniske og regulatoriske forudsætninger i din institution. Det kan i særlige tilfælde betyde, at enheden reagerer anderledes end beskrevet i denne brugsanvisning. Kontakt din administrator, hvis du har spørgsmål.
- ► Funktionen "Måling af bioimpdans" står ikke til rådighed, hvis enheden er forbundet med et informationssystem.

# <span id="page-90-0"></span>7.1 Start af enheden

### HENVISNING:

For at undgå indtastningsfejl anbefaler vi, at du indtaster ID'er med en stegkodescanner. Oplysninger om kompatible stegkodescannere finder du her: ➔ [Valgfrit tilbehør og reservedele](#page-131-0).

- 1. Sørg for, at der er tilsluttet en stegkodescanner til det ledige USBinterface på enheden.
- 2. Tryk på skærmens tænd-/sluk-tast.
- Tænd-/sluk-tastens LED lyser hvidt.
- 3. Vent, indtil fanebladet "Vitaldata" vises:

**March 2006** County Plan Land and

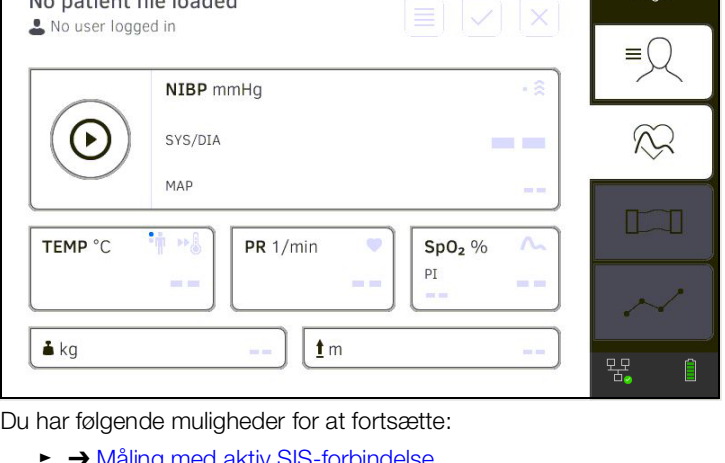

- ► ➔ [Måling med aktiv SIS-forbindelse](#page-91-1)
- ► ➔ [Måling med afbrudt SIS-forbindelse](#page-91-2)
- **→ [Måling med aktiv SIS-forbindelse](#page-91-1)**
- **→ [Måling med afbrudt SIS-forbindelse](#page-91-2)**

### <span id="page-91-1"></span><span id="page-91-0"></span>Måling med aktiv SIS-forbindelse

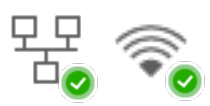

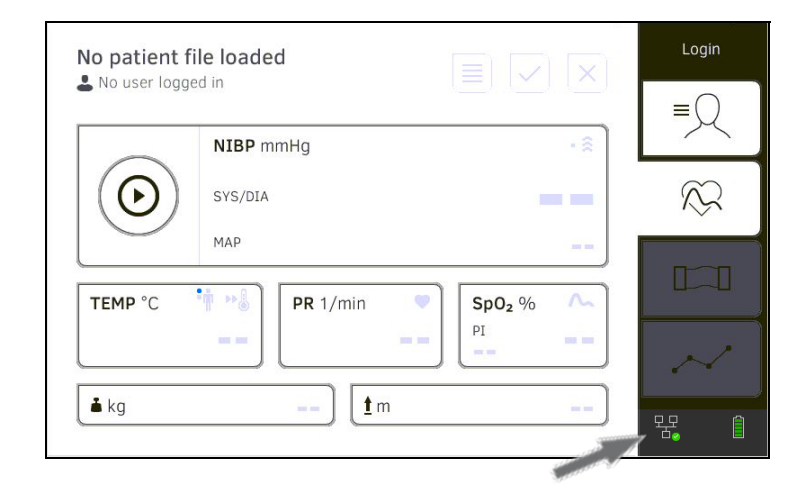

Gå frem, som beskrevet i de følgende afsnit, hvis enheden har en aktiv forbindelse til SIS:

- 1. ➔ [Scanning af SIS-bruger-ID \(anbefalet\)](#page-93-1)
- 2. ➔ [Scanning af patient-ID \(anbefales\)](#page-94-1)
- 3. ➔ [Måling af vitaldataene](#page-48-0)
- 4. ➔ [Supplering af vægt og højde](#page-79-0)
- 5. ➔ [Lagring af målinger i SIS](#page-96-0)

<span id="page-91-2"></span>Måling med afbrudt SIS-forbindelse Du har mulighed for at gennemføre målinger på enheden med afbrudt SISforbindelse. Målingerne lagres midlertidigt på enheden og kan sendes, når forbindelsen til SIS igen er aktiv.

## HENVISNING:

Kontakt din administrator, hvis du er usikker på, om denne funktion er aktiveret.

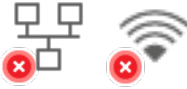

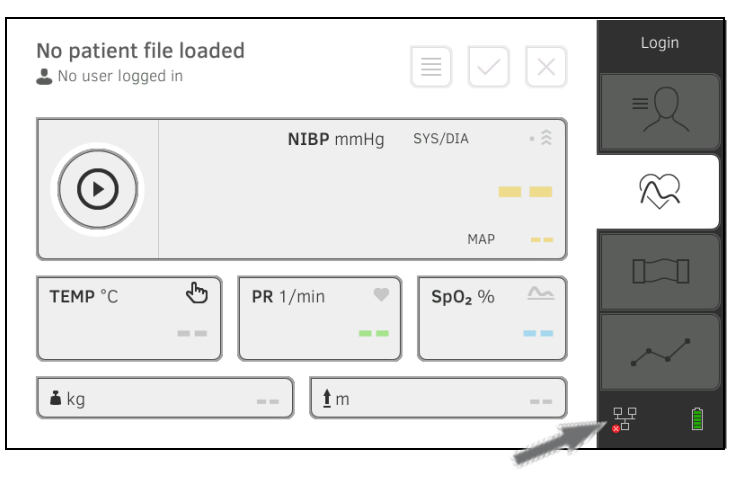

Gå frem på følgende måde for at gennemføre en måling med afbrudt SISforbindelse:

- 1. Log på:
	- a) Scan SIS-bruger-ID
	- b) Bekræft statusmelding

Meddelelen User ID not verified (Bruger-ID ikke bekræftet) vises:

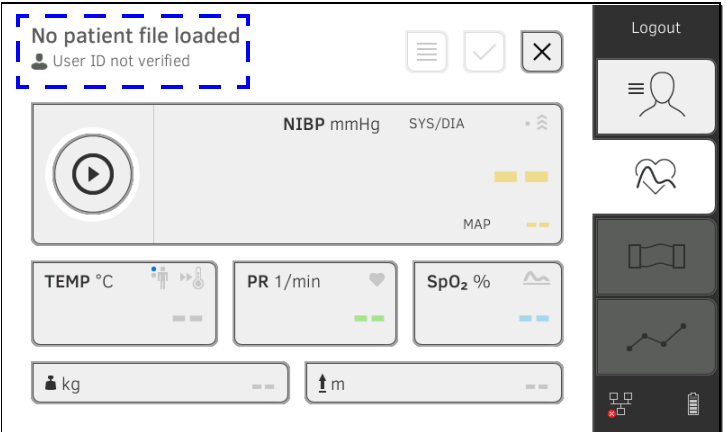

- 2. Kald en patientfil frem:
	- a) Scan patient-ID
		- b) Bekræft statusmelding

Patient-ID vises:

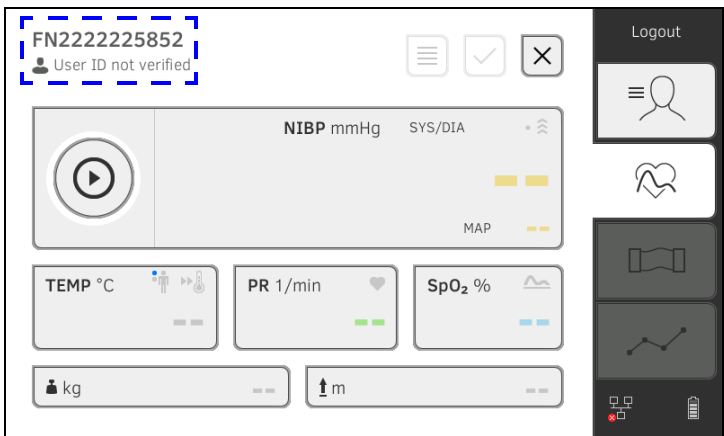

- 3. Gennemfør målingen, som beskrevet i de følgende afsnit:
	- ► ➔ [Måling af vitaldataene](#page-48-0)
	- ► ➔ [Supplering af vægt og højde](#page-79-0)
	- ► ➔ [Afslut målingen](#page-71-0)

### Målingen gemmes i listen Unsubmitted measurements (Ikke-sendte målinger).

- 4. Log på igen, når forbindelsen til SIS igen er aktiv.
- 5. Gå frem, som beskrevet i dette afsnit: ➔ [Brug af listen "Usendte](#page-97-0)  [målinger"](#page-97-0).

# <span id="page-93-0"></span>7.3 Log på med SIS-bruger-ID

Hvis enheden er forbundet med sygehusets informationssystem, skal du logge på enheden med dit SIS-bruger-ID. Du har følgende muligheder:

- → [Scanning af SIS-bruger-ID \(anbefalet\)](#page-93-1)
- **→ [Manuel indtastning af SIS-bruger-ID](#page-93-2)**

## <span id="page-93-1"></span>Scanning af SIS-bruger-ID (anbefalet)

1. Scan dit SIS-bruger-ID.

Dit SIS-bruger-ID vises i indtastningsfeltet .

2. Indtast dit SIS-password. Fanebladet "Vitaldata" vises. Du kan kalde patientdata frem fra SIS ➔ [Kald af patientdata fra SIS.](#page-94-0)

## <span id="page-93-2"></span>Manuel indtastning af SIS-bruger-ID 1. Klik på tasten Login (Login).

seca

Login-vinduet vises.

 $\blacksquare$ 

2. Indtast dit SIS-bruger-ID.

Dit SIS-bruger-ID vises i indtastningsfeltet

3. Indtast dit SIS-password. Fanebladet "Patient" vises. Du kan kalde patientdata frem fra SIS ➔ [Kald af patientdata fra SIS.](#page-94-0)

Login

 $\widehat{\mathcal{N}}$ 

 $\Box$ 

l

뫔

# <span id="page-94-0"></span>7.4 Kald af patientdata fra SIS

Du har følgende muligheder for at kalde patientdata frem fra SIS:

- **→ [Scanning af patient-ID \(anbefales\)](#page-94-1)**
- **→ [Manuel indtastning af patient-ID](#page-95-0)**

<span id="page-94-1"></span>Scanning af patient-ID (anbefales) Hvis du har logget på med scanner via fanebladet "Vitaldata" (→ Log på med [SIS-bruger-ID](#page-93-0)), vises fanebladet "Vitaldata" igen, når du har logget på:

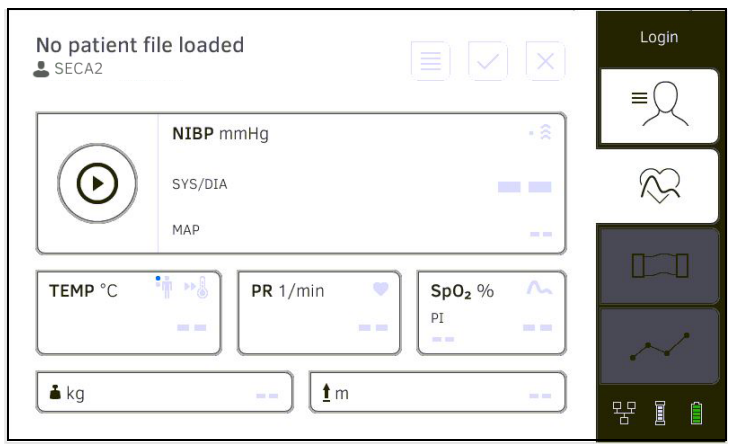

1. Scan patient-ID.

Patientdataene vises i dialogvinduet Patient information (Patientinformation).

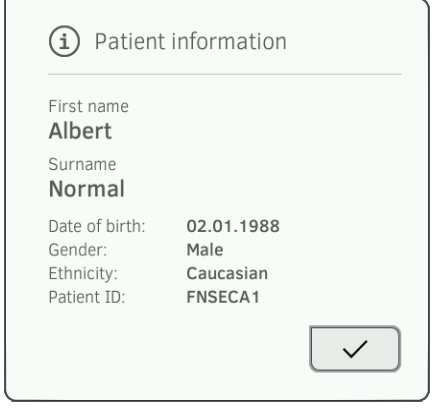

- 2. Kontrollér, at de viste patientdata er korrekte.
- 3. Klik på tasten

Patientdataene overføres til enheden og vises i fanebladet "Vitaldata".

<span id="page-95-0"></span>Manuel indtastning af patient-ID Hvis du har logget på via tastaturet (→ [Manuel indtastning af SIS-bruger-ID](#page-93-2)), vises fanebladet "Patient", når du har logget på:

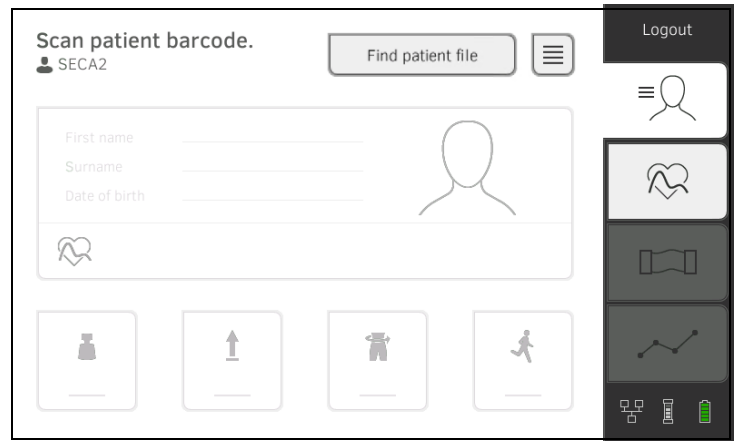

1. Klik på tasten Find patient file (Søg patientfil).

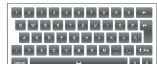

e de la paragena<br>1940 - La patient-ID via tastaturet .<br>Potient-Id .<br>Potient-Id . Patientdataene vises i dialogvinduet Patient information (Patientinformation).

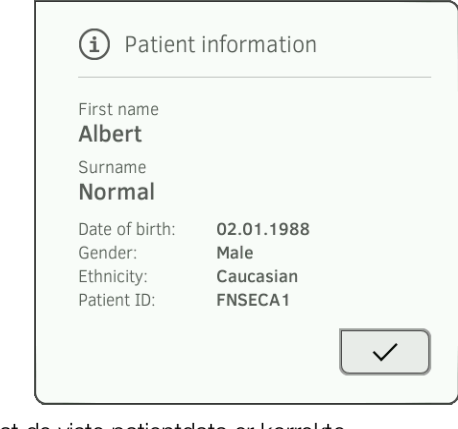

3. Kontrollér, at de viste patientdata er korrekte.

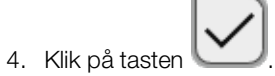

Patientdataene overføres til enheden og vises i fanebladet "Vitaldata".

# <span id="page-96-0"></span>7.5 Lagring af målinger i SIS

- **→ [Send måling direkte til SIS](#page-96-1)**
- **→ [Gem målingen midlertidigt og send den senere](#page-96-2)**
- **→ [Brug af listen "Usendte målinger"](#page-97-0)**

<span id="page-96-1"></span>Send måling direkte til SIS: Gå frem på følgende måde for at sende en måling direkte til SIS:

- 1. Klik på tasten i fanebladet "Vitaldata".
- 2. Klik på tasten Submit (Send) i dialogvinduet:

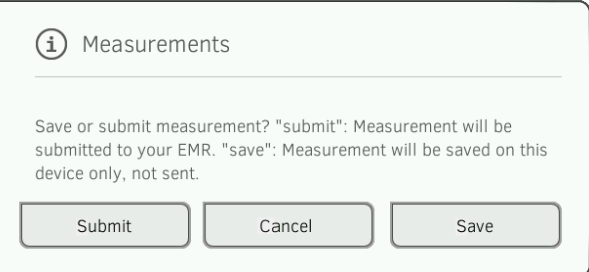

Målingen sendes til SIS og tilordnes SIS-patientfilen. Målingen er afsluttet. Patientdataene fjernes fra visningen.

## <span id="page-96-2"></span>Gem målingen midlertidigt og send den senere

Du kan gemme en måling midlertidigt på enheden, f.eks. for at lade måleresultaterne vurdere af en anden person. Efterfølgende kan målingen sendes til SIS. På den måde sikres det, at der udelukkende gemmes sandsynlige måleresultater i SIS.

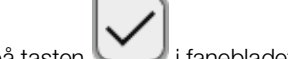

- 1. Klik på tasten i fanebladet "Vitaldata".
- 2. Klik på tasten Save (Gem) i dialogvinduet:

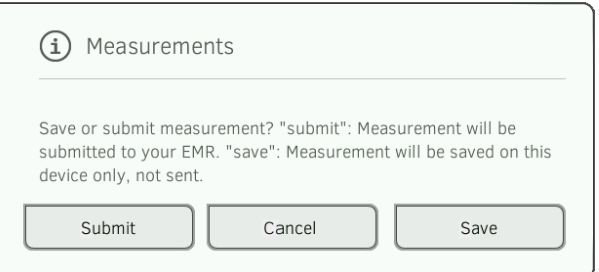

Målingen tilføjes patient-ID'en og gemmes midlertidigt i enheden. Målingen er afsluttet.

Målingen kan vurderes i listen "Usendte målinger" og sendes til SIS **→ [Brug af listen "Usendte målinger".](#page-97-0)** 

### <span id="page-97-0"></span>Brug af listen "Usendte målinger"

- **→ [Bekræftelse af offline-måling \(SIS-integrering\)](#page-98-0)**
- **→ [Se detaljer](#page-99-0)**
- **→ [Send måling](#page-99-1)**
- **→ [Slet måling](#page-100-0)**

I listen Unsubmitted measurements (Ikke-sendte målinger) kan du læse og vurdere detaljer om en måling, inden du sender målingen til SIS. Listen findes i fanebladene "Patient" og "Vitaldata".

En måling vises i listen under følgende forudsætninger:

- I dialogvinduet Measurements (Målinger) klikkes på tasten Save (Gem) ➔ [Gem målingen midlertidigt og send den senere](#page-96-2).
- Målingen kan ikke sendes, fordi forbindelsen til SIS er afbrudt.

Gå frem på følgende måde for at åbne listen Unsubmitted measurements (Ikke-sendte målinger):

- 1. Log på ➔ [Scanning af SIS-bruger-ID \(anbefalet\).](#page-93-1)
- 2. Kontrollér, at fanebladene "Patient" og "Vitaldata" er aktive.

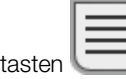

3. Klik på Listen Unsubmitted measurements (Ikke-sendte målinger) vises:

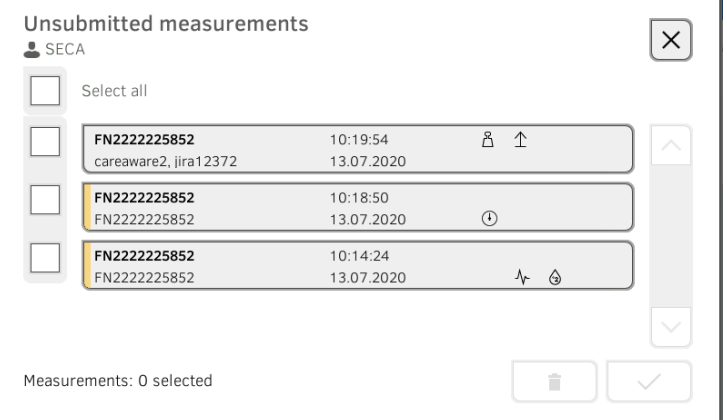

### HENVISNING:

Målinger, der er markeret med gult (offline-måling), indeholder ubekræftede patientdata, f.eks. fordi forbindelsen til SIS var afbrudt.

### <span id="page-98-0"></span>Bekræftelse af offline-måling (SIS-integrering)

Målinger, der er markeret med gult (offline-måling), indeholder ubekræftede patientdata, f.eks. fordi forbindelsen til SIS var afbrudt. Disse målinger skal bekræftes, inden du kan se detaljer eller sende målingen til SIS.

- 1. Kontrollér, at forbindelsen til SIS er aktiv.
- 묖
- 2. Klik på en offline-måling (gul markering).

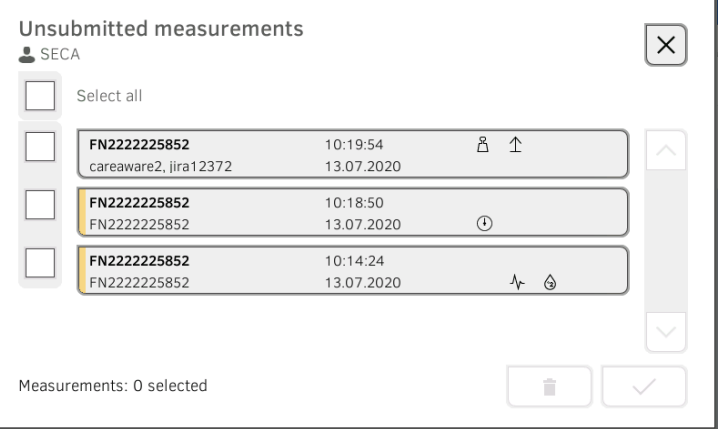

### Patientdataene vises i dialogvinduet Patient information (Patientinformation):

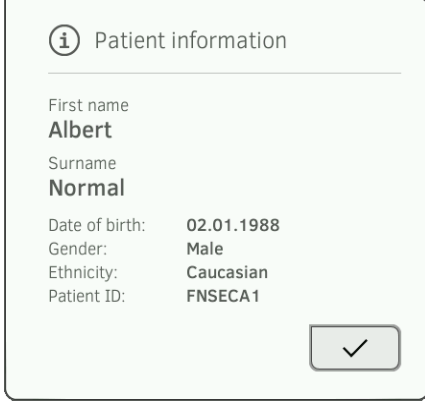

- 3. Kontrollér, at de viste patientdata er korrekte.
- 4. Klik på tasten

Målingen er bekræftet. Den gule markering vises ikke længere i listen Unsubmitted measurements (Ikke-sendte målinger).

Detaljerne for målingen vises ➔ [Se detaljer.](#page-99-0)

## <span id="page-99-0"></span>Se detaljer

- 1. Klik på en måling.
	- Detaljerne for målingen vises:

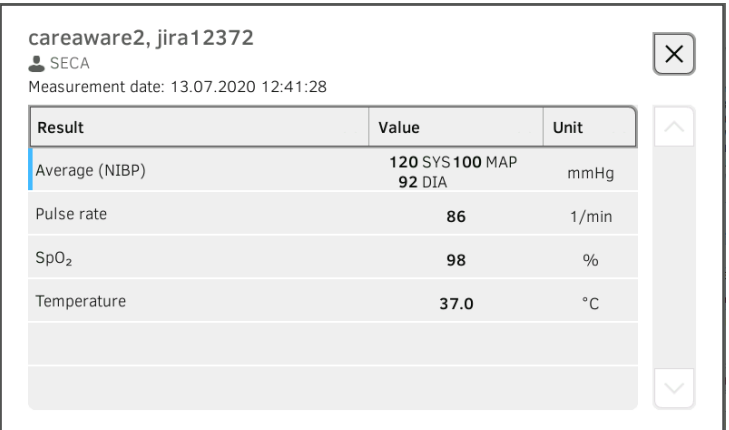

### HENVISNING:

Målinger, der er markeret med blåt, indeholder gennemsnitsværdier. Hvis du klikker på målingen, kan du få vist de enkelte resultater.

2. Klik på tasten for at lukke for detaljevisningen.

### <span id="page-99-1"></span>Send måling

1. Kontrollér, at forbindelsen til SIS er aktiv:

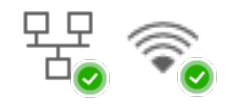

2. Klik på kontrolfelterne **for de målinger**, der skal sendes:

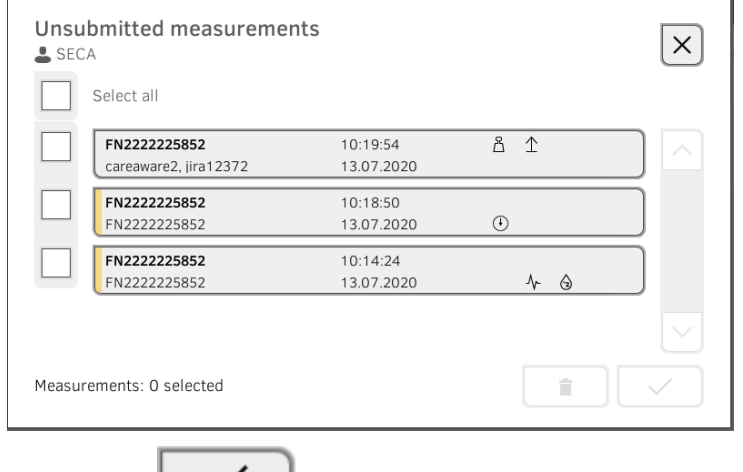

3. Klik på tasten Målingerne sendes til SIS. Målingerne slettes fra listen.

### HENVISNING:

I SIS tilordnes målingerne fra listen Unsubmitted measurements (Ikke-sendte målinger) den bruger, der har sendt dem; ikke den bruger, der har foretaget målingerne.

# <span id="page-100-0"></span>Slet måling

1. Klik på kontrolfelterne **for de målinger**, der skal slettes:

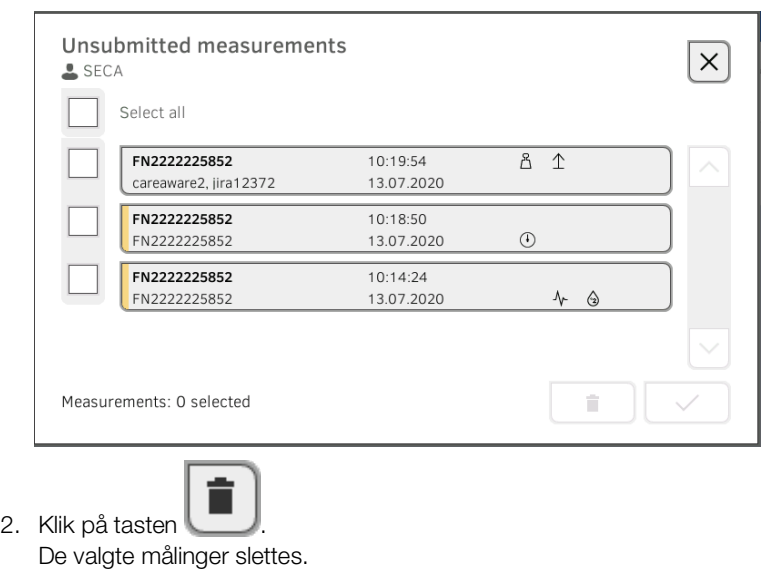

# <span id="page-101-0"></span>8. HYGIEJNISK KLARGØRING

- 
- → [Rengøring](#page-101-1) → Montering/afmontering af sondeholderen (enheder [med temperatursonde\)](#page-104-1)
- → [Desinfektion](#page-103-0) → Montering/afmontering af magasinholderen (enheder [med øretermometer\)](#page-105-1)
- **→ [Sterilisation](#page-103-1)**

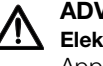

### ADVARSEL! Elektriske stød

Apparatet er ikke strømløst, når der trykkes på til/fra-tasten og displayet slukkes. Der kan optræde elektriske stød, hvis væsker bruges på apparatet.

- ► Kontroller, at der er slukket for apparatet, inden den hygiejniske klargøring foretages.
- ► Træk netstikket ud, inden den hygiejniske klargøring foretages.
- ► Inden hver hygiejnisk klargøring tages batteriet ud af enheden (såfremt der foreligger et og er teknisk beregnet dertil).
- ► Sørg for, at væsker ikke kommer ind i apparatet.

## BEMÆRK!

### Skader på apparatet

Uegnede rengørings- og desinfektionsmidler kan beskadige apparatets følsomme overflader.

- ► Anvend udelukkende klor- og alkoholfrie desinfektionsmidler, der eksplicit egner sig til akrylglas og andre sarte overflader (virkemiddel f.eks. kvartære ammoniumforbindelser).
- ► Brug ikke skarpe eller skurende rengøringsmidler.
- ► Brug ikke organiske opløsningsmidler (f.eks. spiritus eller benzin).
- ► Anvend udelukkende desinfektionsmiddel med virkestoffet 70 % isopropanol på måleudstyret til måling af vitaldata.

# <span id="page-101-1"></span>8.1 Rengøring

► Rengør enheden og udstyret, som angivet i tabellen:

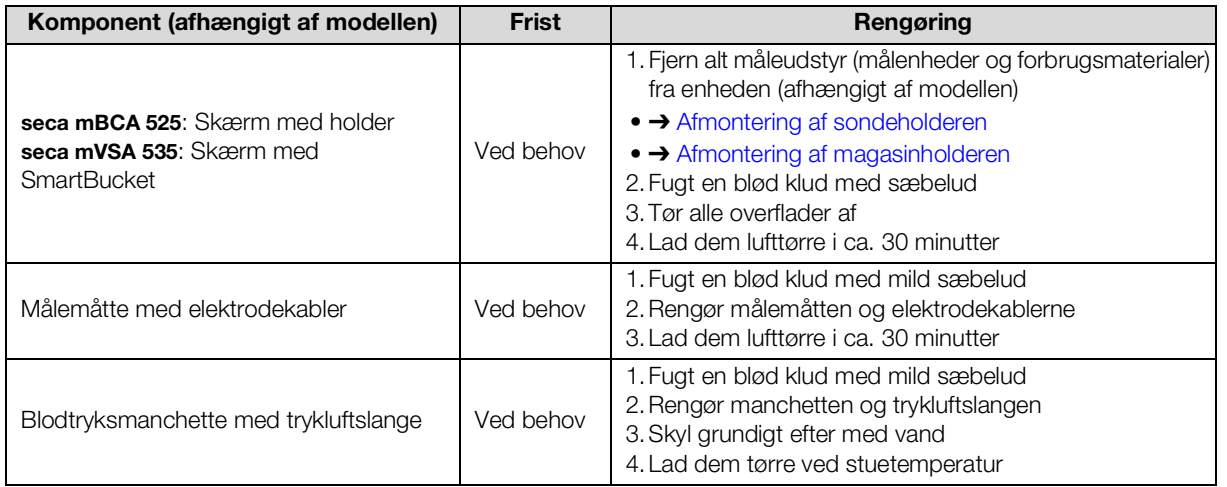

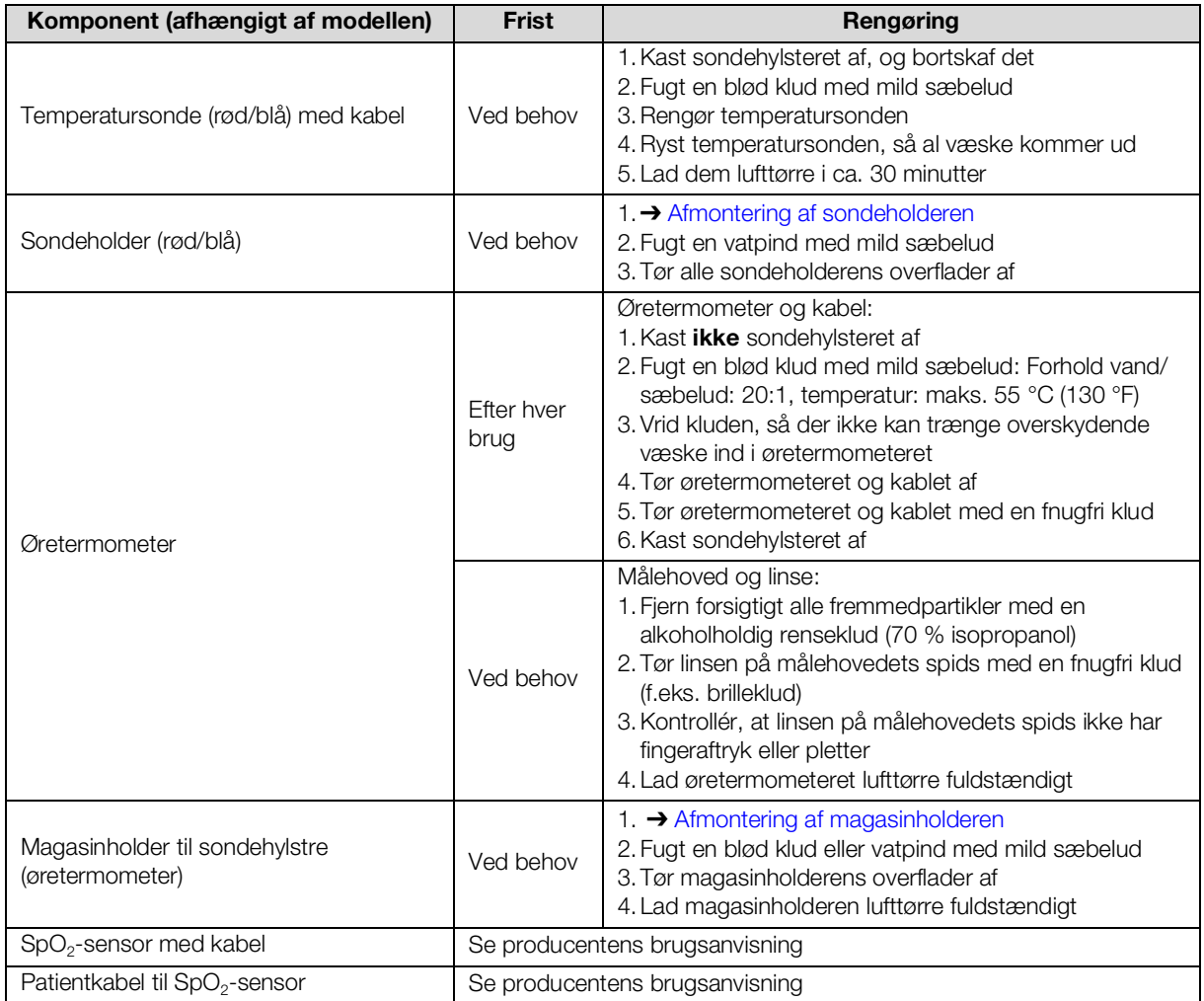

# <span id="page-103-0"></span>8.2 Desinfektion

1. Overhold brugsanvisningen til desinfektionsmidlet.

2. Desinficér enheden og udstyret, som angivet i tabellen:

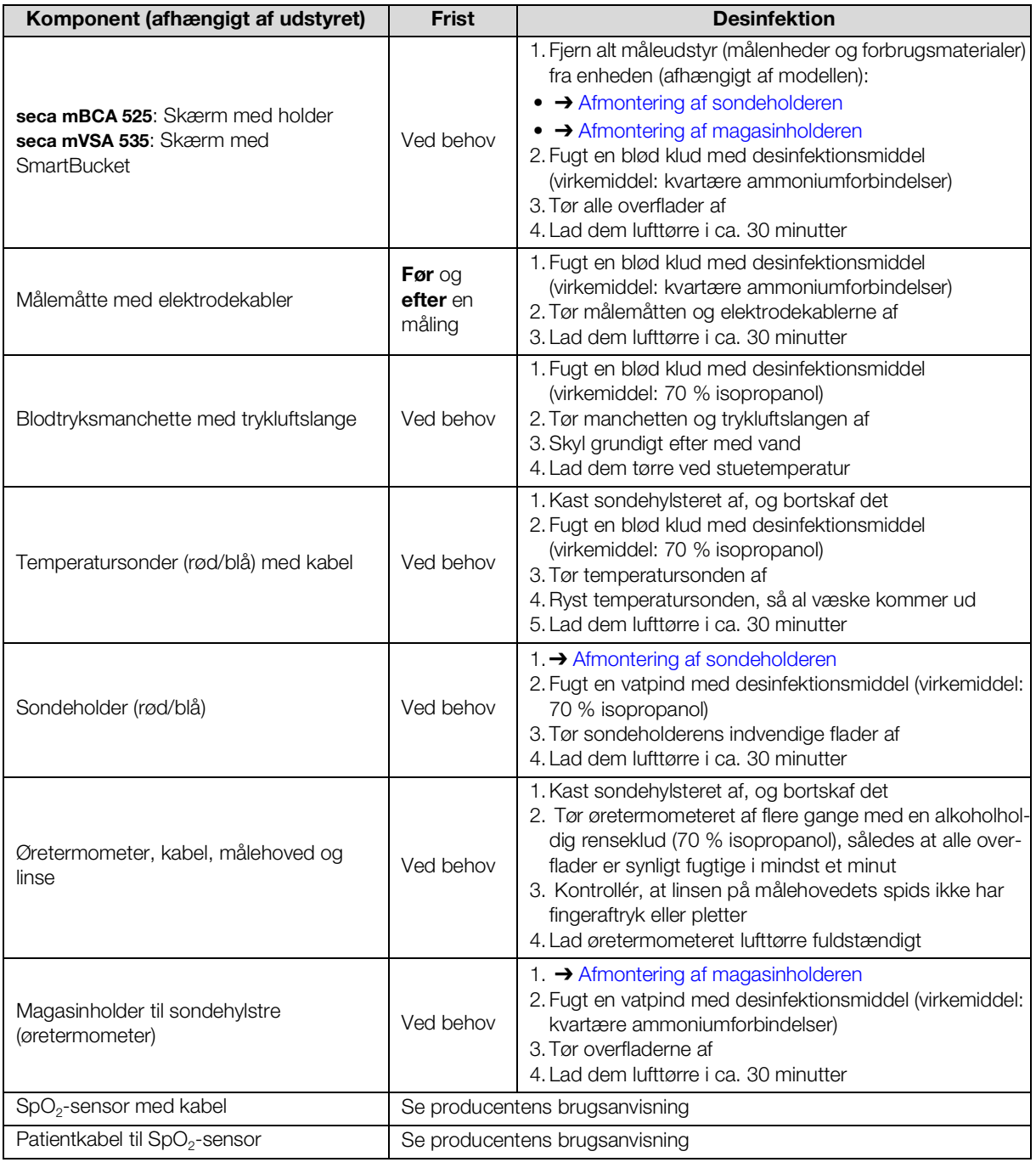

# <span id="page-103-1"></span>8.3 Sterilisation

Sterilisering af apparatet og tilbehøret er ikke tilladt.

# <span id="page-104-1"></span>8.4 Montering/afmontering af sondeholderen (enheder med temperatursonde)

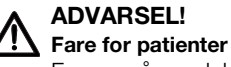

Farven på sondeholderen angiver, om enheden er beregnet til oral/axillær eller rektal temperaturmåling. Hvis sondeholderen afmonteres, er det ikke længere muligt at se denne forskel. Forveksling af sondeholdere kan medføre krydsinfektion.

► Sørg for, at sondeholderen monteres igen i den enhed, fra hvilken den blev afmonteret, når den hygiejniske klargøring er afsluttet.

## <span id="page-104-0"></span>Afmontering af sondeholderen 1. Åbn afdækningen.

- 
- 2. Tag sondeholderen ud.

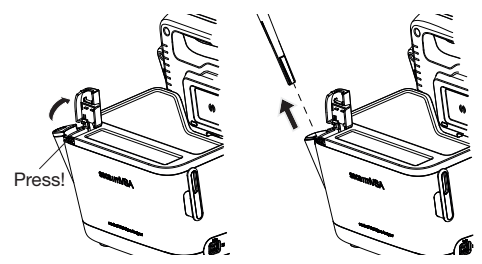

Montering af sondeholderen 1. Anbring sondeholderen i SmartBucket, som vist i nedenstående grafik.

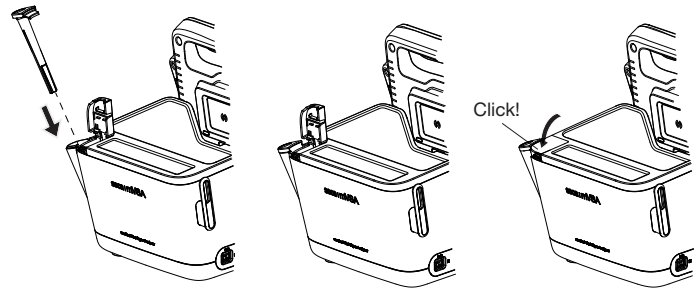

2. Luk afdækningen, indtil du kan høre et klik.

# <span id="page-105-1"></span>8.5 Montering/afmontering af magasinholderen (enheder med øretermometer)

- <span id="page-105-0"></span>Afmontering af magasinholderen 1. Løft magasinholderen med en finger, indtil magasinholderen løsner sig fra låsen.
	- 2. Tag magasinholderen ud.

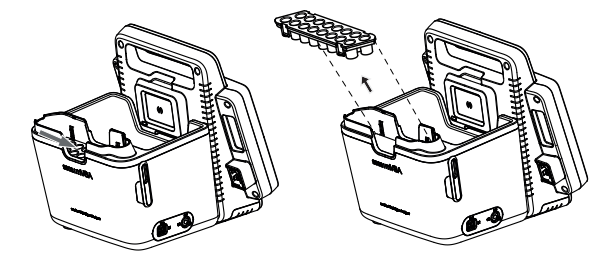

Montering af magasinholderen 1. Anbring magasinholderen i SmartBucket, som vist i nedenstående grafik. 2. Tryk magasinholderen nedad, indtil du kan høre, at den går i hak.

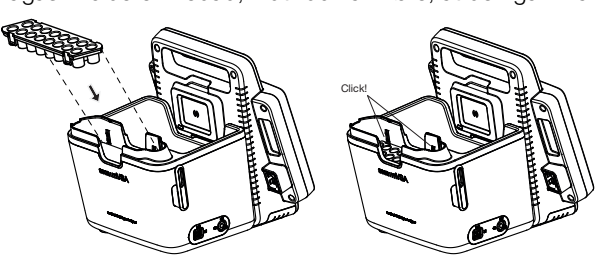

# 9. FUNKTIONSKONTROL

# 9.1 Enhed

► Gennemfør en funktionskontrol inden enhver brug.

Til en fuldstændig funktionskontrol hører:

- Visuel kontrol for mekanisk beskadigelse
- Kontrol af apparatets retning
- Visuel kontrol og funktionskontrol af visningselementerne
- Funktionskontrol af alle de betjeningselementer, som er vist i kapitlet "Oversigt"
- Funktionskontrol af det valgfrie tilbehør

Skulle du ved funktionskontrollen fastslå fejl eller afvigelser, så prøv først at udbedre fejlen ved hjælp af kapitlet "Fejl og udbedringen af dem" i dette dokument.

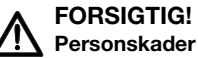

# FORSIGTIG!

Skulle du ved funktionskontrollen fastslå fejl eller afvigelser, som ikke kan udbedres ved hjælp af kapitlet "Fejl og udbedringen af dem" i dette dokument, må du ikke bruge apparatet.

- ► Lad apparatet reparere af seca Service eller af en autoriseret servicepartner.
- ► Se afsnittet "Vedligeholdelse" i dette dokument.

# 9.2 COVIDIEN™ GENIUS®3 øretermometer

Producenten CardinalHealth™ anbefaler en funktionskontrol af COVIDIENTM GENIUS®3 øretermometeret, hvis et af følgende punkter foreligger:

- Øretermometeret blev ikke anvendt korrekt
- Øretermometeret blev tabt
- Øretermometeret blev opbevaret ved en temperatur under -25 °C eller over +55 °C

# 10.SERVICE

# 10.1 Enhed

Enhedens måleteknik skal kontrolleres hvert andet år. I forbindelse med denne kontrol anbefaler vi at få gennemført en service af hele enheden.

### BEMÆRK!

Fejlmålinger p.g.a. uhensigtsmæssig vedligeholdelse

- ► Vedligeholdelse og reparation må udelukkende udføres af seca Service eller en autoriseret servicepartner.
- ► Din lokale servicepartner findes på [www.seca.com,](http://www.seca.com) eller send en e-mail til service@seca.com.

# 10.2 COVIDIENTM GENIUS®3 øretermometer

For COVIDIENTM GENIUS®3 øretermometeret anbefaler producenten CardinalHealth™, at kalibreringen gennemføres regelmæssigt hver 12. måned. Til kalibreringen er der brug for COVIDIENTM Genius Checker/Calibrator. Hvis du ikke har en COVIDIENTMGenius Checker/Calibrator til rådighed, bedes du kontakte din CardinalHealth™ kontaktperson.
## 11.FEJL OG UDBEDRINGEN AF DEM

- ➔ [Skærm](#page-108-0)
- ➔ [Målemåtte](#page-109-0)
- ➔ [Bioimpedansmåling](#page-110-0)
- **→ [Måling af vitaldata](#page-112-0)**
- ➔ [Netværksforbindelse](#page-116-0)
- ➔ [Forbindelse til softwaren seca](#page-117-0) analytics 115
- → [SIS-integrering via softwaren seca](#page-118-0) connect 103
- ➔ seca 360° [proximity forbindelse](#page-119-0)

## <span id="page-108-0"></span>11.1 Skærm

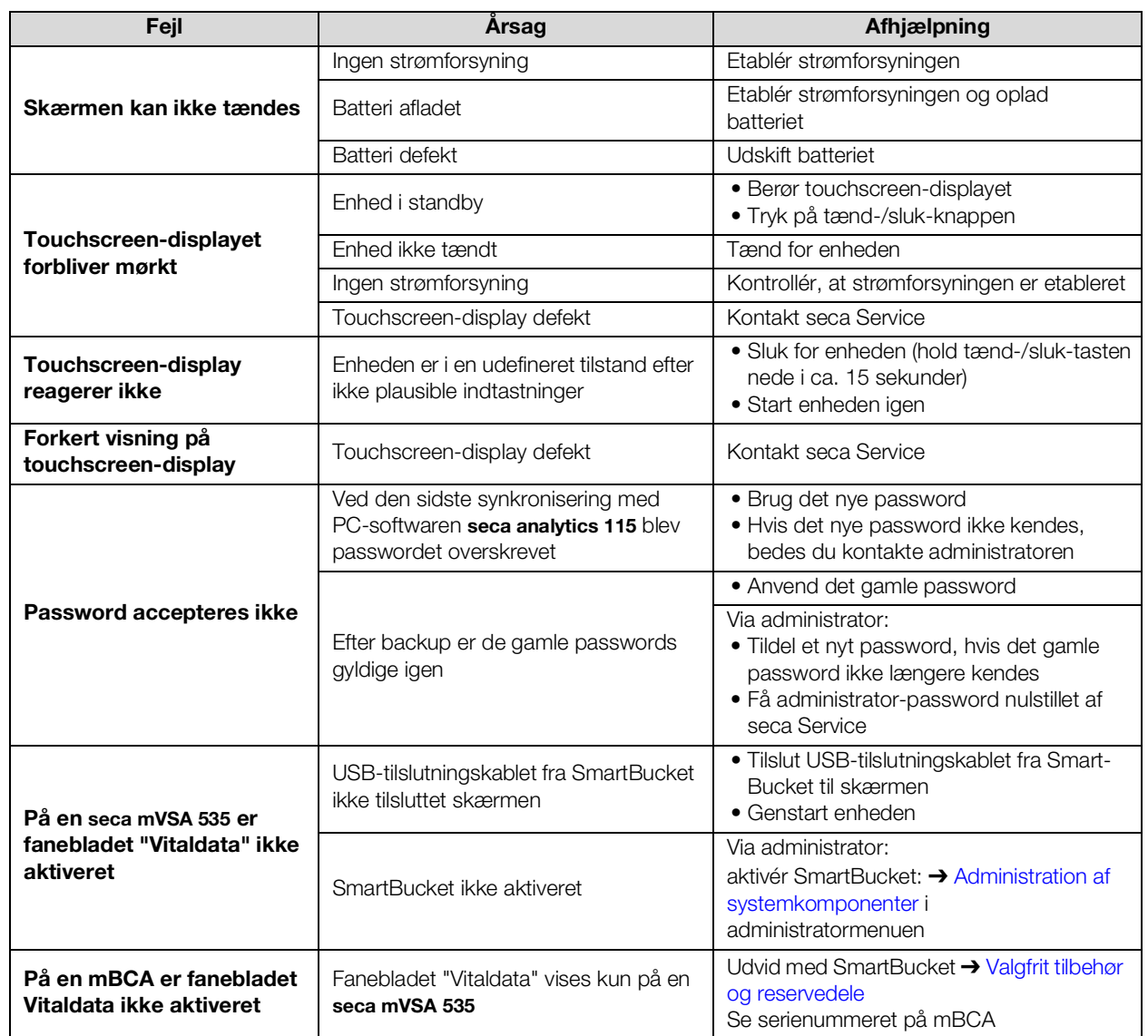

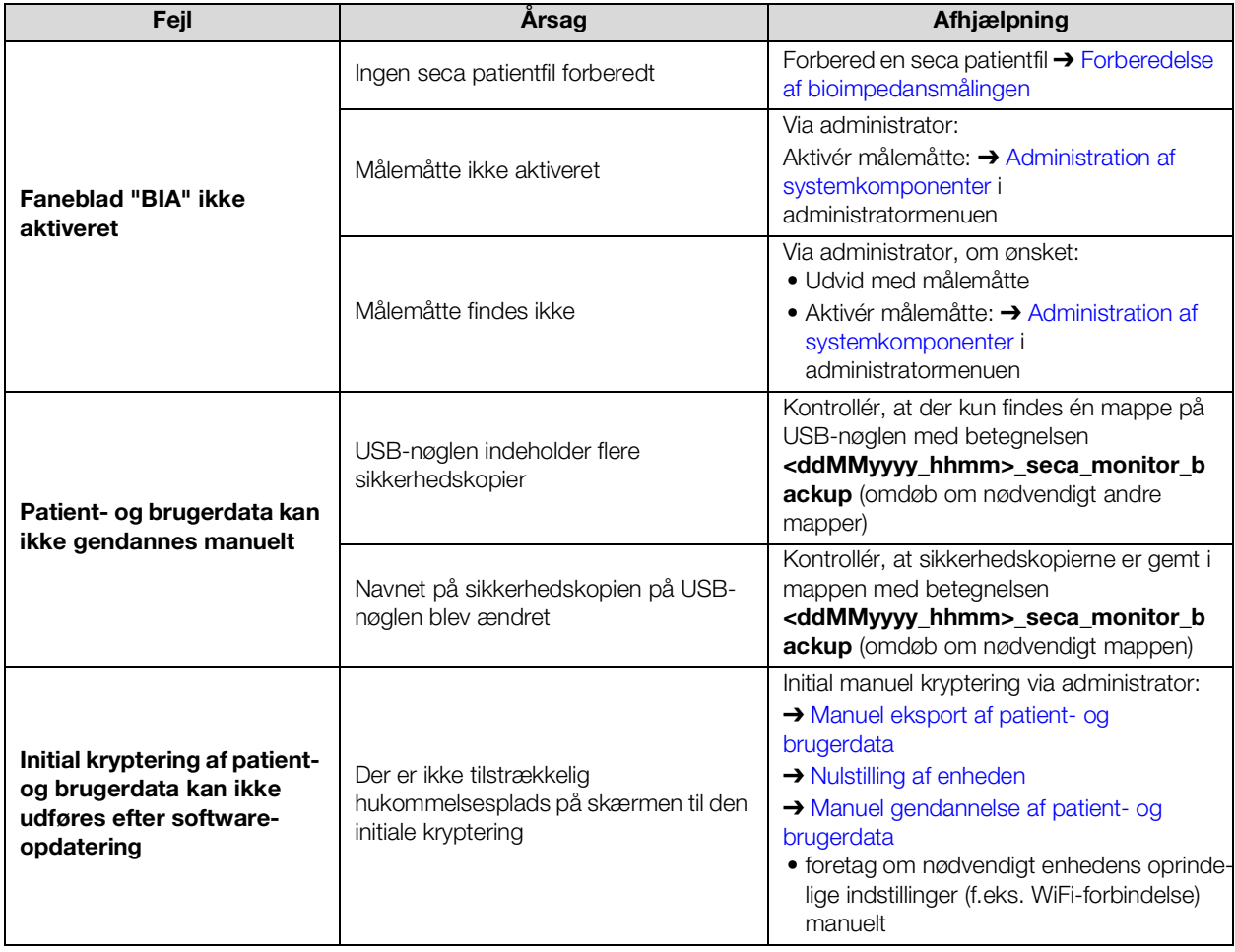

## <span id="page-109-0"></span>11.2 Målemåtte

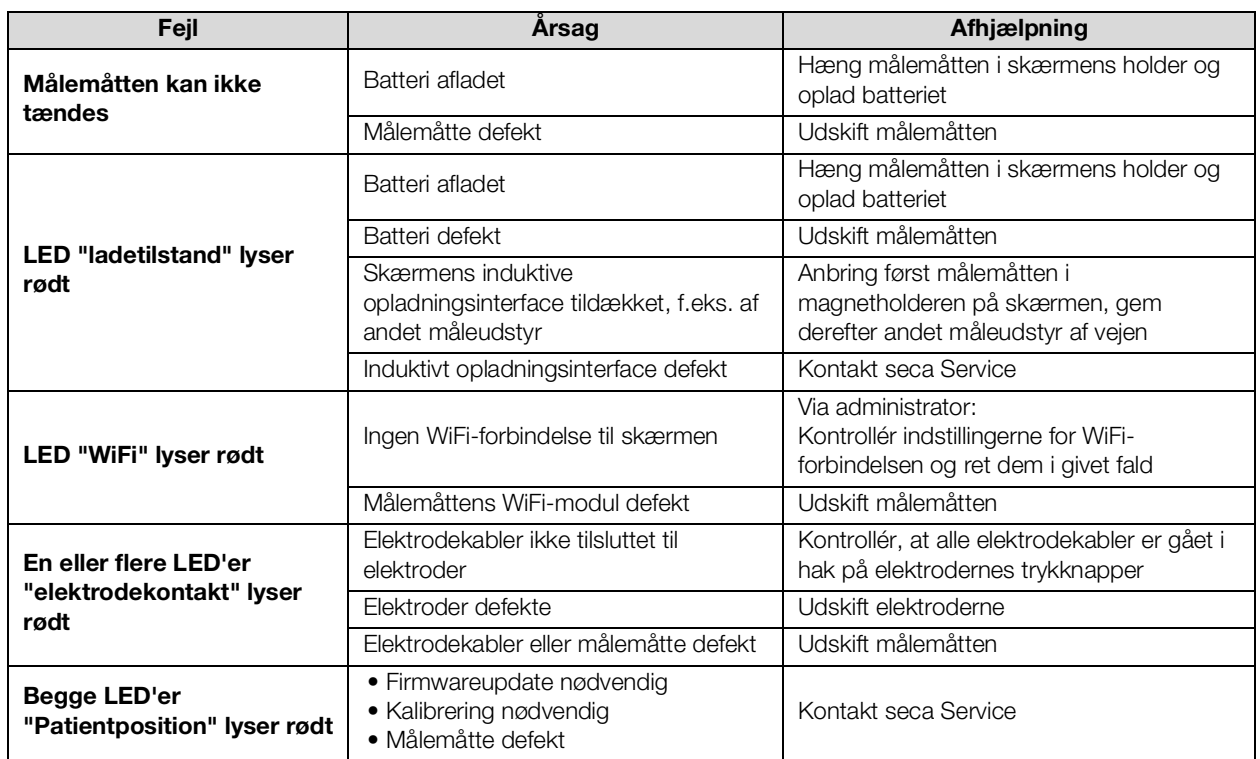

17-10-05-353-008h\_2023-01 B 17-10-05-353-008h\_2023-01 B

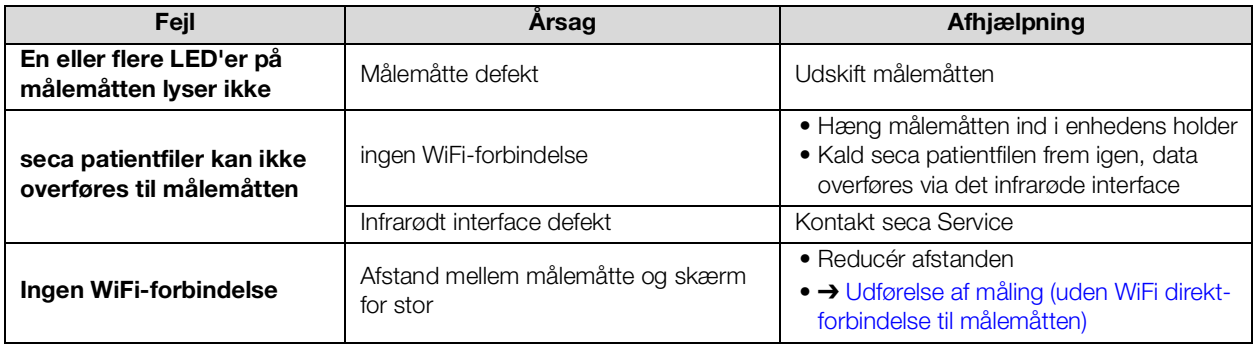

## <span id="page-110-0"></span>11.3 Bioimpedansmåling

### **→ [Generelt](#page-110-1)**

### ➔ [Afvigende måleresultater](#page-111-0)

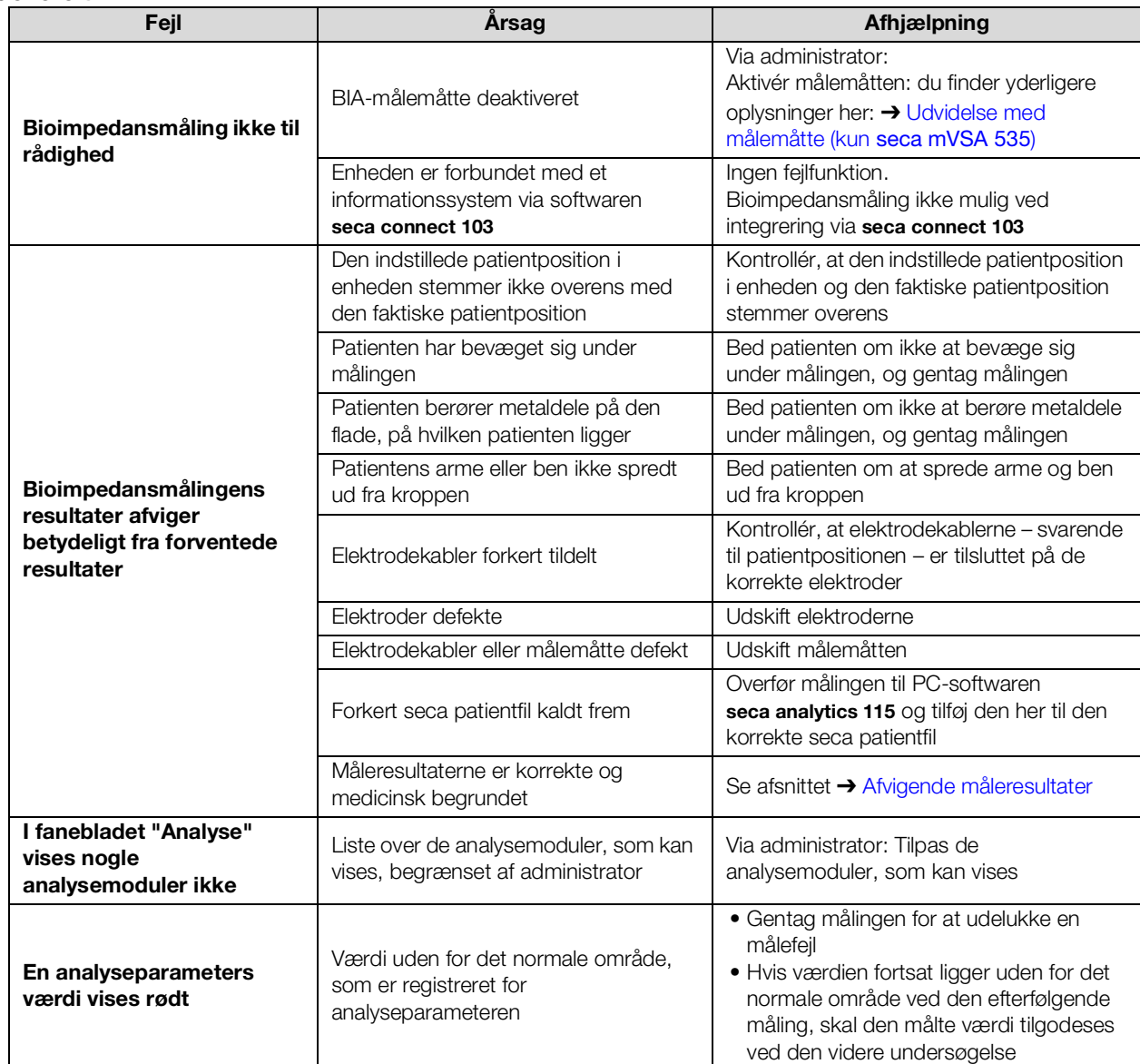

### <span id="page-110-1"></span>Generelt

<span id="page-111-0"></span>Afvigende måleresultater **Der udføres en automatisk plausibilitetskontrol under hver bioimpedansmå**ling. Hvis måleresultaterne anses for at være usandsynlige, vises en tilsvarende meddelelse på apparatet. Usandsynlige måleresultater kan skyldes følgende:

- forkert udført måling ➔ [Bioimpedansmåling](#page-110-0)
- medicinske årsager:
	- større ødemer
	- kraftig kakeksi

Apparatet giver mulighed for at kontrollere afvigende måleresultater i detaljer og at gemme eller annullere målingen efterfølgende.

#### BEMÆRK!

#### Inkonsistente måleresultater

Hvis du gemmer usandsynlige måleværdier uden at kontrollere dem, kan patientens sundhedstilstand ikke bedømmes korrekt.

- ► Gem kun usandsynlige måleværdier, hvis du råder over den nødvendige faglige viden:
	- kendskab til bioimpedans-måleteknik
	- kendskab til interpretation af bioimpedans-måleresultater

I forbindelse med afvigende måleresultater afbrydes målingen efter plausibilitetskontrollen:

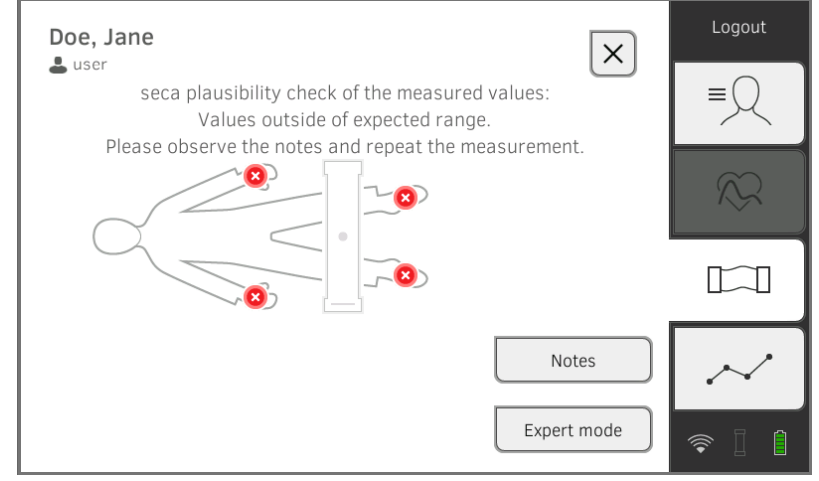

1. Klik på Expert mode (Ekspertmodus) for at kontrollere detaljerne vedrørende målingen.

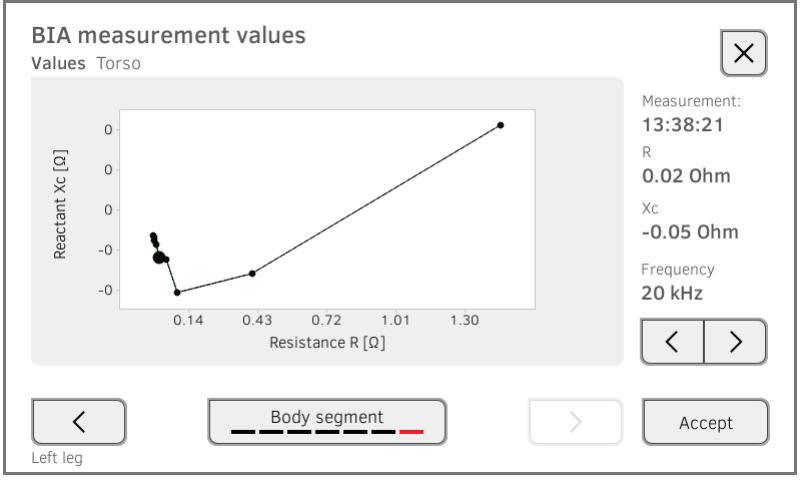

17-10-05-353-008h\_2023-01 B 17-10-05-353-008h\_2023-01 B

- 2. Kontroller detaljerne vedrørende målingen:
	- ► Klik på tasten **inter for at få vist** diagrammet for et andet kropssegment
	- ► Ved hvert kropssegment skal du klikke på tasten

for at få vist værdierne for en anden frekvens

3. Du har følgende muligheder for at fortsætte:

>

く

- ► Klik på Accept (Acceptér): "Gem eller annuller måling" vises.
- ► Klik på tasten **: "Annuller måling"** vises.

## <span id="page-112-0"></span>11.4 Måling af vitaldata

- **→ [Generelt](#page-112-1)**
- **→ [Blodtryksmåling](#page-112-2)**
- → [Temperaturmåling COVIDIEN](#page-113-0)<sup>TM</sup> FILAC<sup>TM</sup> 3000
- → [Temperaturmåling COVIDIEN](#page-114-0)<sup>TM</sup> GENIUS<sup>®</sup>3
- **→ [Manuel indtastning af temperatur](#page-115-0)**
- $\rightarrow$  SpO<sub>2</sub>-måling

### <span id="page-112-1"></span>Generelt

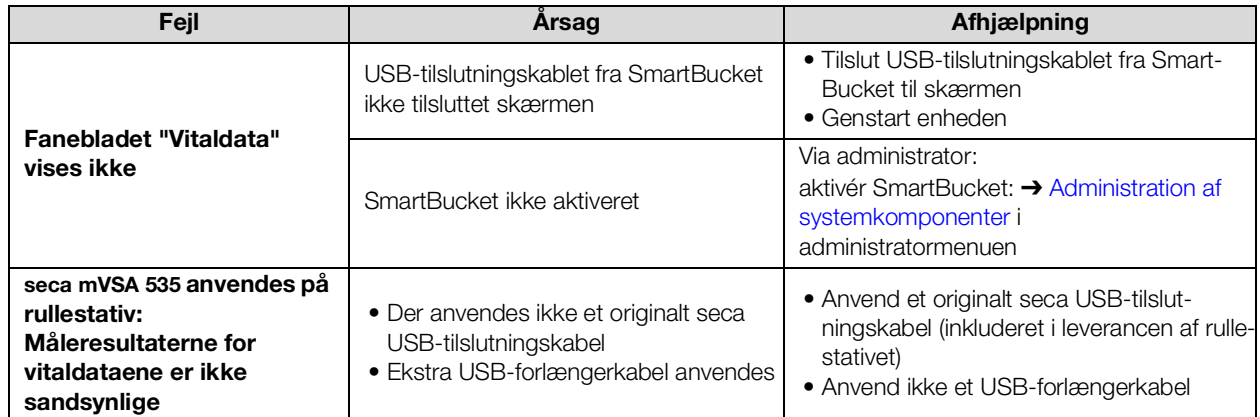

### <span id="page-112-2"></span>Blodtryksmåling

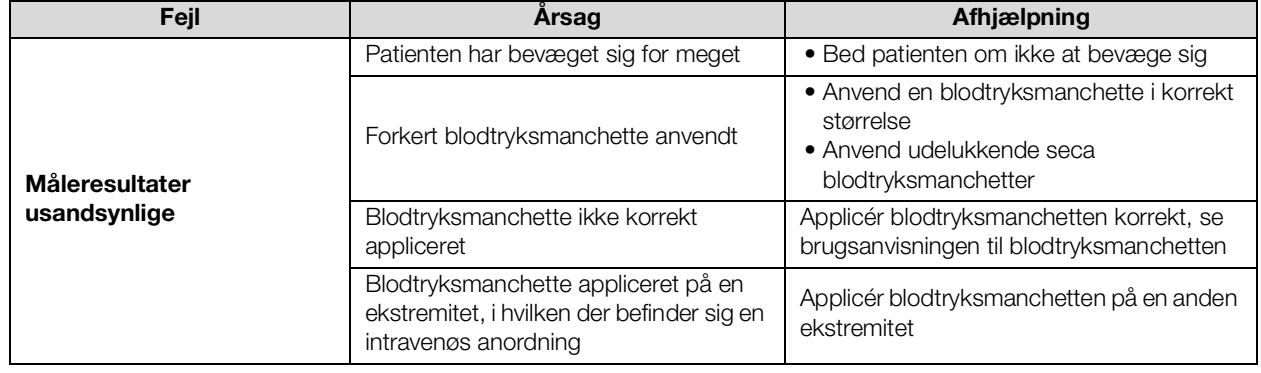

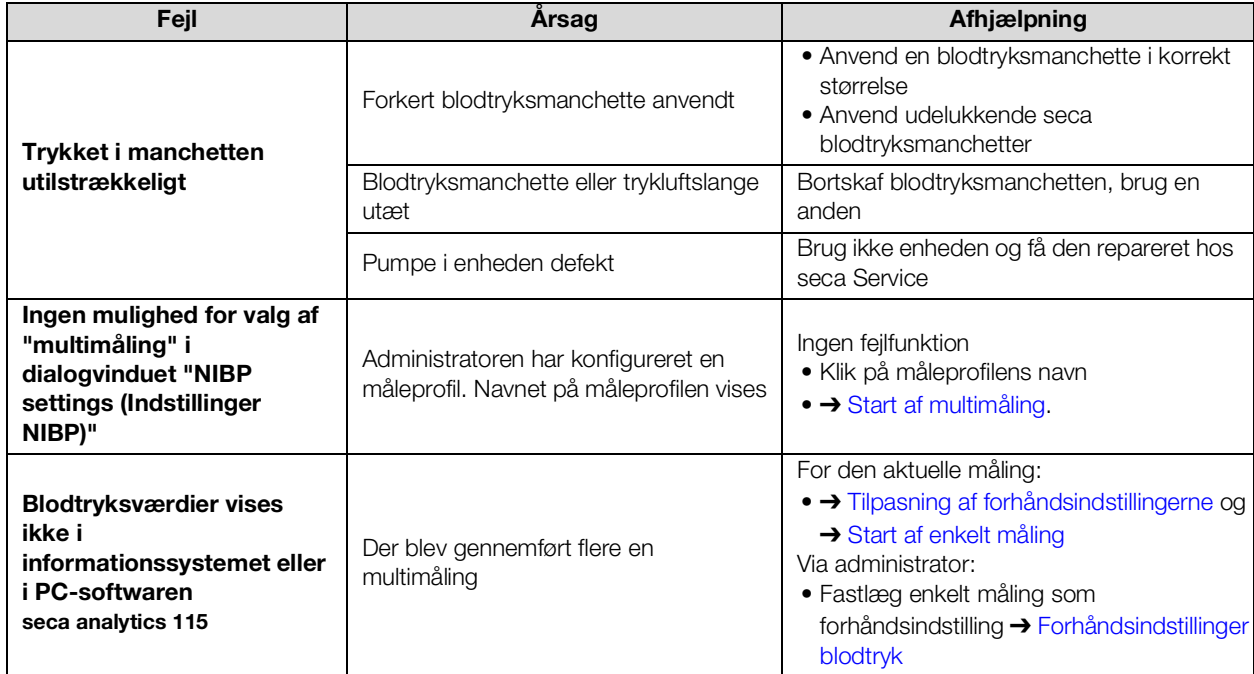

## <span id="page-113-0"></span>Temperaturmåling

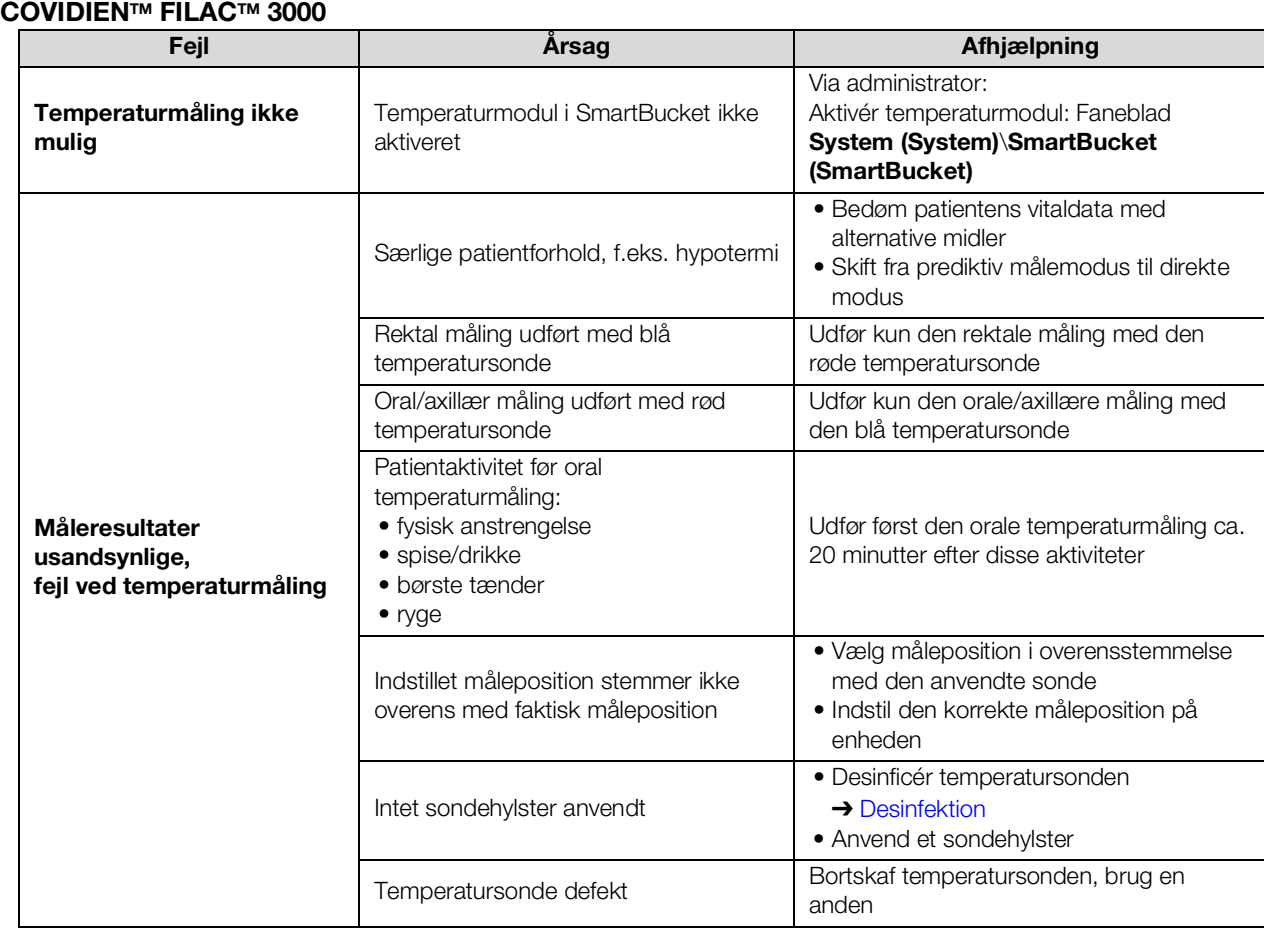

17-10-05-353-008h\_2023-01 B 17-10-05-353-008h\_2023-01 B

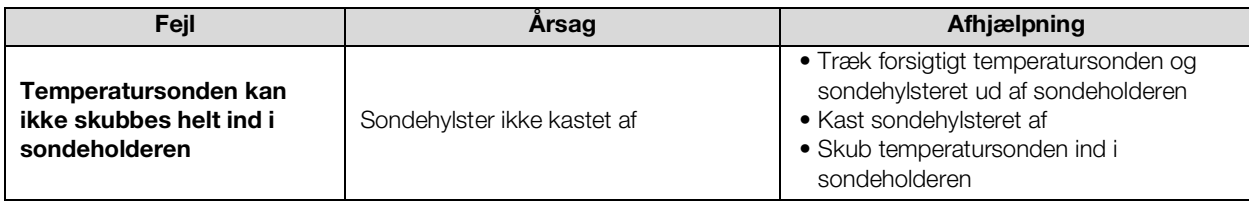

### <span id="page-114-0"></span>Temperaturmåling COVIDIENTM GENIUS®3

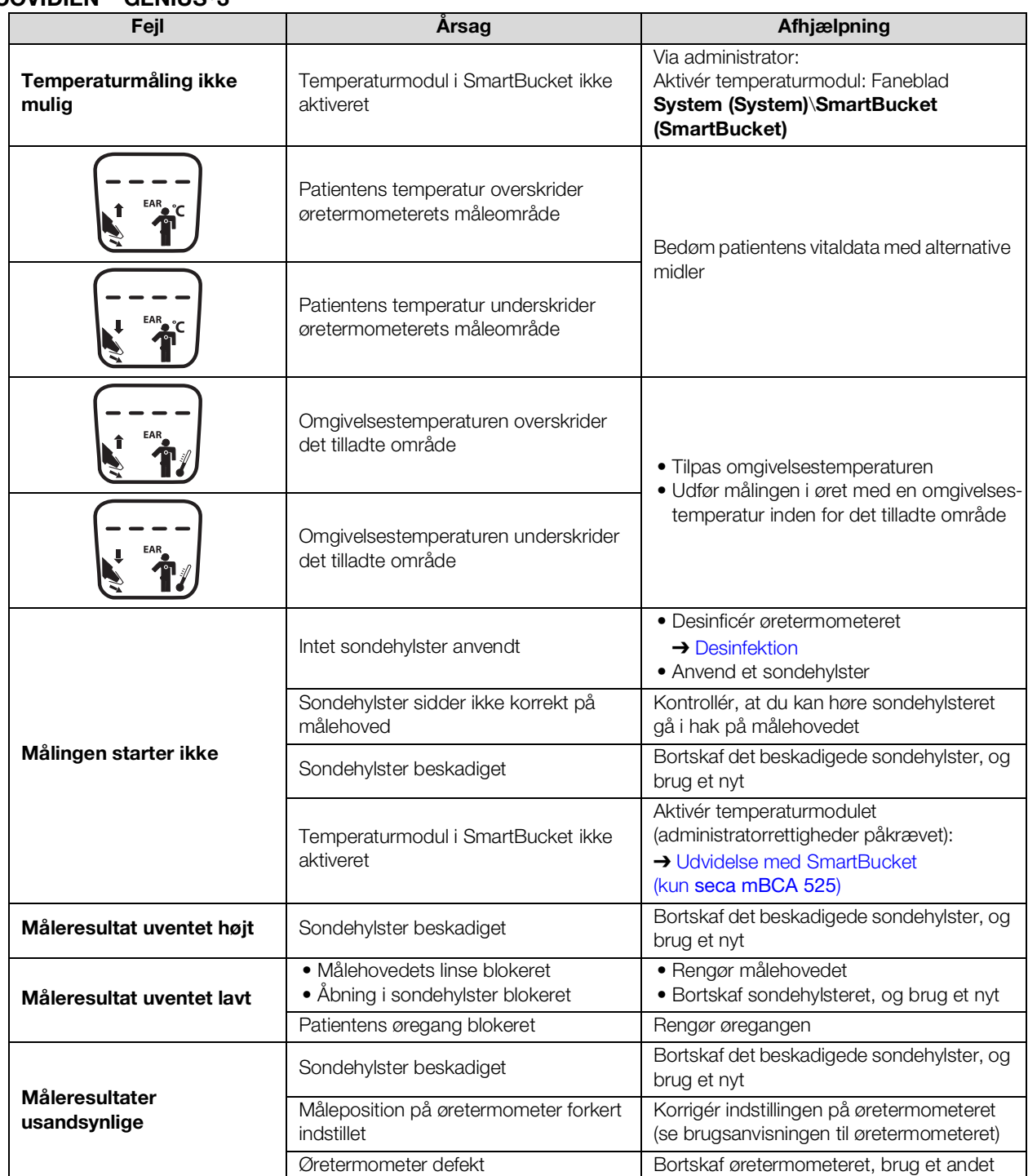

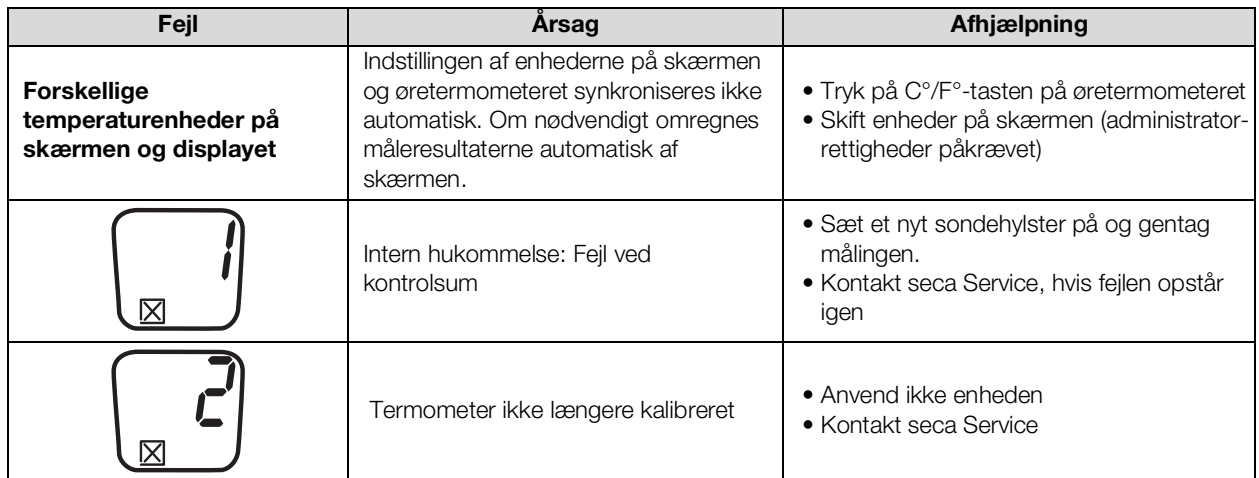

### <span id="page-115-0"></span>Manuel indtastning af temperatur

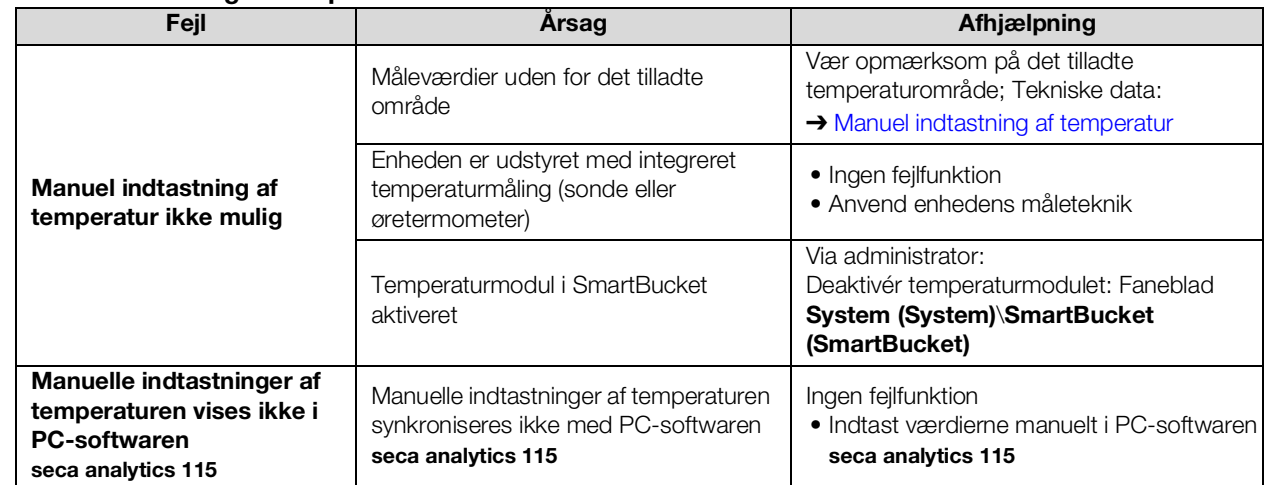

## <span id="page-115-1"></span>SpO<sub>2</sub>-måling

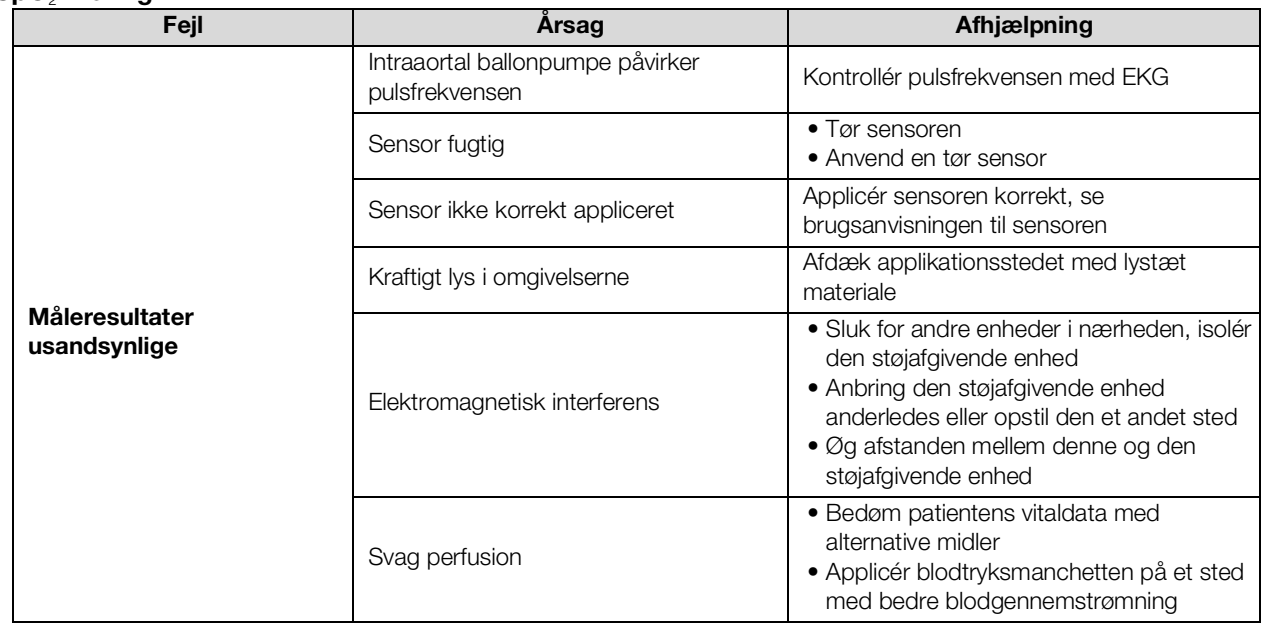

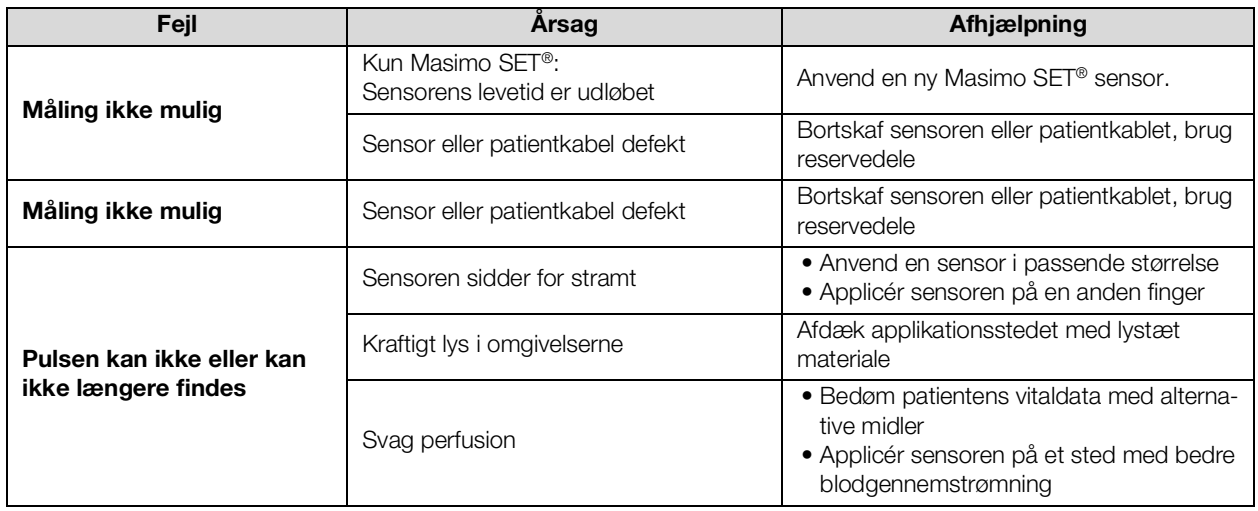

## <span id="page-116-0"></span>11.5 Netværksforbindelse

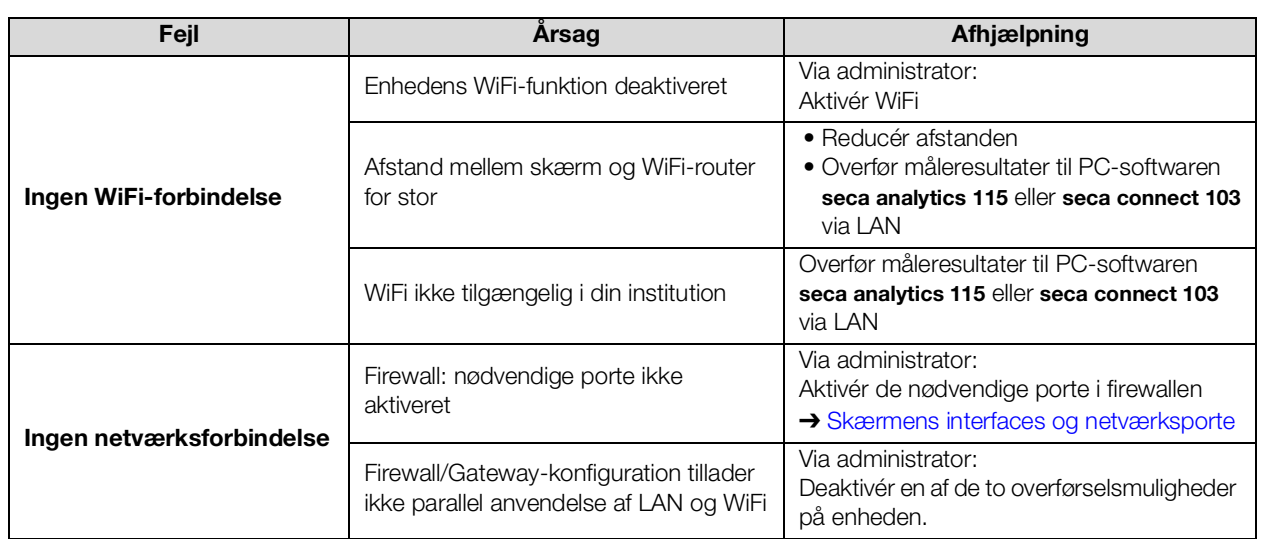

<span id="page-117-0"></span>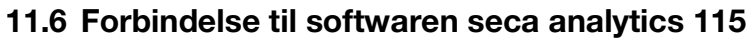

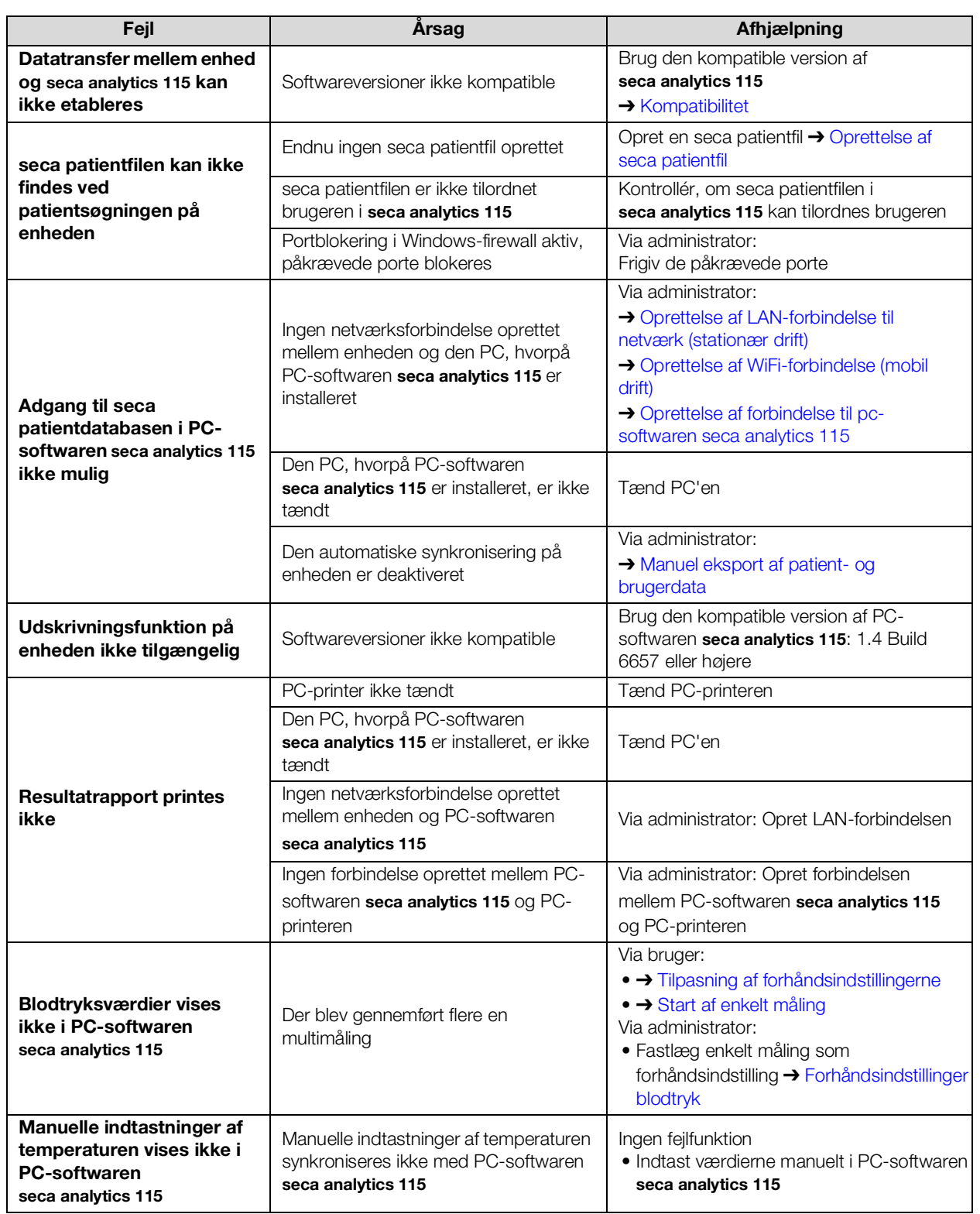

## <span id="page-118-0"></span>11.7 SIS-integrering via softwaren seca connect 103

Yderligere oplysninger om anvendelse af softwaren seca connect 103 finder du i systembrugsanvisningen seca 103/452.

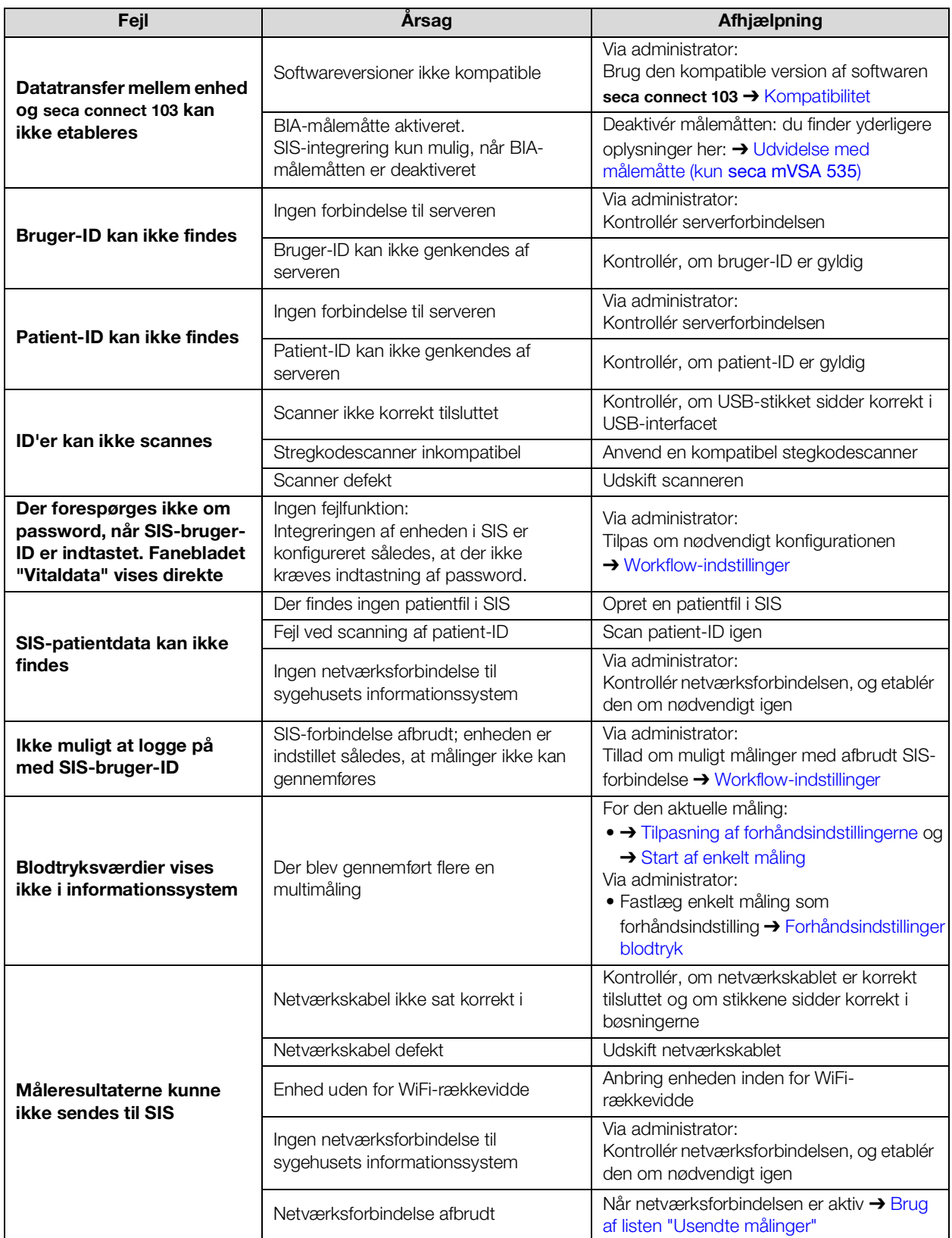

<span id="page-119-0"></span>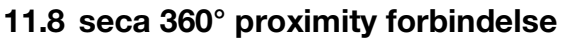

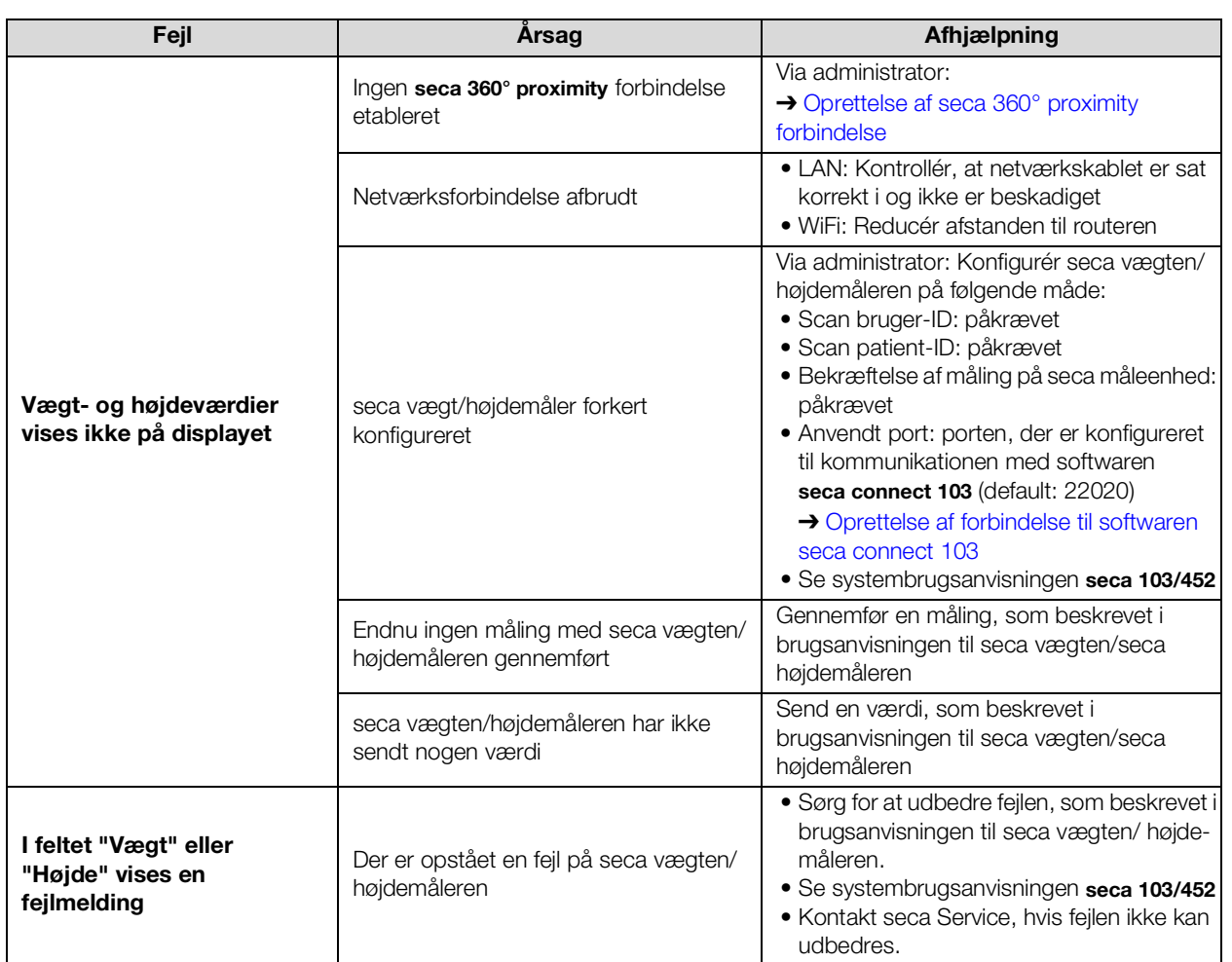

## 11.9 seca 360° wireless forbindelse

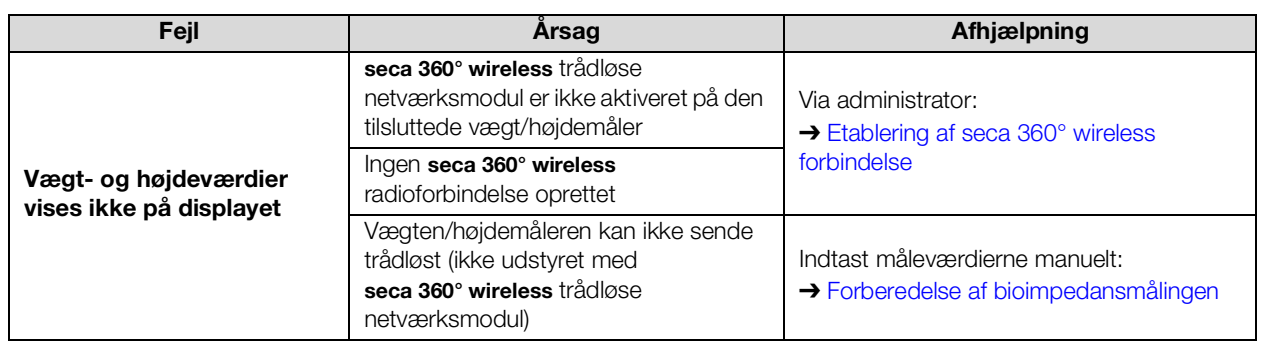

# 12.TEKNISKE DATA

- 
- ➔ [Skærmens interfaces og](#page-121-0)  [netværksporte](#page-121-0)
- 
- 
- → [Skærm](#page-120-0) → [Måling af vitaldata](#page-124-0)
	- ➔ [Analyseparametre](#page-129-0)
- → [Målemåtte](#page-122-0) <br>→ [Analysemoduler](#page-130-0)
- → [Bioimpedansmåling](#page-122-1) → [Standarder og retningslinjer](#page-131-1)

## <span id="page-120-0"></span>12.1 Skærm

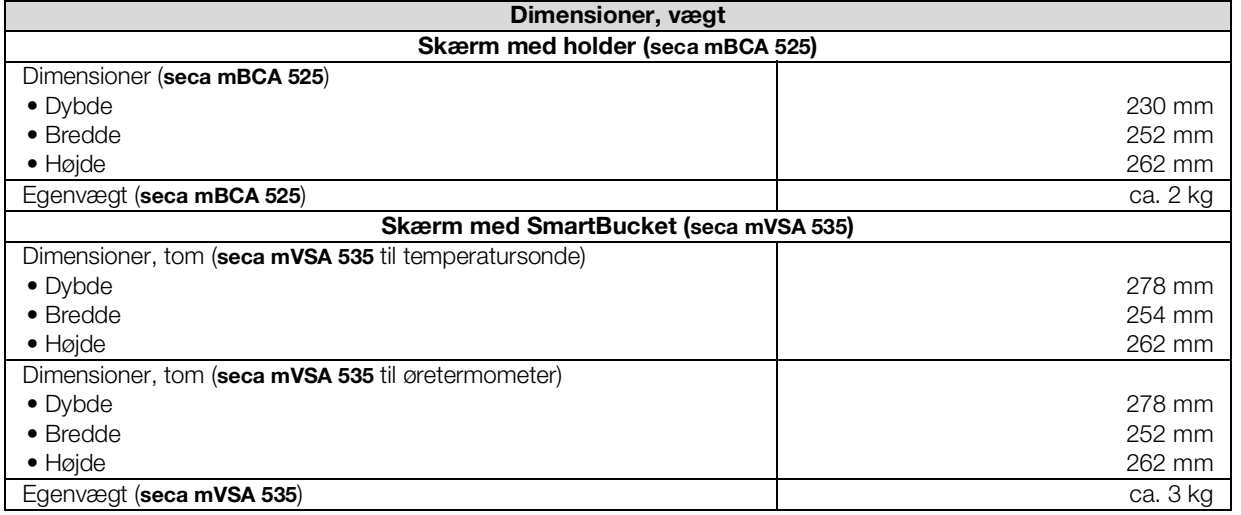

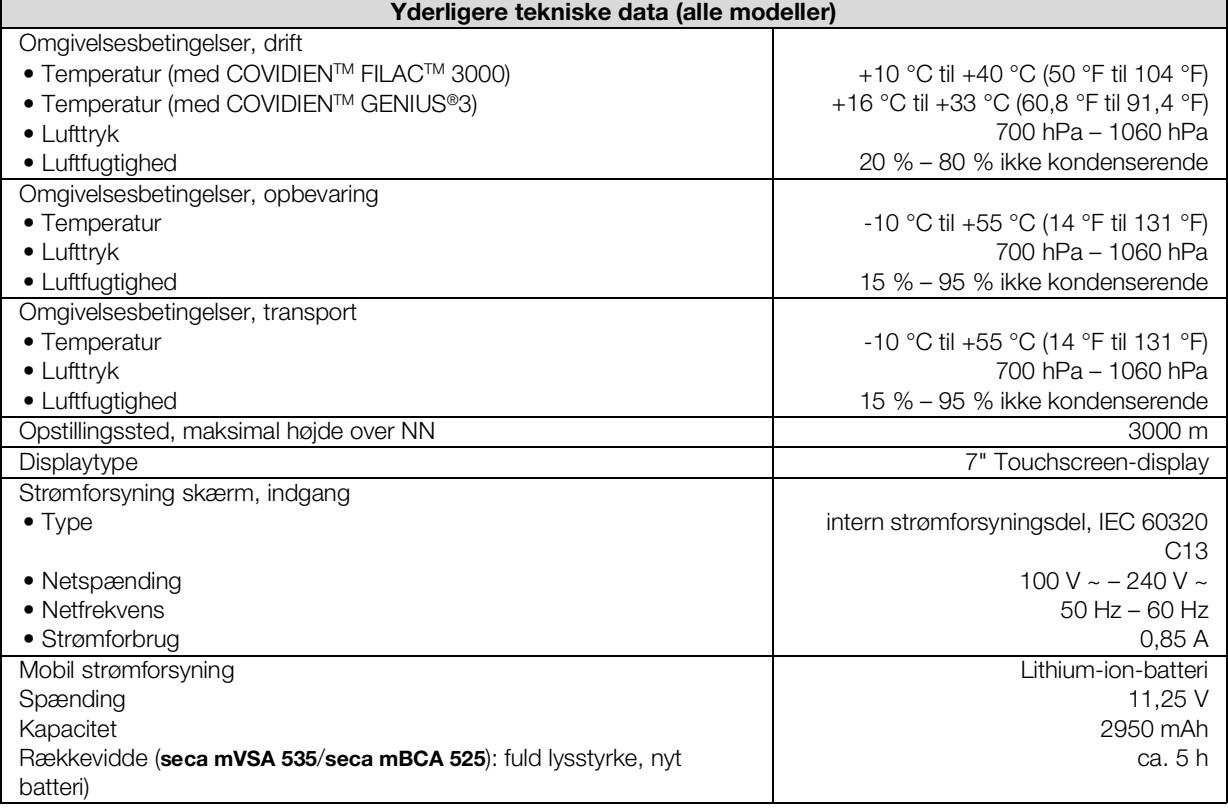

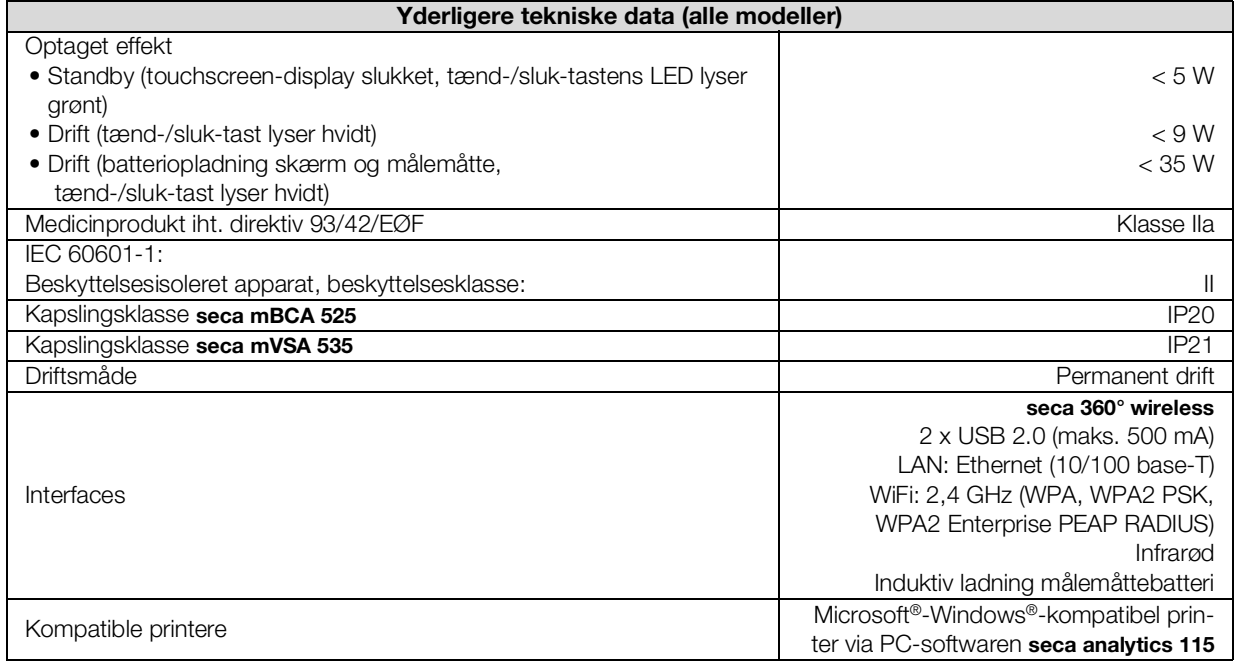

## <span id="page-121-0"></span>12.2 Skærmens interfaces og netværksporte

### Interfaces og netværksporte

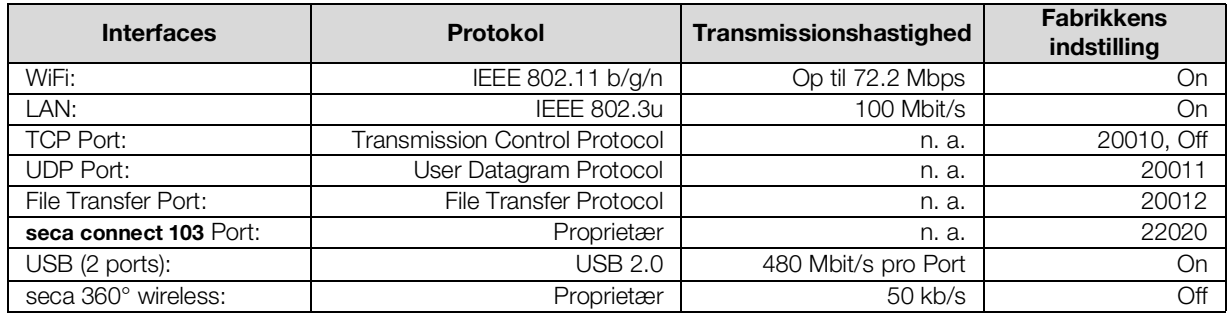

Anbefalede WiFi-indstillinger Denne tabel indeholder indstillinger, der giver optimal WiFi-effekt.

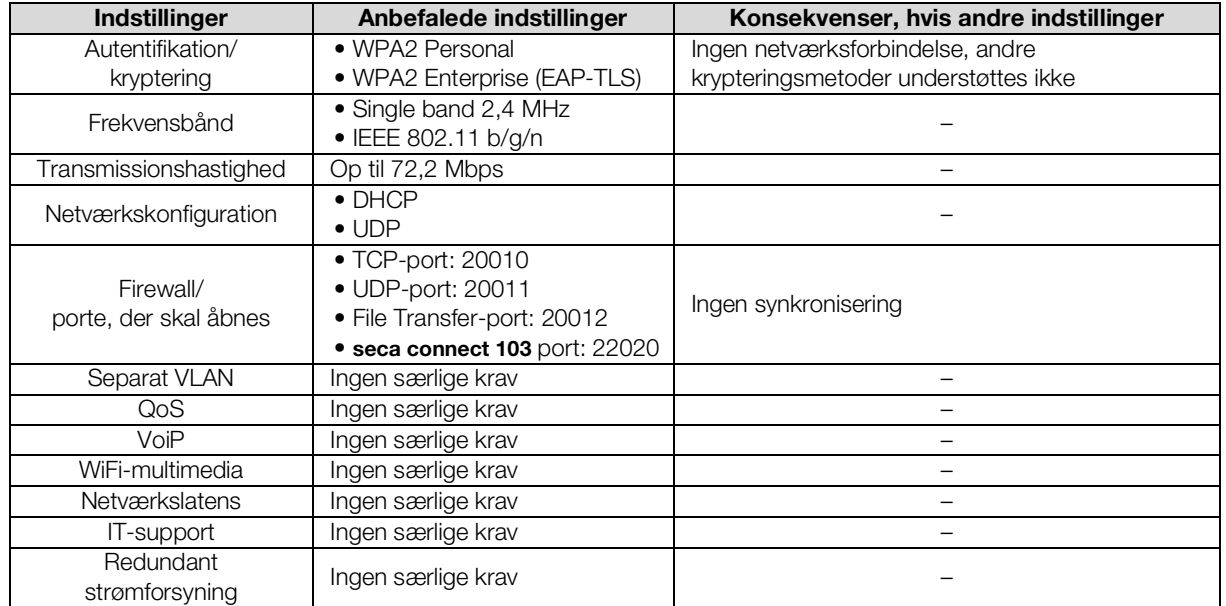

17-10-05-353-008h\_2023-01 B 17-10-05-353-008h\_2023-01 B

## <span id="page-122-0"></span>12.3 Målemåtte

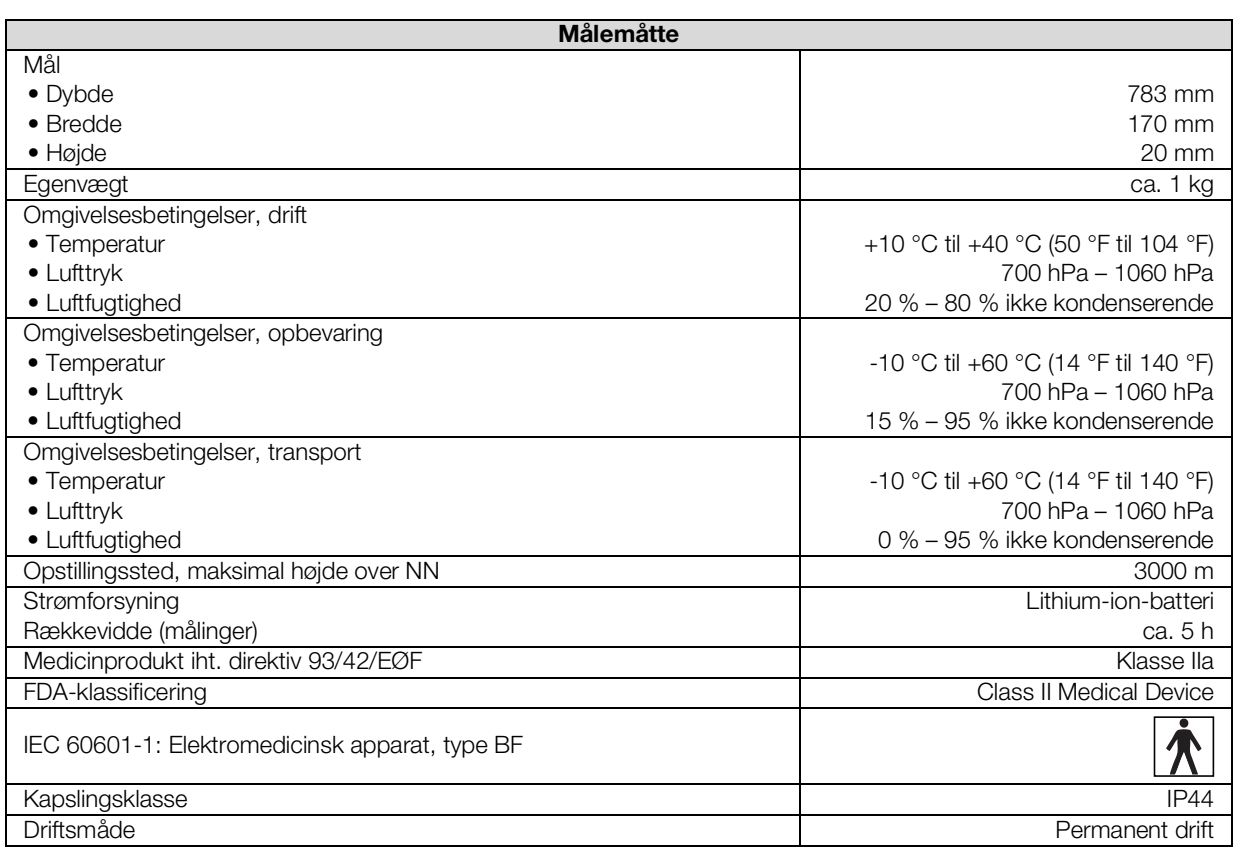

## <span id="page-122-1"></span>12.4 Bioimpedansmåling

- ➔ [Målemetode](#page-122-2)
- **→ [Kliniske studier](#page-123-0)**
- ➔ [Nøjagtighed prædikationsformler](#page-123-1)

### <span id="page-122-2"></span>Målemetode

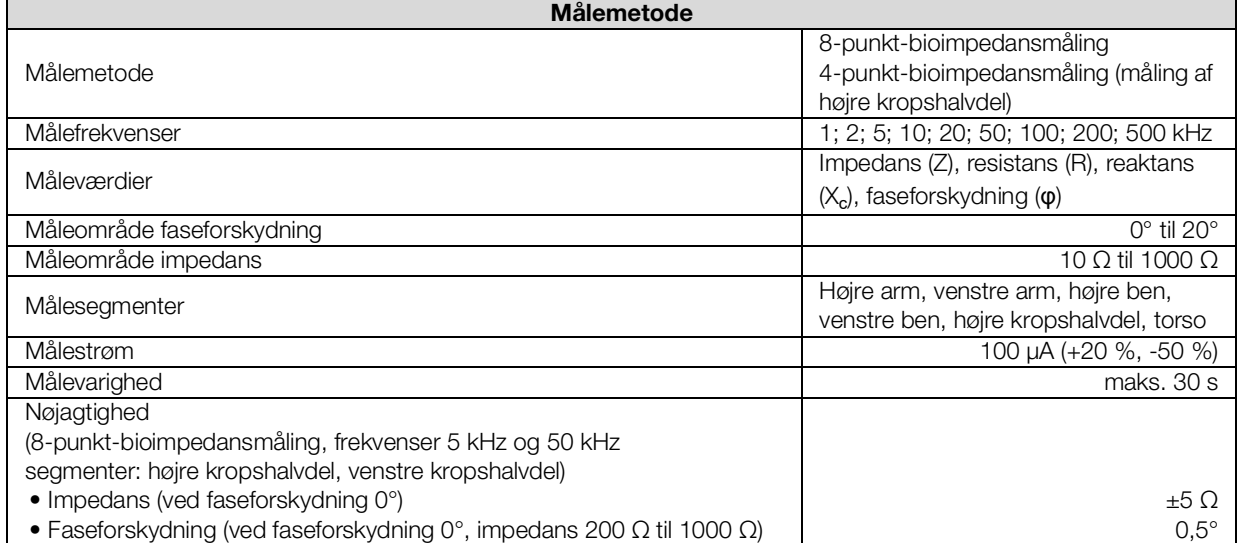

<span id="page-123-0"></span>Kliniske studier Kliniske studier Kliniske studier udgør det videnskabelig grundlag for analysen af kroppens sammensætning med denne enhed. Studieresultaterne er integreret som referenceværdier i enhedens software.

> For nogle analyseparametre er den anvendte reference afhængig af patientens etniske oprindelse. Enheden bruger automatisk referencer, som er afhængige af den etniske oprindelse, i overensstemmelse med den pågældende registrering i seca patientfilen ➔ [Forberedelse af](#page-73-0)  [bioimpedansmålingen](#page-73-0).

> Detaljer om de kliniske studier finder du på vores internetside www.seca.com.

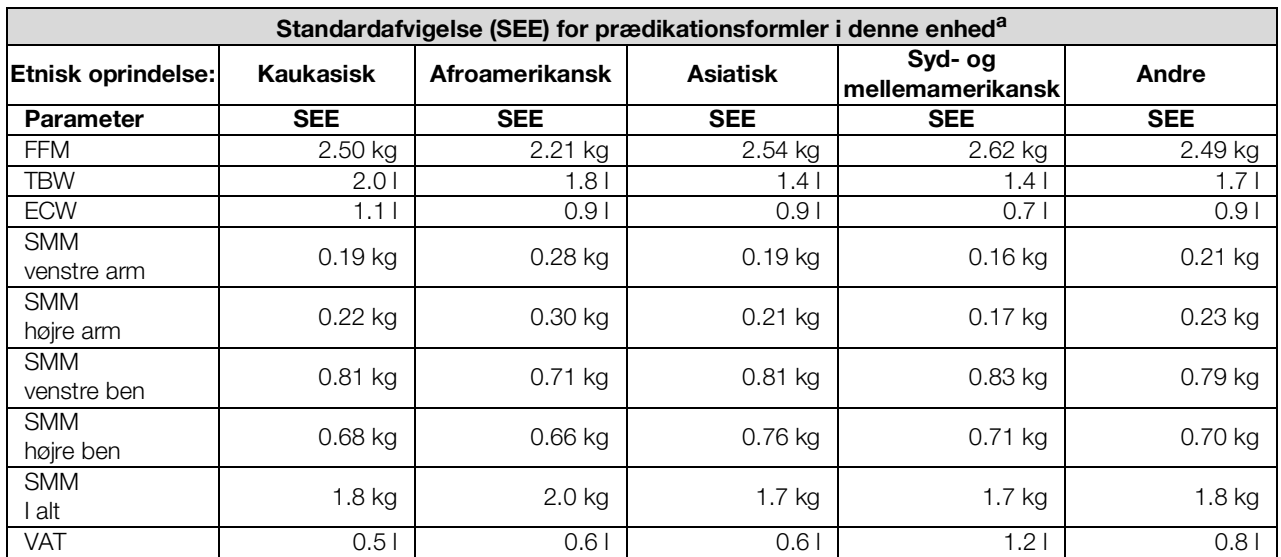

### <span id="page-123-1"></span>Nøjagtighed prædikationsformler

a. I USA blev der gennemført et studie med 130 sunde voksne af forskellig etnisk oprindelse. Målet med studiet var at validere de parametre, som var blevet beregnet med egne formler fra seca, med klinisk etablerede referencemetoder. Resultaterne fra dette sammenligningsstudie fremgår af ovenstående tabel. Tabellen viser standardafvigelsen (SEE) for de parametre, som er beregnet med egne formler fra seca, pr. etnisk oprindelse.

## <span id="page-124-0"></span>12.5 Måling af vitaldata

- **→ [Blodtryksmåling](#page-124-1)**
- → [Temperaturmåling COVIDIEN](#page-125-0)<sup>TM</sup> FILAC<sup>TM</sup> 3000
- → [Temperaturmåling COVIDIEN](#page-126-0)<sup>TM</sup> GENIUS<sup>®</sup>3
- **→ [Manuel indtastning af temperatur](#page-126-1)**
- $\rightarrow$  SpO<sub>2</sub>-måling Masimo SET<sup>®</sup>
- $\rightarrow$  SpO<sub>2</sub>-måling seca

### <span id="page-124-1"></span>Blodtryksmåling

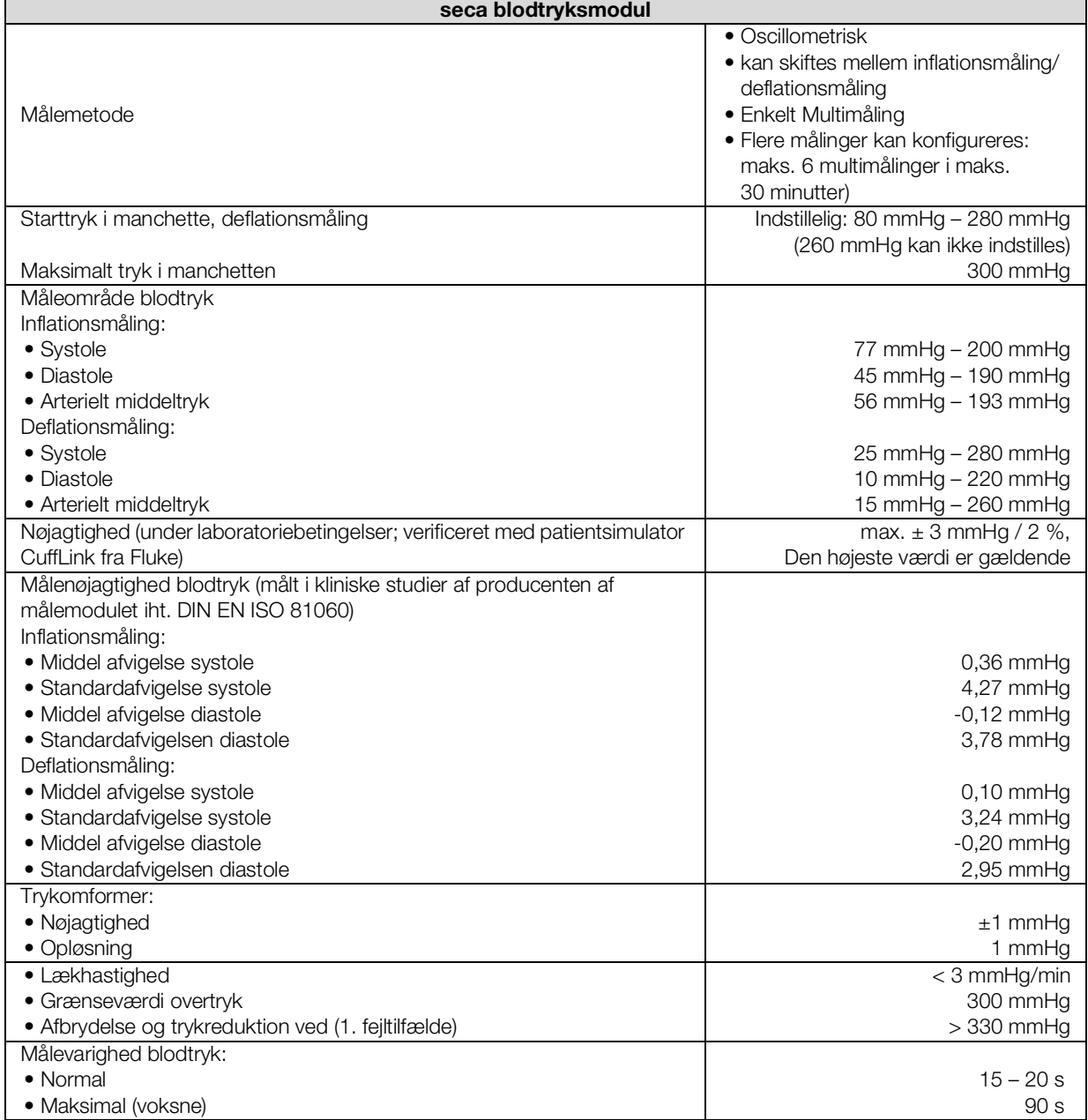

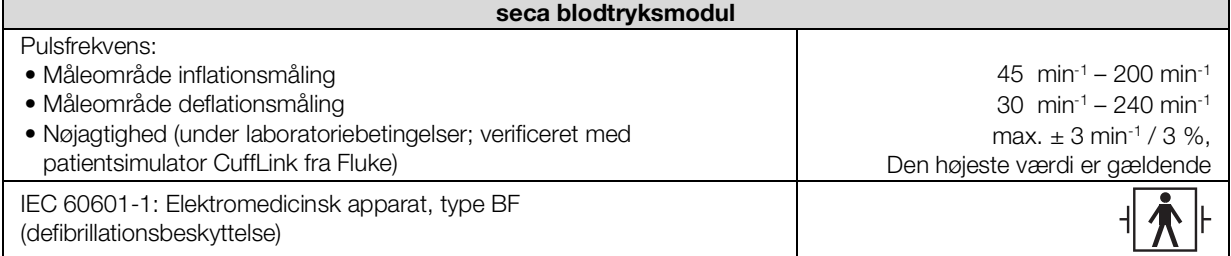

### <span id="page-125-0"></span>Temperaturmåling COVIDIENTM FILACTM 3000

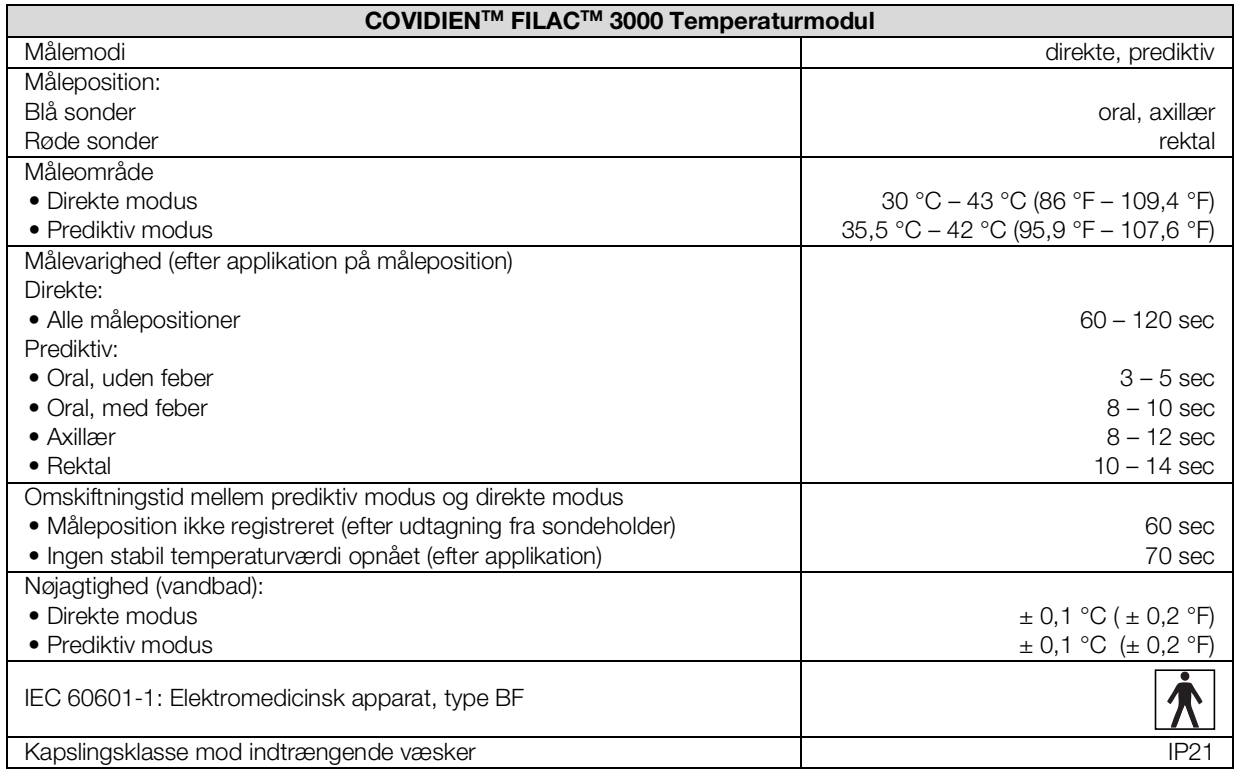

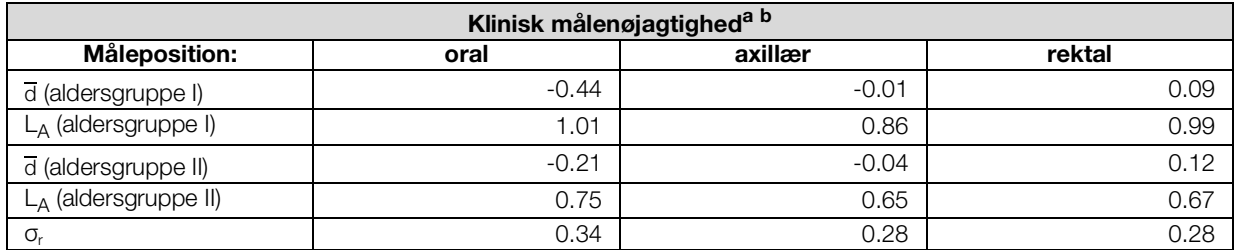

a.Den kliniske målenøjagtighed for COVIDIENTM FILACTM 3000 blev bestemt i et klinisk studie iht. EN 80601-2-56. Den kliniske systematiske fejl  $\overline{d}$  og grænseværdien for overensstemmelse  $L_A$  angives for den pågældende aldersgruppe og måleposition. Den kliniske reproducerbarhed σ<sub>r</sub> er aldersuafhængig. Kropsreferencestederne for det anvendte referencetermometer i det kliniske studie svarer til de angivne målepositioner.

b.Forsøgspersonernes alder i aldersgruppe I ligger mellem 3 og 4 år. Forsøgspersonernes alder i aldersgruppe II ligger mellem 5 år eller ældre.

### <span id="page-126-0"></span>Temperaturmåling COVIDIENTM GENIUS®3

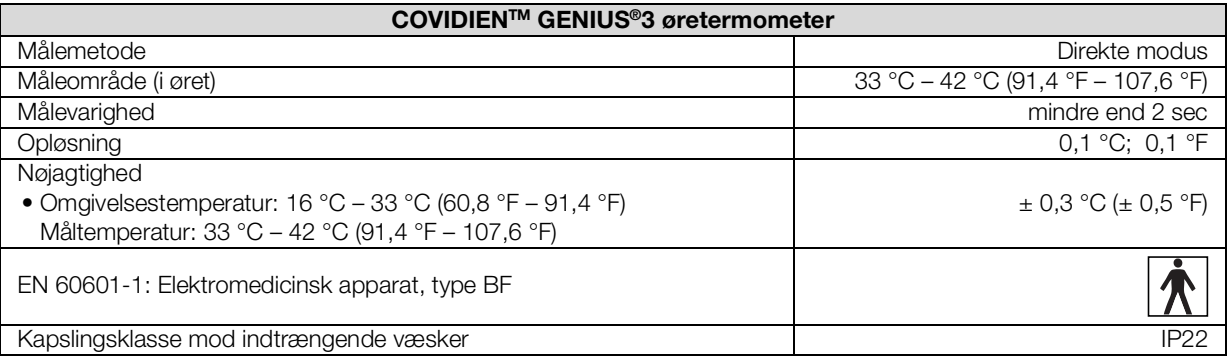

### <span id="page-126-1"></span>Manuel indtastning af temperatur

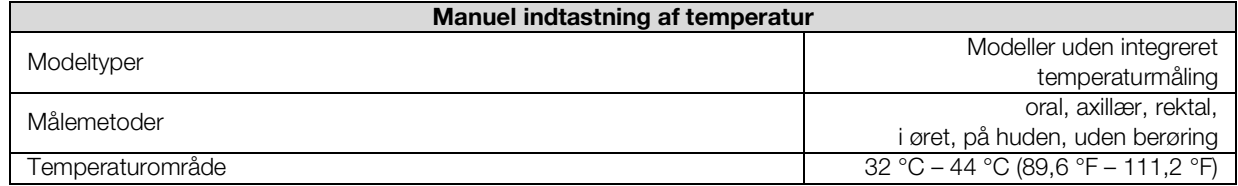

### <span id="page-126-2"></span>SpO2-måling Masimo SET® Generelle tekniske data

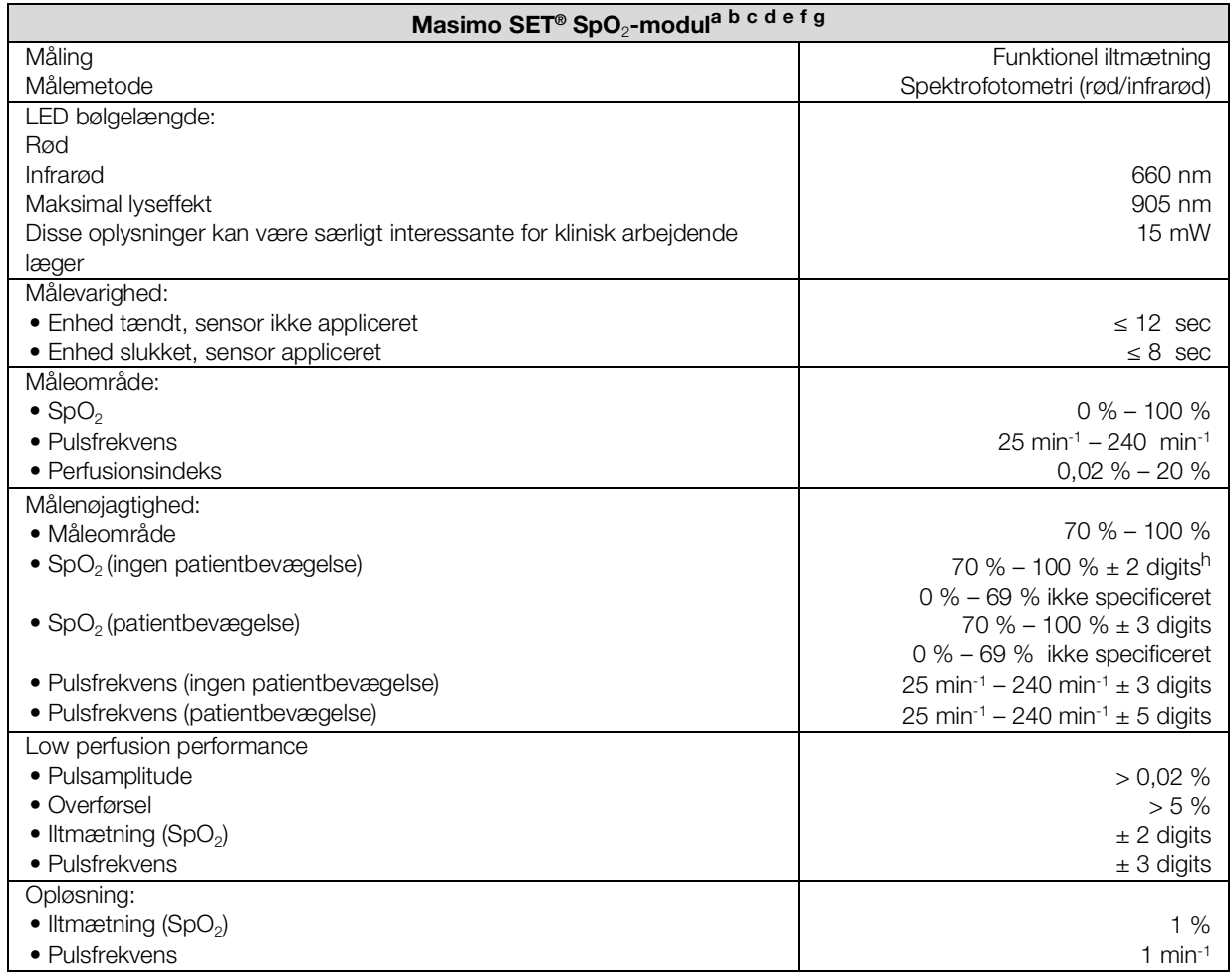

## Masimo SET<sup>®</sup> SpO<sub>2</sub>-modul<sup>a b c d e f g</sup>

#### IEC 60601-1: Elektromedicinsk apparat, type BF

a.Nøjagtigheden af Masimo SET® teknologien med Masimo sensorer blev valideret ved hjælp af humanblodstudier med induceret hypoxi på sunde voksne mandlige og kvindelige frivillige med lys til mørk hudpigmentering inden for området 70 – 100 % for SpO<sub>2</sub> i forhold til et laboratorium-CO-oximeter og EKG-monitor i ubevægelig tilstand. Dette udsving svarer til ± 1 standardafvigelse. Plus eller minus en standardafvigelse omfatter 68 % af populationen.

- b.Nøjagtigheden af Masimo SET®teknologien med Masimo sensorer blev valideret ved bevægelse ved hjælp af humanblodstudier med induceret hypoxi på sunde voksne mandlige og kvindelige frivillige med lys til mørk hudpigmentering, under hvilke der blev udført 2 til 4 Hz berørings- og prikbevægelser ved en amplitude fra 1 til 2 cm og en ikke-repetitiv bevægelse ved 1 til 5 Hz ved en amplitude fra 2 til 3 cm inden for området 70 – 100 % for SpO<sub>2</sub> i forhold til et laboratorium-CO-oximeter og EKG-monitor. Dette udsving svarer til ± 1 standardafvigelse og omfatter således 68 % af populationen.
- c.Nøjagtigheden af Masimo SET® teknologien blev valideret ved lav blodgennemstrømning på en prøvestand i forhold til en Biotek Index 2™ simulator og Masimo simulatoren med en signalstyrke på mere end 0,02 % og en overførsel på mere end 5 % til en iltmætning inden for området 70 til 100 %. Dette udsving svarer til ± 1 standardafvigelse. Plus eller minus en standardafvigelse omfatter 68 % af populationen.
- d.Pulsfrekvensens nøjagtighed ved Masimo SET® teknologien med Masimo sensorer blev valideret for området 25 -240 min-1 på en prøvestand i forhold til en Biotek Index 2™ simulator. Dette udsving svarer til ± 1 standardafvigelse. Plus eller minus en standardafvigelse omfatter 68 % af populationen.
- e.De præcise data fremgår af brugsanvisningerne til sensorerne (DFU). Såfremt ikke andet er angivet, skal målestedet ændres mindst hver 4. time i forbindelse med genanvendelige sensorer og mindst hver 8. time i forbindelse med klæbesensorer.
- f.Den angivne nøjagtighed for sensorerne gælder i forbindelse med Masimo teknologien under anvendelse af et Masimo patientkabel til LNOP sensorer, RD SET sensorer, LNCS sensorer eller M-LNCS sensorer. Tallene står for Arms (RMS Error i forhold til referenceværdien). Da pulsoximetermålinger er statistisk fordelte målinger, forventes kun ca. to tredjedele af målingerne at befinde sig inden for området ± Arms i forhold til referenceværdien. Såfremt ikke andet er angivet, ligger nøjagtigheden for SpO<sub>2</sub> fra 70 % til 100 %. Pulsfrekvensens nøjagtighed angives fra 25 til 240 min-1.
- g.Sensorer af typen Masimo M-LNCS, LNOP, RD SET og LNCS har de samme optiske og elektriske egenskaber og adskiller sig muligvis kun hvad angår anvendelsestype (med/uden klæbemiddel/velcromanchette), kabellængde, de optiske komponenters placeringssteder (sensorens over- eller underside i forhold til placeringen på kablet), klæbemiddelmaterialets type/ størrelse og typen af tilslutningsstik (modulært 8-pin-stik til LNOP, modulært 15-pin-stik til RD, 9-pin-LNCS, kabelbaseret, og 15-pin-M-LNCS, kabelbaseret). Alle oplysninger om sensorernes nøjagtighed og anvisninger om sensorernes anvendelse findes i de pågældende brugsanvisninger til sensorerne.
- h.Digit: Talværdi, med hvilken den sidste position i en vist værdi kan afvige fra den faktiske måleværdi; anvendes til angivelse af en måleenheds nøjagtighed (eksempel: vist SpO<sub>2</sub>-værdi 70 %, nøjagtighed ± 2 digits; den faktiske værdi ligger mellem 68 % og 72 %).

#### Nøjagtighed Masimo SET® DCI/DCIP sensorer

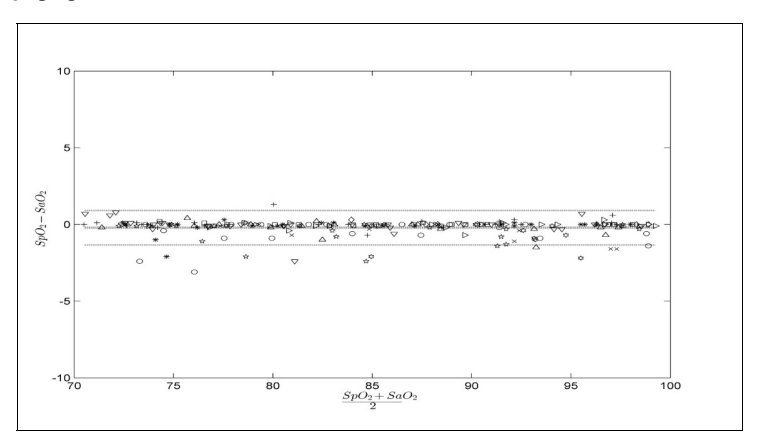

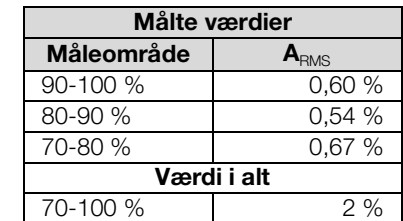

### Masimo patentinformation

Masimo Patente: www.masimo.com/patents.htm

### Ingen stiltiende licens

Besiddelse eller køb af denne enhed omfatter ingen udtrykkelig eller stiltiende licens til anvendelse af enheden med sensorer eller kabler, der ikke er godkendt, der, alene eller i kombination med denne enhed, er omfattet af en eller flere patenter for denne enheds gyldighedsområde.

### <span id="page-128-0"></span>SpO<sub>2</sub>-måling seca

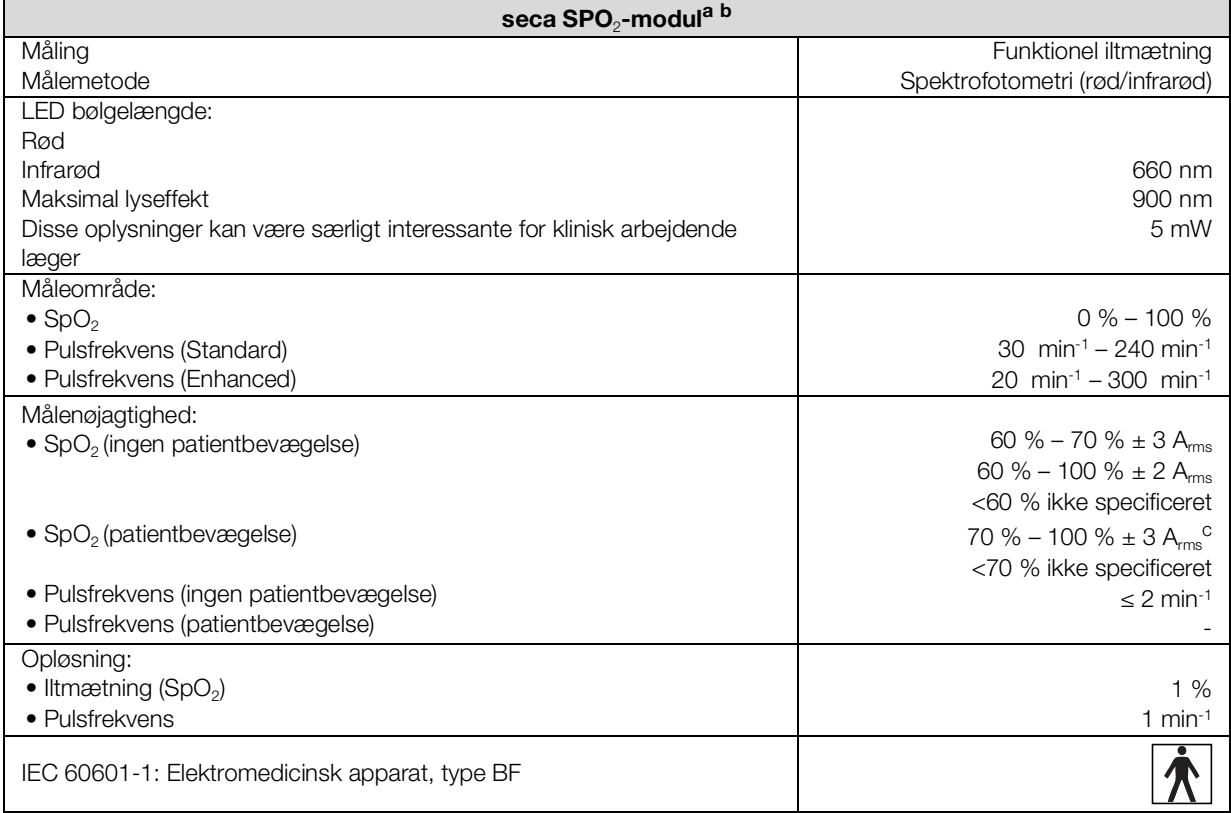

a.Valideret ved hjælp af kliniske test, ved hvilke de målte sensorværdier blev sammenlignet med de arterielle CO-oximetriværdier for sunde voksne over det fastlagte område for den funktionelle iltmætning.

b.Da pulsoximetermålinger er statistisk fordelte målinger, forventes kun ca. to tredjedele af disse målinger at befinde sig inden for området ±Arms (Accuracy root mean square) af den værdi, der måles med CO-oximeteret.

c.Testet med en Fluke Index II Oximeter tester (alle bevægelsesmønstre).

## <span id="page-129-0"></span>12.6 Analyseparametre

### HENVISNING:

I denne brugsanvisning beskrives enhedens maksimale funktionsomfang. Det faktiske funktionsomfang for din enhed kan være mindre.

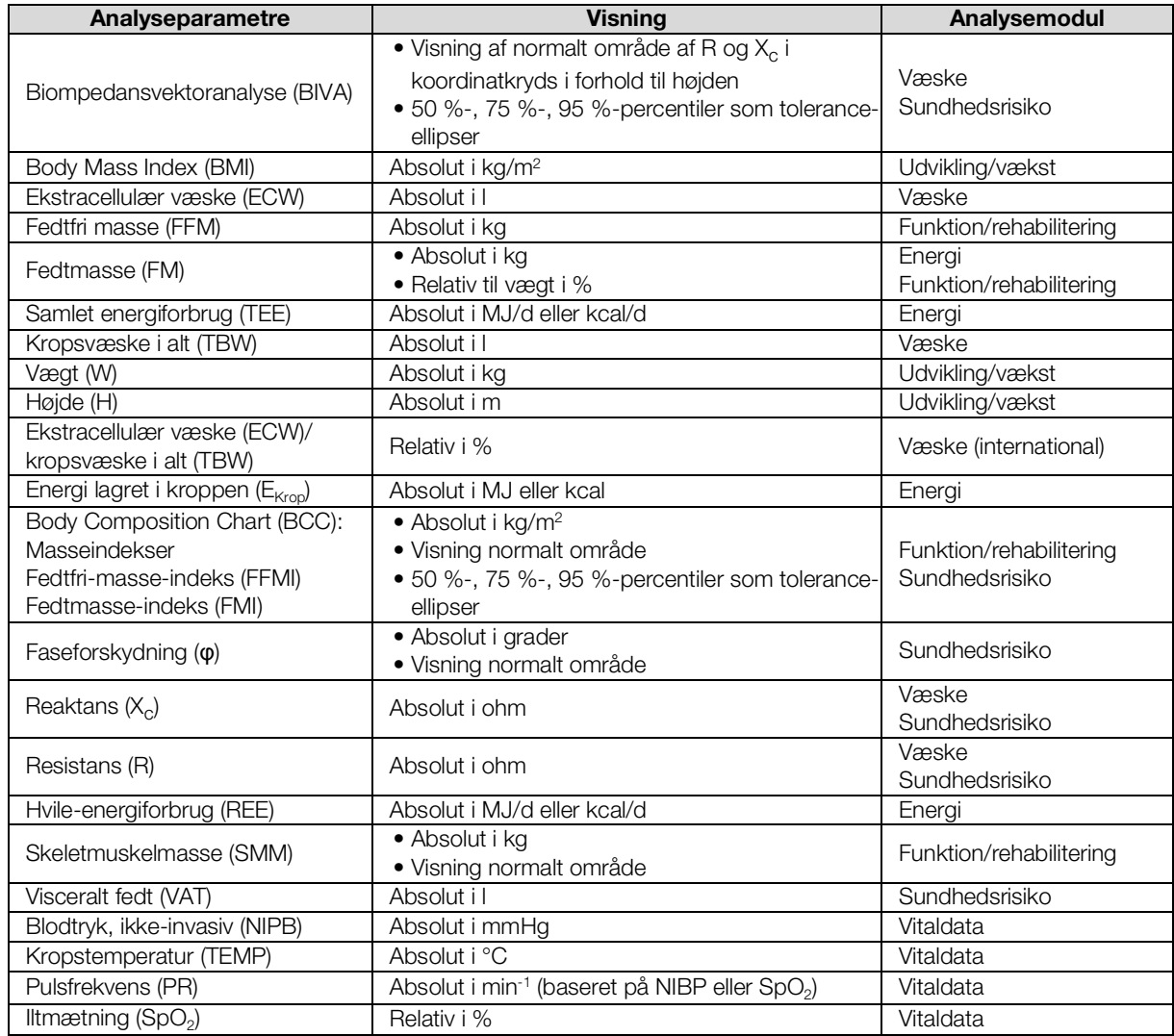

## <span id="page-130-0"></span>12.7 Analysemoduler

### HENVISNING:

I denne brugsanvisning beskrives enhedens maksimale funktionsomfang. Det faktiske funktionsomfang for din enhed kan være mindre.

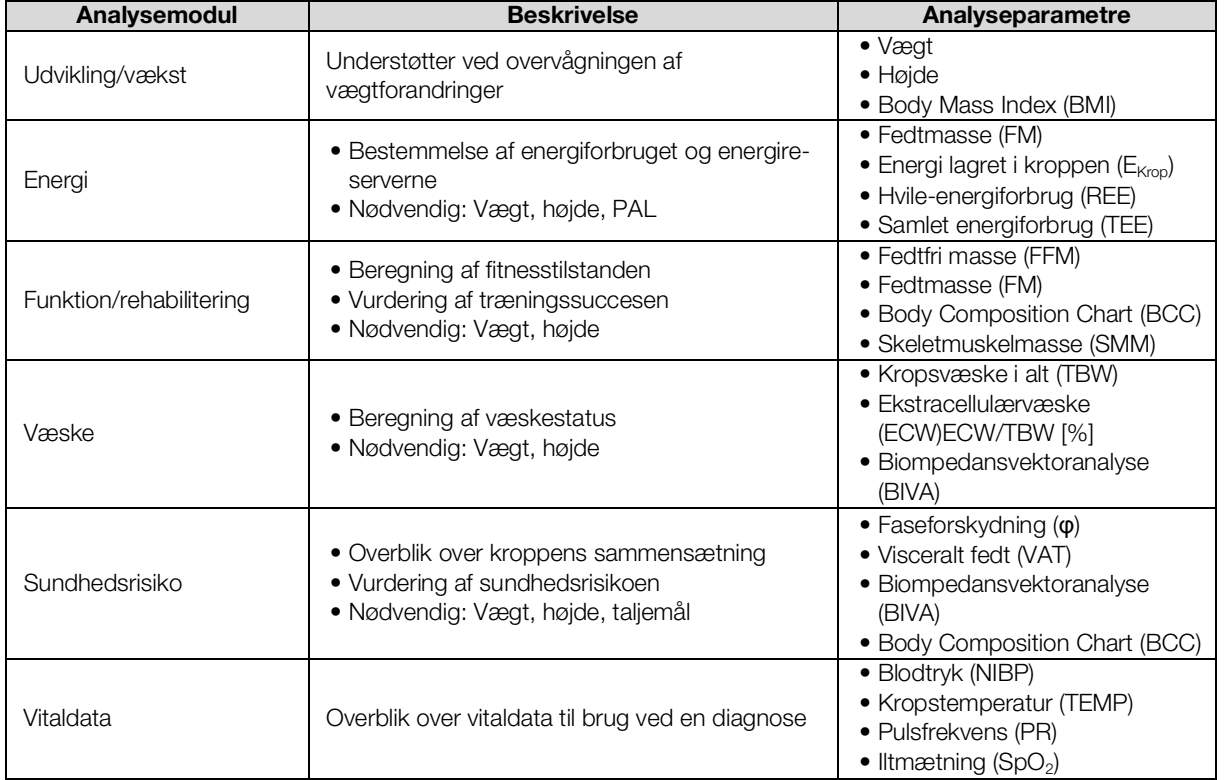

## 12.8 seca 360° wireless system

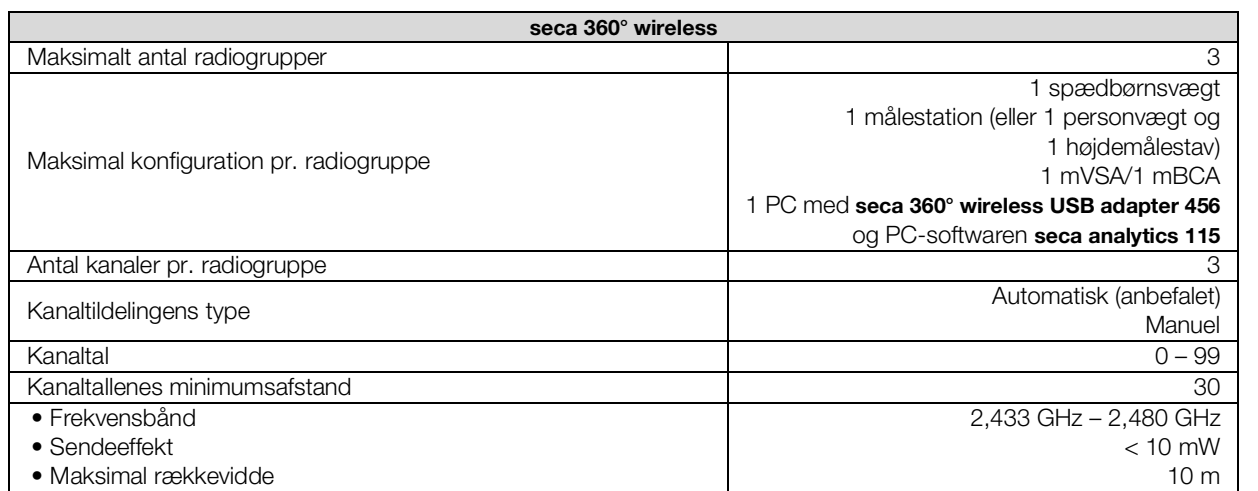

<span id="page-131-1"></span>Denne enhed opfylder kravene i følgende standarder og retningslinjer:

- IEC 60601-1 (Medical electrical equipment Part 1: General requirements for basic safety and essential performance)
- IEC 60601-1-2 (Medical Electrical Equipment Part 1-2: General Requirements For Basic Safety And Essential Performance – Collateral Standard: Electromagnetic Compatibility – Requirements And Tests)
- ISO 80601-2-56 (Medical Electrical Equipment Part 2-56: Particular Requirements For Basic Safety And Essential Performance Of Clinical Thermometers For Body Temperature Measurement.)
- IEC 80601-2-30 (Medical Electrical Equipment Part 2-30: Particular Requirements For The Basic Safety And Essential Performance Of Automated Non-Invasive Sphygmomanometers)
- ISO 80601-2-61 (Medical Electrical Equipment Part 2-61: Particular Requirements For Basic Safety And Essential Performance Of Pulse Oximeter Equipment)

# <span id="page-131-0"></span>13.VALGFRIT TILBEHØR OG RESERVEDELE

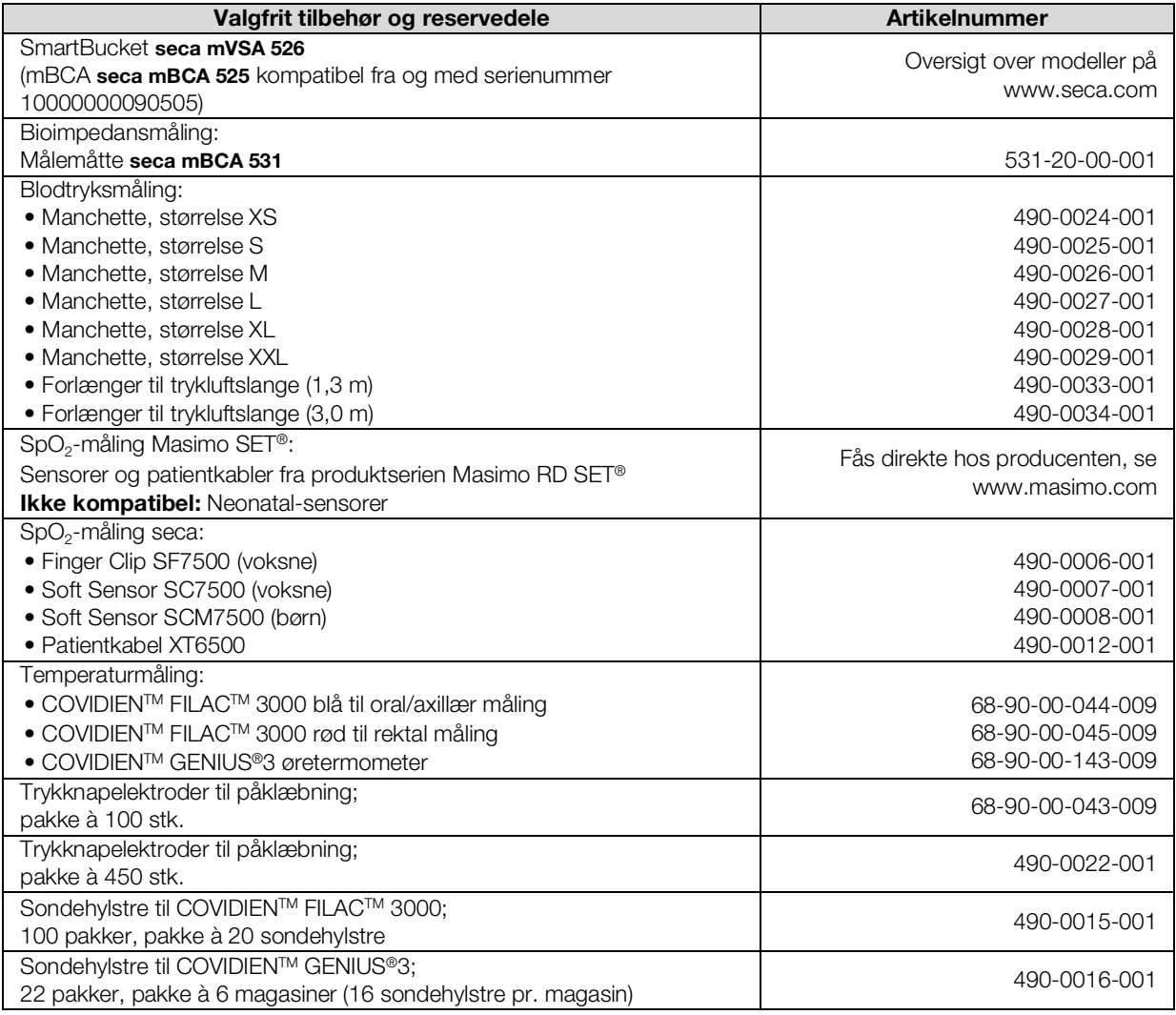

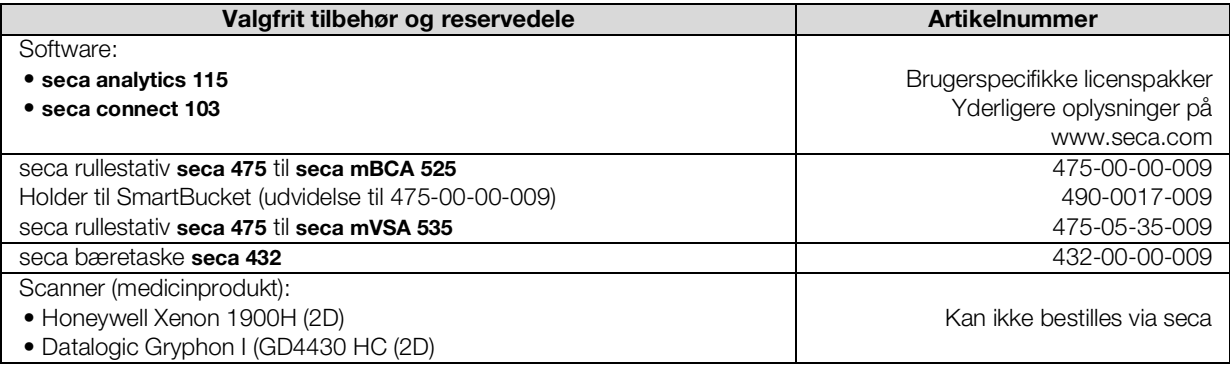

# 14.KOMPATIBLE SECA PRODUKTER

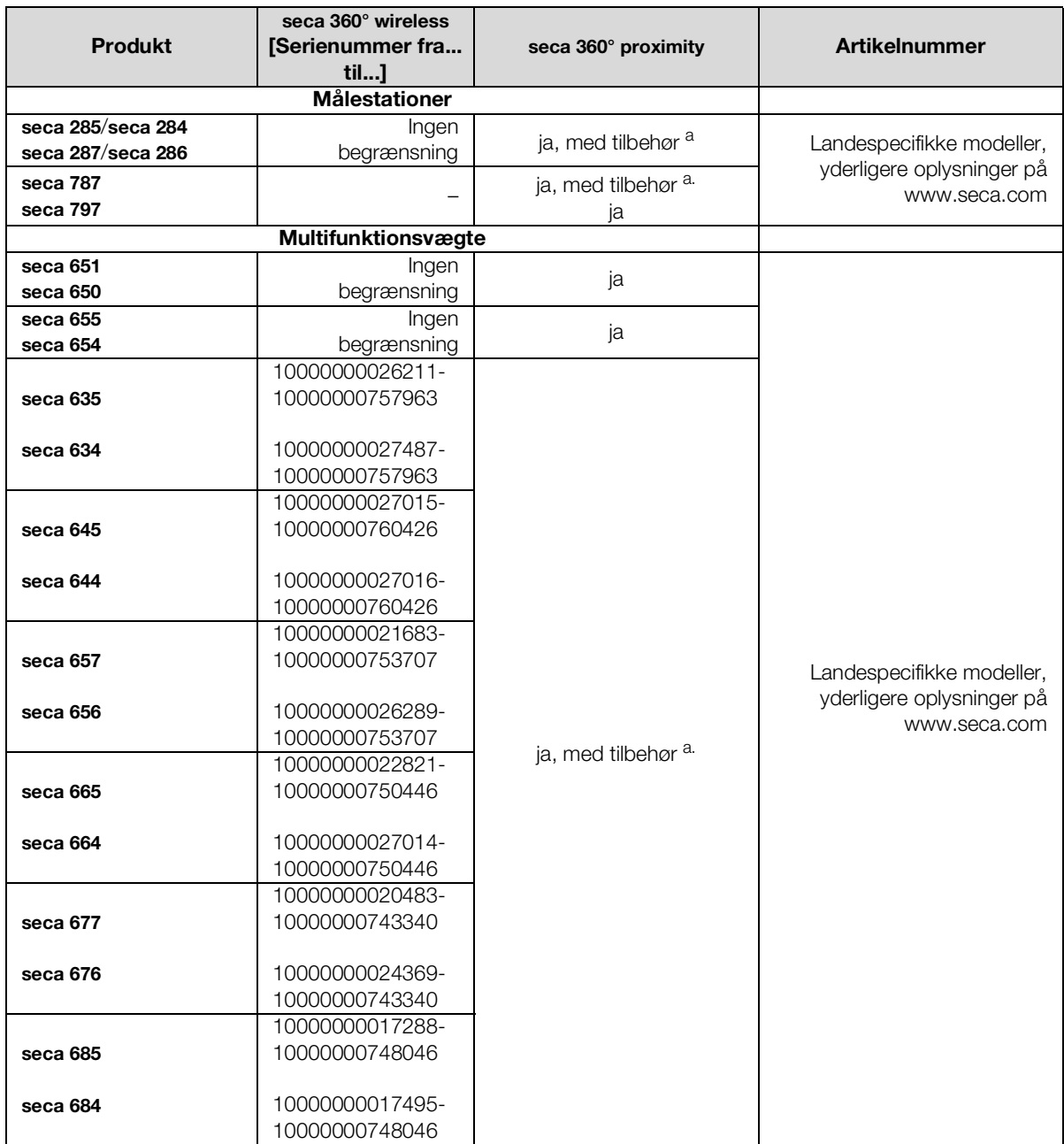

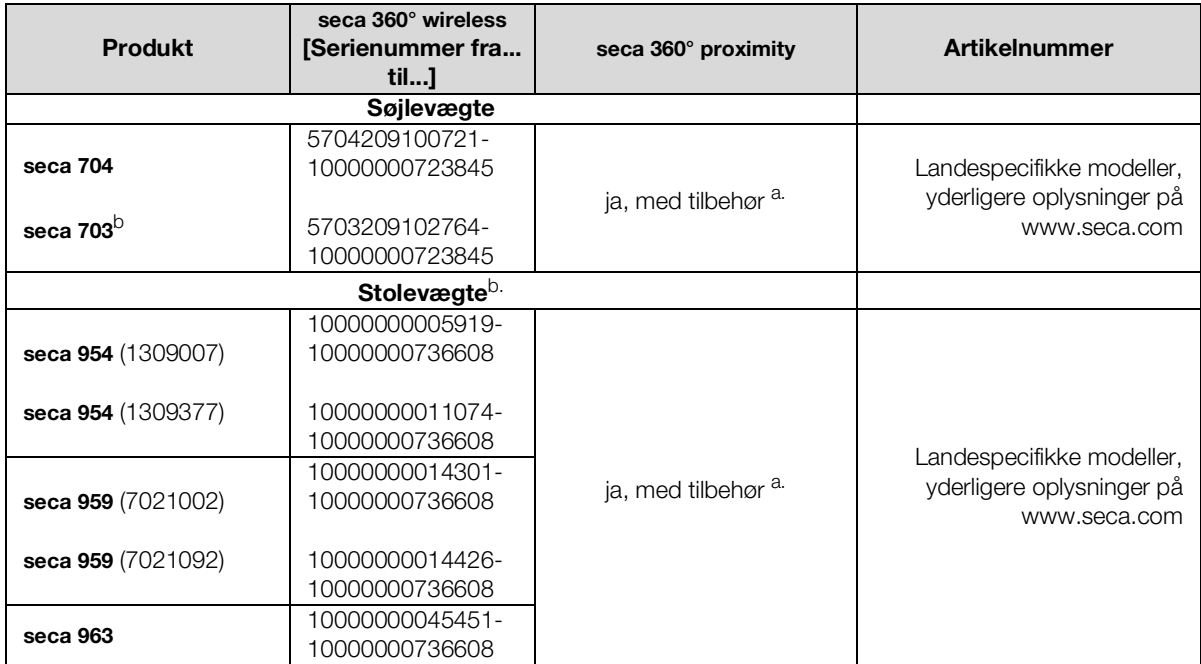

a.Eksternt interface-modul seca 452 (firmware-version Q2\_2020\_Build\_615 eller højere) påkrævet b. Eftermontering af eksternt interface-modul seca 452 udelukkende af autoriseret servicetekniker

# 15.BORTSKAFFELSE

- ➔ [Målemåtte og enhed](#page-133-0)
- **→ [Batterier og akkumulatorer](#page-133-1)**
- **→ [Forbrugsmaterialer](#page-133-2)**

## <span id="page-133-0"></span>15.1 Målemåtte og enhed

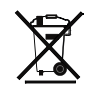

Apparatet må ikke bortskaffes med husholdningsaffaldet. Apparatet skal bortskaffes fagligt korrekt som elektronikskrot. Overhold de respektive nationale bestemmelser. For yderligere oplysninger bedes man kontakte vor serviceafdeling på:

### service@seca.com

## <span id="page-133-1"></span>15.2 Batterier og akkumulatorer

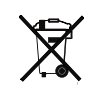

Brugte batterier og akkumulatorer må ikke bortskaffes som husholdningsaffald, uafhængigt af, om de indeholder skadelige stoffer eller ej. Som forbruger er man ifølge loven forpligtet til at bortskaffe batterier og akkumulatorer gennem de kommunale indsamlingssteder eller handlens indsamlingssteder. Batterier og akkumulatorer bør kun afleveres i helt afladet tilstand.

## <span id="page-133-2"></span>15.3 Forbrugsmaterialer

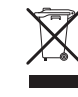

Engangsartikler, som f.eks. sondehylstre, må ikke bortskaffes sammen med husholdningsaffaldet. Brugte sondehylstre skal behandles som infektiøst biologisk affald. Overhold institutionens regler samt de pågældende nationale bestemmelser.

17-10-05-353-008h\_2023-01 B 17-10-05-353-008h\_2023-01 B

## 16.GARANTI

For mangler, som skyldes materiale- eller fabrikationsfejl, gælder en garanti på to år fra leveringen. Alle bevægelige dele, fx batterier, kabler, netenheder, genopladelige batterier osv., er undtaget herfra. Mangler, som dækkes af garantien, udbedres gratis for kunden mod fremlæggelse af købskvitteringen. Der kan tages hensyn til yderligere krav. Udgifter for transporterne frem og tilbage betales af kunden, hvis apparatet befinder sig på et andet sted end kundens bopæl. Ved transportskader kan garantikrav kun gøres gældende, hvis hele den originale emballage er benyttet til transporterne, og enheden indeni er sikret og fastgjort som i den originalt emballerede tilstand. Opbevar derfor alle emballagedele.

Der består ingen garanti, hvis apparatet åbnes af personer, som ikke udtrykkeligt er autoriseret hertil af seca.

Ved garantitilfælde bedes du kontakte den lokale seca-afdeling eller den forhandler, hvor du har købt produktet.

Yderligere oplysninger om garanti på måleudstyr, som f.eks. blodtryksmanchetter, SpO<sub>2</sub>-sensorer eller termometre, finder du på www.seca.com.

## 17.OVERENSSTEMMELSESERKLÆRING

 $\epsilon$ 0123

Hermed erklærer seca gmbh & co. kg, at produktet overholder bestemmelserne i de relevante europæiske direktiver. Hele overensstemmelseserklæringen findes på: www.seca.com.

## <span id="page-135-3"></span><span id="page-135-2"></span>FOR ADMINISTRATORER: KONFIGURATION AF seca mVSA 535 / seca mBCA 525

- → [Forberedelse af konfiguration](#page-135-0) → [Indstilling af perifert udstyr](#page-166-1)
- 
- ➔ [Indstillinger til udførelse af](#page-142-0)  [målingen](#page-142-0)
- **→ Administration af** [systemkomponenter](#page-157-1)

#### HENVISNING:

- 
- → [Brugerkonti](#page-138-0) → Integrering i et informationssystem [\(SIS\)](#page-185-0)
	- **→ [Fabrikkens indstillinger](#page-191-0)**
	- **→ [Brugsanvisning seca](#page-4-1) mVSA 535/** seca [mBCA](#page-4-1) 525

I dette dokument beskrives det maksimale udstyrsniveau for produktserien seca mVSA 535/seca mBCA 525: Måling af blodtryk, temperatur, iltmætning og bioimpedans. I overensstemmelse med din enheds faktiske udstyr gælder nogle oplysninger ikke for din enhed. Vær opmærksom på de oplysninger i dette dokument, der gælder for din enhed.

#### HENVISNING:

- Denne del af brugerdokumentationen indeholder informationer om konfigurationen af enheden til måleproceduren og integrationen i et netværk.
- Hvis enheden integreres i et netværk, der omfatter andre enheder, kan der opstå risici for patienter, operatører eller tredje, som ikke har været kendt tidligere. Det er ejerens ansvar, at identificere, analysere, bedømme og håndtere sådanne risici.
- Overhold henvisningerne vedrørende IT-sikkerhed i vores White Paper "Cyber Security". Dokumentet finder du som download i Support-området på www.seca.com.
- Funktionerne, som er beskrevet i denne del af brugerdokumentationen, er udelukkende tilgængelige for brugere med administratorrettigheder.
- Bemærk henvisningerne i brugsanvisningen ➔ [Brugsanvisning](#page-4-1)  seca mVSA [535/seca](#page-4-1) mBCA 525.

## <span id="page-135-0"></span>1. FORBEREDELSE AF KONFIGURATION

- **→ [Administrator-login](#page-135-1)**
- **→ [Konfigurationsmuligheder](#page-137-0)**

### <span id="page-135-1"></span>1.1 Administrator-login

### BEMÆRK!

### Ukorrekt konfiguration

Enheder med bioimpedansmåling: Under konfigurationen overføres data via det infrarøde interface til målemåtten. Det infrarøde interface befinder sig i skærmens magnetholder.

- ► Kontrollér, at målemåtten forbliver hængt korrekt ind i skærmens magnetholder under hele konfigurationen ➔ [Ophængning af](#page-36-0)  [målemåtten i magnetholderen.](#page-36-0)
- 1. Tænd for enheden.
	- Målemåtten såfremt den findes tændes automatisk.
- 2. Log på som administrator:
	- ► Første login: ➔ [Aktivering af initiale brugerkonti](#page-138-1)
	- ► Login under normal drift: fortsæt med trin [3.](#page-136-0)
- <span id="page-136-0"></span>3. Klik på tasten Login (Login).

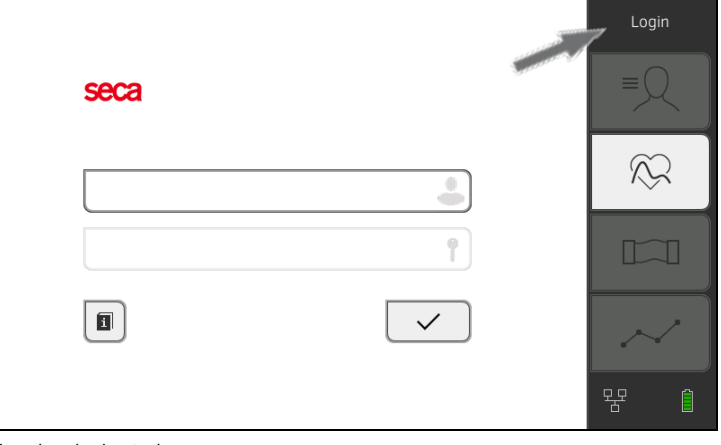

Login-vinduet vises.

- 4. Klik på indtastningsfeltet ... Listen over brugerkonti vises.
- 5. Klik på din brugerkonto. Din brugerkonto vises i indtastningsfeltet.
- 6. Klik på indtastningsfeltet
- 7. Indtast dit password med tastaturet . Administratorområdet vises.

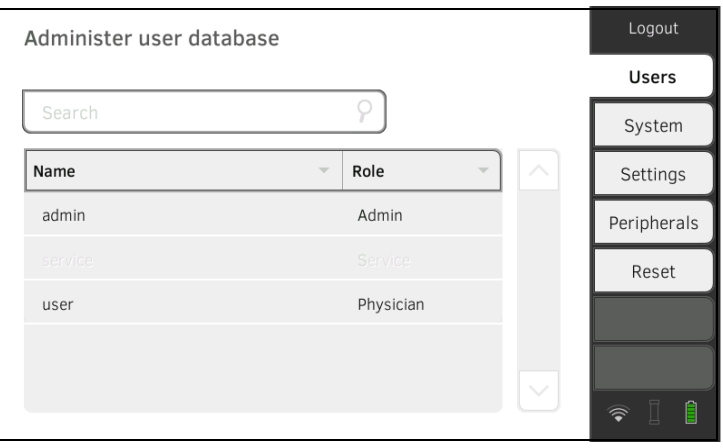

## <span id="page-137-0"></span>1.2 Konfigurationsmuligheder

- **→ [Netværksfunktioner](#page-137-1)**
- **→ [Oversigt over adgangsrettigheder](#page-137-2)**

### <span id="page-137-1"></span>Netværksfunktioner • = mulig, - = ikke mulig

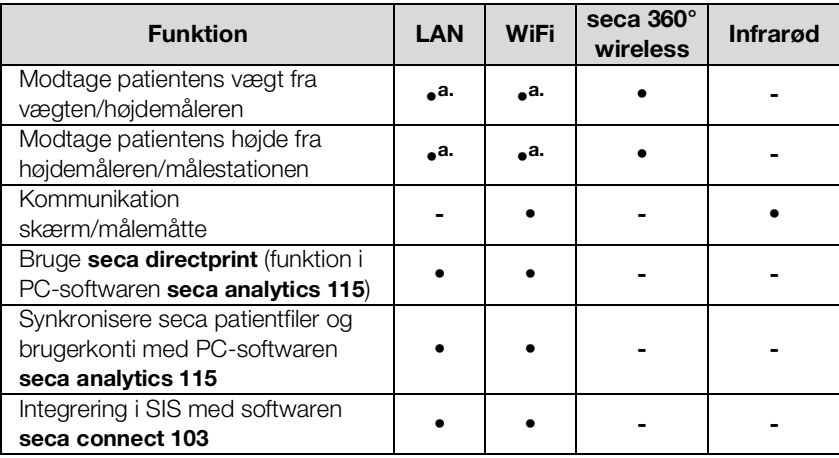

<span id="page-137-3"></span>a.seca 360° proximity forbindelse: Findes til seca måleenheder med internt interface-modul eller eksternt interface-modul seca 452 (firmware-version Q2\_2020\_Build\_615 eller højere)

### <span id="page-137-2"></span>Oversigt over adgangsrettigheder • = mulig, - = ikke mulig

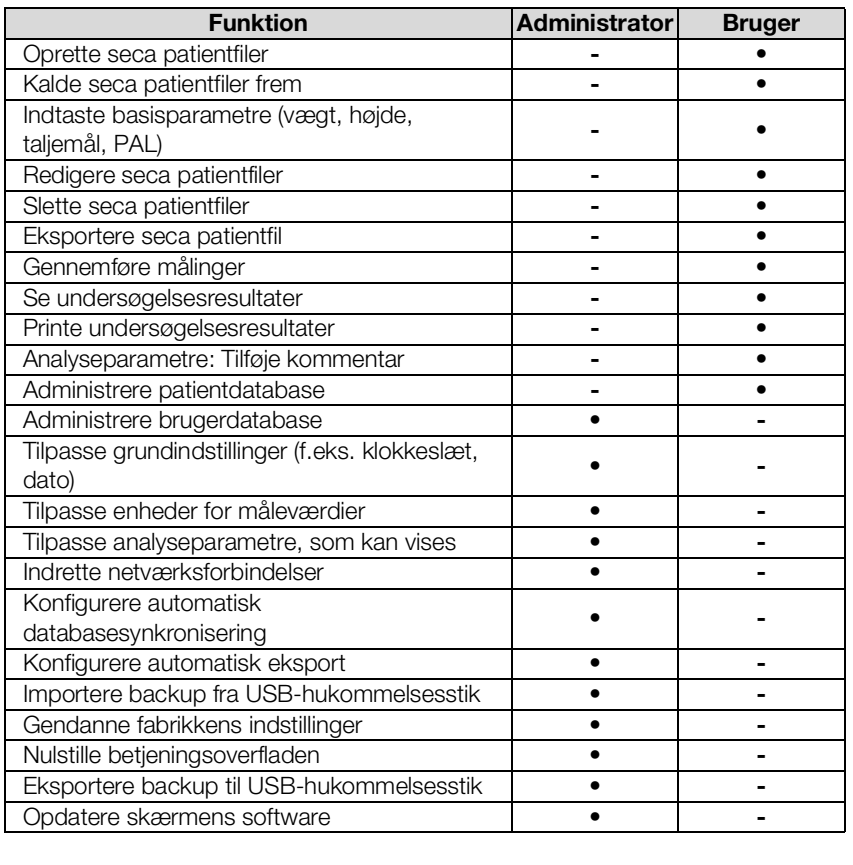

17-10-05-353-008h\_2023-01 B 17-10-05-353-008h\_2023-01 B

## <span id="page-138-0"></span>2. BRUGERKONTI

- **→ [Aktivering af initiale brugerkonti](#page-138-1)**
- **→ [Arbejde med brugerkonti](#page-140-0)**

## <span id="page-138-1"></span>2.1 Aktivering af initiale brugerkonti

Der findes følgende initiale brugerkonti på enheden:

- "admin": (konfigurere og administrere enheden)
- "user": (gennemføre og administrere målinger).

Brugerkontiene skal aktiveres, inden enheden kan tages i brug:

- ➔ [Ændring af password til brugerkonti "admin"](#page-138-2)
- ➔ [Tildeling af password til brugerkontoen "user"](#page-139-0)

### <span id="page-138-2"></span>Ændring af password til brugerkonti "admin"

1. Klik på tasten Login (Login). Login-vinduet vises.

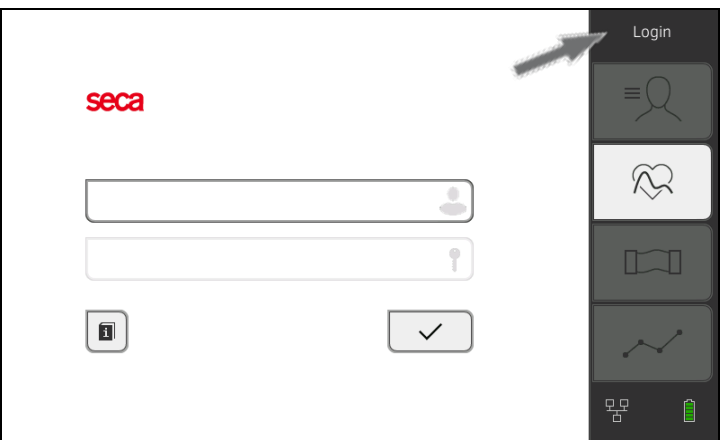

- 2. Klik på indtastningsfeltet Listen over brugerkonti vises.
- 3. Klik på brugerkontoen "admin". Kontoen vises i indtastningsfeltet.
- 4. Klik på indtastningsfeltet
- 5. Indtast det initiale administrator-password "1357". Du opfordres til at ændre passwordet.
- 6. Indtast et nyt administrator-password.

### BEMÆRK!

### Uvedkommende personers adgang til data

Hvis der anvendes et usikkert password, er der fare for at uvedkommende personer får adgang til patientdata eller enhedens indstillinger.

- ► Vælg et password, som opfylder institutionens sikkerhedskrav.
- 7. Indtast passwordet igen. Login-vinduet vises.
- 8. Aktivér brugerkontoen "user" → Tildeling af password til brugerkontoen ["user"](#page-139-0).

### <span id="page-139-0"></span>Tildeling af password til brugerkontoen "user"

- 1. Log på med brugerkontoen "admin".
- 2. Klik på fanebladet Users (Bruger).

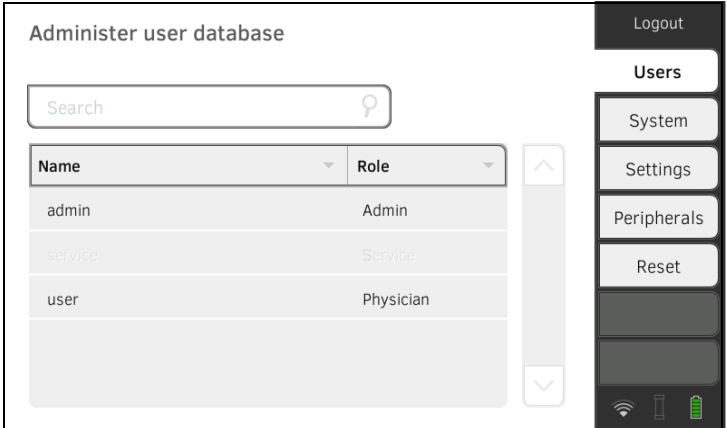

- 3. Vælg brugerkontoen "user".
- 4. Indtast et password.

### BEMÆRK!

### Uvedkommende personers adgang til data

Hvis der anvendes et usikkert password, er der fare for at uvedkommende personer får adgang til patientdata eller enhedens indstillinger.

- ► Vælg et password, som opfylder institutionens sikkerhedskrav.
- 5. Indtast passwordet igen.
- 6. Klik på tasten Save (Gem). Passwordet er gemt. Brugerkontoen "user" kan anvendes.
- 7. Konfigurér enheden, som du har behov for i din arbejdssituation ➔ [For](#page-135-3)  [administratorer: konfiguration af seca](#page-135-3) mVSA 535 / seca mBCA 525.

## <span id="page-140-0"></span>2.2 Arbejde med brugerkonti

- **→ [Oprettelse af brugerkonti](#page-140-1)**
- **→ [Redigering af brugerkonti](#page-140-2)**
- **→ [Sletning af brugerkonti](#page-141-0)**

<span id="page-140-1"></span>Oprettelse af brugerkonti **Brugerkonti Brugerkonti kan udelukkende oprettes i PC-softwaren seca analytics 115.** Inden der kan oprettes nye brugerkonti på enheden, skal denne synkroniseres med PC-softwaren ➔ [Aktivering af automatisk synkronisering](#page-175-0).

<span id="page-140-2"></span>Redigering af brugerkonti Gå frem på følgende måde for at redigere en brugerkonto:

1. Klik på fanebladet Users (Bruger).

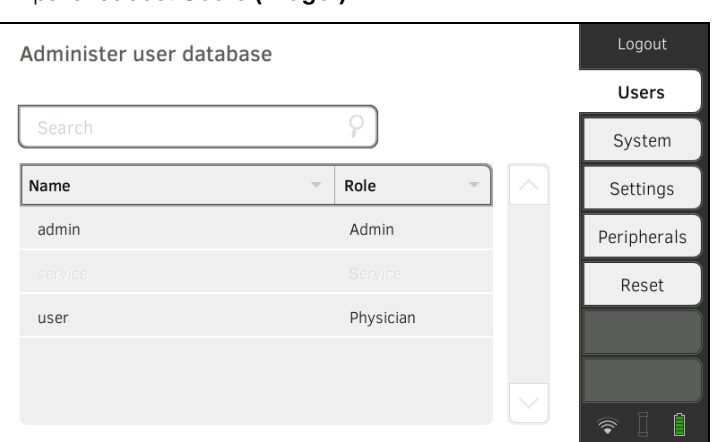

Du har følgende navigationsmuligheder:

- ► Ønsket registrering synlig: videre med trin 3.
- ► Ønsket registrering ikke synlig: videre med trin 2.
- 2. Find den ønskede brugerkonto i listen:

a) Klik på indtastningsfeltet

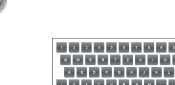

b) Indtast brugernavnet med tastaturet Der vises en resultatliste.

- 3. Klik på den ønskede registrering. Den valgte brugerkonto vises.
- 4. Foretag de nødvendige ændringer af brugerdataene ved at klikke på det pågældende indtastningsfelt:
	- ► Bestem rollen
	- ► Skift password
	- ► Vælg displaysprog

BEMÆRK!

### Uvedkommende personers adgang til data

Hvis der anvendes et usikkert password, har uvedkommende personer mulighed for at få adgang til patientdata eller enhedens indstillinger.

- ► Vælg et password, som opfylder institutionens sikkerhedskrav.
- ► Opret kun brugerkonti uden password-beskyttelse til specielle anvendelser (f.eks. interface-konfiguration til lægens og sygehusets informationssystemer). seca Service er gerne behjælpelig ved spørgsmål vedrørende emnet "interfacekonfiguration".

### HENVISNING:

- Bestemmelse af rollen Assistance (Assistent) eller Physician (Læge) er relevant i forbindelse med brugen af brugerkontoen i PCsoftwaren seca analytics 115. Nærmere detaljer finder du i administratormanualen til PC-softwaren seca analytics 115.
- Displaysproget indstilles individuelt for hver bruger. Er ingen bruger logget på, vises brugeroverfladen i systemsproget ➔ [Regionale](#page-142-1)  [indstillinger.](#page-142-1)
- 5. Kontrollér, at feltet Password protected (Passwordbeskyttet) er aktiveret (standardindstilling).
- 6. Klik på tasten Save (Gem).

Ændringerne gemmes. Brugerkontoen synkroniseres med PC-softwaren seca analytics 115.

### HENVISNING:

Hvis den automatiske synkronisering er aktiveret, overtages ændringer, som du foretager i brugerkonti på enheden, automatisk i PC-softwaren seca analytics 115 ➔ [Aktivering af automatisk synkronisering.](#page-175-0)

<span id="page-141-0"></span>Sletning af brugerkonti **Brugerkonti Brugerkonti kan udelukkende slettes i PC-softwaren seca analytics 115.** Inden sletningen træder i kraft på enheden, skal denne synkroniseres med PC-softwaren ➔ [Aktivering af automatisk synkronisering](#page-175-0).

# <span id="page-142-0"></span>3. INDSTILLINGER TIL UDFØRELSE AF MÅLINGEN

- **→ [Regionale indstillinger](#page-142-1)**
- ➔ [Indstilling af displaylysstyrke og lydstyrke](#page-143-0)
- **→ [Kalibrering af touchscreen-display](#page-144-0)**
- **→ [Indstilling af måleenheder](#page-146-0)**
- **→ [Deaktivering af analysemoduler](#page-147-0)**
- → [Valg af forhåndsindstillinger til måling af vitaldata](#page-148-1)

## <span id="page-142-1"></span>3.1 Regionale indstillinger

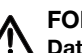

## FORSIGTIG!

Datatab, fejlfortolkning af målinger Forkert indstilling af dato og klokkeslæt kan medføre fejlfortolkning af målinger.

- ► Standalone-funktion: Kontrollér, at angivelserne for dato og klokkeslæt på enheden er korrekt.
- ► Netværksfunktion: Kontrollér, at angivelserne for dato og klokkeslæt i seca PC-softwaren er korrekt. Disse indstillinger overtages af enheden.
- 1. Klik på fanebladet Settings (Indstill.).

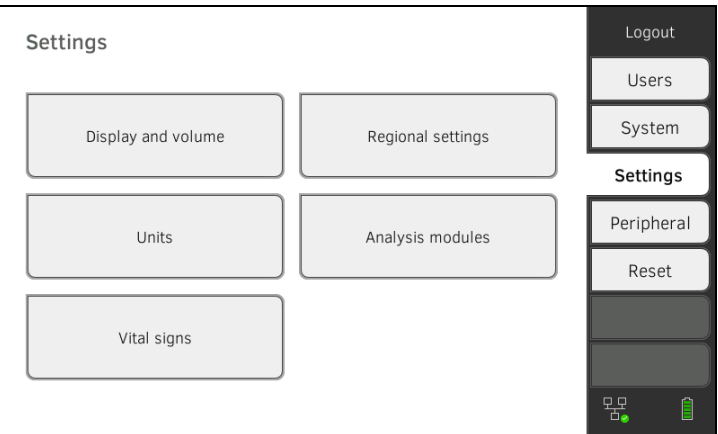

### 2. Klik på knappen Regional settings (Regionale indstillinger).

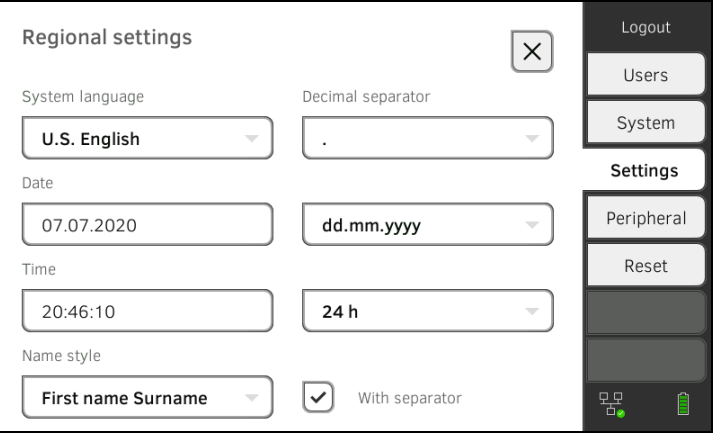

- 3. Fastsæt de regionale indstillinger ved at klikke på det pågældende indtastningsfelt:
	- ► Vælg systemsprog
	- ► Vælg decimalskilletegn
	- ► Indtast dato
	- ► Vælg datoformat
	- ► Indtast klokkeslæt
	- ► Vælg klokkeslæt
	- ► Vælg navnekonvention
	- ► Aktivér/deaktivér navneskilletegn

Målemåtten – såfremt den findes – tændes automatisk.

### HENVISNING:

- Brugeroverfladen vises i "systemsproget", hvis ingen bruger er logget ind på enheden. Er en bruger logget ind, vises brugeroverfladen i det individuelle "displaysprog" ➔ [Brugerkonti](#page-138-0).
- Indstillinger, som du foretager i dette faneblad, træder omgående i kraft. Det er ikke nødvendigt at gemme eller bekræfte.

## <span id="page-143-0"></span>3.2 Indstilling af displaylysstyrke og lydstyrke

1. Klik på fanebladet Settings (Indstill.).

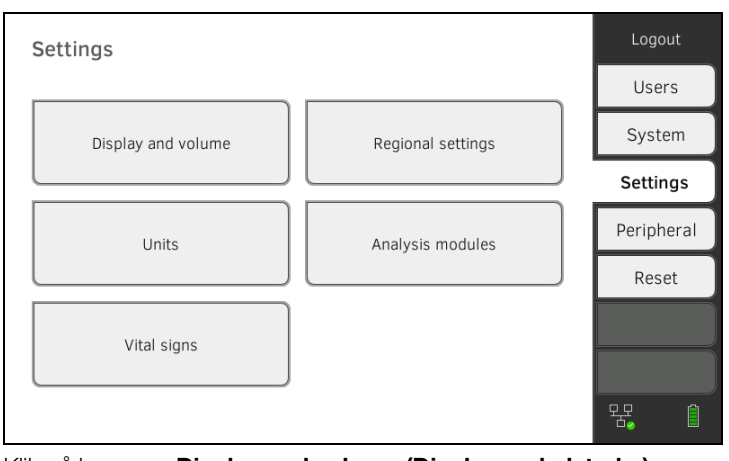

2. Klik på knappen Display and volume (Display og lydstyrke).

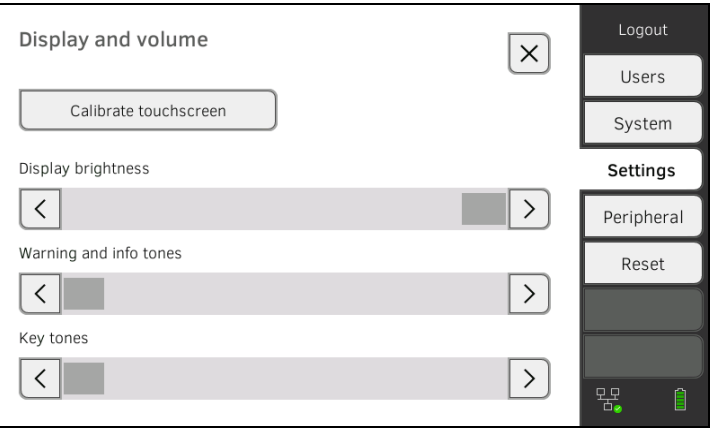
- く >
- 3. Klik på de pågældende taster
	- ► Indstil displaylysstyrke
	- ► Indstil lydstyrke for advarsels- og informationstoner
	- ► Indstil lydstyrke for tastetoner

#### HENVISNING:

De ændrede indstillinger kan hhv. ses og høres ved hvert tryk på tasten. Det er ikke nødvendigt at gemme eller bekræfte.

#### 3.3 Kalibrering af touchscreen-display

1. Klik på fanebladet Settings (Indstill.).

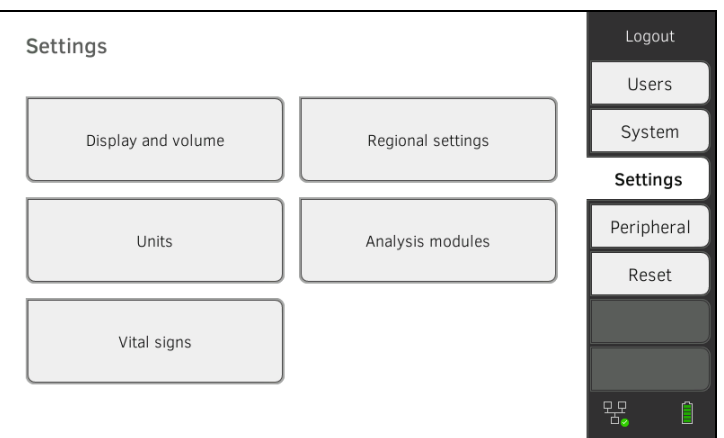

#### 2. Klik på knappen Display and volume (Display og lydstyrke).

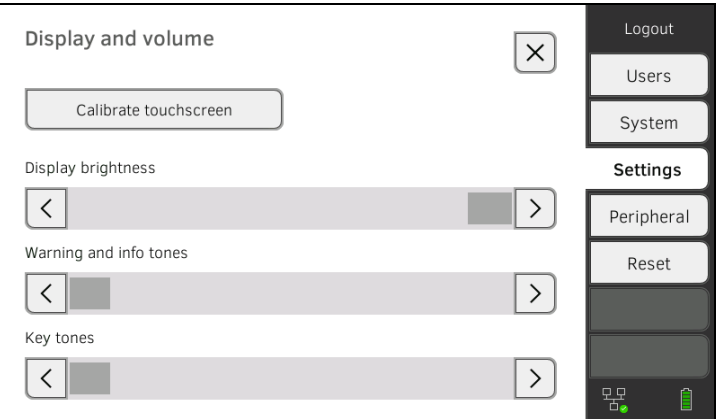

- 3. Klik på tasten Calibrate touchscreen (Kalibrer touchscreen).
- 4. Bekræft sikkerhedsspørgsmålet. Kalibreringsdisplayet vises:

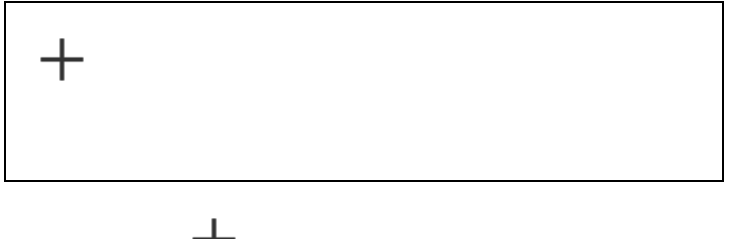

5. Klik på symbolet  $T$ . Symbolet ændrer sin position.

- 6. Klik på symbolet <sup>+</sup> igen. Symbolet ændrer sin position på ny.
- 7. Gentag trin 6., indtil opfordringen til at bekræfte kalibreringen vises.
- 8. Bekræft kalibreringen.

Touchscreen-displayet er kalibreret.

#### HENVISNING:

Hvis kalibreringen ikke bekræftes, starter forløbet igen efter et par sekunder.

# 3.4 Indstilling af måleenheder

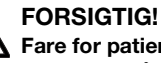

# $\sqrt{\frac{1}{1}}$  Fare for patienter

For at undgå fejltolkninger må måleresultater til medicinske formål udelukkende vises og anvendes i SI-enheder (vægt: kilogram, længde: meter). Nogle apparater giver mulighed for at vise måleresultater i andre enheder. Dette er kun en ekstrafunktion.

- ► Måleresultater bør kun anvendes i SI-enheder.
- ► Anvendelse af måleresultater i andre enheder end SI er udelukkende brugerens ansvar.
- 1. Klik på fanebladet Settings (Indstill.).

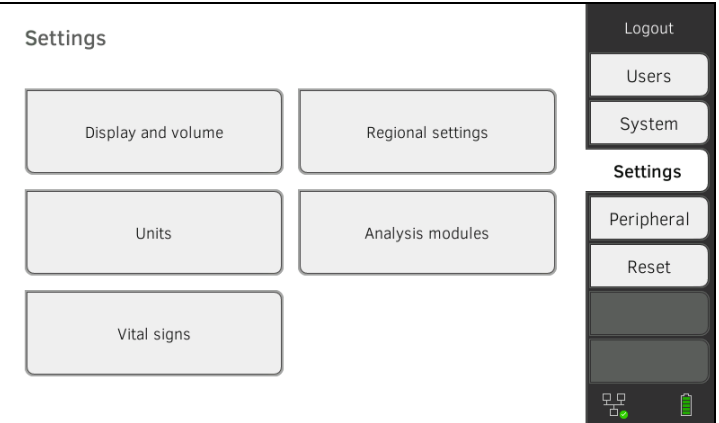

#### 2. Klik på knappen Units (Enheder).

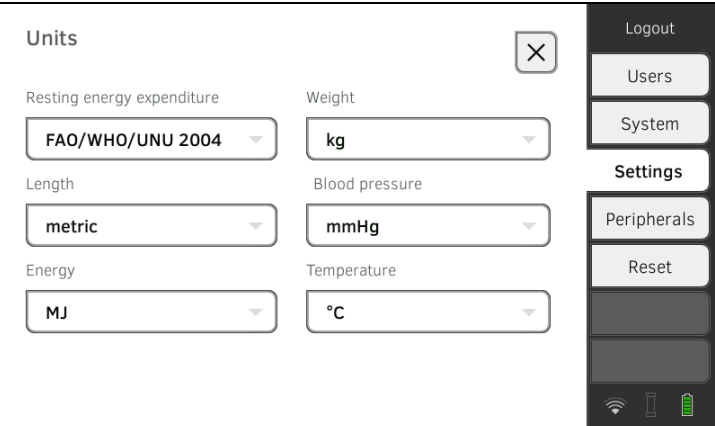

- 3. Udfør de ønskede indstillinger:
	- ► reference for hvile-energiforbrug
	- ► energienhed
	- ► vægtenhed
	- ► højdeenhed
	- ► temperaturenhed
	- ► blodtryksenhed

#### HENVISNING:

Indstillinger, som du foretager i dette faneblad, træder omgående i kraft. Det er ikke nødvendigt at gemme eller bekræfte.

## 3.5 Deaktivering af analysemoduler

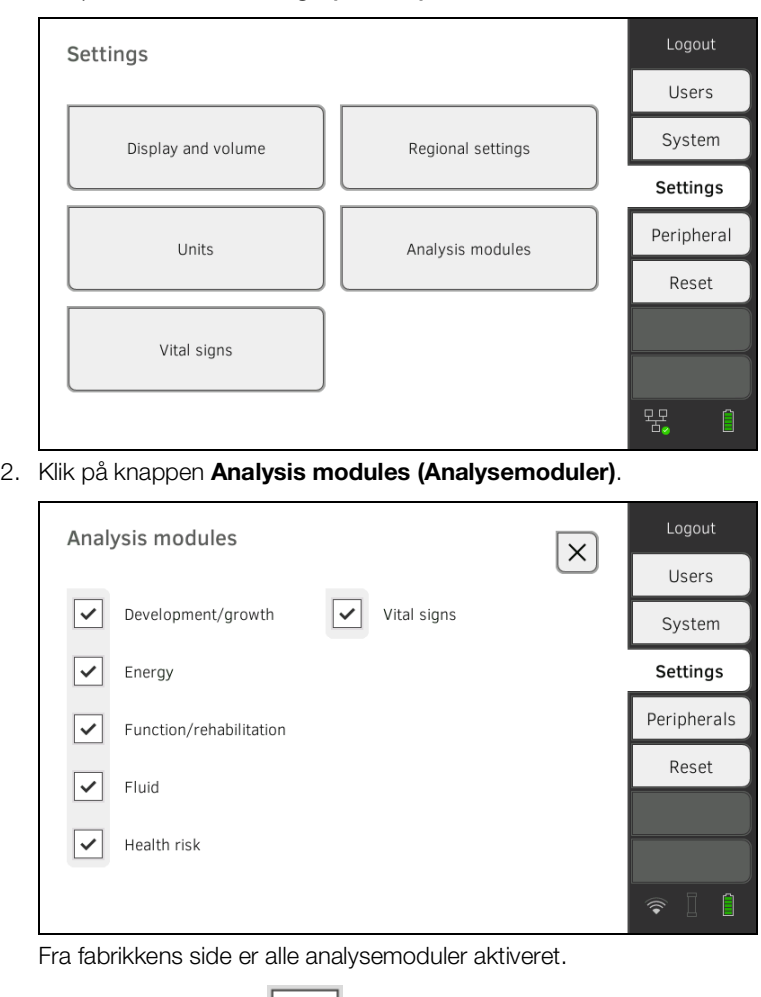

1. Klik på fanebladet Settings (Indstill.).

3. Klik på kontrolfelterne  $\Box$  for alle analysemoduler, som du ønsker at deaktivere.

De deaktiverede analysemoduler vises ikke længere i analysen ➔ [Analyse](#page-83-0)  [af målingen](#page-83-0).

4. For at genaktivere analysemoduler skal du igen klikke på kontrolfelterne

for **de deaktiverede** analysemoduler.

De genaktiverede analysemoduler vises igen i analysen → Analyse af [målingen.](#page-83-0)

#### HENVISNING:

- Hvis analysemodulerne Energy (Energi) og Health risk (Sundhedsrisiko) er deaktiveret, spørges der ikke efter basisparametrene Waist circumference (Taljeomfang) og Physical Activity Level (Fysisk aktivitetsniveau)➔ [Måling af bioimpedans.](#page-72-0)
- Indstillinger, som du foretager i dette faneblad, træder omgående i kraft. Det er ikke nødvendigt at gemme eller bekræfte.

# 3.6 Valg af forhåndsindstillinger til måling af vitaldata

- **→ [Forhåndsindstillinger blodtryk](#page-148-0)**
- **→ [Forhåndsindstillinger pulsfrekvens \(kun seca måleteknik\)](#page-152-0)**
- $\rightarrow$  Forhåndsindstillinger SpO<sub>2</sub>
- → Forhåndsindstillinger temperatur (kun COVIDIEN<sup>TM</sup> FILAC<sup>TM</sup> 3000)
- ➔ [Valg af farvemodus til fanebladet "Vitaldata"](#page-156-0)

I fanebladet **Settings (Indstill.)** kan du foretage de indstillinger for blodtryks-, temperatur- og SpO<sub>2</sub>-målinger, der foretrækkes i din institution.

Indstillingerne kan tilpasses af brugeren under målingen ➔ [Måling af vitaldata](#page-48-0)[ene](#page-48-0). Efter målingens afslutning er forhåndsindstillingerne aktive igen.

Du kan vælge en farvemodus for fanebladet "Vitaldata", så enheden kan aflæses optimalt under forskellige belysningsforhold. Denne funktion findes ikke til andre faneblade. Denne indstilling kan ikke ændres under en måling.

#### <span id="page-148-0"></span>Forhåndsindstillinger blodtryk

- **→ [Generelle indstillinger](#page-148-1)**
- **→ [Konfiguration af multimåling](#page-150-0)**

#### HENVISNING:

Her bestemmer du standardindstillingerne, som brugeren kan tilpasse for hver aktuel måling. Derefter er indstillingerne fra standardindstillingerne igen gældende.

#### <span id="page-148-1"></span>Generelle indstillinger

1. Klik på fanebladet Settings (Indstill.).

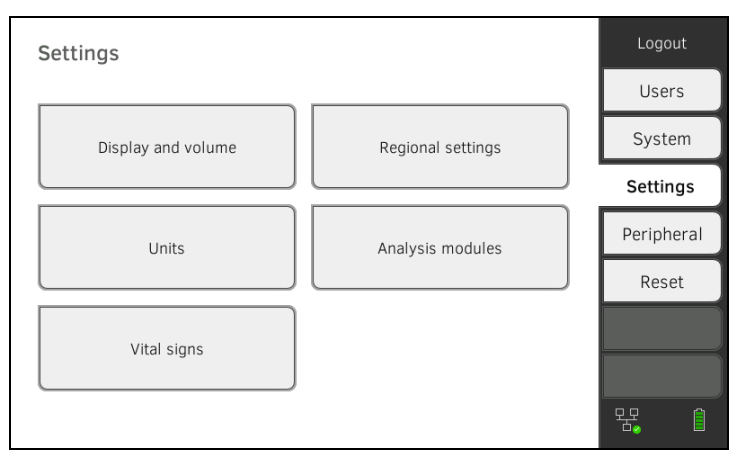

2. Klik på knappen Vital signs (Vitaldata).

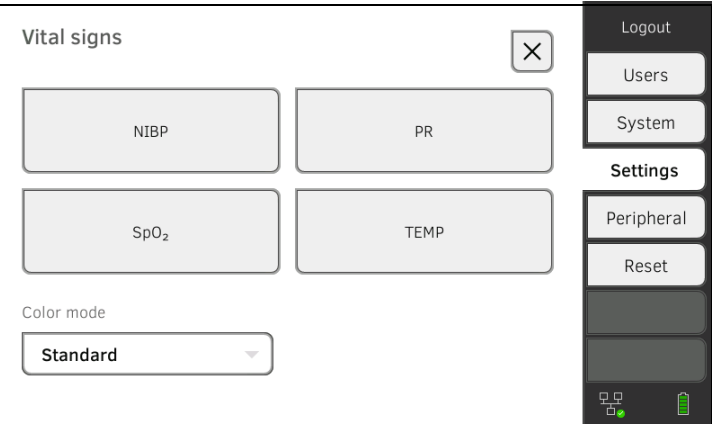

#### 3. Klik på knappen NIBP.

Forhåndsindstillingerne vises.

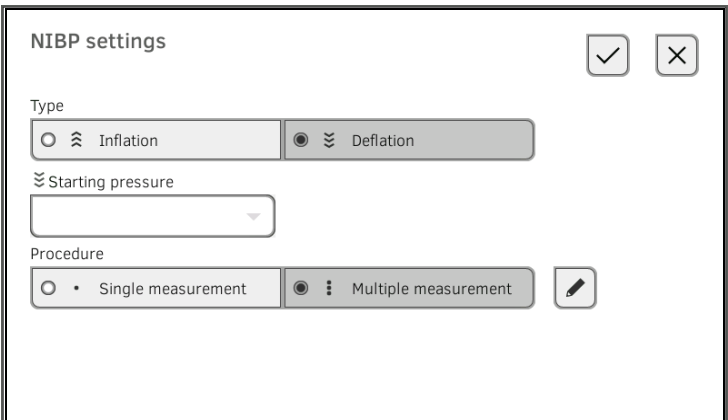

- 4. Klik på den ønskede måling.
	- Inflationsmåling, videre med trin 6.
	- Deflationsmåling, videre med trin 5.
- 5. Tilpas om nødvendigt starttrykket.
- 6. Klik på det ønskede måleforløb.
	- Enkelt måling
	- Multimåling ➔ [Konfiguration af multimåling](#page-150-0)

#### BEMÆRK!

#### Fejlbetjening, ingen multimåling

Resultaterne fra multimålinger kan ikke overføres til informationssystemer eller PC-softwaren seca analytics 115.

- ► Fastlæg Single measurement (Enkeltmåling) som forhåndsindstilling, hvis blodtryksværdierne skal overføres til et informationssystem eller PC-softwaren seca analytics 115.
- 7. Klik på tasten Confirm (Bekræft).

Dialogvinduet lukkes.

Ændrede indstillinger overtages.

#### <span id="page-150-0"></span>Konfiguration af multimåling

#### HENVISNING:

Indstillinger, som du foretager her, kan ikke ændres af brugeren.

1. Klik på fanebladet Settings (Indstill.).

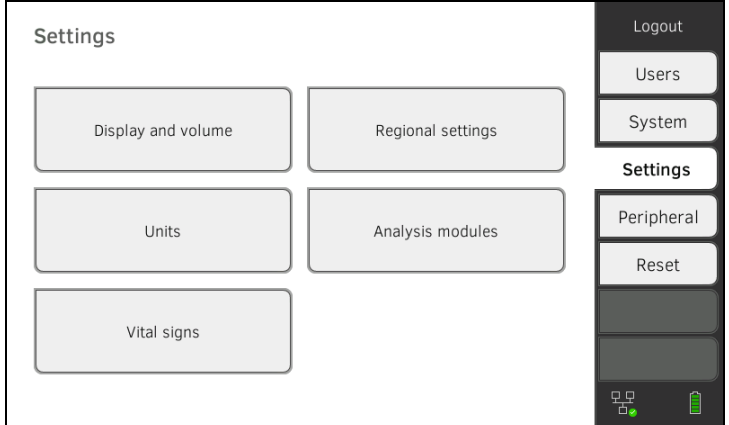

#### 2. Klik på knappen Vital signs (Vitaldata).

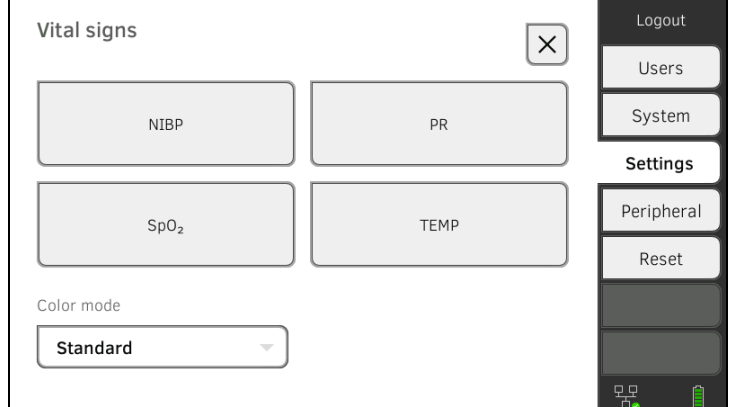

#### $\mathsf{L}$ 3. Klik på knappen NIBP.

Forhåndsindstillingerne vises.

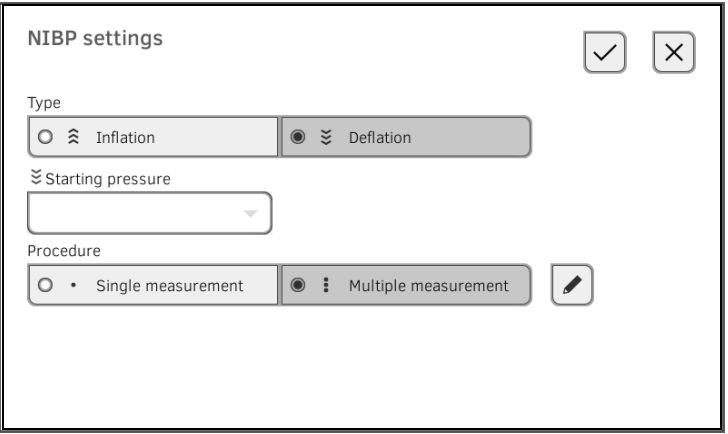

#### 4. Klik på tasten Dialogvinduet Configure multiple measurement (Konfigurer multimåling) vises:

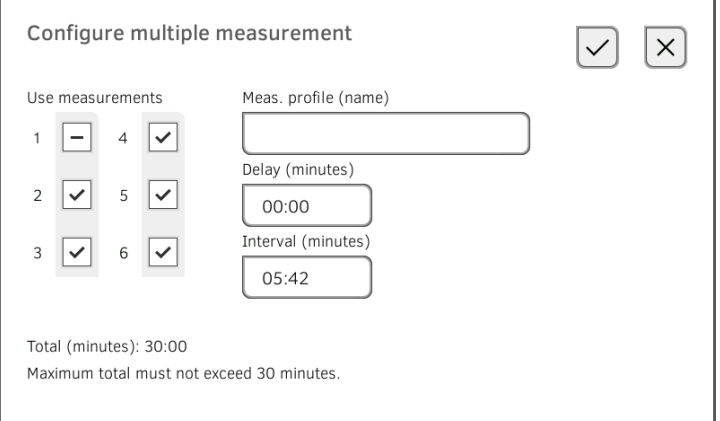

- 5. Fastlæg antallet af delmålinger:
	- Maksimalt seks delmålinger
	- Deaktiverede delmålinger udføres i starten og under måleforløbet, men anvendes ikke til beregning af gennemsnittet
	- Deaktiverede delmålinger gennemføres ikke ved slutningen af måleforløbet: Målingens varighed forkortes.

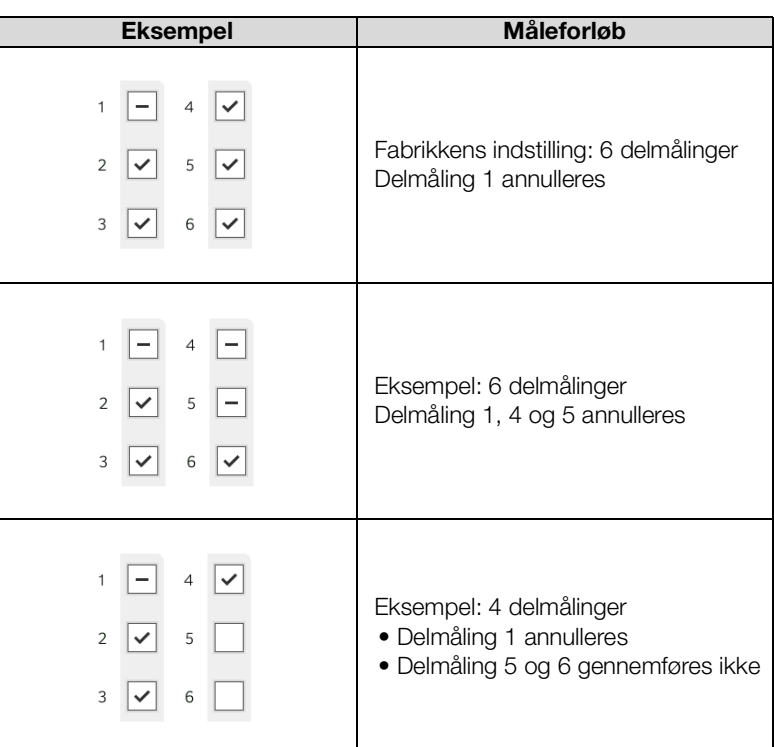

6. Fastlæg en startforsinkelse (ventetid indtil delmåling 1):

- Format: mm:ss
- Min: 00:00, maks.:10:00
- 7. Fastlæg intervallet (ventetid mellem delmålinger)
	- Format: mm:ss
	- Min: 01:35, maks.: 14:15 minutter

8. Indtast et navn for måleprofilen.

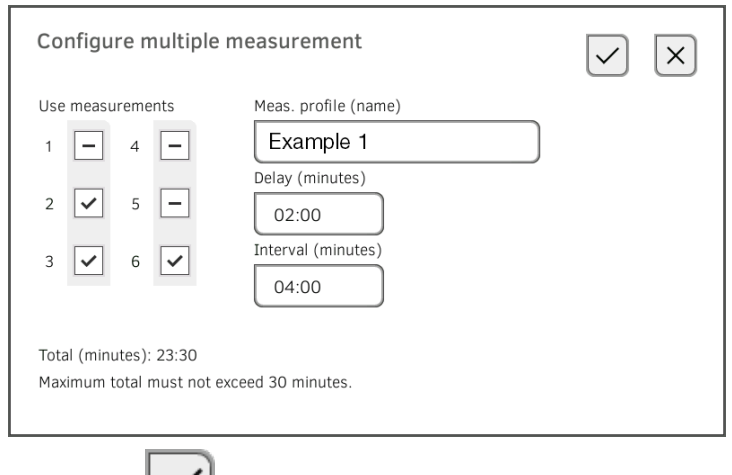

# 9. Klik på tasten $\boxed{\smile}$

Måleprofilen gemmes.

Måleprofilens navn vises i dialogvinduet NIBP settings (Indstillinger NIBP) i stedet for teksten Multiple measurement (Multimåling).

#### 1. Klik på fanebladet Settings (Indstill.).

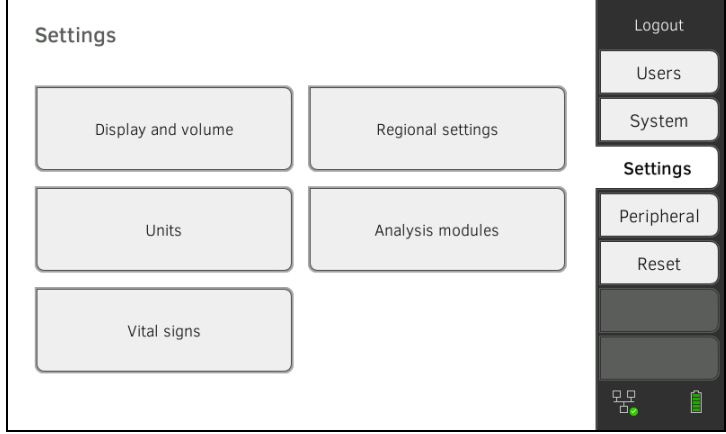

#### 2. Klik på knappen Vital signs (Vitaldata).

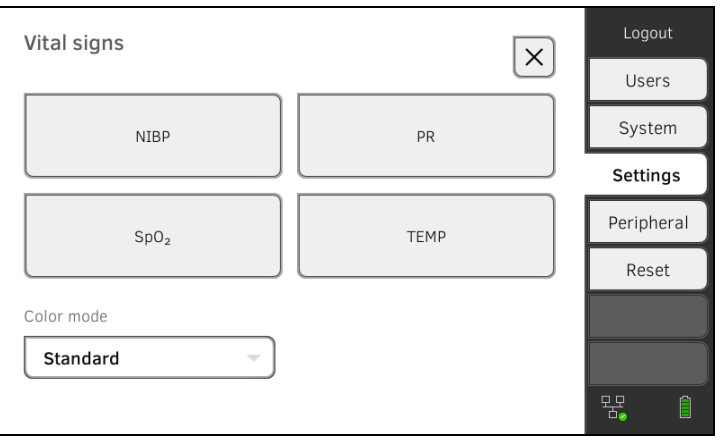

## <span id="page-152-0"></span>Forhåndsindstillinger pulsfrekvens (kun seca måleteknik)

3. Klik på tasten PR.

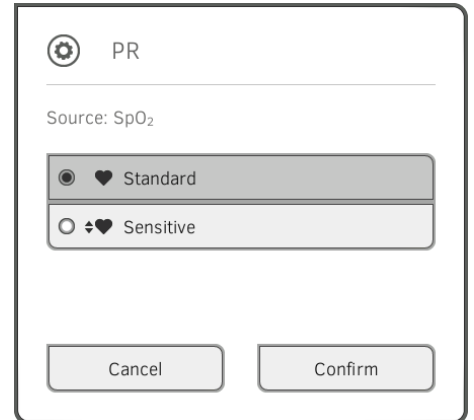

4. Klik på den ønskede målemodus (kun seca måleteknik):

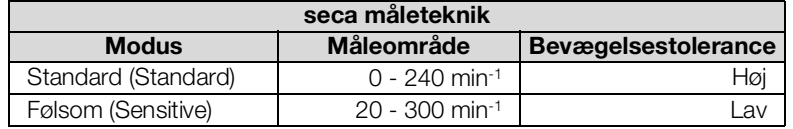

5. Klik på tasten Confirm (Bekræft). Dialogvinduet lukkes. Ændrede indstillinger overtages.

#### <span id="page-153-0"></span>Forhåndsindstillinger SpO<sub>2</sub> 1. Klik på fanebladet Settings (Indstill.).

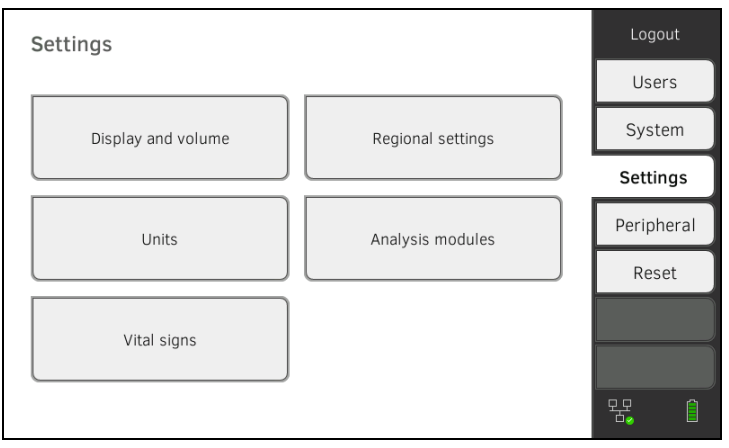

#### 2. Klik på knappen Vital signs (Vitaldata).

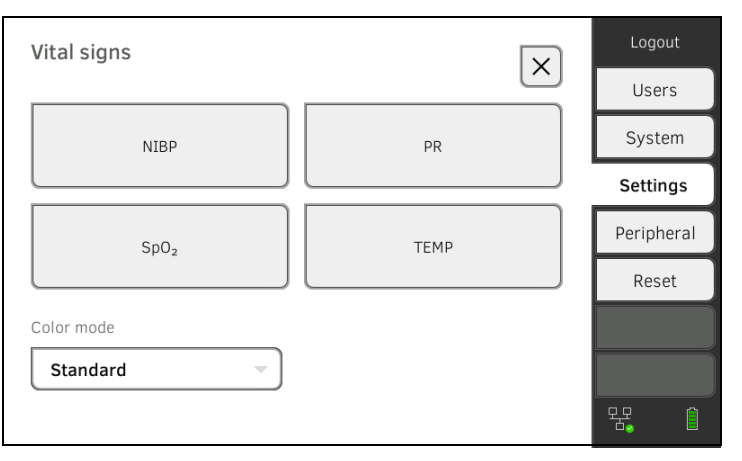

3. Klik på tasten SpO<sub>2</sub>.

Forhåndsindstillingerne vises (her: Masimo SET®-pulsoximetri):

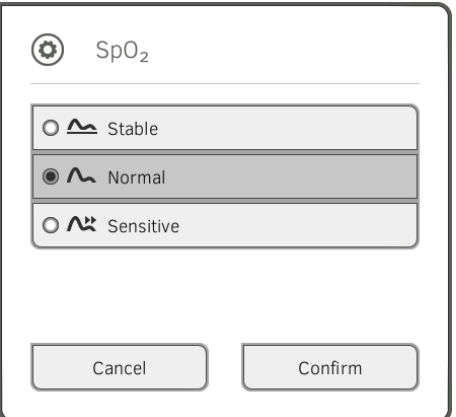

4. Klik på den ønskede følsomhed:

#### HENVISNING:

Indstillingen "Maksimum" (Masimo SET®-pulsoximetri) findes ikke som forhåndsindstilling. Vælg denne indstilling direkte i forbindelse med den enkelte måling → Måling af iltmætningen (SpO<sub>2</sub>).

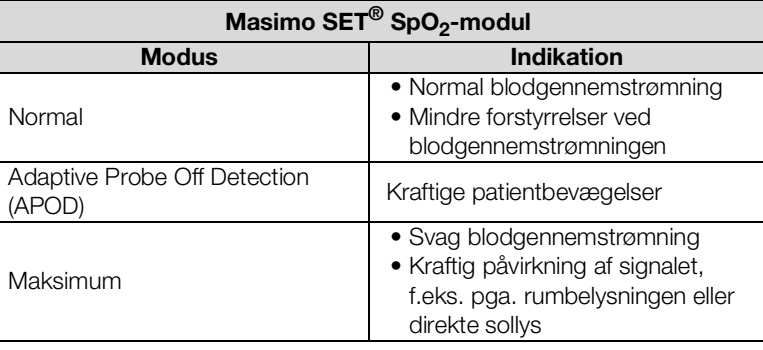

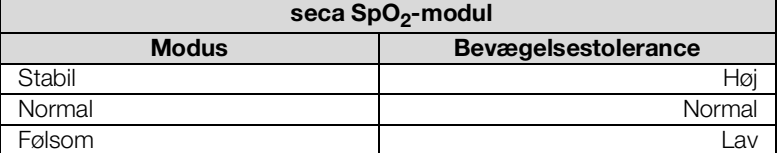

#### 5. Klik på tasten Confirm (Bekræft).

Dialogvinduet lukkes.

De ændrede indstillinger overtages.

#### <span id="page-155-0"></span>Forhåndsindstillinger temperatur (kun COVIDIENTM FILACTM 3000)

1. Klik på fanebladet Settings (Indstill.).

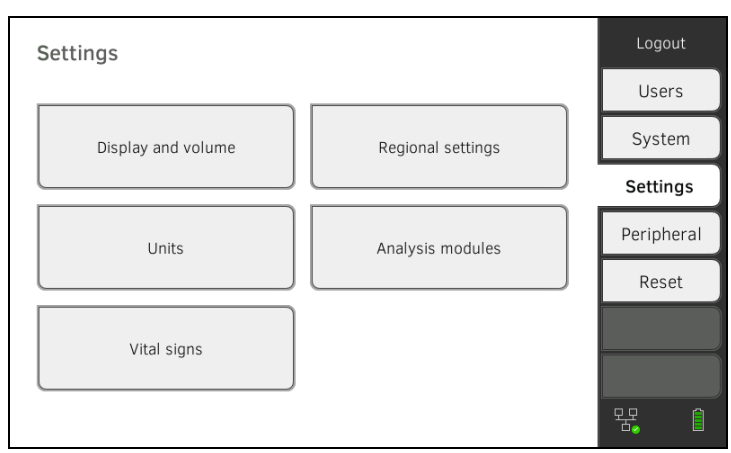

#### 2. Klik på knappen Vital signs (Vitaldata).

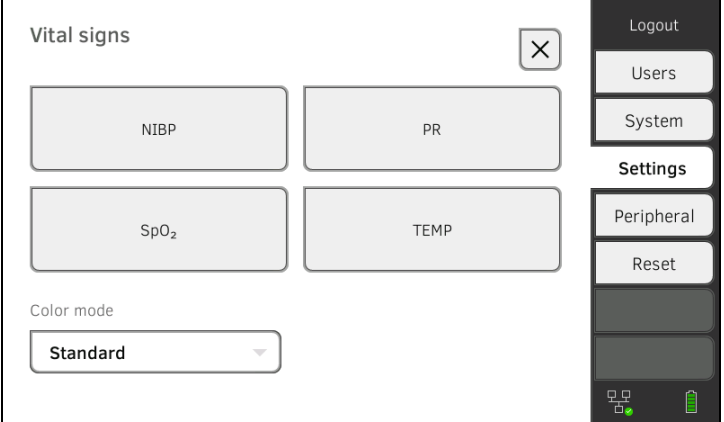

- 3. Sørg for, at temperatursonden er skubbet helt ind i sondeholderen.
- 4. Klik på feltet TEMP.

Forhåndsindstillingerne vises (her: COVIDIENTM FILACTM 3000 blå):

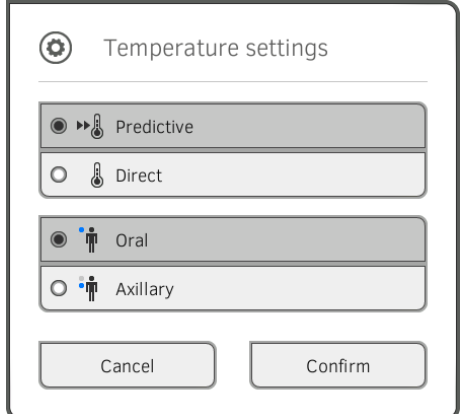

- 5. Klik på den ønskede måling.
	- Prediktiv
	- Direkte
- 6. Klik på den ønskede måleposition (kun COVIDIENTM FILACTM 3000 blå).
	- Oral
	- Axillær

#### 7. Klik på tasten Confirm (Bekræft). Dialogvinduet lukkes. Ændrede indstillinger overtages.

#### <span id="page-156-0"></span>Valg af farvemodus til fanebladet "Vitaldata"

#### 1. Klik på fanebladet Settings (Indstill.).

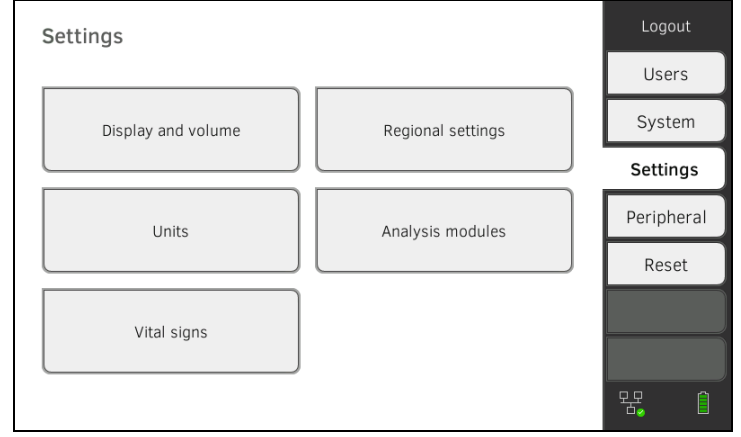

#### 2. Klik på knappen Vital signs (Vitaldata).

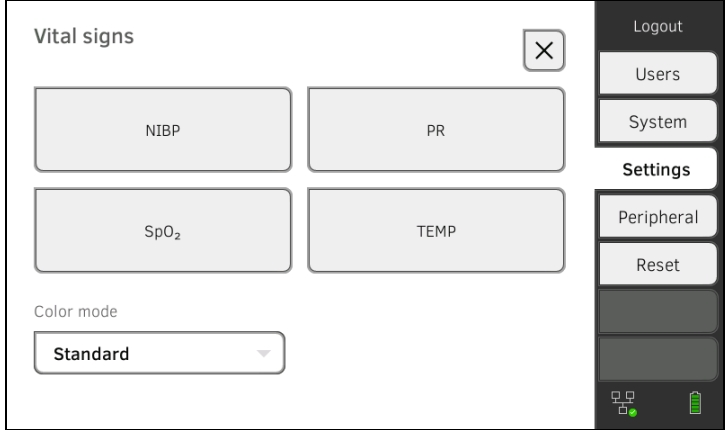

- 3. Klik på indtastningsfeltet Color mode (Farvemodus).
- 4. Vælg en farvemodus.
	- Standard (Standard)
	- Color, day (Farve, dag)
	- Color, night (Farve, nat)
- 5. Log ud.
- 6. Klik på fanebladet "Vitaldata". Fanebladet "Vitaldata" vises i den valgte farvemodus.

# 4. ADMINISTRATION AF SYSTEMKOMPONENTER

- **→ [Visning af systeminformationer](#page-157-0)**
- **→ [Opdatering af skærmens software](#page-158-0)**
- **→ [Opdatering af målemåttens software](#page-159-0)**
- **→ [Udvidelse med SmartBucket \(kun](#page-160-0) seca mBCA 525)**
- **→ [Udvidelse med målemåtte \(kun](#page-161-0) seca mVSA 535)**
- ➔ [Udvidelse med øretermometer \(kun](#page-162-0) seca mVSA 535)
- ➔ [Dataeksport og backup](#page-163-0)
- **→ [Energiadministration](#page-165-0)**

#### <span id="page-157-0"></span>4.1 Visning af systeminformationer

1. Klik på fanebladet System (System).

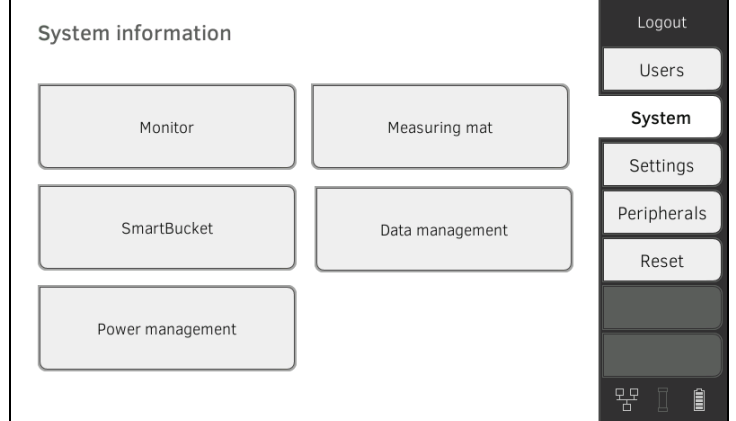

2. Vælg en systemkomponent.

Systeminformationerne om den valgte systemkomponent vises (her: SmartBucket (SmartBucket)).

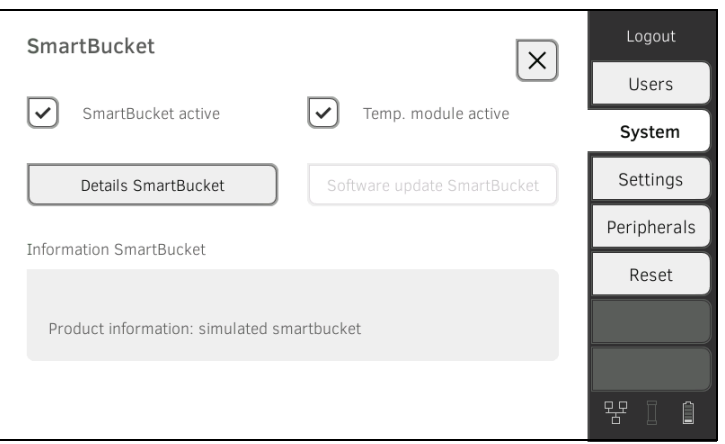

Du har følgende muligheder:

- ► Se detaljer
- ► Udfør software-opdatering (ikke for SmartBucket (SmartBucket)) **→ [Opdatering af skærmens software](#page-158-0)**

## <span id="page-158-0"></span>4.2 Opdatering af skærmens software

Med denne funktion kan du opdatere skærmens software. Aktuelle softwarepakker finder du på www.seca.com.

## BEMÆRK!

#### Datatab

- ► Eksportér seca patientfiler og brugerkonti manuelt, inden du opdaterer softwaren (drift uden PC-softwaren seca analytics 115).
- ► Sørg inden software-opdateringen for, at alle data er blevet synkroniseret på enheden med PC-softwaren seca analytics 115 (drift med PC-softwaren seca analytics 115).
- 1. Klik på fanebladet System (System).

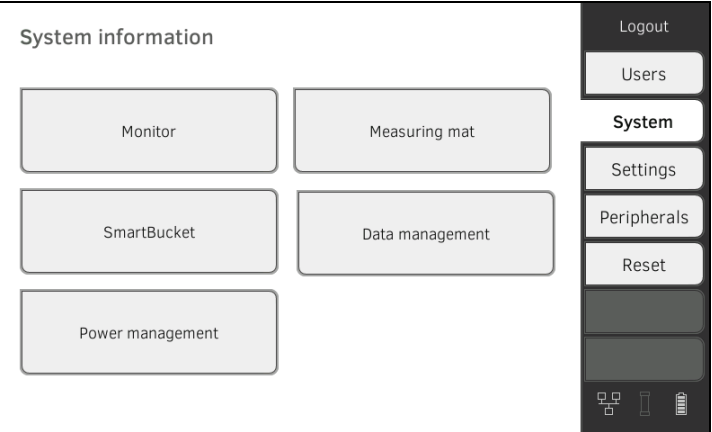

#### 2. Klik på knappen Monitor (Monitor).

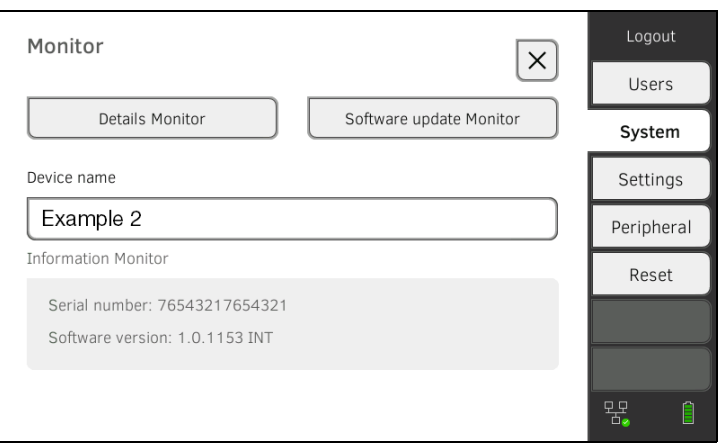

- 3. Klik på tasten Software update Monitor (Softwareupdate monitor).
- 4. Vælg kilden for software-opdateringen:
	- ► USB-hukommelsesstik: fortsæt med trin 5.
	- ► Netværk: videre med trin [6.](#page-158-1)
- 5. Tilslut USB-hukommelsesstikket til skærmen. Softwarepakken overføres automatisk til enheden. Når overførslen er afsluttet, er knappen Start software update (Start softwareupdate) aktiveret.
- <span id="page-158-1"></span>6. Klik på tasten Start software update (Start softwareupdate). Softwarepakken installeres. Enheden genstarter automatisk, når installationen er afsluttet.

#### HENVISNING:

Softwarepakken til skærmen indeholder også data til målemåtten. Hvis disse er nyere end softwaren på målemåtten, vises en tilsvarende melding på skærmen. Gå i så fald frem, som beskrevet i afsnittet **→ [Opdatering af målemåttens software](#page-159-0).** 

## <span id="page-159-0"></span>4.3 Opdatering af målemåttens software

I følgende tilfælde kan det være nødvendigt at opdatere målemåttens software:

- Skærmens software blev opdateret (seca mVSA 535, seca mBCA 525) **→ [Opdatering af skærmens software](#page-158-0)**
- Systemet blev udvidet med en målemåtte (seca mVSA 535) **→ [Udvidelse med målemåtte \(kun](#page-161-0) seca mVSA 535)**
- Målemåtten blev udskiftet med en ny (seca mVSA 535, seca mBCA 525)

Hvis målemåttens software er forældet, vises en tilsvarende melding på skærmen. Gå i så fald frem på følgende måde:

1. Klik på fanebladet System (System).

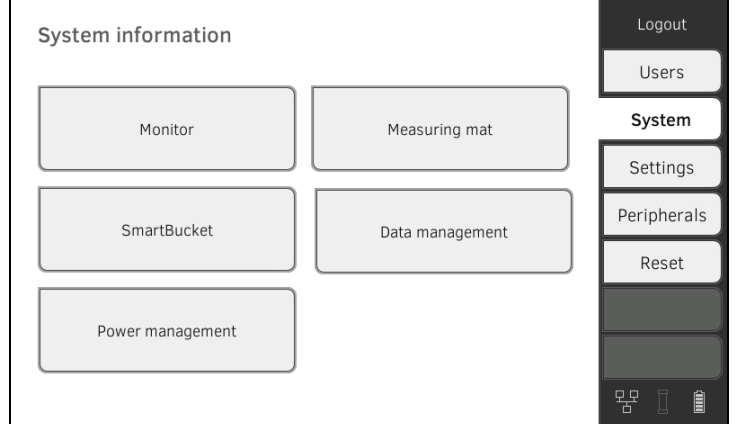

2. Klik på knappen Measuring mat (Målemåtte).

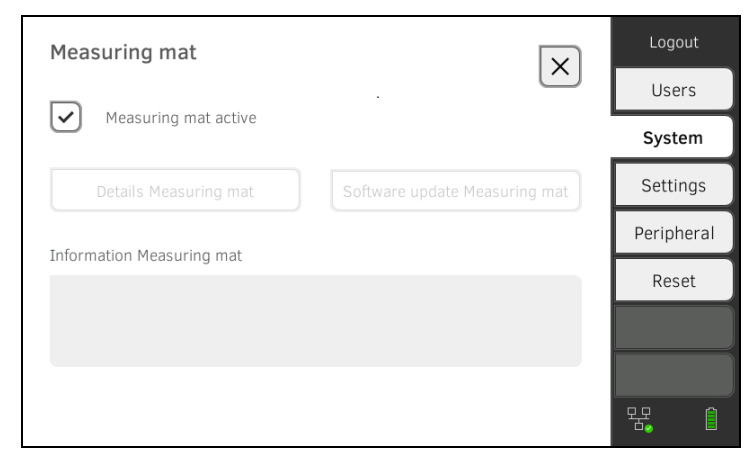

- 3. Klik på tasten Software update Measuring mat (Softwareupdate målemåtte).
- 4. Følg anvisningerne på skærmen.
- 5. Klik på tasten Start software update (Start softwareupdate). Software-opdateringen installeres.

# <span id="page-160-0"></span>4.4 Udvidelse med SmartBucket (kun seca mBCA 525)

medical Body Composition Analyzer seca mBCA 525 fra serienummer 10000000090505 kan udvides med SmartBucket seca mVSA 526 til måling af vitaldata ➔ [Valgfrit tilbehør og reservedele.](#page-131-0)

- 1. Foretag udvidelsen med SmartBucket som beskrevet i den pågældende monteringsvejledning.
- 2. Aktivér SmartBucket i enheden:

#### a) Klik på fanebladet System (System)

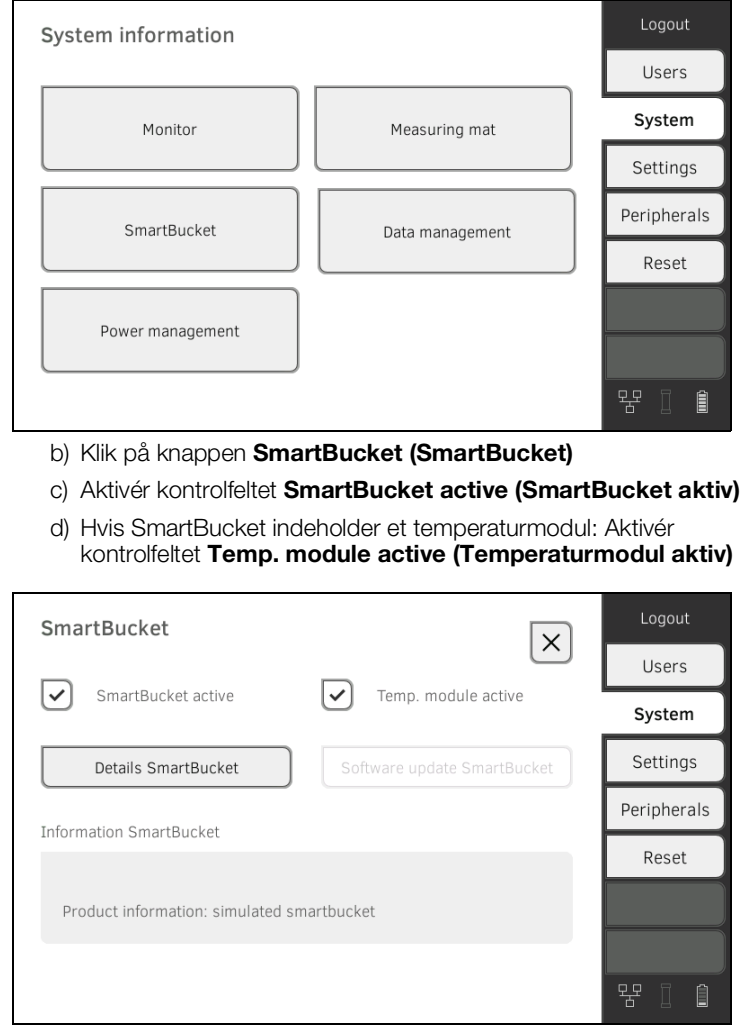

3. Følg anvisningerne på skærmen.

# <span id="page-161-0"></span>BEMÆRK!

**Feilfunktion** 

Hvis enheden er forbundet med sygehusets informationssystem (SIS), kan funktionen "Måling af bioimpedans" ikke anvendes.

- ► Tilslut ikke nogen målemåtte.
- ► Sørg for, at kontrolfeltet Measuring mat active (Målemåtte aktiv) er deaktiveret.

seca mVSA 535 kan udvides med målemåtten seca mBCA 531 til udførelse af bioimpedansmålinger ➔ [Valgfrit tilbehør og reservedele](#page-131-0).

- 1. Tag målemåtten i brug, som beskrevet i den pågældende monteringsvejledning.
- 2. Aktivér målemåtten i enheden:

#### a) Klik på fanebladet System (System)

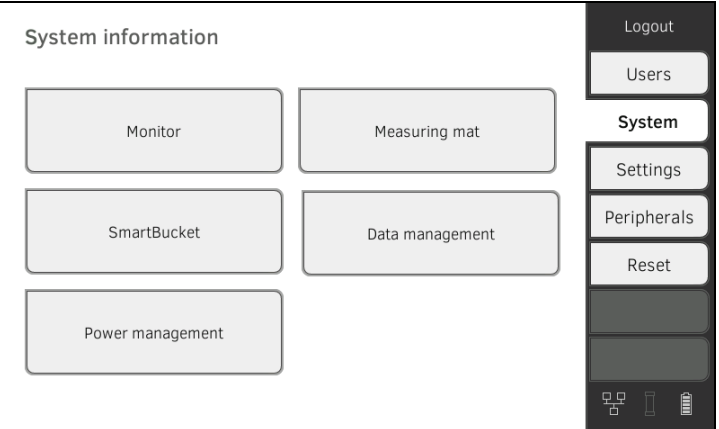

- b) Klik på knappen Measuring mat (Målemåtte)
- c) Aktivér kontrolfeltet Measuring mat active (Målemåtte aktiv)

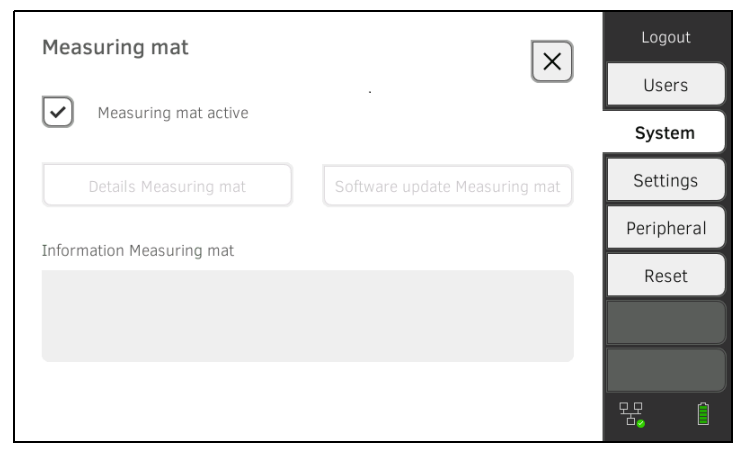

3. Følg anvisningerne på skærmen.

## <span id="page-162-0"></span>4.6 Udvidelse med øretermometer (kun seca mVSA 535)

seca mVSA 535 uden temperaturmåling kan udvides med øretermometeret COVIDIENTM GENIUS®3 ➔ [Valgfrit tilbehør og reservedele.](#page-131-0)

- 1. Tilslut øretermometeret som beskrevet i afsnittet ➔ [Tilslutning af](#page-34-0)  [øretermometeret.](#page-34-0)
- 2. Aktivér temperaturmodulet i enheden: a) Klik på fanebladet System (System)

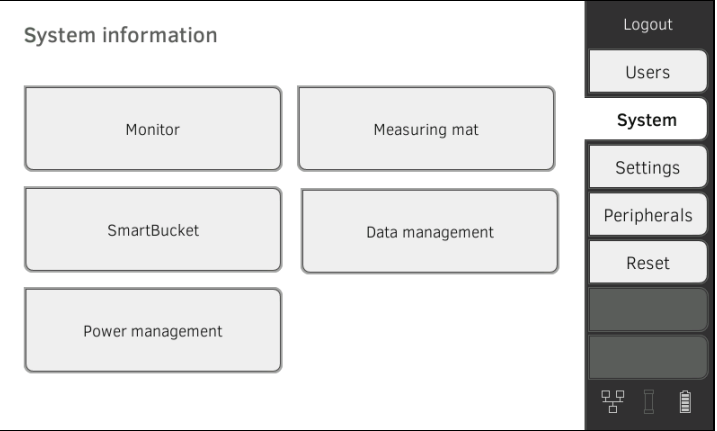

b) Klik på knappen SmartBucket (SmartBucket)

c) Aktivér kontrolfeltet Temp. module active (Temperaturmodul aktiv)

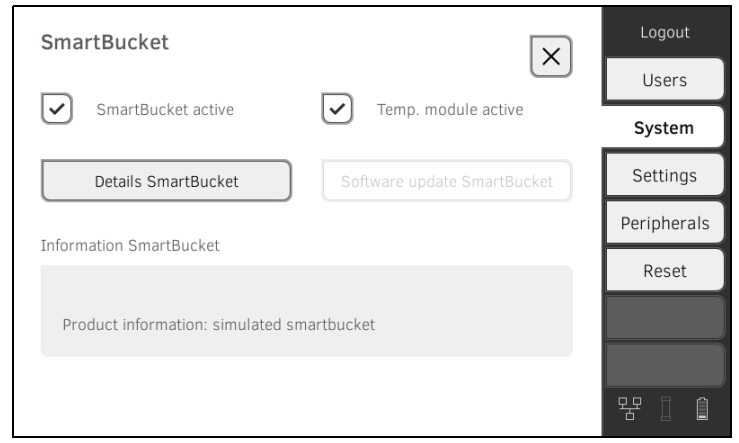

3. Følg anvisningerne på skærmen.

## <span id="page-163-0"></span>4.7 Dataeksport og backup

- → [Manuel eksport af patient- og brugerdata](#page-163-1)
- **→ [Manuel gendannelse af patient- og brugerdata](#page-164-0)**

#### <span id="page-163-1"></span>Manuel eksport af patient- og brugerdata

Med denne funktion kan du eksportere seca patientfiler og brugerkonti, f.eks. for at oprette en sikkerhedskopi.

1. Klik på fanebladet System (System).

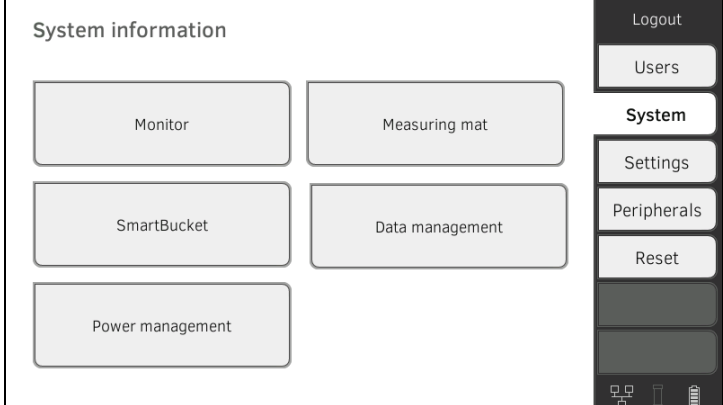

2. Klik på knappen Data management (Dataforvaltning).

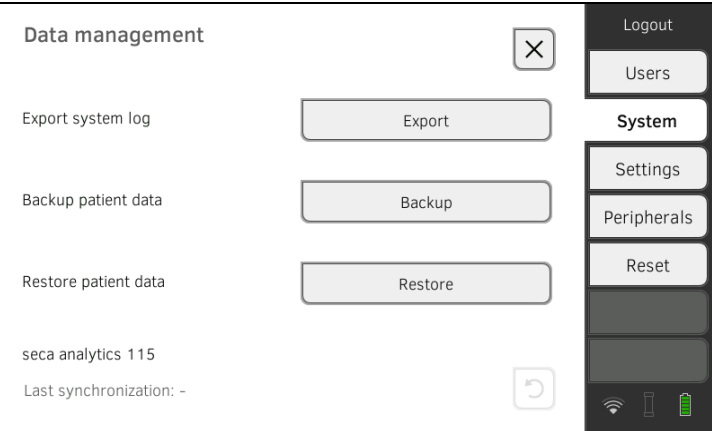

- 3. Tilslut et USB-hukommelsesstik til skærmen.
- 4. Klik på tasten Backup (Backup).
- 5. Indtast et password for at kryptere dataene.

#### BEMÆRK!

#### Uvedkommende personers adgang til data

Hvis der anvendes et usikkert password, har uvedkommende personer mulighed for at få adgang til patientdata.

- ► Vælg et password, som opfylder institutionens sikkerhedskrav.
- 6. Indtast passwordet igen for at bekræfte.

Dataene eksporteres til USB-hukommelsesstikket.

7. Arkivér dataene som foreskrevet i din institution.

#### <span id="page-164-0"></span>Manuel gendannelse af patient- og brugerdata

Med denne funktion kan du gendanne eksternt sikrede seca patientfiler og brugerkonti.

#### BEMÆRK!

#### Datatab

Hvis du gendanner eksternt sikrede data, overskrives de eksisterende data på enheden.

- ► Eksportér seca patientfiler og brugerkonti manuelt, inden du gendanner ældre data manuelt (drift uden PC-softwaren seca analytics 115).
- ► Sørg inden den manuelle gendannelse for, at alle data på enheden er blevet synkroniseret med PC-softwaren seca analytics 115 (drift med PC-softwaren seca analytics 115).
- 1. Indlæs de arkiverede seca patientfiler og brugerkonti på et USBhukommelsesstik.
- 2. Klik på fanebladet System (System).

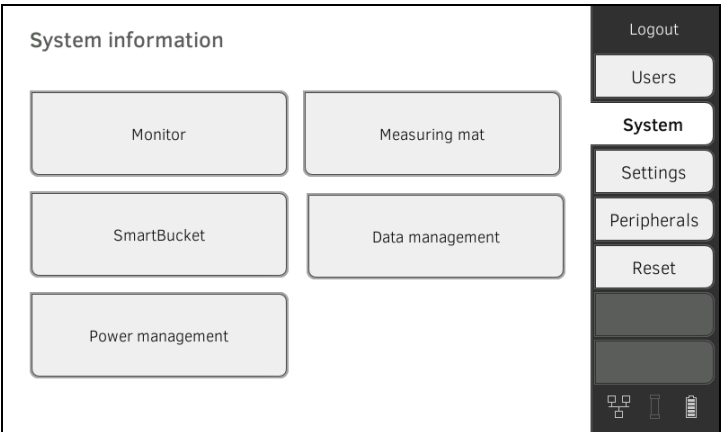

3. Klik på knappen Data management (Dataforvaltning).

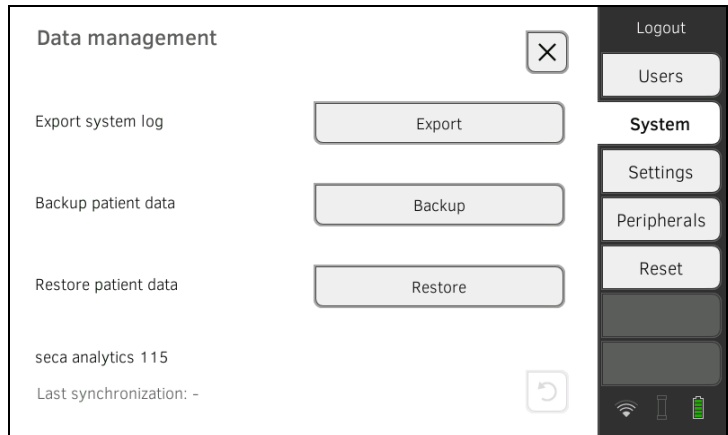

- 4. Tilslut USB-hukommelsesstikket til skærmen.
- 5. Klik på tasten Restore (Genopret).
- 6. Indtast det password, du anvendte ved eksporten, for at dekryptere dataene. Dataene importeres.

## <span id="page-165-0"></span>4.8 Energiadministration

Du kan fastlægge, fra og med hvilken batteritilstand (i %) enheden afbrydes og slukkes.

- 1. Klik på fanebladet System (System).
- 2. Klik på knappen Power management (Energiforvaltning). Den aktuelle indstilling vises (standardindstilling: 50 %).

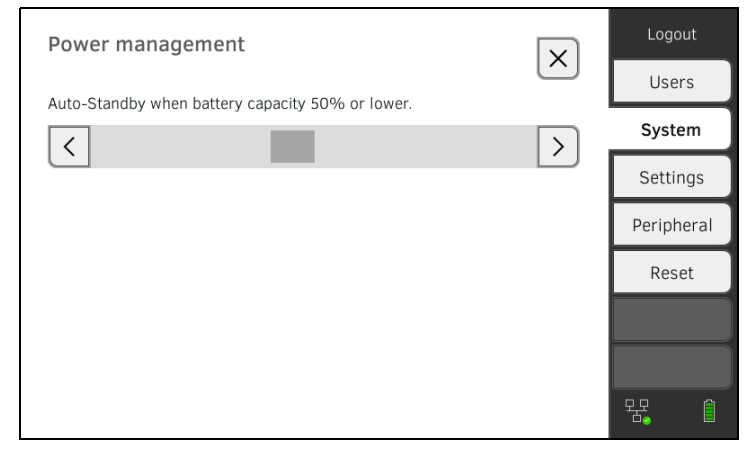

- 3. Indstil den ønskede batteritilstand, fra og med hvilken enheden afbrydes og slukkes.
	- $\leq$  for at slukke for enheden, når batteritilstanden Explicit Klik på tasten  $\left[\frac{1}{2}\right]$  for er lav (minimum: 10 %).
	- ► Klik på tasten  $\sum$  for at slukke for enheden ved en højere batteritilstand (maksimum: 100 %).

# 5. INDSTILLING AF PERIFERT UDSTYR

- → [Oprettelse af LAN-forbindelse til netværk \(stationær drift\)](#page-166-0)
- **→ [Oprettelse af WiFi-forbindelse \(mobil drift\)](#page-170-0)**
- ➔ [Oprettelse af forbindelse til pc-softwaren seca analytics 115](#page-173-0)
- ➔ [Oprettelse af forbindelse til softwaren seca](#page-187-0) connect 103
- **→ Oprettelse af seca [360° proximity forbindelse](#page-178-0)**
- → Etablering af seca [360° wireless forbindelse](#page-181-0)

# <span id="page-166-0"></span>5.1 Oprettelse af LAN-forbindelse til netværk (stationær drift)

- **→ [Introduktion](#page-166-1)**
- **→ [Aktivering af LAN-forbindelse](#page-167-0)**
- **→ [Deaktivering af LAN-forbindelse](#page-169-0)**

<span id="page-166-1"></span>Introduktion Ved stationær anvendelse, f.eks. i et behandlingsrum i din praksis, kan du tilslutte skærmen til et LAN-netværk for at udveksle data med PC-softwaren seca analytics 115 eller seca connect 103.

> En forudsætning dataudvekslingen med PC-softwaren seca analytics 115 er, at PC-softwaren seca analytics 115 er installeret på en server eller standalone-PC og at du kender netværkskonfigurationen (UDP eller DHCP).

En forudsætning for dataudvekslingen med softwaren seca connect 103 er, at softwaren seca connect 103 er installeret på en server og at du kender konfigurationen af softwaren seca connect 103 (server-IP og Connect Port).

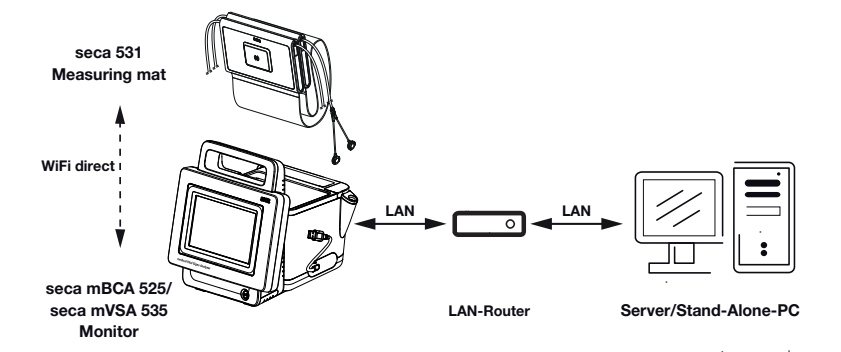

Enheder med bioimpedansmåling: Hvis du forbinder enheden med netværket via et LAN-kabel, kan målemåtten kommunikere med skærmen via WiFi direct (BIA mat) (Wi-fi direkte (BIA-måtte))-forbindelsen, der er aktiveret fra fabrikken. På den måde kan der også udveksles data, selv om målemåtten ikke er anbragt i magnetholderen på skærmen.

<span id="page-167-0"></span>Aktivering af LAN-forbindelse 1. Klik på fanebladet Peripherals (Periferi).

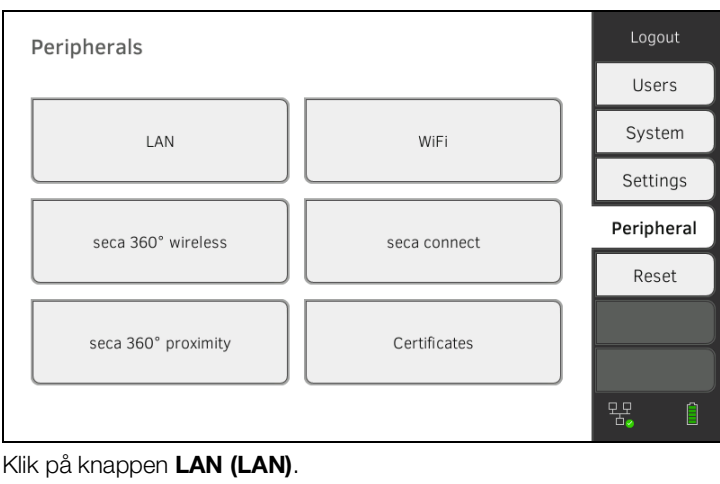

#### 2. Klik på knappen LAN (LAN).

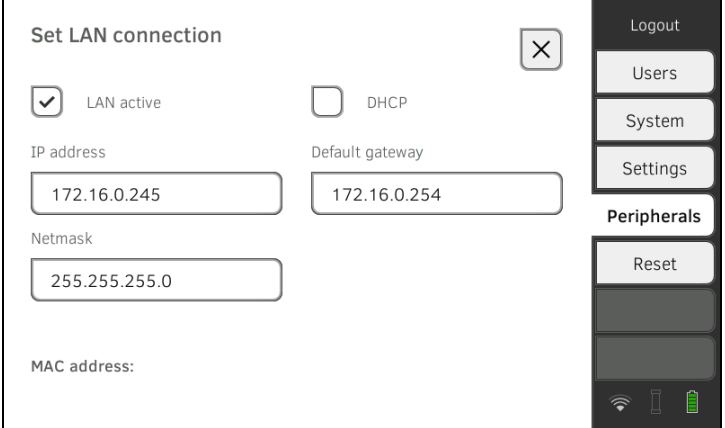

- 3. Klik på kontrolfeltet LAN active (LAN aktiv). LAN-funktionen er aktiveret.
- 4. Foretag den indstilling, som passer til dit netværk:
	- ► Etablér forbindelsen manuelt, videre med trin [5.](#page-168-0)
	- ► Automatiseret etablering af en forbindelse: Klik på tasten DHCP (DHCP), og videre med ➔ [Oprettelse af forbindelse til pc-softwaren](#page-173-0)  [seca analytics 115](#page-173-0)

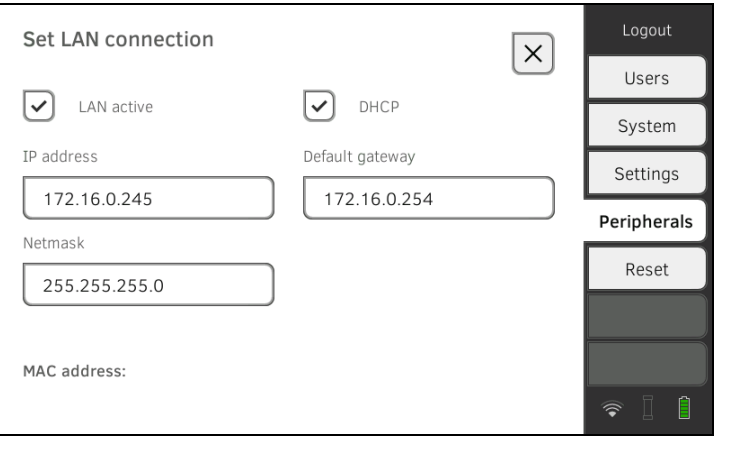

- <span id="page-168-0"></span>5. Foretag de indstillinger, som passer til dit netværk:
	- ► Indtast skærmens IP-adresse (de sidste tre positioner skal være forskellige fra PC'ens)
	- ► Indtast netmaske (skal stemme overens med PC'ens netmaske)
	- ► Indtast standard-gateway (såfremt den findes)

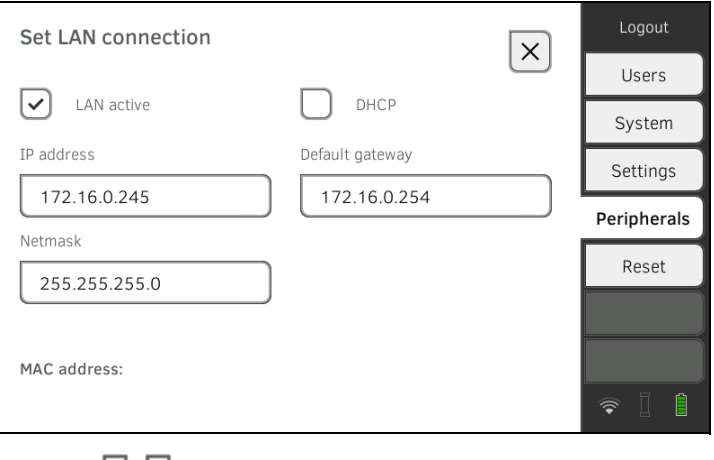

 $\blacksquare$ 

Symbolet  $\Box$  vises på skærmen. LAN-forbindelsen er etableret.

#### HENVISNING:

Indstillinger, som du foretager i dette dialogvindue, træder omgående i kraft. Det er ikke nødvendigt at gemme eller bekræfte.

- 6. Fortsæt i overensstemmelse med din enhedstype:
	- ► Enheder med bioimpedansmåling: fortsæt med trin 7.
	- ► Enheder uden bioimpedansmåling: fortsæt med trin [10.](#page-169-1)
- 7. Sørg for, at målemåtten er anbragt korrekt i skærmens magnetholder.
- 8. Klik på knappen WiFi i fanebladet Peripherals (Periferi).
- 9. Klik på den ønskede modus i dropdown-menuen WiFi mode (WIFImodus):
	- ► WiFi direct (BIA mat) (Wi-fi direkte (BIA-måtte)): Skærmen og målemåtten kommunikerer via en direkte WiFi-forbindelse
	- WiFi off (WiFi fra): Skærmen og målemåtten kommunikerer via det infrarøde interface

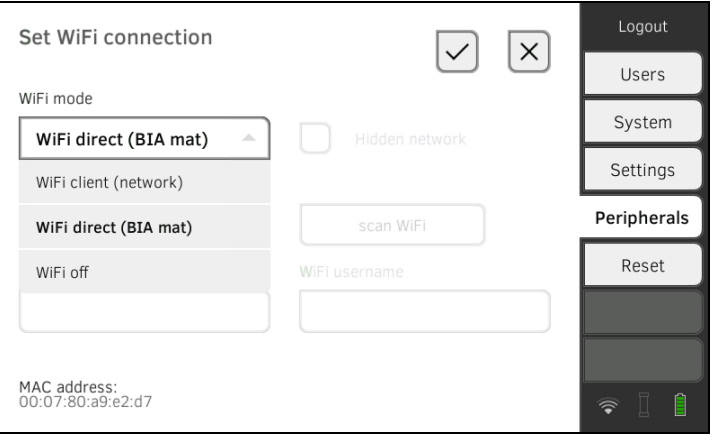

#### HENVISNING:

- Hvis indstillingen WiFi off (WiFi fra) er valgt, skal målemåtten anbringes i skærmens magnetholder før og efter hver måling, så dataene kan udveksles via det infrarøde interface.
- Hvis en BIA-målemåtte kommunikerer med skærmen i modus WiFi direct (BIA mat) (Wi-fi direkte (BIA-måtte)), kan der udelukkende oprettes forbindelse med netværket via LAN-forbindelsen.

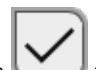

<span id="page-169-1"></span>10. Klik på tasten for at bekræfte din indtastning.

11. Du har følgende muligheder for at fortsætte:

- ► ➔ [Oprettelse af forbindelse til pc-softwaren seca analytics 115](#page-173-0)
- ► ➔ [Oprettelse af forbindelse til softwaren seca](#page-187-0) connect 103

#### <span id="page-169-0"></span>Deaktivering af LAN-forbindelse 1. Klik på fanebladet Peripherals (Periferi).

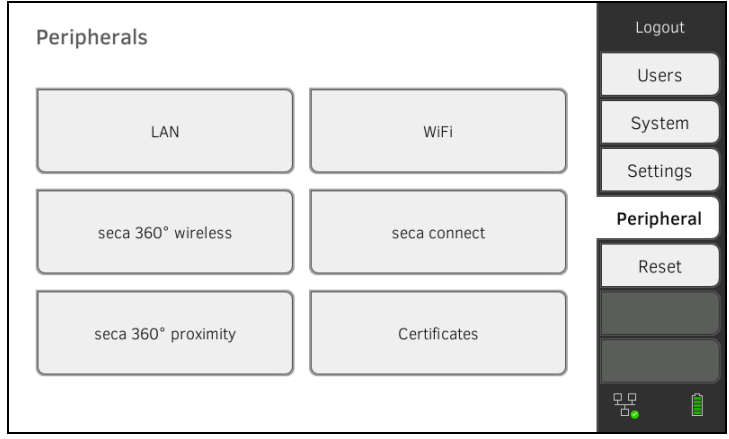

#### 2. Klik på knappen LAN (LAN).

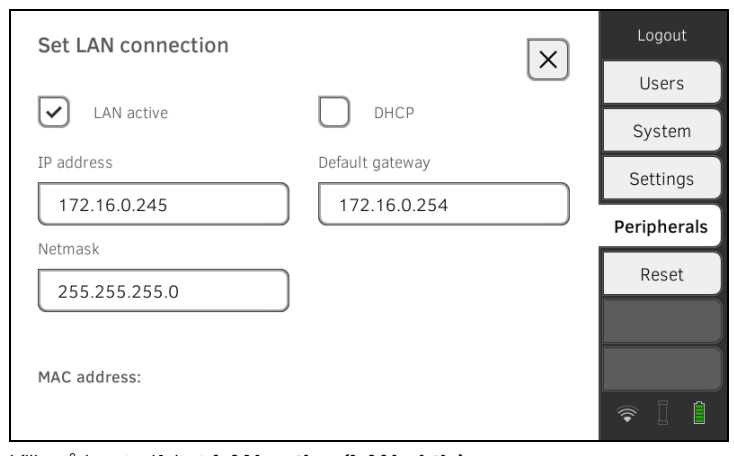

- 3. Klik på kontrolfeltet LAN active (LAN aktiv). LAN-funktionen er deaktiveret. Forbindelsesdataene slettes.
- 4. For at genaktivere LAN-funktionen skal du gå frem på følgende måde: a) Klik på kontrolfeltet LAN active (LAN aktiv)
	- b) ➔ [Aktivering af LAN-forbindelse](#page-167-0)

## <span id="page-170-0"></span>5.2 Oprettelse af WiFi-forbindelse (mobil drift)

- **→ [Introduktion](#page-170-1)**
- **→ [Aktivering af WiFi-forbindelse](#page-171-0)**
- **→ [Deaktivering af WiFi-forbindelse](#page-172-0)**

<span id="page-170-1"></span>Introduktion Ved mobil anvendelse, f.eks. på afdelingen i et sygehus, kan du integrere enheden som WiFi-client i netværket for at udveksle data med PC-softwaren seca analytics 115 eller seca connect 103.

> En forudsætning for dataudvekslingen med softwaren seca analytics 115 er, at PC-softwaren seca analytics 115 er installeret på en server eller standalone-PC og at du kender adgangsdataene til WiFi-netværket.

> En forudsætning for dataudvekslingen med softwaren seca connect 103 er, at softwaren seca connect 103 er installeret på en server og at du kender konfigurationen af softwaren seca connect 103 (server-IP og Connect Port).

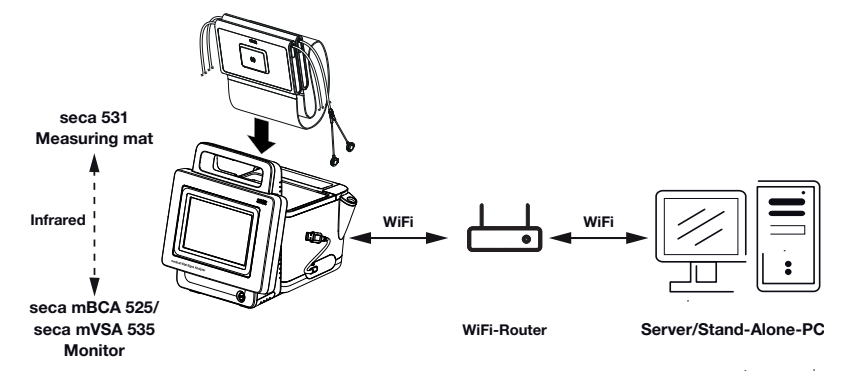

Enheder med bioimpedansmåling: Hvis du integrerer enheden i netværket pr. WiFi, kan målemåtten kun kommunikere med skærmen via det infrarøde interface.

#### BEMÆRK! **Feilfunktion**

Målemåtten og skærmen kan kun kommunikere via det infrarøde interface, når målemåtten befinder sig i skærmens magnetholder.

► Sørg for, at målemåtten anbringes i skærmens magnetholder før og efter hver måling.

- <span id="page-171-0"></span>Aktivering af WiFi-forbindelse 1. Sørg for, at målemåtten – såfremt den findes – er anbragt korrekt i skærmens magnetholder.
	- 2. Klik på fanebladet Peripherals (Periferi).

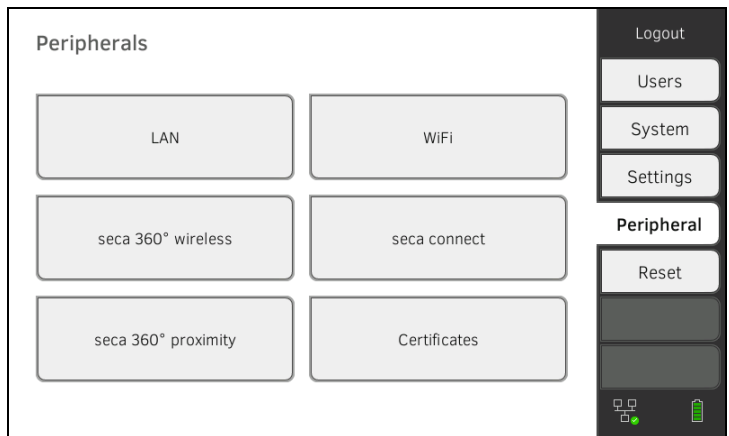

- 3. Sørg for, at LAN-forbindelsen til netværket ikke er aktiveret **→ [Deaktivering af LAN-forbindelse](#page-169-0).**
- 4. Klik på knappen WiFi.

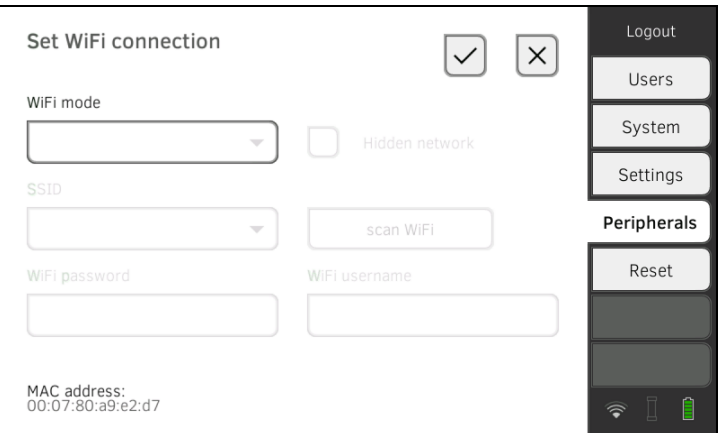

- 5. Klik på indstillingen WiFi client (network) (Wi-fi-client (netværk)) i dropdown-menuen WiFi mode (WIFI-modus).
- 6. Foretag den indstilling, som passer til dit WiFi-netværk:
	- ► Synligt netværk: Klik på tasten Scan WiFi (Scan WIFI)
	- ► Skjult netværk: Klik på tasten Hidden network (Skjult netværk)
- 7. Indtast SSID til dit netværk:
	- ► Synligt netværk: Vælg SSID fra dropdown-menuen
	- ► Skjult netværk: Indtast SSID manuelt
- 8. Indtast brugernavn og password til netværket.

#### HENVISNING:

Nogle netværk kræver ikke indtastning af brugernavn. I så fald er indtastningsfeltet gråt.

- 9. Klik på tasten for at bekræfte din indtastning. Forbindelsen oprettes. Indstillingerne overføres til målemåtten – såfremt den findes.
	- Symbolerne hvis målemåtten findes og  $\widehat{\bullet}$  vises på
	- skærmen. Enheden er forbundet med netværket via WiFi.
- 10. Du har følgende muligheder for at fortsætte:
	- ► ➔ [Oprettelse af forbindelse til pc-softwaren seca analytics 115](#page-173-0)
	- ► ➔ [Oprettelse af forbindelse til softwaren seca](#page-187-0) connect 103

<span id="page-172-0"></span>Deaktivering af WiFi-forbindelse 1. Klik på fanebladet Peripherals (Periferi).

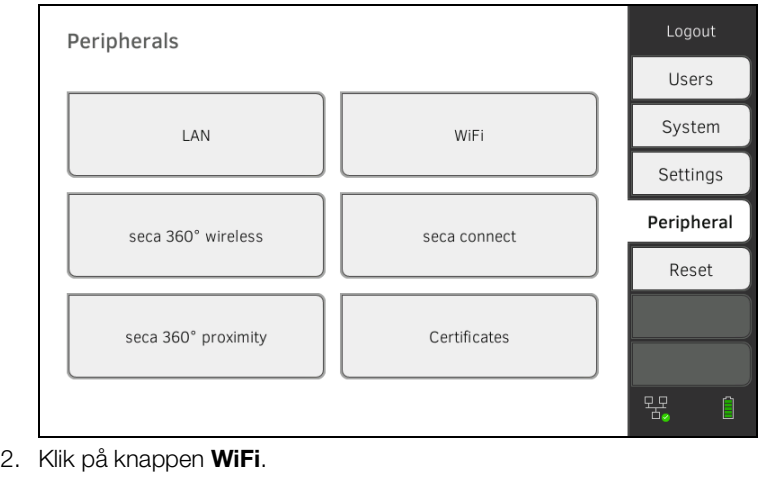

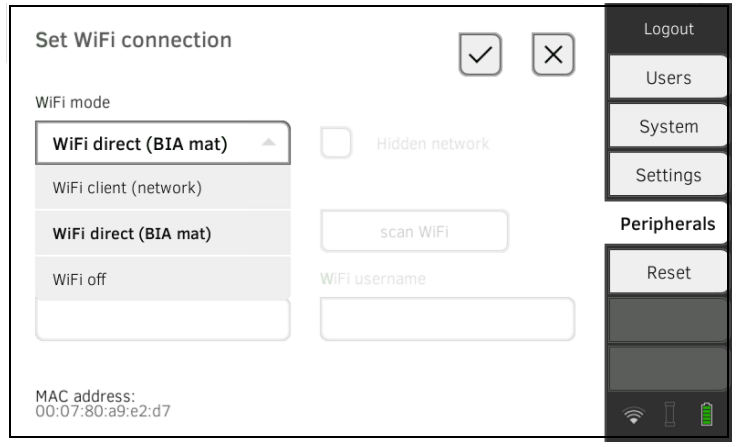

- 3. Klik på indstillingen WiFi off (WiFi fra) i dropdown-menuen WiFi mode (WIFI-modus).
- 4. Klik på tasten for at bekræfte din indtastning. WiFi-funktionen er deaktiveret. Forbindelsesdataene slettes.
- **→ [Introduktion](#page-173-1)**
- **→ [Automatisk tilslutning af enheden \(UDP\)](#page-173-2)**
- **→ [Manuel tilslutning af enheden \(TCP\)](#page-174-0)**
- **→ [Manuel eksport af patient- og brugerdata](#page-163-1)**
- **→ [Indstilling af automatisk eksport](#page-177-0)**

Introduktion **Hyis enheden forbindes med PC-softwaren seca analytics 115**, står følgende funktioner til rådighed:

- Automatisk synkronisering af patient- og brugerdata ➔ [Manuel eksport](#page-163-1)  [af patient- og brugerdata.](#page-163-1)
- seca directprint: Udlæsning af resultatrapporter direkte fra enheden til en netværksprinter ➔ [Visning af de aktuelle måleresultater.](#page-83-1)

Forudsætning herfor er, at enheden er forbundet med institutionens LANeller WiFi-netværk.

- ➔ [Oprettelse af LAN-forbindelse til netværk \(stationær drift\)](#page-166-0)
- **→ [Oprettelse af WiFi-forbindelse \(mobil drift\)](#page-170-0)**

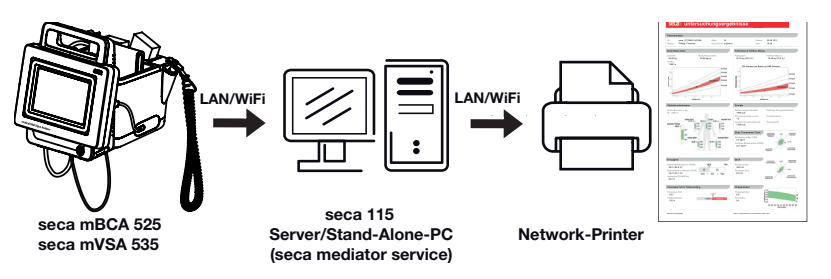

#### HENVISNING:

- Netværksprinteren til seca directprint funktionen indstiller du direkte i PC-softwaren seca analytics 115.
- Se også administratormanualen til PC-softwaren seca analytics 115.
- 1. Klik på fanebladet Peripherals (Periferi).

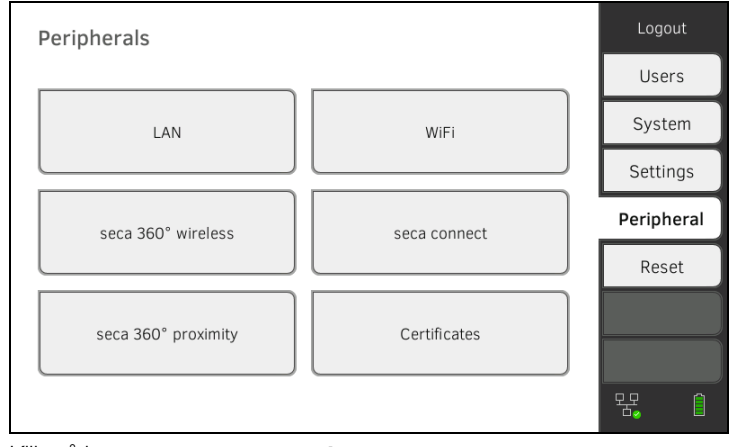

2. Klik på knappen seca connect. Dialogvinduet seca connect configuration (Konfiguration seca connect) åbnes.

#### <span id="page-173-2"></span>Automatisk tilslutning af enheden (UDP)

# 17-10-05-353-008h\_2023-01 B 17-10-05-353-008h\_2023-01 B

174 • seca mVSA 535/seca mBCA 525

<span id="page-173-1"></span><span id="page-173-0"></span>

3. Vælg optionen seca analytics 115 UDP i dropdown-menuen Connect Mode (Connect Modus).

De anbefalede forhåndsindstillinger vises.

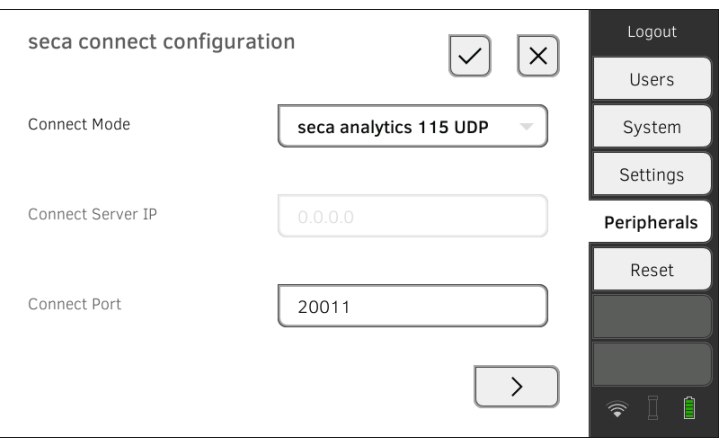

- 4. Tilpas om nødvendigt forhåndsindstillingerne.
- 5. Sørg for, at disse indstillinger stemmer overens med indstillingerne i PC-softwaren seca analytics 115 (menu: Funktioner\Indstillinger\Synkronisering).

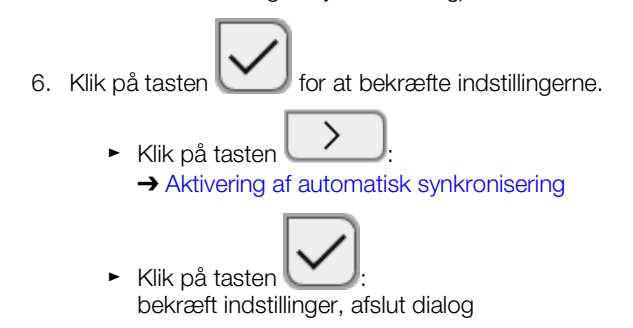

#### <span id="page-174-0"></span>Manuel tilslutning af enheden (TCP) 1. Klik på fanebladet Peripherals (Periferi).

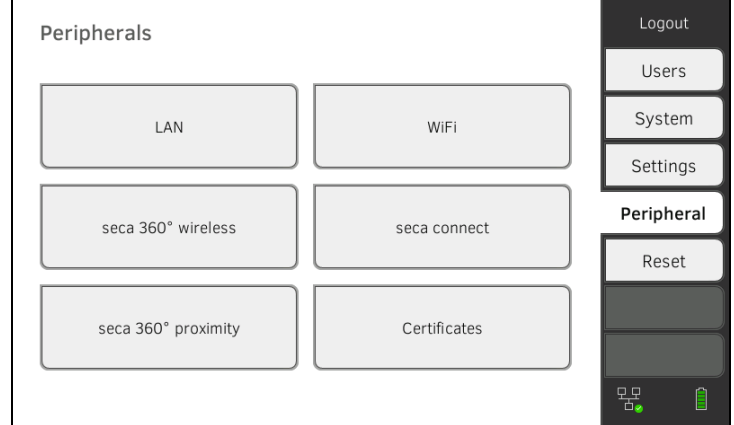

2. Klik på knappen seca connect. Dialogvinduet seca connect configuration (Konfiguration seca connect) åbnes.

#### 3. Vælg optionen seca analytics 115 TCP i dropdown-menuen Connect Mode (Connect Modus).

De anbefalede forhåndsindstillinger vises.

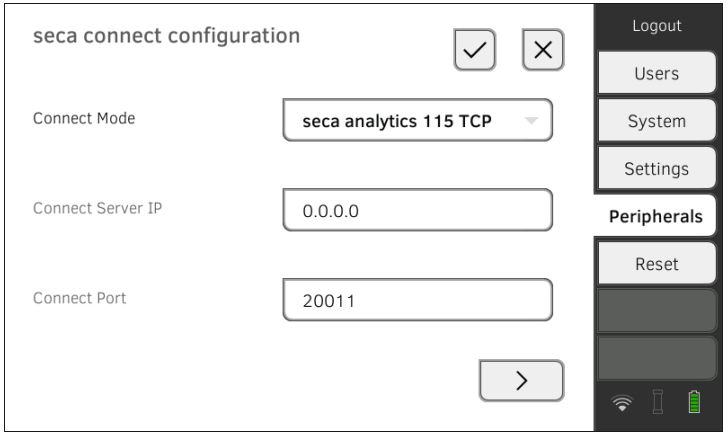

- 4. Tilpas om nødvendigt forhåndsindstillingerne.
- <span id="page-175-1"></span>5. Indtast den pågældende IP-adresse i linjen Connect Server IP (Connect Server IP).

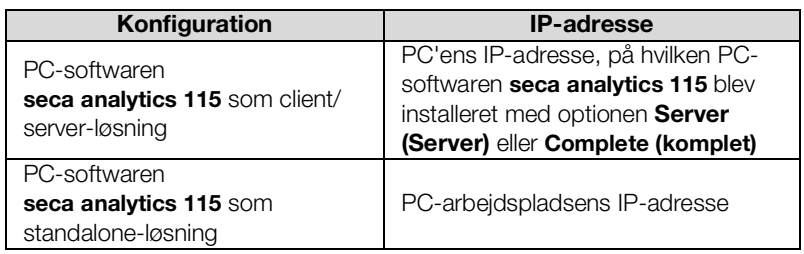

6. Indtast porten på den PC, der er valgt i [5.](#page-175-1), i linjen Connect Port (Connect Port) (standard: 20010).

Du har følgende muligheder for at fortsætte:

- ► Klik på tasten : **→ [Aktivering af automatisk synkronisering](#page-175-0)**
- ► Klik på tasten : bekræft indstillinger, afslut dialog

Hvis du bruger enheden sammen med PC-softwaren seca analytics 115, bør du aktivere den automatiske synkronisering. Så synkroniseres følgende data, så snart de ændres i enheden eller i PC-softwaren:

- seca patientfiler
- Brugerkonti og passwords
- Indstillinger til den automatiske eksport

#### BEMÆRK!

#### Fejlfunktion

For at kunne bruge den automatiske synkronisering, skal forbindelsen til PC-softwaren være etableret ➔ [Oprettelse af forbindelse til pc](#page-173-0)[softwaren seca analytics 115](#page-173-0).

► Sørg for, at forbindelsen til PC-softwaren er etableret, inden du aktiverer den automatiske synkronisering.

17-10-05-353-008h\_2023-01 B 17-10-05-353-008h\_2023-01 B

#### <span id="page-175-0"></span>Aktivering af automatisk synkronisering

1. Klik på fanebladet Peripherals (Periferi).

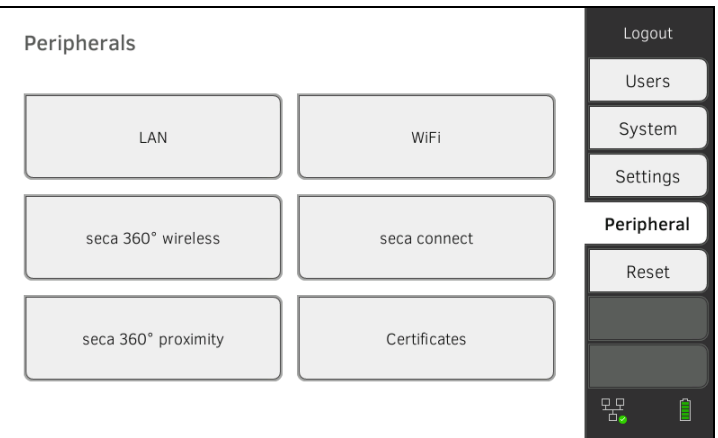

- 2. Klik på knappen seca connect.
- 3. Vælg optionen seca analytics 115 TCP eller seca analytics 115 UDP i dropdown-menuen Connect Mode (Connect Modus).
- 4. Klik på tasten **For at skifte til siden seca analytics 115** configuration (Konfiguration seca analytics 115).

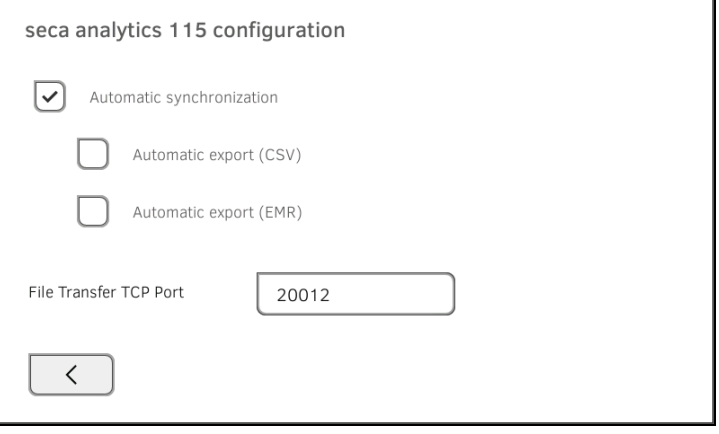

5. Klik på kontrolfeltet Automatic synchronisation (Automatisk synkronisering).

Den automatiske synkronisering er aktiveret.

6. Gå frem på følgende måde for at overtage indstillingerne:

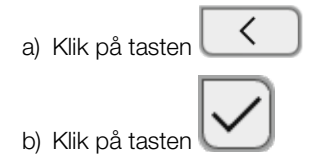

Indstillingerne overtages.

#### HENVISNING:

- Dataene synkroniseres, så snart de ændres i enheden eller i PC-softwaren. Der kræves ingen yderligere indstillinger.
- Ved konflikter under synkroniseringen har dataene i PC-softwaren seca analytics 115 førsteprioritet. Enhedens data overskrives.

<span id="page-177-0"></span>Indstilling af automatisk eksport Med denne funktion kan du automatisk overføre måleresultater til lægens eller sygehusets informationssystem. Eksporten sker, så snart dataene i enheden genereres eller ændres. For at kunne bruge denne funktion, skal der være indrettet et interface til PC-softwaren seca analytics 115 i lægens eller sygehusets informationssystem.

- 1. Find ud af, hvilket dataformat lægens eller sygehusets informationssystem accepterer.
- 2. Klik på fanebladet Peripherals (Periferi).

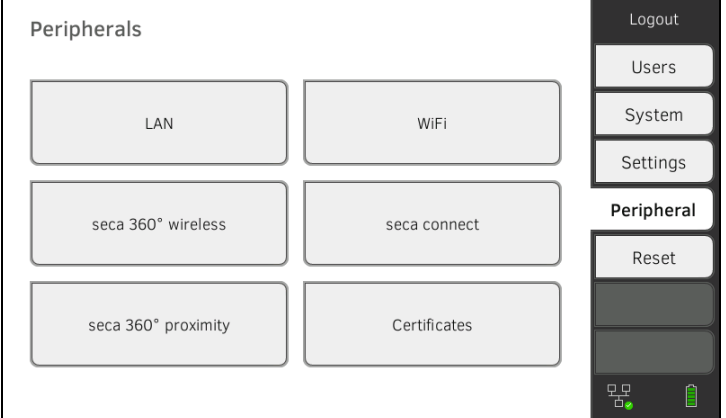

- 3. Klik på knappen seca connect.
- 4. Vælg optionen seca analytics 115 TCP eller seca analytics 115 UDP i dropdown-menuen Connect Mode (Connect Modus).
- 5. Klik på tasten .

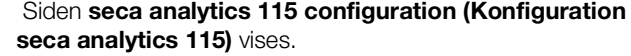

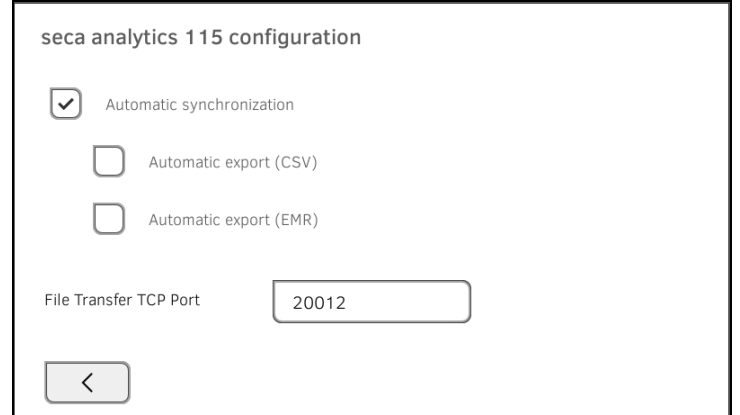

- 6. Sørg for, at kontrolfeltet Automatic synchronisation (Automatisk synkronisering) er aktiveret.
- 7. Klik på det ønskede eksportformat.
	- Automatic export (CSV) (Automatisk eksport (CSV))
	- Automatic export (EMR) (Automatisk eksport (SIS))
- 8. Gå frem på følgende måde for at overtage indstillingerne:

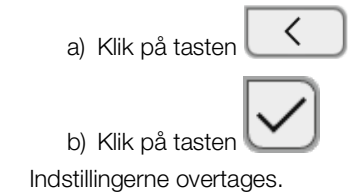

9. Indret et interface til PC-softwaren seca analytics 115 i lægens eller sygehusets informationssystem.

#### HENVISNING:

- Indstillinger, som du foretager i dette dialogvindue, overføres til PCsoftwaren seca analytics 115 → Manuel eksport af patient- og [brugerdata.](#page-163-1)
- Se brugerdokumentationen til lægens eller sygehusets informationssystem.
- seca Service er gerne behjælpelig ved spørgsmål vedrørende emnet "interfacekonfiguration".

#### <span id="page-178-0"></span>5.4 Oprettelse af seca 360° proximity forbindelse

Via en seca 360° proximity forbindelse kan måleværdier fra kompatible seca måleenheder (vægt, højdemåler, målestation) overtages.

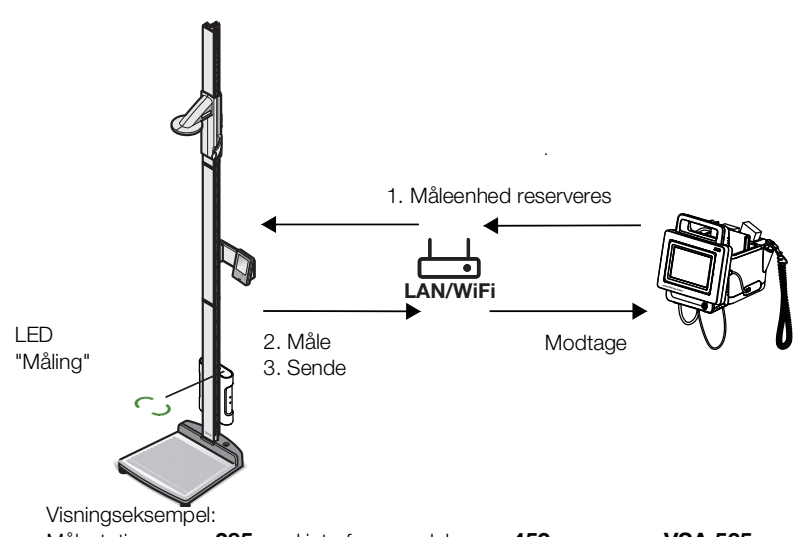

Målestation seca 285 med interface-modul seca 452 og seca mVSA 535

Følgende forudsætninger skal være opfyldt for at forbindelsen kan oprettes:

- seca måleenheden er udstyret med et eksternt interface-modul seca 452 eller med et internt interface-modul (begge firmware-version Q2\_2020\_Build\_615 eller højere).
- seca måleenheden er forbundet med LAN- eller WiFI-netværket.
- seca måleenheden er konfigureret som følger:
	- Scan bruger-ID: påkrævet
	- Scan patient-ID: påkrævet
	- Bekræftelse af måling på seca måleenhed: påkrævet
	- Anvendt port: porten, der er konfigureret til kommunikationen med softwaren seca connect 103 (default: 22020) ➔ [Oprettelse af](#page-187-0)  [forbindelse til softwaren seca](#page-187-0) connect 103

#### HENVISNING:

Oplysninger om, hvordan du konfigurerer seca måleenheden, finder du i systembrugsanvisningen seca 103/452.

For at oprette forbindelse til seca måleenheden skal du gå frem på følgende måde:

1. Klik på fanebladet Peripherals (Periferi).

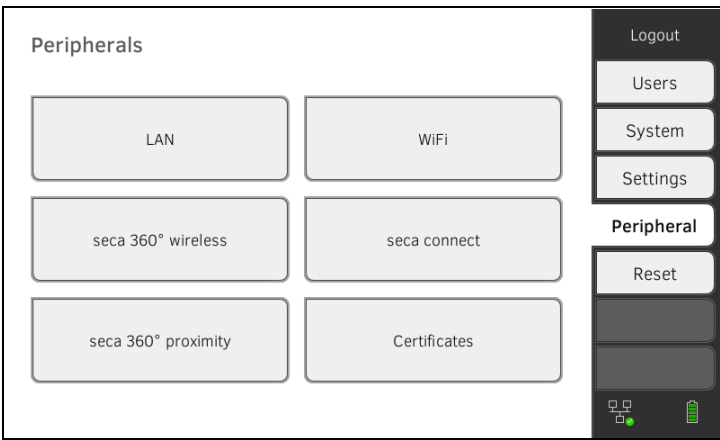

#### 2. Klik på knappen seca 360° proximity. Dialogvinduet seca 360° proximity (seca 360° proximity) åbnes

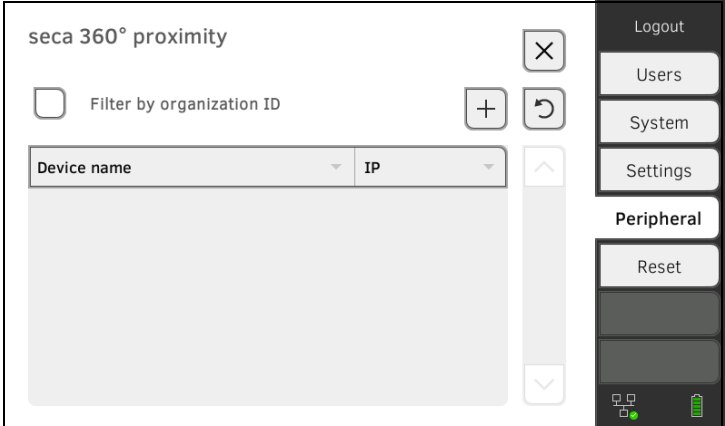

- 3. Søg efter tilgængelige enheder:
	- ► Klik på tasten  $\sim$ : Søg efter enheder i netværket

► Klik på tasten  $\begin{bmatrix} + \end{bmatrix}$ : Indtast IP-adressen på en enhed Tilgængelige enheder vises.

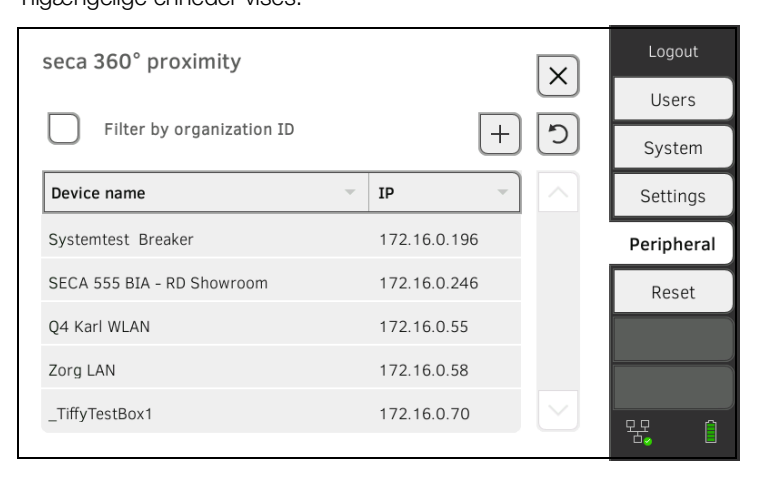

17-10-05-353-008h\_2023-01 B 17-10-05-353-008h\_2023-01 B
#### HENVISNING:

- Hvis du har tildelt enhederne et organisations-ID, kan du filtrere efter dette og på den måde reducere resultatlisten.
- Oplysninger om, hvordan du tildeler et organisations-ID, finder du i systembrugsanvisningen seca 103/452.
- 4. Klik på den ønskede enhed i listen.

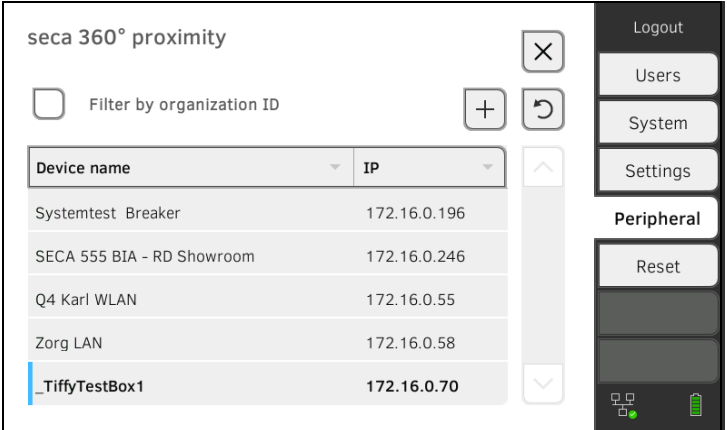

Enheden fremhæves med blåt i listen.

Forbindelsen er etableret.

seca måleenheden reserveres under måledrift, når en patientfil kaldes frem. Enheden frigives igen, når målingen er afsluttet ➔ [Modtagelse af](#page-80-0)  [vægt og højde \(](#page-80-0)seca 360° proximity).

# 5.5 Etablering af seca 360° wireless forbindelse

- **→ [Introduktion](#page-181-0)**
- **→ [Aktivering/deaktivering af seca](#page-182-0) 360° wireless modulet**
- ➔ Oprettelse af seca [360° wireless forbindelse](#page-182-1)

<span id="page-181-0"></span>Introduktion **Introduktion** Hvis du i din institution bruger enheder fra seca 360° wireless systemet, f.eks. en målestation, kan du forbinde disse med seca mVSA 535/ seca mBCA 525. Du kan sende parametrene størrelse og vægt direkte til enheden og overtage disse i en seca patientfil.

> I forbindelse med seca mVSA 535 vises værdierne endvidere i fanebladet "Vitaldata".

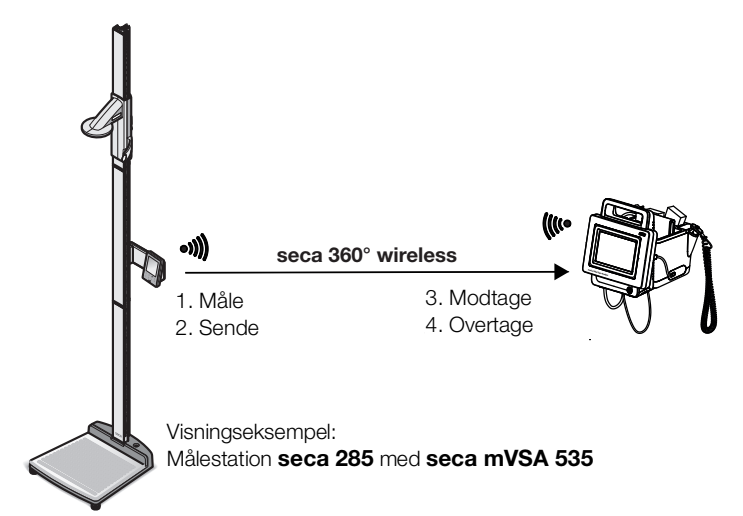

For at kunne kommunikere med enhederne fra seca 360° wireless systemet skal du aktivere seca 360° wireless modulet i seca mVSA 535/ seca mBCA 525 og oprette en radiogruppe.

#### HENVISNING:

- Enheden kan kun modtage, ikke sende data via seca 360° wireless forbindelsen.
- Følg anvisningerne i dette afsnit for at oprette en stabil forbindelse til de ønskede seca 360° wireless enheder og undgå uønskede forbindelser til andre enheder.
- Se også brugsanvisningerne til de anvendte enheder fra seca 360° wireless systemet.

뫞

 $\begin{array}{c} \hline \end{array}$ 

## <span id="page-182-0"></span>Aktivering/deaktivering af seca 360° wireless modulet

1. Klik på fanebladet Peripherals (Periferi). Logout Peripherals Users System LAN WiFi Settings Peripheral seca 360° wireless seca connect Reset seca 360° proximity Certificates

### 2. Klik på knappen seca 360° wireless.

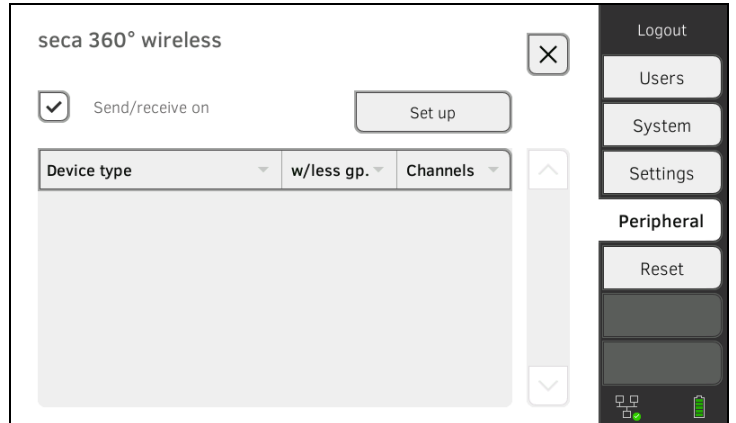

- 3. Klik på kontrolfeltet Send/receive on (Send/modtag ON). seca 360° wireless modulet er aktiveret.
- 4. For at deaktivere seca 360° wireless modulet skal du klikke på kontrolfeltet Send/receive on (Send/modtag ON) på ny.
- 1. Sørg for, at seca 360° wireless modulerne i seca mVSA 535/ seca mBCA 525 og alle de enheder, som du ønsker at forbinde med seca mVSA 535/seca mBCA 525, er aktiverede.
- 2. Sluk for alle de enheder, som du ønsker at forbinde med seca mVSA 535/ seca mBCA 525.
- 3. Klik på fanebladet Peripherals (Periferi).

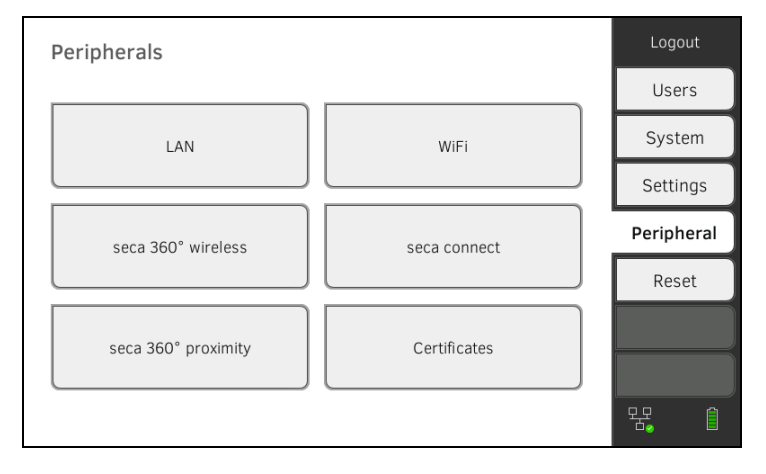

## <span id="page-182-1"></span>Oprettelse af seca 360° wireless forbindelse

4. Klik på knappen seca 360° wireless.

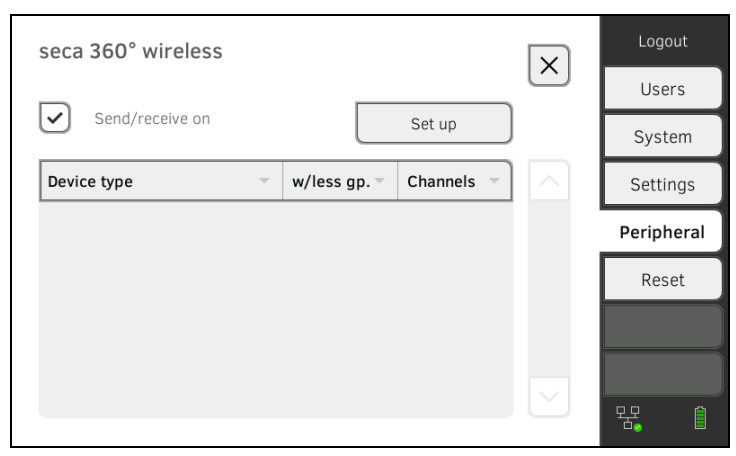

#### 5. Klik på tasten Set up (Set up).

6. Klik på en af de tre radiogrupper. Enheden søger efter tændte seca 360° wireless enheder. Enheden foreslår tre radiokanaler.

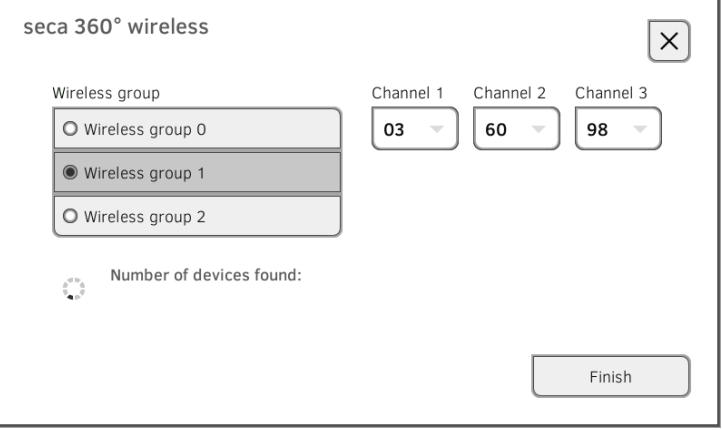

#### BEMÆRK!

#### Forkert tildeling af enhed

Der kan kun integreres et eksemplar af en enhedskategori (f.eks. personvægt eller højdemåler) i hver radiogruppe.

► Se de tekniske data i afsnittet ➔ seca [360° wireless system](#page-130-0) i brugsanvisningen.

#### BEMÆRK!

#### Fejl ved datatransfer

De foreslåede kanaltal kan redigeres. Denne funktion er udelukkende beregnet til særlige modtagelsessituationer. Enheder kan blive tildelt de forkerte radiogrupper, eller der kan opstå upålidelige radioforbindelser.

- ► Kanaltallene skal kun ændres, hvis de foreslåede kanaltal ikke giver nogen pålidelig radioforbindelse.
- ► Sørg for, at de nye kanaltal ikke bruges til andre radiogrupper.
- ► Sørg for, at kanaltallene ligger fra hinanden med minimum værdien 30.
- 7. Tænd for alle seca 360° wireless enheder, som du ønsker at integrere i radiogruppen.

Hvis der er blevet registreret enheder, kan der høres et bip. Registrerede enheder vises på skærmen.

8. Klik på tasten Finish (Afslut), når alle seca 360° wireless enheder er blevet registreret. seca 360° wireless forbindelsen er etableret.

# 6. INTEGRERING I ET INFORMATIONSSYSTEM (SIS)

- → [Henvisninger vedrørende bruger- og patientdata](#page-185-0)
- **→ [Tildeling af entydigt navn for enheden](#page-186-0)**
- ➔ [Oprettelse af forbindelse til softwaren seca](#page-187-0) connect 103
- **→ [Konfiguration af dataoverførsel til SIS](#page-190-0)**
- **→ [Anvendelse af certifikater](#page-190-1)**
- → [Resumé: Enhedens reaktion ved SIS](#page-190-2)-integrering

Du kan integrere enheden i kompatible sygehusinformationssystemer ved hjælp af softwaren seca connect 103.

seca anbefaler, at integreringen udelukkende foretages i samarbejde med seca Service og producenten af sygehusets informationssystem.

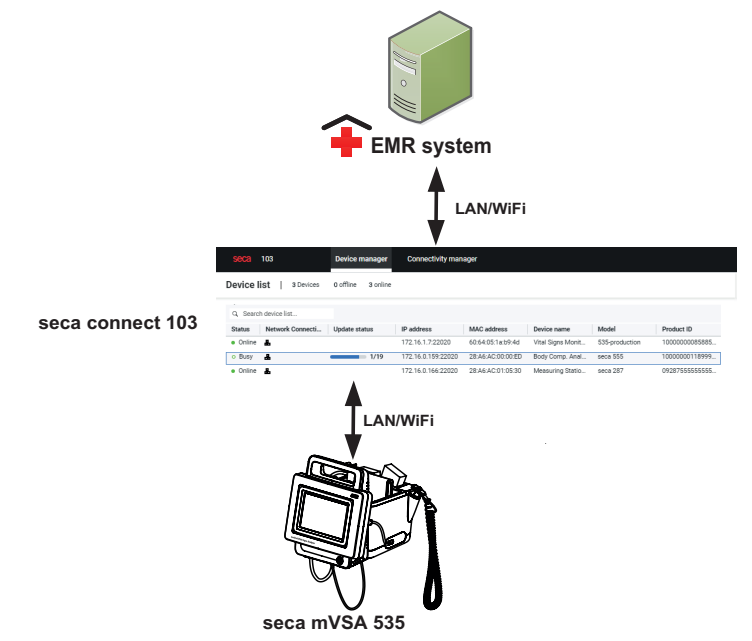

Ved integrering i et informationssystem står følgende funktioner til rådighed: **seca mVSA 535**

- Log på med SIS-bruger-ID på enheden
- Kald af SIS-patientdata på enheden
- Overførsel af måleresultater til SIS

Oplysninger vedrørende måleforløbet ved integrering i et informationssystem finder du her: ➔ [Betjening ved integrering i et informationssystem](#page-90-0).

### <span id="page-185-0"></span>6.1 Henvisninger vedrørende bruger- og patientdata

Ved integrering i et SIS ændres følgende i forbindelse med administrationen af bruger- og patientdata:

- Bruger-ID'er til det medicinske personale kan udelukkende oprettes i SIS.
- Administration af patientfiler er udelukkende muligt i SIS.
- Bruger-ID'er til administratorer og serviceteknikere kan udelukkende oprettes på enheden.

# <span id="page-186-0"></span>6.2 Tildeling af entydigt navn for enheden

Inden enheden kan integreres i et sygehusinformationssystem, skal enheden tildeles et entydigt navn. Under dette navn sender enheden et heartbeat til netværket for hver 30 sekunder.

Gå frem på følgende måde for at tildele enheden et navn:

- 1. Log på som administrator.
- 2. Klik på fanebladet System (System).

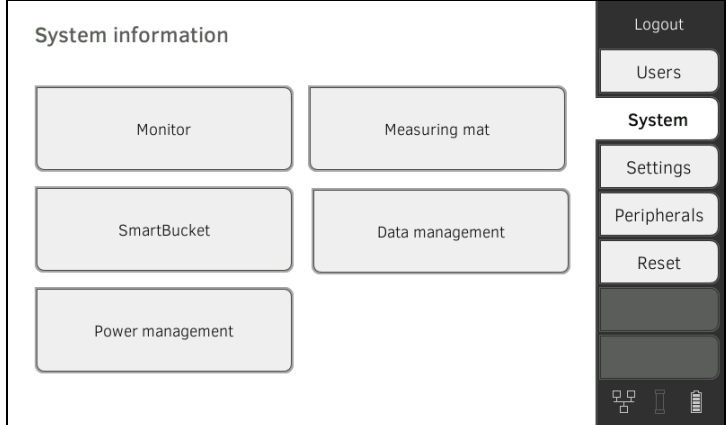

#### 3. Klik på knappen Monitor (Monitor). Dialogvinduet Monitor (Monitor) vises:

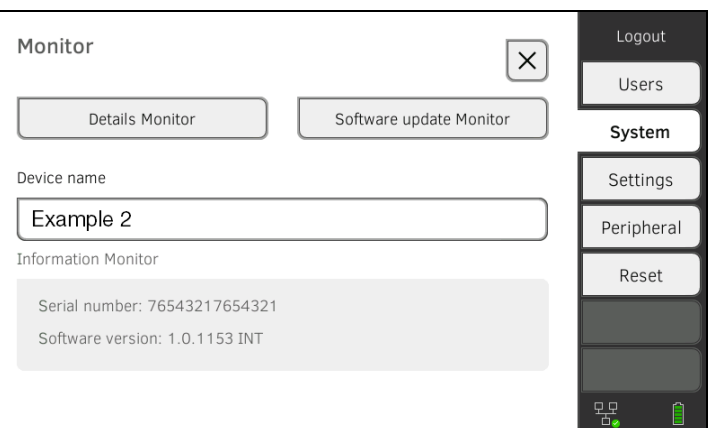

- 4. Indtast et entydigt navn til enheden, som er i overensstemmelse med navnekonventionerne på din institution:
	- a) Klik på indtastningsfeltet Device name (Apparatnavn)

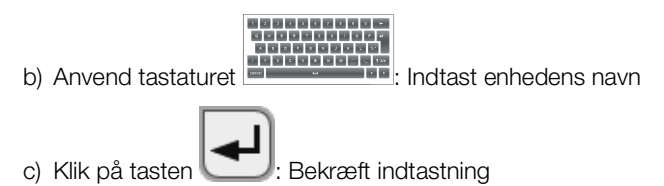

# <span id="page-187-0"></span>6.3 Oprettelse af forbindelse til softwaren seca connect 103

- ➔ Oprettelse af seca [360° proximity forbindelse](#page-178-0)
- **→ [Workflow-indstillinger](#page-188-0)**

Enheden skal være forbundet med softwaren seca connect 103 for at kunne kommunikere med sygehusets informationssystem.

Følgende forudsætninger skal være opfyldt:

- BIA-målemåtten er deaktiveret ➔ [Udvidelse med målemåtte \(kun](#page-161-0)  [seca mVSA](#page-161-0) 535)
- Enheden er forbundet med LAN- eller WiFI-netværket
- Server-adresse og port til seca connect 103 skal være kendt
- Sygehusets informationssystem er forbundet med softwaren seca connect 103. Du finder yderligere oplysninger herom i systembrugsanvisningen seca 103/452 (fra version 2.0 eller højere)

#### HENVISNING:

- Se følgende afsnit i dette dokument ➔ [Skærmens interfaces og](#page-121-0)  [netværksporte](#page-121-0).
- Oplysninger om integrering af SIS i softwaren seca connect 103 finder du i systembrugsanvisningen seca 103/452 (fra version 2.0 eller højere)

Indtastning af forbindelsesdata 1. Klik på fanebladet Peripherals (Periferi).

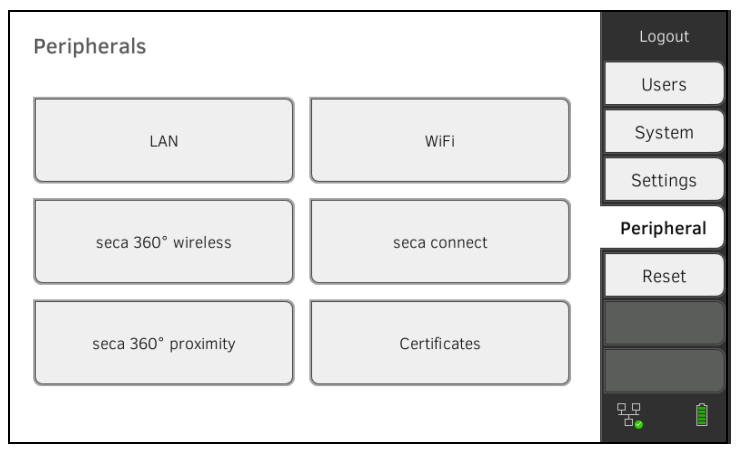

#### 2. Klik på knappen seca connect.

Dialogvinduet seca connect configuration (Konfiguration seca connect) åbnes.

3. Vælg optionen seca connect 103 i dropdown-menuen Connect Mode (Connect Modus).

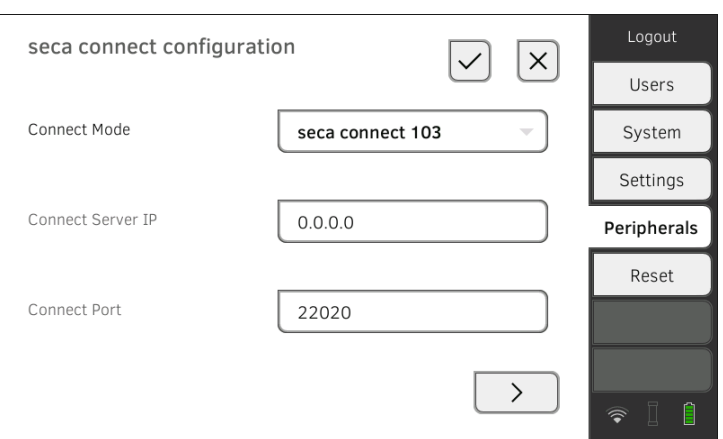

- 4. Indtast forbindelsesdataene til softwaren seca connect 103:
	- ► Indtast IP-adressen på serveren, på hvilken seca connect 103 er installeret
	- ► Indtast porten til seca connect 103 (anbefalet: 22020)

Du har følgende muligheder for at fortsætte:

- ► Klik på tasten  $\Box$ : → [Workflow-indstillinger](#page-188-0) ► Klik på tasten \**Web:** Indstillingerne overtages
- 

<span id="page-188-0"></span>Workflow-indstillinger Du kan fastlægge følgende indstillinger for måleforløbet og kommunikationen med SIS:

- Password-indstillinger for bruger-ID
- Scan-rækkefølge for bruger- og patient-ID
- Tillade offline-målinger, hvis SIS-forbindelsen er afbrudt (anbefales i forbindelse med mobil anvendelse eller dårlig WiFi-modtagelse)
- Indtaste organisations-ID, f.eks. for at knytte enheden til en afdeling i institutionen
- 1. Klik på fanebladet Peripherals (Periferi).

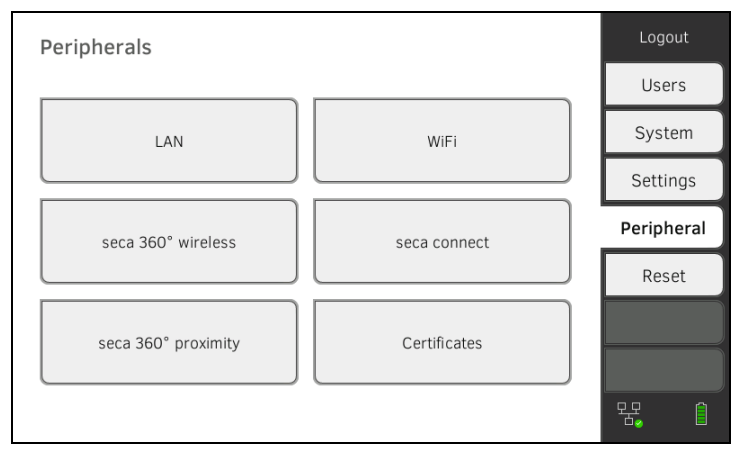

- 2. Klik på knappen seca connect.
- 3. Sørg for, at optionen seca connect 103 er valgt i dropdown-menuen Connect Mode (Connect Modus).

4. Klik på tasten  $\Box$ Siden seca connect 103: Workflow (seca connect 103: Workflow) vises.

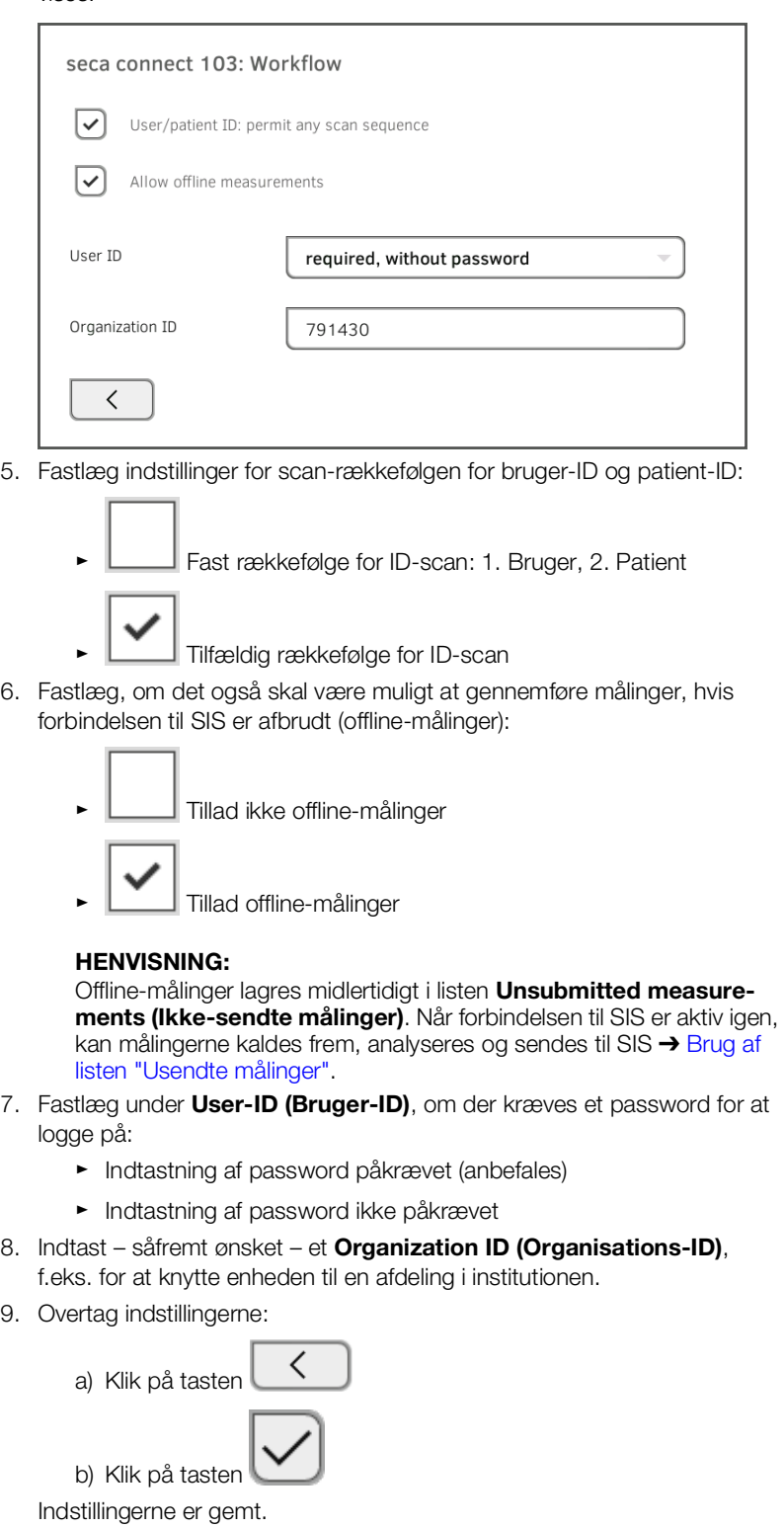

# <span id="page-190-0"></span>6.4 Konfiguration af dataoverførsel til SIS

seca anbefaler, at dataoverførslen til SIS udelukkende foretages i samarbejde med seca Service og producenten af sygehusets informationssystem.

#### HENVISNING:

Du finder yderligere oplysninger i systembrugsanvisningen seca 103/ 452 (fra version 2.0 eller højere).

# <span id="page-190-1"></span>6.5 Anvendelse af certifikater

Enheden er forberedt til brug af certifikater. Hvis du ønsker at anvende denne funktion, bedes du kontakte seca Service.

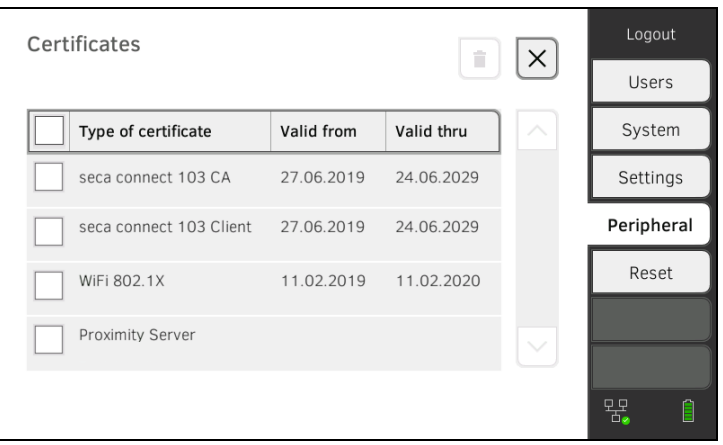

# <span id="page-190-2"></span>6.6 Resumé: Enhedens reaktion ved SIS-integrering

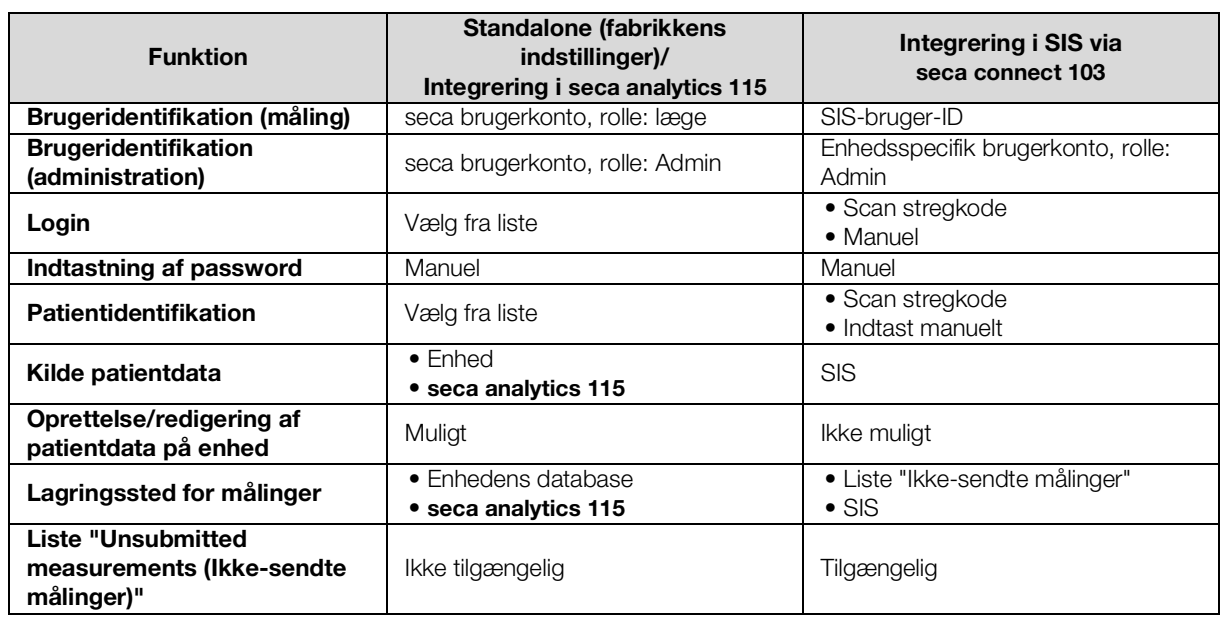

# 7. FABRIKKENS INDSTILLINGER

- **→ [Oversigt over fabrikkens indstillinger](#page-191-0)**
- **→ [Nulstilling af enheden](#page-192-0)**
- **→ [Nulstilling af betjeningsoverfladen](#page-193-0)**
- → [Eksport af systemlog/Audit Trail](#page-193-1)
- **→ [Frigivelse af VNC-adgang](#page-194-0)**

# <span id="page-191-0"></span>7.1 Oversigt over fabrikkens indstillinger

I fanebladet Reset (Reset) kan enheden nulstilles til følgende fabriksindstillinger:

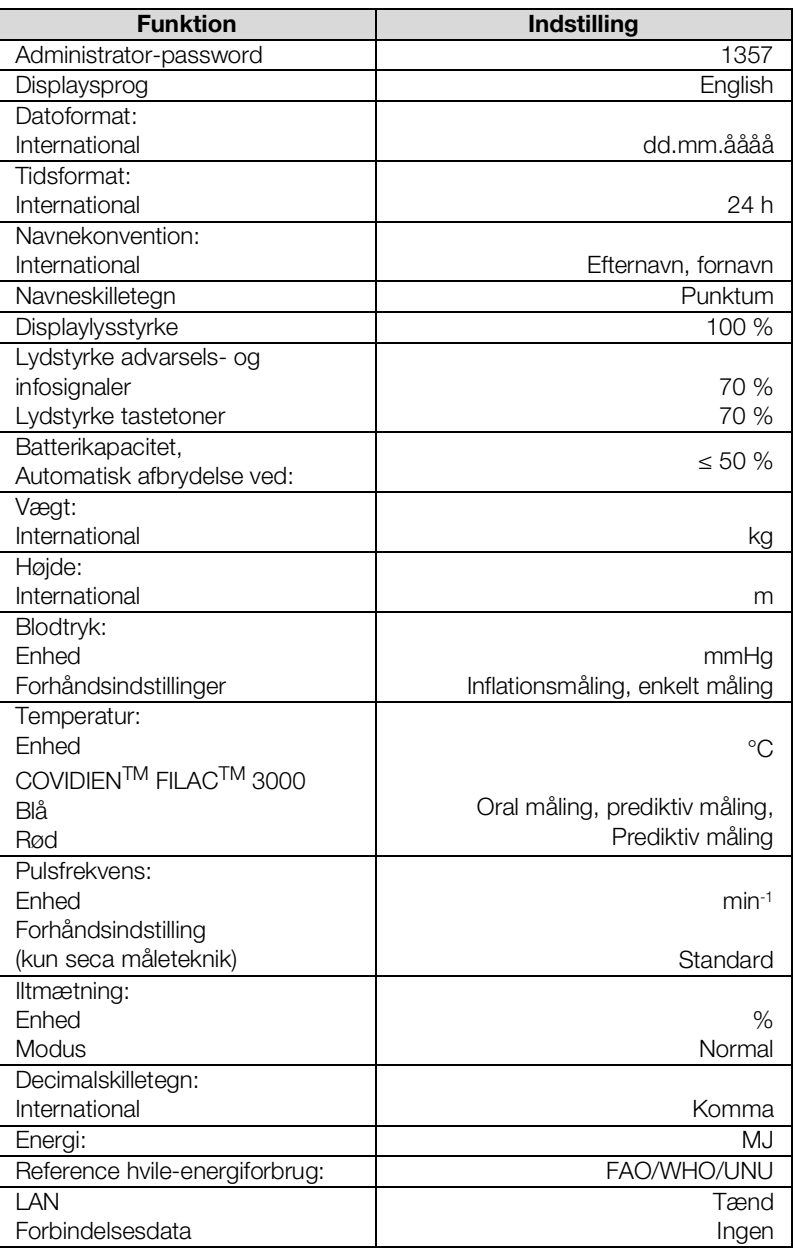

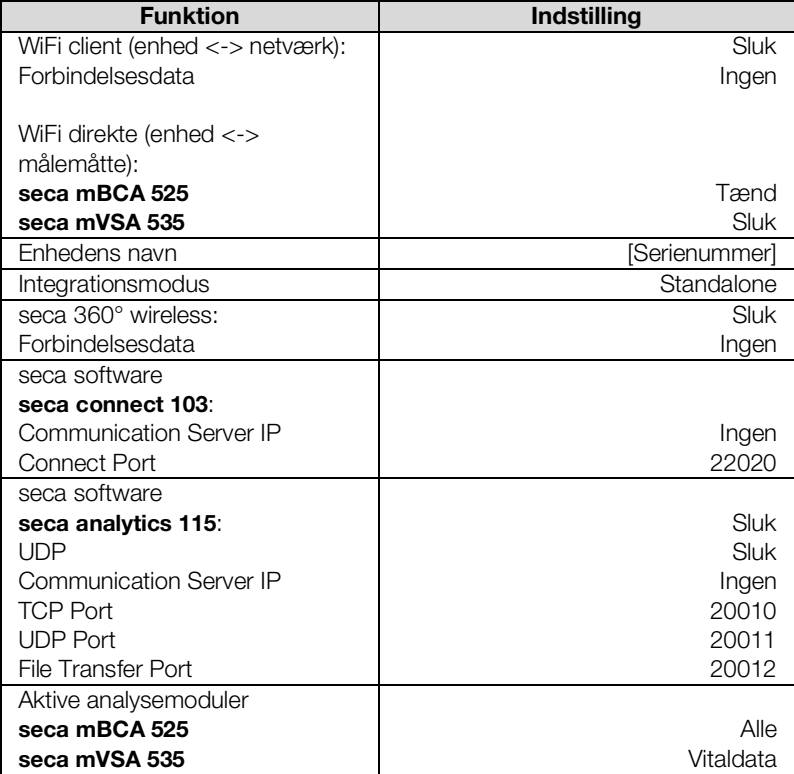

# <span id="page-192-0"></span>7.2 Nulstilling af enheden

Ved hjælp af funktionen Reset device (Nulstil enhed) kan du stille enheden tilbage til fabrikkens indstillinger (➔ [Oversigt over fabrikkens indstillinger](#page-191-0)). seca patientfiler og brugerkonti slettes i den forbindelse fra enheden.

#### HENVISNING:

Hvis du ønsker at bibeholde seca patientfiler og brugerkonti, skal du gå frem, som beskrevet i afsnittet → Nulstilling af [betjeningsoverfladen.](#page-193-0)

1. Klik på fanebladet Reset (Reset).

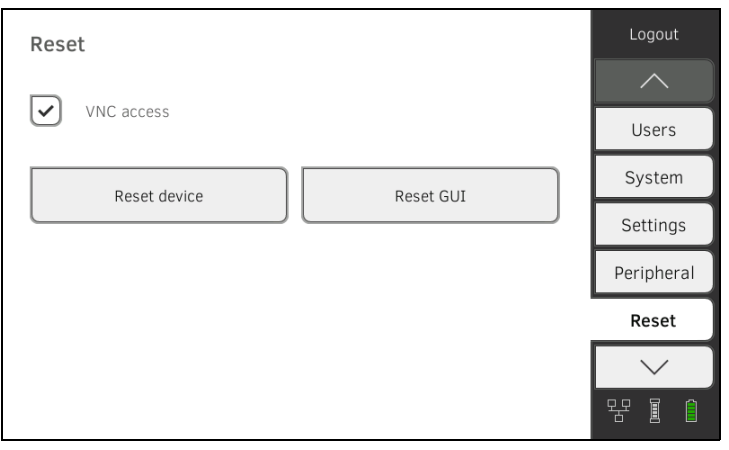

- 2. Sørg for, at seca patientfiler og brugerkonti er blevet hhv. eksporteret eller synkroniseret med PC-softwaren seca analytics 115.
- 3. Klik på tasten Reset device (Nulstil enhed). seca patientfiler og brugerkonti slettes. Enheden nulstilles til fabrikkens indstillinger ➔ [Oversigt over fabrikkens](#page-191-0)  [indstillinger.](#page-191-0)

# <span id="page-193-0"></span>7.3 Nulstilling af betjeningsoverfladen

Ved hjælp af funktionen Reset GUI (Reset GUI) kan du stille betjeningsoverfladen (GUI = Graphical User Interface) tilbage til fabrikkens indstillinger (➔ [Oversigt over fabrikkens indstillinger\)](#page-191-0). seca patientfiler og brugerkonti slettes ikke i den forbindelse.

#### HENVISNING:

Hvis alle seca patientfiler og brugerkonti skal slettes fra enheden, skal du gå frem, som beskrevet i afsnittet ➔ [Nulstilling af enheden](#page-192-0).

1. Klik på fanebladet Reset (Reset).

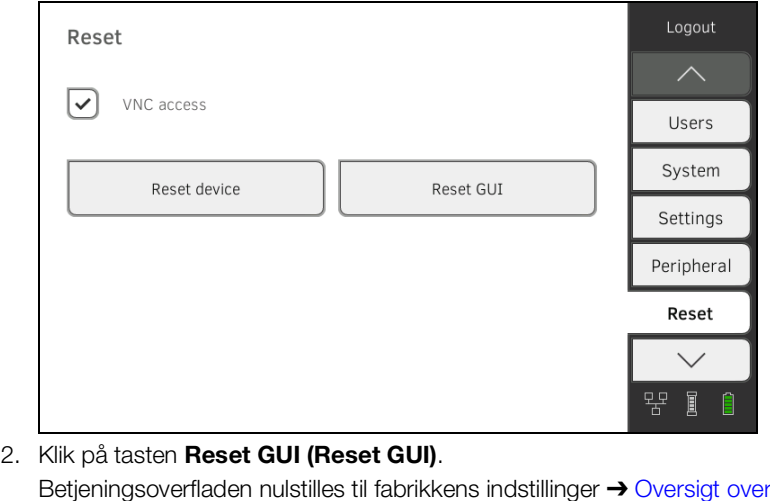

Betjeningsoverfladen nulstilles til fabrikkens indstillinger ➔ [Oversigt over](#page-191-0)  [fabrikkens indstillinger.](#page-191-0) seca patientfiler og brugerkonti bevares.

### <span id="page-193-1"></span>7.4 Eksport af systemlog/Audit Trail

Med denne funktion kan du eksportere systemloggen/Audit Trail og f.eks. stille disse til rådighed for seca Service med henblik på support.

- 1. Klik på fanebladet System (System).
- 2. Klik på tasten Data management (Dataforvaltning).

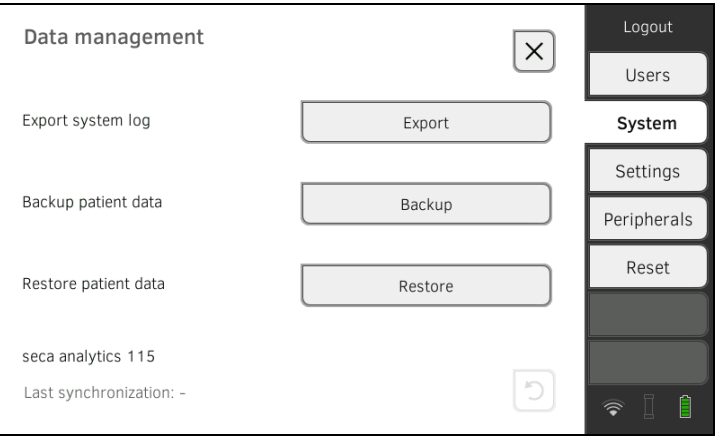

- 3. Klik på tasten Export (Eksport).
- 4. Vælg eksportdestination:
	- ► USB-hukommelsesstik: fortsæt med trin 5.
	- ► Netværk: videre med trin 6.
- 5. Tilslut et USB-hukommelsesstik til skærmen.
- 6. Klik på tasten Export system log (Eksporter systemlog). Systemloggen/Audit Trail eksporteres.

#### HENVISNING:

Hvis du har valgt "Netværk" som eksportdestination, eksporteres systemloggen i installationsfortegnelsen til PC-softwaren seca analytics 115 (server eller standalone PC) i mappen "ProgramData\seca\LogExports".

# <span id="page-194-0"></span>7.5 Frigivelse af VNC-adgang

Med en VNC-forbindelse kan du gengive enhedens betjeningsoverflade på en PC-skærm og fjernstyre enheden fra PC'en. Det forudsætter, at der er installeret en VNC-viewer på PC'en.

1. Klik på fanebladet Reset (Reset).

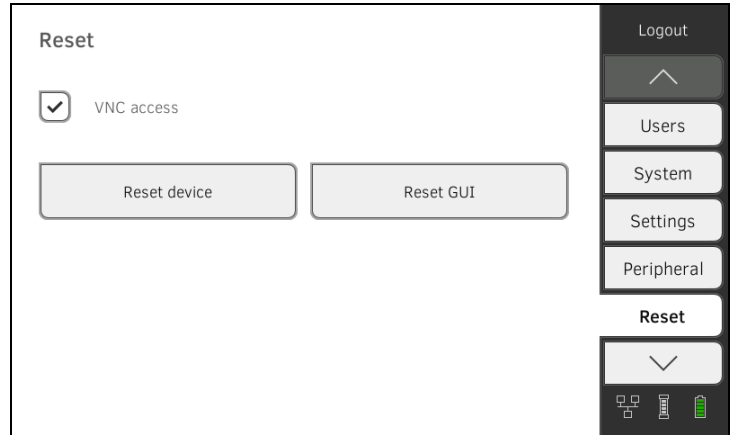

- 2. Klik på kontrolfeltet VNC access (VNC-adgang).
- 3. Genstart enheden. Enhedens VNC-service startes.
- 4. Opret VNC-forbindelsen med VNC-vieweren på PC'en.

# Medical Measuring Systems and Scales since 1840

seca gmbh & co. kg Hammer Steindamm 3-25 22089 Hamburg · Germany T +49 40 20 00 00 0 F +49 40 20 00 00 50 E info@seca.com

seca operates worldwide with headquarters in Germany and branches in: seca france seca united kingdom seca north america seca schweiz seca zhong guo seca nihon seca mexico seca austria seca polska seca middle east seca suomi seca américa latina seca asia pacific seca danmark seca benelux seca lietuva and with exclusive partners in more than 110 countries. All contact data at seca.com